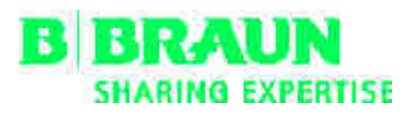

NEXADIA® expert Gebrauchsanweisung SW 3.x DE

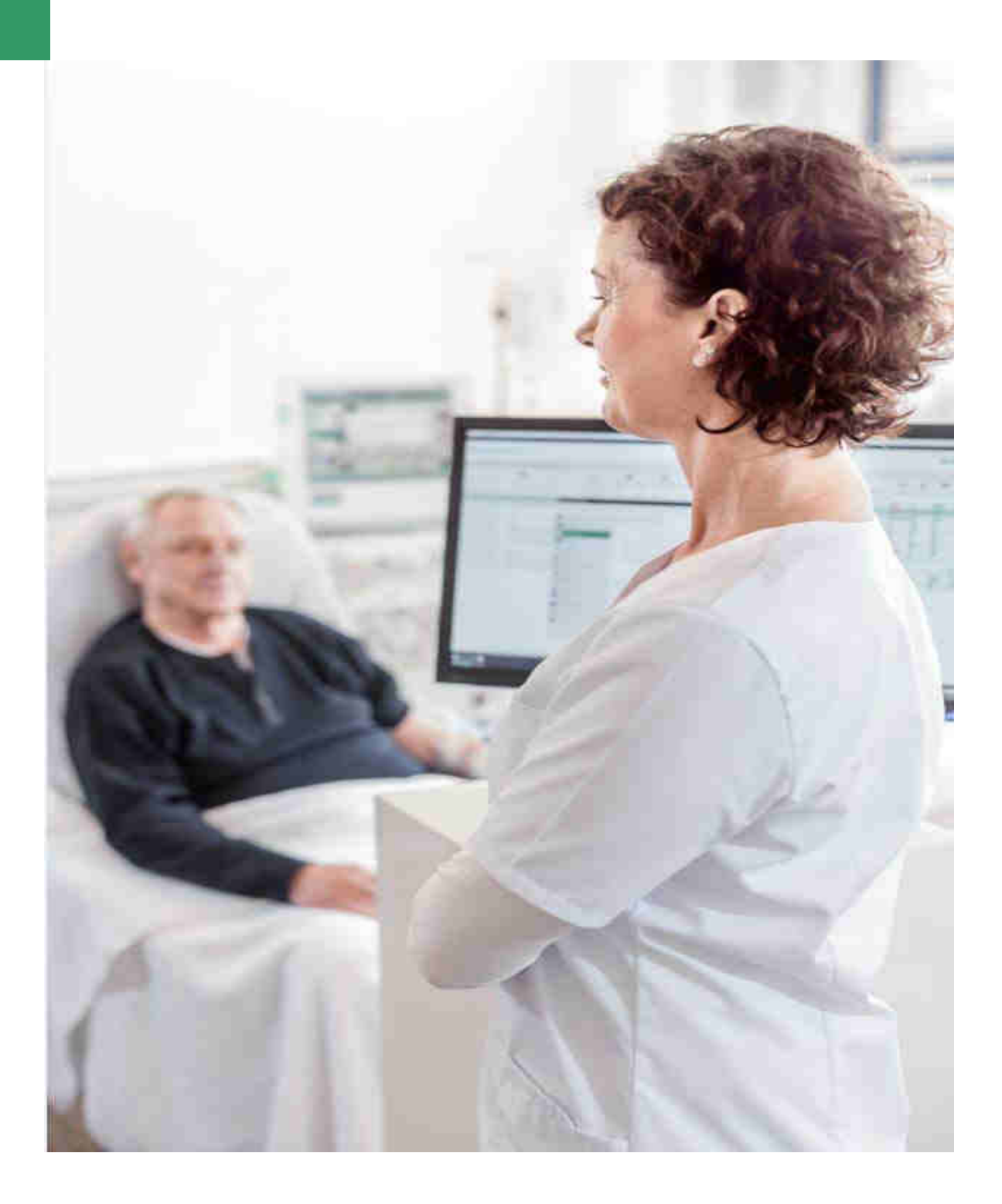

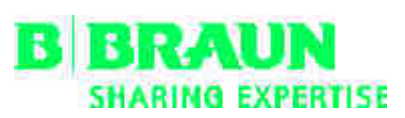

### **B. Braun Avitum AG**

www.bbraun.com

Schwarzenberger Weg 73-79 34212 Melsungen Tél.: +49 (56 61) 71-0 Fax: +49 (56 61) 75-0

20181204 / 1.02.00 / 12/2018

# **NEXADIA expert**

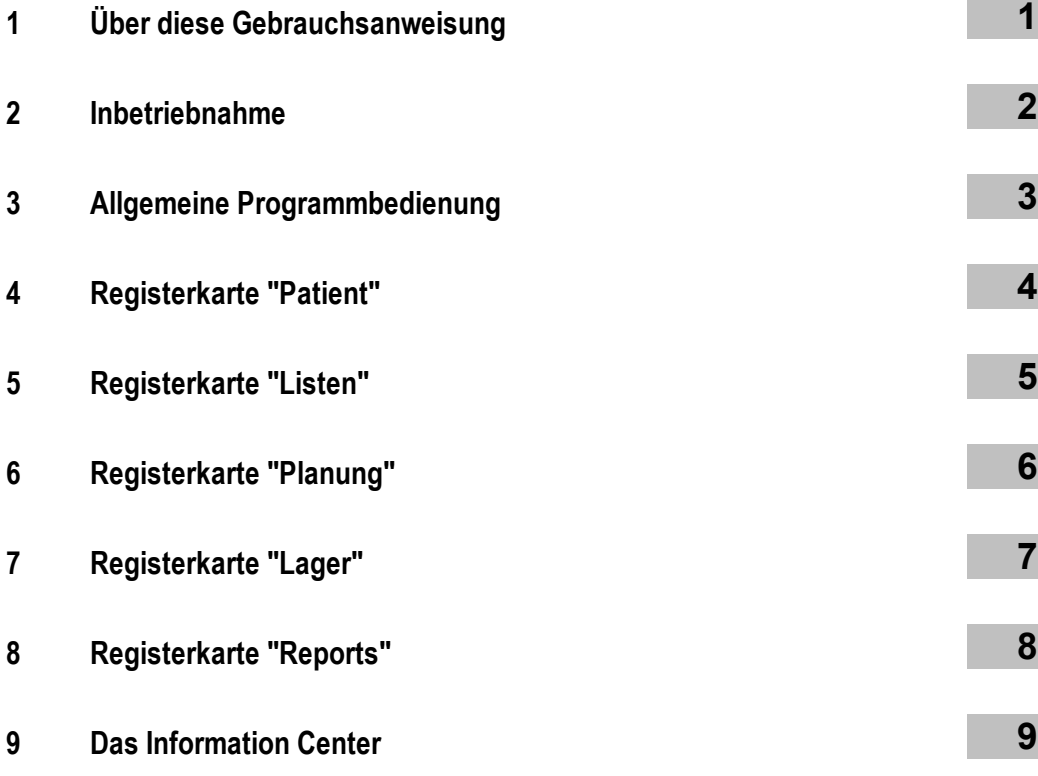

 **1** 

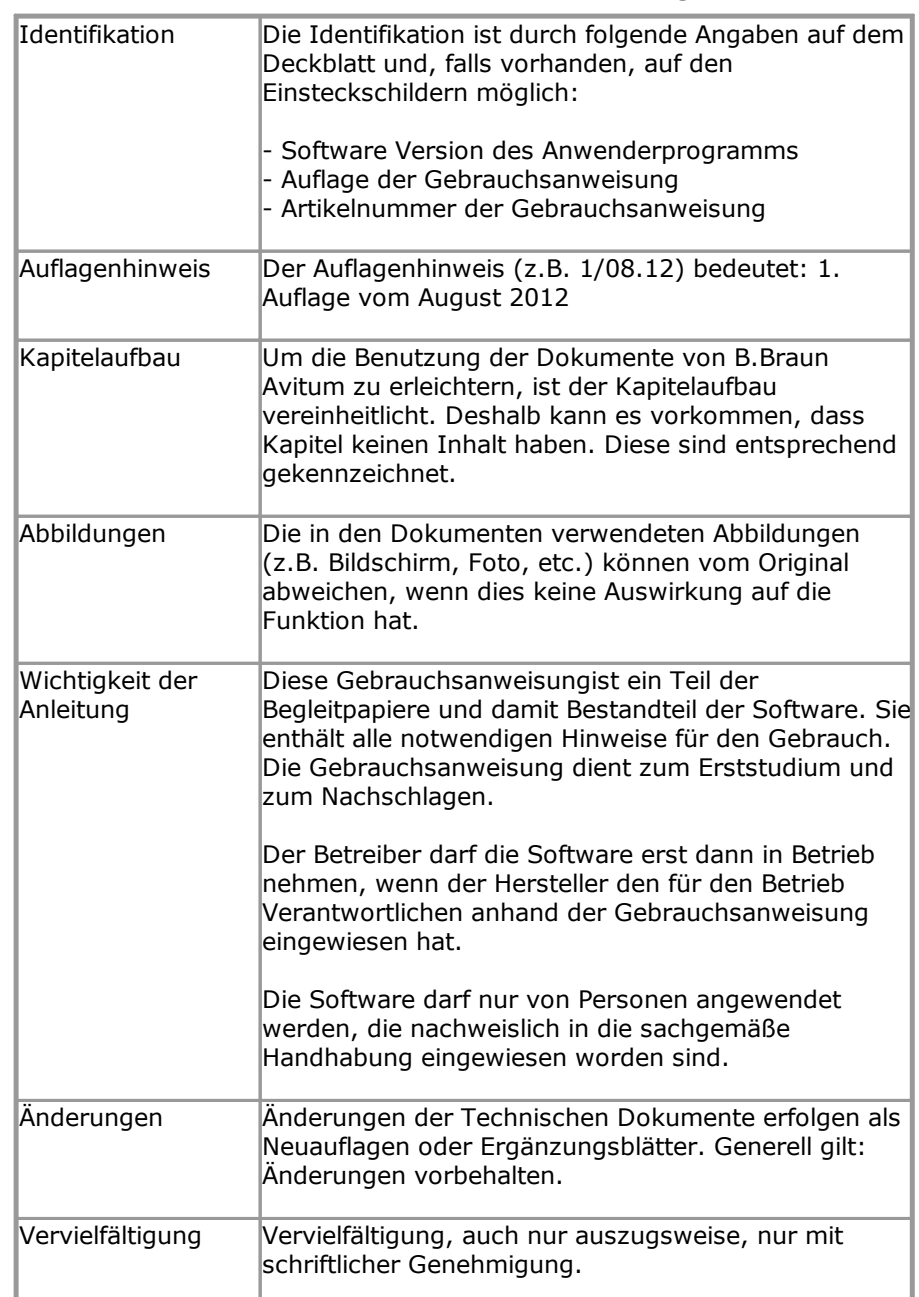

# <span id="page-4-0"></span>**1 Über diese Gebrauchsanweisung**

# **1.1 Programmbeschreibung**

Das Programm Nexadia Expert ist eine Datenbank für die Nephrologie und die Dialyse.

Folgende Anforderungen sollen durch diese Software erfüllt werden:

- · Verwaltung von Patientenstammdaten,
- · Erstellen und Dokumentieren von Hämodialysevorschriften,
- · Dokumentation von durchgeführten Hämodialysebehandlungen,
- · Erstellen und Dokumentieren von Peritonealdialysevorschriften,
- · Dokumentation von Peritonealdialysebehandlungen,
- · Eingabe und Darstellung von Labordaten,
- · Erstellen von Medikationsvorschriften,
- · Erstellen von Berichten (Reports), die auf den Daten der Datenbank basieren.

# A ACHTUNG!

Daten aus Reports oder Berechnungen dürfen für eine Behandlungsentscheidung **nicht** die einzige Grundlage sein.

# **1.2 Identifikation**

#### Versionsbezeichnung

Der aktuelle Stand des Benutzerhandbuchs ist gültig ab Nexadia Expert Version 3.x

Die in diesem Handbuch enthaltenen Angaben und Daten können ohne vorherige Ankündigung geändert werden. Ohne ausdrückliche schriftliche Erlaubnis von iSYMED ist es nicht gestattet, dieses Handbuch oder Teile daraus oder Programme oder wiederum Teile daraus für irgendwelche Zwecke zu vervielfältigen oder zu verbreiten. Kopien dürfen nur im Rahmen der gesetzlichen Bestimmungen angefertigt werden. Eine Weitergabe an Dritte ist unzulässig. Irrtum und Änderungen vorbehalten.

© 2018 iSYMED GmbH

#### Identifikation

Bezeichnung: Nexadia Expert

#### Freigabe-Datum:

04. Dezember 2018

#### Revisionsindex:

1.02.00

Erstellung dieses Handbuchs durch iSYMED GmbH, Butzbach.

#### Artikelnummern

Von Nexadia Expert stehen Ihnen verschiedene Versionen zur Verfügung. Jede Version besitzt eine eigene Artikelnummer, welche in der folgenden Übersicht aufgeschlüsselt wird.

#### Artikelnummer Kurzbezeichnung

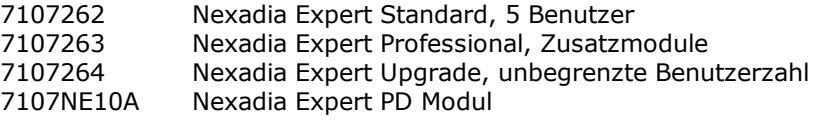

# HINWEIS!

Die in der Gebrauchsanweisung aufgeführten Funktionen, welche ein "Option" als Zusatz im Namen tragen, sind nur mit dem Nexadia Expert Professional nutzbar.

# **1.3 Zielgruppe**

Die Software darf nur von Personen eingerichtet, betrieben und angewendet werden, die dafür die erforderliche Ausbildung oder Kenntnis und Erfahrung besitzen.

Erweiterungen, Justierungen, Änderungen oder Reparaturen dürfen nur vom Hersteller oder von ihm ermächtigten Personen vorgenommen werden.

### **1.4 Verantwortung**

#### **Betreiberverantwortung**

Der Betreiber ist dafür verantwortlich, dass

- · die nationalen oder lokalen Bestimmungen zum Einrichten, Betreiben, Anwenden und Instandhalten eingehalten werden,
- · die Unfallverhütungsvorschriften eingehalten werden,
- · die Gebrauchsanweisung jederzeit zugänglich ist.

#### **Anwenderverantwortung**

Bei der Eingabe von Parametern ist Folgendes zu beachten:

Die Parameter sind vom Bediener zu verifizieren, d.h. der Bediener muss durch Überprüfen die Richtigkeit der eingegebenen Werte kontrollieren. Zeigen sich bei der Überprüfung Abweichungen zwischen den gewünschten und den am Gerät angezeigten Parametern, muss die Einstellung korrigiert werden, bevor die Funktion aktiviert wird.

Die angegebenen Istwerte sind mit den vorhandenen Sollwerten zu vergleichen.

## **1.5 Warnungen, Hinweise und Symbole**

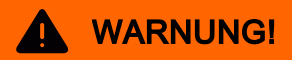

Informationen, die Sie darauf aufmerksam machen, dass bei Nichtbeachtung gesundheitliche Schäden bei Personen entstehen können.

# **A** ACHTUNG!

Informationen, die Sie darauf aufmerksam machen, dass bei Nichtbeachtung der korrekten Bedienung ein Schaden am Gerät oder negative Auswirkungen auf Personen entstehen können.

# HINWEIS!

Informationen, Sie darauf aufmerksam machen, dass bei Nichteinhaltung der vorgegebenen Schritte eine gewünschte Funktion nicht oder falsch abläuft bzw. ein gewünschter Effekt nicht eintritt.

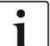

Information, die Ihnen Tipps zur optimalen Bedienbarkeit gibt.

### **1.6 Garantie**

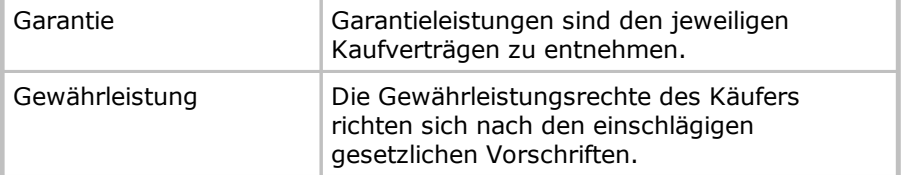

## **1.7 Haftungsausschluss**

Die Software wurde für die im Benutzerhandbuch aufgeführten Funktionen entwickelt.

Der Hersteller übernimmt keine Verantwortung und Haftung für Personenschäden oder sonstige Schäden und schließt jede Gewährleistung für Schäden am Gerät und der Software, die daraus entstanden sind, dass nicht zugelassene oder nicht geeignete Zubehörartikel verwendet worden sind, aus.

Bitte Zubehörartikelliste überprüfen:

- · Nexadia Monitor
- · Peritonealdialyse
- · Pflegedokumentation
- · HL7 Schnittstelle

# **1.8 Hilfe und Support**

#### **Verhalten in Ausnahmesituationen**

Unter ungünstigen Bedingungen, beispielsweise nach Abbruch der Netzwerkverbindungen zum Server oder Programmabstürzen, kann es zu Abweichungen zwischen den Daten auf Seite des Servers und denen im Client Programm kommen. In diesem Fall empfiehlt es sich, das Programm zu schließen und neu zu starten.

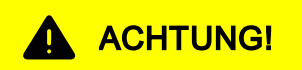

Sie sollten jederzeit Zugang zur Behandlungsvorschrift (z.B. in Papierform) eines jeden Patienten haben.

Bei Rückfragen stehen Ihnen zur Verfügung:

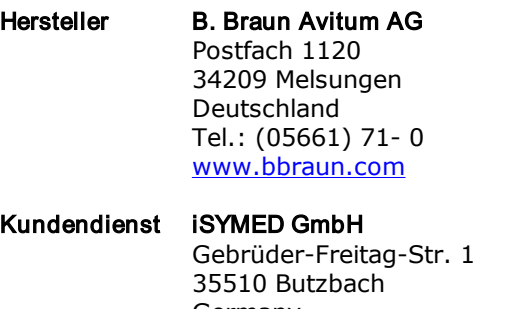

Germany Telefon: +49 6033 9617 31 Hotline ) Fax: +49 6033 9617 33 E-mail: [Support@isymed.com](mailto:Support@isymed.com)

# <span id="page-9-0"></span>**2 Inbetriebnahme**

In diesem Kapitel werden alle Themen behandelt, welche die Einrichtung von Nexadia Expert betreffen. Informationen zur Installation finden Sie im Installationshandbuch. Das Kapitel ist in erster Linie für den Systemadministrator gedacht. Falls Sie ein reiner Anwender von Nexadia Expert sind, können Sie dieses Kapitel überschlagen.

### **2.1 Erster Start / Einrichten der Datenbankverbindung**

Wenn Sie Nexadia Expert zum ersten Mal auf einer Arbeitsstation starten, erhalten Sie im Normalfall folgende Meldung:

"Nexadia Expert konnte nicht mit der Datenbank verbunden werden. Bitte versuchen Sie eine neue Verbindung einzurichten."

Diese Meldung erscheint, wenn Nexadia Expert keine Verbindung zum Datenbankserver herstellen konnte (was beim ersten Start immer der Fall ist). Wenn Sie auf **[OK]** klicken, erscheint nun ein Fenster (der Verbindungsdialog), mit dessen Hilfe Sie sich zu einer existierenden Datenbank verbinden können. Die Datenbank muss zuvor vom Systemadministrator installiert worden sein.

Im Auswahlfeld **Server** finden Sie einen oder mehrere MS-SQL-Server in Ihrem Netzwerk. Wählen Sie dort den Server aus, der die Nexadia Expert-Datenbank beherbergt. Falls dieser Server die Windows-Authentifizierung benutzt, klicken Sie diese an, andernfalls die SQL-Server-Authentifizierung. In letzterem Fall geben Sie auch den Benutzernamen und das Passwort ein.

Anschließend finden Sie in dem Auswahlfeld **Datenbank** alle Datenbanken, die Ihr zuvor spezifizierter Server enthält.

Üblicherweise werden auf Ihrem System zwei Datenbanken installiert: Eine mit Testdaten, die **Demo-Datenbank** und eine leere Datenbank, mit welcher Sie dauerhaft arbeiten werden, **Ihre Produktivdatenbank**. Näheres können Sie in der Installationsanweisung nachlesen.

Wählen Sie nun die leere Nexadia Expert-Datenbank aus und klicken Sie anschließend auf **[Verbinden]**.

# HINWEIS!

Sollte die Liste der verfügbaren SQL Server leer sein oder sollten Sie Probleme mit den Authentifizierungsmethoden haben, wenden Sie sich an den Systemadministrator.

Alternativ zur obigen Prozedur können Sie auch die Registerkarte **[Connection-String]** wählen und dort einen Ihnen schon bekannten Connection-String direkt eingeben.

Falls Sie erfolgreich mit der Datenbank verbunden wurden, wird Nexadia Expert unter Verwendung der neuen Verbindungsinformationen nochmals neu starten.

Falls Sie zwischen der Demo-Datenbank und Ihrer eigenen Datenbank hinund herwechseln möchten, können Sie dies über das Menü **[Datei/Datenbank auswählen]** tun. Dadurch gelangen Sie wieder zu obigem Verbindungsdialog. Achten Sie darauf, dass Sie nicht reale Daten in die Demo-Datenbank eingeben und umgekehrt. Als Hinweis auf die gerade verwendete Datenbank finden Sie unten in der Statuszeile von Nexadia Expert den Namen der aktuellen Datenbank sowie deren Versionsnummer.

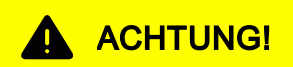

Verwenden Sie nicht die Demo-Datenbank als Produktivdatenbank. Einige in der Demo-Datenbank enthaltene Daten passen höchstwahrscheinlich nicht zur Struktur Ihres Zentrums.

# **IINWEIS!**

Die von Nexadia Expert verwendeten Mechanismen zur Speicherung des Connection-Strings der Datenbank entsprechen streng den von Microsoft vorgegebenen Richtlinien und verwirklichen ein Höchstmaß an Sicherheit vor Datenmissbrauch. Eventuell sind diese Mechanismen aber nicht leicht mit Ihrem Wunsch nach einfacher Installierbarkeit und Wartbarkeit zu vereinbaren, speziell, wenn Sie nicht das Microsoft Active Directory verwenden. Um Ihre Arbeit zu erleichtern, haben wir Ihnen daher im Folgenden die Funktionsweise des Connection-Strings dokumentiert:

- 1. Beim ersten Starten von Nexadia Expert auf einem Arbeitsplatzrechner, also direkt nach der ersten Installation, benutzt Nexadia Expert die Datei **TherapyManager.exe.config** im Programmverzeichnis als initiale Konfigurationsdatei. Diese Datei wird von Nexadia Expert nicht verändert. Der hierin enthaltene Standard-Connection-String wird normalerweise nicht dem Connection-String entsprechen, den Sie benutzen werden. Eine Verbindung zur Datenbank wird daher nicht hergestellt werden können und Nexadia Expert wird den oben abgebildeten Verbindungsdialog öffnen.
- 2. Öffnen Sie mit über den Verbindungsdialog auf korrektem Weg eine Datenbank, erzeugt Nexadia Expert eine benutzerspezifische Konfigurationsdatei in einem lokalen, für die Applikation spezifischen Verzeichnis für die Ablage von Konfigurationsdaten. Dieses lautet normalerweise so:

C: \Users\UserName\AppData\Local\CompanyName\ProductName\ProductVersi on

Die Konfigurationsdatei heißt immer user.config und enthält den Connection-String in verschlüsselter Form hinter dem Eintrag <setting name="UserConnectionString" serializeAs="String"> innerhalb des XML-Elements <value>.

3. Falls Sie Nexadia Expert auf einer Vielzahl von Rechnern installieren möchten und nicht jedes Mal den Connection-String manuell konfigurieren möchten, empfiehlt es sich, die Datei

**TherapyManager.exe.config** daraufhin anzupassen, dass Sie dem von Ihren Benutzern zu verwendenden Connection-String entspricht. Hierzu installieren Sie Nexadia Expert auf einer Arbeitsstation, starten Nexadia Expert, konfigurieren im Verbindungsdialog die Einstellungen und beenden das Programm. Kopieren Sie dann den erzeugten (verschlüsselten) Connection-String aus der user.config-Datei in die Zwischenablage. Öffnen Sie die Datei **TherapyManager.exe.config** im Programmverzeichnis. Suchen Sie dort das Element

<add name="MedVision.Finesse.FinDB.Properties.Settings.StandardConnecti onString" connectionString="Data Source=(local);Initial Catalog=FinDB;Integrated Security=True;" providerName="System.Data.SqlClient" />

und ersetzen Sie den für Sie unpassenden Connection-String hinter "connectionString=" mit dem verschlüsselten, kopierten String aus der Zwischenablage. Bitte achten Sie darauf, die Anführungszeichen korrekt zu setzen.

Falls Sie ein automatisiertes Softwareverteilungssystem benutzen, müssen Sie nun lediglich noch dafür sorgen, dass die originale TherapyManager.exe.config-Datei durch die von Ihnen modifizierte Version ersetzt wird. Damit müssen die Anwender die Verbindung zur Datenbank nicht mehr selbst konfigurieren.

# <span id="page-11-0"></span>**2.2 Auswahl der Programmoptionen**

## HINWEIS!

Dieses Kapitel richtet sich an den Systemadministrator. Es enthält keine Informationen, die für die Routineanwendung von Nexadia Expert benötigt werden.

Mit Hilfe der Programmoptionen können Sie Nexadia Expert gemäß den Anforderungen Ihrer Praxis oder Ihrer Dialysestation konfigurieren. Die Programmoptionen öffnen Sie über das Menü **[Extras/Optionen]**.

Damit die Programmeinstellungen international von unserem Support-Team besser wartbar sind, sind die Bezeichnungen der Optionen alle in Englisch gehalten. Sämtliche Einträge in dem Fenster gehören zu einer Kategorie. Die Kategorienamen sind in den dunkelgrauen Bereichen enthalten und sind auf- und zuklappbar. Daher ist Ihnen jeweils ein Dreieck vorangestellt. Den Kategorienamen ist ihr jeweiliger Geltungsbereich in Klammern nachgestellt. Dabei bedeutet **per workstation**, dass die Einstellung sich auf alle Anwender der aktuell benutzten Arbeitsstation bezieht. **Global** bedeutet, dass die Einstellung sich auf alle Anwender von Nexadia Expert bezieht, aber auch auf die Anwender von anderen Arbeitsstationen.

Hier die Erläuterung der einzelnen Einstellungen:

#### *Calculation of glomerular filtration rate (using MDRD study formula) - (global)*

#### *Mapped lab test param for creatinine*

Präterminale Patienten können mit ihren Checkups in der Befunddokumentation erfasst werden. Bei jedem präterminalen Checkup wird die glomeruläre Filtrationsrate berechnet. In diese Berechnung fließt der letzte Kreatininwert vor dem Datum des präterminalen Checkups ein. Da je nach Einrichtung Ihrer Laborparameter Kreatinin unter unterschiedlichen Namen geführt wird, können Sie hier den Namen des von Ihnen verwendeten Kreatinin-Laborparameters angeben.

#### *Factor for creatinine mapping*

Bei Bedarf kann über die Option **Factor for creatinine mapping** ein Umrechnungsfaktor zur Umrechnung des vorhandenen Laborparameters in die Laboreinheit [mg/dl] angegeben werden.

#### *Database Settings (per workstation)*

#### *Database connection string*

Auch dieser Eintrag ist eher informativer Natur und zeigt den aktuell verwendeten Connection-String zur Datenbank an. Zu Testzwecken kann der Eintrag auch verändert werden. Üblicherweise wird die Verbindung zur Datenbank aber über das Menü **[Datei/Datenbank auswählen]** eingestellt.

#### *Debug settings (per workstation)*

#### *Debug settings*

Vor der offiziellen Veröffentlichung neuer Programmmodule können vom Hersteller von Nexadia Expert Betaversionen der neuen Module in einem Update ausgeliefert werden. Diese sind normalerweise nicht aktiviert, können aber durch Setzen dieser Einstellung auf **True** aktiviert werden. Selbstverständlich sollten die vorab freigeschalteten Programmmodule nur zu Testzwecken benutzt werden. Der Hersteller übernimmt keine Garantie dafür, dass die über Betaversionen eingegebenen Daten in der offiziell vertriebenen Version noch nutzbar sind. Ebenso übernimmt der Hersteller keine Gewährleistung für die einwandfreie Funktion dieser Module.

#### *Diagnosis Settings (per Workstation)*

#### *Use ICD-9*

Legt fest, ob im Modul **Krankenakte/Diagnosen** der ICD-9-Diagnosen-Katalog verwendet werden soll. Die Einstellung ist derzeit noch **per workstation**, wird in zukünftigen Versionen von Nexadia Expert aber **global** sein.

#### *Use ICD-10*

Legt fest, ob im Modul **Krankenakte/Diagnosen** der ICD-10-Diagnosen-Katalog verwendet werden soll. Die Einstellung ist derzeit noch **per workstation**, wird in zukünftigen Versionen von Nexadia Expert aber **global** sein.

#### *Use Custom Catalog*

Mit diesem Punkt wird die Funktion im Diagnosemodul freigeschaltet, den Aufzeichnungen einen selbstdefinierten Klassifizierungskatalog (ähnlich ICD-10) zugrunde zu legen. Man kann in diesem Fall dem Katalog eigene Einträge hinzufügen, editieren, löschen sowie importieren.Die Einstellung ist derzeit noch **per workstation**, wird in zukünftigen Versionen von Nexadia Expert aber **global** sein.

Der kundenspezifische Diagnosen-Katalog ist ein optionales Modul und nicht im Standardlieferumfang enthalten.

#### *Use QuasyNeT*

Legt fest, ob im Modul **Krankenakte/Diagnosen** der QuasyNeT-Diagnosen-Katalog verwendet werden soll. Die Einstellung ist derzeit noch **per workstation**, wird in zukünftigen Versionen von Nexadia Expert aber **global** sein.

Der QuasyNeT-Katalog ist spezifisch für das deutsche QuasyNeT-Benchmarking-System und stellt eine kleine Auswahlmenge von Diagnosen dar, die im nephrologischen Bereich eine wichtige Rolle spielen.

#### *Use Avitum*

Legt fest, ob im Modul **Krankenakte/Diagnosen** der Diagnosen-Katalog von B.Braun Avitum verwendet werden soll. Die Einstellung ist derzeit noch **per workstation**, wird in zukünftigen Versionen von Nexadia Expert aber **global** sein.

Der Diagnosen-Katalog von B.Braun Avitum ist ein optionaler Katalog und nicht im Lieferumfang enthalten.

#### *Dialysis Monitoring (global)*

#### *Unit code*

Legt in Verbindung mit einem Dialysemonitoringsystem die Zentrums-ID fest (betrifft alle möglichen Monitoringsysteme). Die Zentrums-ID wird vom Hersteller bzw. Vertreiber des Monitoringsystems vergeben.

#### *System code*

Legt in Verbindung mit einem Dialysemonitoringsystem den Typ des Monitoringsystems fest. Derzeit werden Typ "58" (FMC-Monitoring) und Typ "26" (iSYMED-Monitoringsysteme, Nexadia-Monitoringsysteme) unterstützt.

#### *Dialysis Prescription Settings (global)*

#### *Use prescription cycle change*

In den meisten Ländern werden die Dialyse-Vorschriften für einen Wochen-Rhythmus erstellt. Einige Länder weichen jedoch davon ab und verwenden individuelle Wiederholzyklen für die Dialyse-Vorschrift. Dies kann hier aktiviert werden.

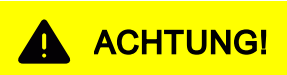

Wenn die Funktion **Use prescription cycle change** aktiviert wird, kann dies nicht mehr rückgängig gemacht werden.

#### *External application settings (per Workstation)*

#### *Crystal Reports Designer file path*

Falls Sie eigene Reports (Berichte) gestalten oder modifizieren möchten, können Sie unter dieser Einstellung den Pfad zu dem ausführbaren Designer-Programm des Crystal Reports Berichtstools einstellen.

#### *Image editor file path*

Unter der Registerkarte **[Zugang]** ist die Bearbeitung von Schema-Zeichnungen möglich. Standardmäßig wird dabei MS-Paint zum Bearbeiten verwendet. Falls Sie ein anderes Programm nutzen möchten, legen Sie hiermit den Pfad zu Ihrem Bildbearbeitungsprogramm fest.

#### *Image editor file type extension*

Legen Sie hiermit fest, ob die Schema-Zeichnungen zur Verwendung unter der Registerkarte **[Zugang]** vom Typ **jpg** oder **bmp** sind. **jpg** verwendet weniger Speicherplatz in Ihrer Datenbank, kann aber von MS-Paint, welches in einer Windows-Version vor Windows XP enthalten ist, nicht bearbeitet werden. Verwenden Sie in einem solchen Fall Bilder vom Typ **bmp** oder nutzen Sie ein anderes Bildbearbeitungsprogramm.

#### *Interface Server Settings (global)*

#### *Interface server address*

Für diverse systemweite, netzwerkgebundene Aktionen (z.B. für die Benutzerverwaltung) wird der iSYMED Interface Server (iSYIS) benötigt. Diese Einstellung gibt die IP-Adresse des Servers an, auf welchem iSYIS installiert ist.

#### *Interface server port*

Hiermit wird der IP-Port festgelegt, über den der unter **iSYIS address** erreichbare Interface-Server angesprochen werden kann.

#### *iSYXChange Settings (global)*

#### *iSYXChange interface server address*

Hiermit wird festgelegt, ob Nexadia Expert über eine Schnittstelle (HL7) an ein Krankenhaus-Informationssystem angebunden ist. Diese Einstellung gibt die IP-Adresse des Servers an, auf welchem der iSYXChange-Schnittstellen-Server installiert ist.

#### *iSYXChange interface server port*

Hiermit wird der IP-Port festgelegt, über den der unter **iSYIS address** erreichbare Interface-Server angesprochen werden kann.

#### *iSYXChange interface server time out*

Dieser Eintrag legt die **Time Out Zeit** in Sekunden für den Zugriff auf den iSYXChange fest.

#### *iSYXChange interface server customized plug in id*

Die ID des kundenspezifischen iSYXChange Plug-Ins wird hier eingetragen, damit die kundenspezifischen Funktionen korrekt ausgeführt werden.

#### *Use iSYXchange sign in dialog*

Hiermit wird festgelegt, ob Nexadia Expert über eine Schnittstelle (HL7 oder XML) an ein Krankenhaus-Informationssystem angebunden ist.

#### *Enable treatment protocol export using iSYXChange*

Die Option legt fest, ob das Behandlungsprotokoll über die isyXChange Schnittstelle exportiert werden soll. Voraussetzung dafür ist, dass die Option **Automatic treatment protocol display** aktiviert ist.

#### *Medication prescription settings (global)*

Diese Option erweitert den Medikamentenverschreibungsdialog. Es stehen weitere Eingebungsschemata für die Dauer- und Dialyse-Medikation zur Verfügung.

#### *Print settings (global)*

#### *Automatic treatment protocol display*

Hiermit wird festgelegt, ob beim **[Behandlung abschließen]** automatisch ein Behandlungsprotokoll erstellt wird. Voraussetzung ist, dass ein entsprechender Report vorhanden ist und in der Spalte **Benutzt als** der Eintrag **Dialysebehandlungsprotokoll** vorhanden ist.

#### *Program variant settings (global)*

*Program variant id*

*Program variant label*

#### *Stock Module Settings (global)*

#### *Stock module enabled*

Dieser Eintrag aktiviert und deaktiviert die Lagerverwaltung.

#### *Add dialysis medications to patient related stock*

Mit dieser Option wird beim Verschreiben von Dialyse-Medikationen geprüft, ob das Medikament in dem Patienten-Lager vorhanden ist. Ist das Medikament noch nicht im Patienten-Lager vorhanden, so wird ein Dialog zur Aufnahme des Artikels in die Lagerverwaltung geöffnet, in dem die Buchungseinheit und die Option **Bestand nach Behandlung reduzieren** gesetzt werden.

Der gebuchte Artikel wird automatisch in allen diesem Patienten zugeordneten Lagern auf **aktiv/verfügbar** gesetzt.

#### *Add unscheduled medicaments to patient related stock*

Diese Option prüft bei der Verabreichung eines ungeplanten Medikaments, ob das Medikament in dem Patienten-Lager vorhanden ist. Ist das Medikament noch nicht im Patienten-Lager vorhanden, so wird ein Dialog zur Aufnahme des Artikels in die Lagerverwaltung geöffnet, in dem die Buchungseinheit und die Option **Bestand nach Behandlung reduzieren** gesetzt werden können.

Der gebuchte Artikel wird automatisch in allen diesem Patienten zugeordneten Lagern auf **aktiv/verfügbar** gesetzt.

#### *Preselect patient related stock*

Beim Wechsel auf die Registerkarte **[Lager]** wird, falls vorhanden, in der Lagerauswahl automatisch das persönliche Lager des in der Patientenauswahl aktiven Patienten selektiert.

#### *Terminal Server options*

#### *Prefer client name for settings (global)*

Mit diesem Eintrag kann für die Verwendung auf einem Terminalserver ausgewählt werden, wie die lokalen Einstellungen gespeichert werden. Ist dieser Eintrag **True**, werden die Einstellungen für alle Benutzer auf dem Terminalserver gleichermaßen gespeichert.

#### *Remove Background images*

Wenn **True**, werden als Fensterhintergrund bei zahlreichen Fenstern nur ungemusterte, einfarbige Hintergründe gezeichnet. Dies wirkt sich bei langsamen Verbindungen, z.B. bei Remote-Verbindungen, positiv auf die Bildaufbauzeit aus. Wenn **False**, werden diverse Fensterhintergründe mit Mustern versehen.

#### *Running in Terminal Server*

Dieser Eintrag ist read-only und zeigt an, ob Nexadia Expert auf einem Terminal-Server ausgeführt wird.

#### *Urea Kinetics (global)*

#### *Minimum prescribed Single pool Kt/V*

Dieser systemweite Wert wird bei der HD-Vorschriftserstellung herangezogen und gibt den minimalen Single-Pool-Kt/V an, der bei der Planung einer Dialysebehandlung als Zielwert verwendet werden soll. Der Vorgabewert beträgt 1,3 und liegt damit etwas über dem minimal bei der Behandlung tatsächlich zu erreichenden Wert.

#### *Minimum delivered Single pool Kt/V*

Dieser systemweite Wert wird als Zielwert bei der Harnstoffkinetik-Analyse herangezogen und gibt den minimalen Single-Pool-Kt/V an, der bei einer Dialysebehandlung mindestens erreicht werden soll. Der Vorgabewert beträgt 1,2.

#### *Minimum prescribed EKt/V*

Dieser systemweite Wert wird bei der HD-Vorschriftserstellung herangezogen und gibt den minimalen equilibrierten Kt/V an, der bei der Planung einer Dialysebehandlung als Zielwert verwendet werden soll. Der Vorgabewert beträgt 1,05.

#### *Minimum prescribed Total Kt/V (3-weekly)*

Dieser systemweite Wert wird bei der HD-Vorschriftserstellung herangezogen und gibt den minimalen Totalen Kt/V an, der bei der Planung einer Dialysebehandlung bei 3 Behandlungen pro Woche als Zielwert verwendet werden soll. Der Vorgabewert beträgt 1,05.

#### *Minimum prescribed Total Kt/V (2-weekly)*

Dieser systemweite Wert wird bei der HD-Vorschriftserstellung herangezogen und gibt den minimalen Totalen Kt/V an, der bei der Planung einer Dialysebehandlung bei 2 Behandlungen pro Woche als Zielwert verwendet werden soll. Der Vorgabewert beträgt 2.

#### *Minimum prescribed Renal Kt/V (2-weekly)*

Dieser systemweite Wert wird bei der HD-Vorschriftserstellung herangezogen und gibt den minimalen Renalen Kt/V an, der erforderlich ist, wenn nur 2 Dialysen pro Woche stattfinden.

*Minimum eNPCR (Normalized Protein Catabolic rate - equilibrated)* Wird in einer zukünftigen Version der Applikation benötigt.

#### *Maximum eNPCR (Normalized Protein Catabolic rate equilibrated)*

Wird in einer zukünftigen Version der Applikation benötigt.

#### *Haematocrit lab test name*

Um in der HD-Dialysevorschrift und bei einem eventuell angebundenen Dialysemonitoringsystem einen Kt/V-Wert für eine geplante oder aktuell durchgeführte Behandlung abschätzen zu können, kann der aktuelle Hämatokritwert eines jeden Patienten zur Steigerung der Genauigkeit herangezogen werden. Da je nach Einrichtung Ihrer Laborparameter Hämatokrit unter unterschiedlichen Namen geführt werden kann, können Sie hier den Namen des von Ihnen verwendeten Hämatokrit-Laborparameters angeben.

#### *Urea Harnstoff lab test name*

Die Berechnungen im Harnstoffkinetik-Assistenten basieren auf der Serum-Harnstoffkonzentration. Hier legen Sie fest, welche Qualitätsparameter (Harnstoff oder BUN) für diese Berechnung gelten sollen. Da je nach Einrichtung Ihrer Laborparameter Harnstoff unter unterschiedlichen Namen geführt werden kann, können Sie hier den Namen des von Ihnen verwendeten Harnstoff-Laborparameters angeben.

#### *BUN lab test name*

Die Berechnungen im Harnstoffkinetik-Assistenten basieren auf der Serum-Harnstoffkonzentration. Hier legen Sie fest, welche Qualitätsparameter (Harnstoff oder BUN) für diese Berechnung gelten sollen. Da je nach Einrichtung Ihrer Laborparameter BUN unter unterschiedlichen Namen geführt werden kann, können Sie hier den Namen des von Ihnen verwendeten BUN-Laborparameters angeben.

# HINWEIS!

Für die Harnstoffkinetik darf nur einer der beiden Parameter Harnstoff oder BUN ausgewählt werden. Der andere nicht verwendete Parameter bleibt frei.

#### *User Management Settings (global)*

#### *Enable User Management*

Diese globale Einstellung legt fest, ob die [Benutzerverwaltung](#page-26-0) verwendet werden soll. Die Benutzerverwaltung setzt die Installation eines erreichbaren iSYIS und eines Benutzerverwaltungsmoduls voraus. Der Wert **True** aktiviert die Benutzerverwaltung.

#### *Enable Transaction Logging*

Dieser Schalter aktiviert die Protokollierung benutzerinduzierter Ereignisse. Werden durch Zugriffsrechte geschützte Aktionen vom Bediener ausgeführt, so werden diese Vorgänge in der Datenbank mit Zeitstempel, Benutzeridentifikation, Ereignisbeschreibung und Patientenidentifikation abgespeichert. So lässt sich gegebenenfalls nachvollziehen, von welchem Benutzer zu welchem Zeitpunkt sensible Daten modifiziert wurden.

#### *Show user list in log-in dialog*

Diese Option bestimmt, ob eine Vorschlagsliste mit Namen für den Login-Dialog generiert wird. Bei sehr großen und komplexen Netzwerkstrukturen kann das Suchen von potentiellen Benutzern sehr zeitintensiv sein, so dass man diesen Vorgang bei Bedarf unterdrücken kann. Der Benutzer muss in letzterem Fall seinen Namen manuell eingeben.

#### *User idle time in seconds*

Dieser globale Einstellwert legt fest, ob die [Automatische](#page-28-0)

[Fensterdeaktivierung](#page-28-0) verwendet werden soll. Lassen Sie das Feld leer oder setzen Sie es auf **0**, wenn keine Deaktivierung verwendet werden soll. Falls die Deaktivierung verwendet werden soll, geben Sie eine positive Zahl für die Anzahl der Sekunden an, während der keine Anwenderaktivität erfolgen soll, bis die Fenster deaktiviert werden (z.B. **120** für 2 Minuten).

# **A** ACHTUNG!

Falls Sie die Benutzerverwaltung aktiviert haben, sollten Sie den Zugriff auf die Auswahl der Programmoptionen nur ausgewählten Benutzern oder Benutzergruppen gestatten. Versehentliche oder leichtfertige Veränderungen an den Programmeinstellungen können den reibungslosen Programmablauf ernsthaft gefährden und Datenverluste verursachen.

#### *x.concept Settings (global)*

#### *Running with x.concept*

Hiermit wird festgelegt, ob Nexadia Expert an das Praxis-EDV-System **x.concept** angebunden ist. Dadurch werden diverse Abgleichmechanismen für Patientenstammdaten-Abgleich und Labordatenimport aktiviert.

#### *Create Germany specific objects*

Legt in Verbindung mit dem Praxis-EDV-System **x.concept** fest, ob die für das deutsche Qualitätssicherungssystem notwendigen Zusatzfelder angelegt werden sollen. Die Einstellung wird nur wirksam, wenn die ausgewählte Sprache Deutsch ist und der Eintrag **Running with x.concept True** ist.

#### *Billing group*

Legt in Verbindung mit dem Praxis-EDV-System **x.concept** die Abrechnungsgruppe fest. Der Eintrag muss eine 11-stellige Zahl mit führenden Nullen sein.

#### *GDT prescription export*

Legt in Verbindung mit dem Praxis-EDV-System **x.concept** fest, ob ein GDT-Export der aktuellen HD-Vorschrift eines Patienten durchgeführt werden soll. Die GDT-Daten können in **x.concept** automatisch in die Patientenakte importiert werden. Mit **True** wird der Export durchgeführt.

#### *GDT prescription export shortcut*

Legt in Verbindung mit dem Praxis-EDV-System **x.concept** fest, welches Kürzel nach einem Import von GDT-Daten in der x.concept-Patientenakte für die HD-Vorschriftsdaten verwendet werden soll.

#### *GDT export folder*

Legt in Verbindung mit dem Praxis-EDV-System **x.concept** fest, in welchen Ordner des Dateisystems GDT-Export-Daten geschrieben werden sollen (siehe **GDT prescription export**).

#### *x.isynet Settings (global)*

#### *Running with x.isynet*

Hiermit wird festgelegt, ob Nexadia Expert an das Praxis-EDV-System **x.concept** angebunden ist. Dadurch werden diverse Abgleichmechanismen für Patientenstammdaten-Abgleich und Labordatenimport aktiviert.

#### *Create Germany specific objects*

Legt in Verbindung mit dem Praxis-EDV-System x.isynet fest, ob die für das deutsche Qualitätssicherungssystem notwendigen Zusatzfelder angelegt werden sollen. Die Einstellung wird nur wirksam, wenn die ausgewählte Sprache Deutsch ist und der Eintrag **Running with x.isynet = True**.

# HINWEIS!

Die Einstellungen, die **per workstation** gelten, müssen an jedem Arbeitsplatz eingerichtet werden, bei Terminalservern für jeden Terminalclient. Die Einstellungen, die **global** gelten, können an einem beliebigen Arbeitsplatz eingerichtet werden und gelten anschließend systemweit.

# **2.3 Lizenzierung**

Eine Aktivierung Ihrer Nexadia Expert Lizenz führen Sie in wenigen Schritten durch:

#### *Seriennummer*

Kontrollieren Sie zunächst, ob Ihre Nexadia Expert Seriennummer korrekt im Programm hinterlegt ist. Starten Sie Nexadia Expert und rufen den Optionsdialog auf **[Extras/Optionen]**.

Die Seriennummer (zu finden unter **Dialysis Monitoring (global)**) setzt sich aus System Code und Unit Code zusammen und muss an dieser Stelle in dezimaler Schreibweise eingetragen werden.

**Unit Code** Eigentliche Kundennummer<br> **System Code** Spezieller Nummernkreis zu Spezieller Nummernkreis zur Bestimmung der Programmumgebung

# HINWEIS!

Beachten Sie, dass die Seriennummer sowie ihre Bestandteile oftmals auch in ihrer hexadezimalen Schreibweise in Dokumentationen erscheinen.

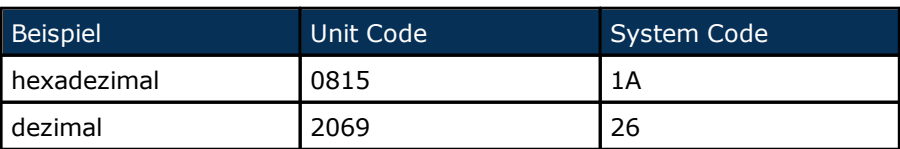

#### *Lizenzaktivierung*

Prüfen Sie nun, ob Ihre Lizenz bereits aktiviert ist. Rufen Sie dazu den Produktaktivierungsassistenten auf **[Hilfe/Produktaktivierung]**. Zur Aktivierung Ihrer Lizenz müssen Sie eine Lizenzanforderungsdatei erzeugen und diese auf elektronischem Wege zu iSYMED übertragen.

Tragen Sie dann die benötigten Informationen in die dafür vorgesehenen Felder ein.

Bei Anklicken von **Via E-Mail verschicken** öffnet sich das Standard-E-Mailprogramm und erstellt eine voreingestellte E-Mail mit der Lizenzanforderung. Bei Anklicken von **Datei mit Lizenzanforderung erstellen** öffnet sich ein

Speicherdialog zum Ablegen der Lizenzanforderungsdatei.

Übertragen Sie die Datei per E-Mail, FTP, Datentransfer mit Teamviewer oder auf anderem Wege.

Die zuständigen iSYMED Mitarbeiter werden Ihre Anfrage so schnell wie möglich bearbeiten und Ihnen die benötigte Lizenzdatei zur Verfügung stellen bzw. Ihnen Ihren Lizenzschlüssel zusenden.

Aktivieren Sie nun Ihre Lizenz, indem Sie entweder die Lizenzdatei importieren oder indem Sie Ihren Lizenzschlüssel von Hand in die vorgesehene Zeile eintippen. Bestätigen Sie die Eingabe mit **[OK]**.

Kontrollieren Sie nun erneut den Lizenzstatus, indem Sie das Produktaktivierungsfenster erneut öffnen.

Beachten Sie, dass nach Ablauf der Evaluationsfrist eine Verwendung ohne aktive Lizenz nicht möglich ist. Des Weiteren wird eine erneute Aktivierung nötig, wenn sich der sog. Fingerprint Ihrer Installation ändert. Der Fingerprint setzt sich aus dem Namen der Datenbank sowie dem Namen des SQL-Servers und dessen Instanz zusammen. Sollten Sie einen Serverumzug planen, beantwortet die Supportabteilung der Firma iSYMED gerne Ihre Fragen zur Reaktivierung der Lizenz.

## **2.4 Initiale Konfiguration**

Nachdem die Programmoptionen eingestellt wurden, ist Nexadia Expert bereit für erste Dateneingaben. In diesem Kapitel erfahren Sie, welche Daten Sie initial, das heißt vor der routinemäßigen Nutzung des Programms eingeben sollten. Dieser Schritt ist essentiell für den anschließenden reibungslosen Betrieb. Fehler, die bei der Erstkonfiguration gemacht werden, können später möglicherweise nur mit großem Aufwand behoben werden.

Wir gehen im Folgenden davon aus, dass Ihr System ordnungsgemäß installiert wurde und Sie mit einer leeren Datenbank als Produktivdatenbank arbeiten. Starten Sie nun Nexadia Expert mit dieser leeren Datenbank. Im

Navigationsbereich rechts sollten Sie noch keine Patienten sehen.

#### *Schritt 1:*

#### *Einrichten der Patientengruppe* **Alle Patienten**

Dieser Schritt ist nur erforderlich, wenn Sie die Benutzerverwaltung aktiviert haben oder beabsichtigen, sie zu aktivieren. Wechseln Sie im Navigationsbereich auf **[Listen]** und klicken dort doppelt

auf den Eintrag **[Patientengruppen]**.

Im Detailbereich rechts sehen Sie nun einen zweigeteilten Bereich. Im oberen Bereich können Sie eine neue Patientengruppe definieren. Im unteren Bereich finden sich später alle Ihre angelegten Patientengruppen. Patientengruppen sind wichtig, um die Übersicht zu behalten und um Daten von einer limitierten Anzahl von Patienten zu erhalten. Zum Beispiel können Sie mit Patientengruppen alle Patienten einer bestimmten Schicht bestimmen und gezielt für diese Vorbereitungsprotokolle ausdrucken. Weiterführendes zu diesem Thema finden Sie im Kapitel [Patientengruppen.](#page-159-0)

Drücken Sie nun die Schaltfläche **[Neu]**, um eine neue Patientengruppe anzulegen. Geben Sie dieser Gruppe den Gruppennamen **Alle Patienten**. Nehmen Sie ansonsten keine Änderungen vor. Drücken Sie die Schaltfläche **[Übernehmen]**. Damit ist die neue Patientengruppe angelegt. Beenden Sie Nexadia Expert.

Die neue Patientengruppe muss nun allerdings noch in der Benutzerverwaltung für einzelne Benutzergruppen freigeschaltet werden. Rufen Sie oder Ihr Systemadministrator dazu das Programm Benutzerverwaltung (**User Management**) auf. Wählen Sie die Benutzergruppe(n) oder die Benutzer aus, denen Sie das Recht einräumen wollen, alle Patienten einzusehen. Wählen Sie das Modul **Patientengruppen (Sichtbarkeit)** aus und erteilen Sie den Benutzern das Recht, die Gruppe **Alle Patienten** einzusehen. Wählen Sie im Modul **Patientengruppe/Alle Patienten** (Zuordnung). Wählen Sie auch dort die Gruppe **Alle Patienten** aus. Beenden Sie das

Programm **User Management** und starten Sie Nexadia Expert neu.

*Einrichten der Zentren, Stationen, Räume, Betten* In der Liste Zentren, Stationen, Räume wird die Struktur Ihres Zentrums erfasst. Durch die Eingabe eines **Institutionsstempels** wird der Zentrumsname und die Zentrumsadresse auf einen Report (z.B. Behandlungsprotokoll) gedruckt. Lesen Sie unter Registerkarte **[Listen]** [Zentren, Stationen, Räume, Betten](#page-161-0) nach, wie die einzelnen Felder bzw. Feldtypen bearbeitet werden können.

#### *Einrichten der Schichten*

In der Liste **Schichten** werden die Behandlungsschichten für die einzelnen Zentren, Stationen, Räume oder Betten festgelegt und werden in der Dialysevorschrift zur Schichtplanung gebraucht. Weiterführendes zu diesem Thema finden Sie im Kapitel Registerkarte

**[Listen]** [Schichten.](#page-162-0)

#### *Einrichten der Therapie-Klassifikation*

Durch das Einrichten der verschiedenen Klassifikationen (beispielsweise Therapie-Status, Behandlungsverfahren) wird die Qualitätssicherung der Dialyse abgebildet.

Lesen Sie unter Registerkarte **[Listen]** [Therapie-Status](#page-168-0) und dazu Weiterführendes nach, wie die einzelnen Felder bzw. Feldtypen bearbeitet werden können.

#### *Einrichten der Verbrauchsmaterialien*

Das Dialyseverbrauchsmaterial wird für den jeweiligen Patienten zur Erstellung der Dialysevorschrift gebraucht.

Lesen Sie unter Registerkarte **[Listen]** [Dialysatoren](#page-174-0) und dazu Weiterführendes nach, wie die einzelnen Felder bzw. Feldtypen bearbeitet werden können.

#### *Einrichten der Medikation*

Der Interne Medikamentenkatalog stellt die Hausliste der verwendeten Medikamente dar. Hier werden alle Medikamente angelegt, die in Ihrem Zentrum verwendet werden. Diese Medikamente werden u.a. auf dem Dialysereport abgebildet.

Weiterführendes zu diesem Thema finden Sie im Kapitel Registerkarte **[Listen]** [Interner Medikamentenkatalog](#page-178-0).

#### *Einrichten anderer Listen*

In der Liste **Zugänge** werden Katheter und Shunts sowie ihre Punktionsstelle hinterlegt. Diese Information wird auf Ihrem Dialysereport abgebildet.

Weiterführendes zu diesem Thema finden Sie im Kapitel Registerkarte **[Listen]** [Zugänge](#page-180-0).

In der Liste **Geräte** werden Bezeichnungen und die Typen von Dialysegeräten erfasst. Wählen Sie immer einen Basis-Typ aus. An ihm wird festgemacht, welche Parameter für die gerätespezifischen Einstellwerte der Dialysevorschrift benötigt werden.

Lesen Sie unter Registerkarte **[Listen]** [Geräte](#page-181-0) nach, wie die einzelnen Felder bzw. Feldtypen bearbeitet werden können.

Die Liste **Risiken** enthält vom Anwender definierte Unverträglichkeiten oder Allergien und wird als zusätzliche Information in dem Dialysereport wiedergegeben.

Weiterführendes zu diesem Thema finden Sie im Kapitel Registerkarte **[Listen]** [Risiken](#page-182-0).

#### *Schritt 2:*

#### *Einrichten der von Nexadia Expert benutzten Reports*

Einige Reports werden in anderen Programmteilen von Nexadia Expert direkt aufgerufen. Beispielsweise können Sie unter der Registerkarte [Dialyse heute e](#page-38-0)in Dialysevorbereitungsprotokoll in Form eines Reports öffnen. Da in Ihrem System verschiedene Dialysevorbereitungsprotokolle hinterlegt sind, muss im System konfiguriert werden, welches der Protokolle bei der direkten Verwendung zu benutzen ist. Weiterführendes zu diesem Thema finden Sie im Kapitel Registerkarte **[Reports/[Homepage "Reports"\]](#page-200-1)**.

#### *Schritt 3:*

#### *Legen Sie einen Patienten an.*

Es muss sich nicht um einen realen Patienten handeln. Sie können auch einen Testpatienten anlegen, dessen Daten Sie später wieder löschen können.

Klicken Sie auf das Menü **[Patient/Neuer Patient]**.

Geben Sie nun Namen, Vornamen, Geburtsdatum und Geschlecht an. Falls Sie eine eigene Patienten-ID angeben möchten (z.B. eine Krankenhaus-ID), können Sie das in dem Feld **Patienten-ID** tun. Ansonsten belassen Sie die automatisch vergebene ID.

#### *Schritt 4:*

#### *Legen Sie für den Patienten eine Dialysevorschrift an.*

Lesen Sie unter Registerkarte **[[HD-Vorschrift\]](#page-38-1)** nach, wie die einzelnen Felder bzw. Feldtypen bearbeitet werden können.

#### *Schritt 5:*

#### *Behandlungsprotokoll ausdrucken*

Weitere Informationen dazu finden Sie unter der Registerkarte **[Patient/Dialyse[/Dialyse heute\]](#page-38-0)** oder Registerkarte **[Patient[/Heute](#page-30-0) [\(Patienten-Homepage\)\]](#page-30-0)**.

# <span id="page-24-0"></span>**3 Allgemeine Programmbedienung**

In diesem Kapitel werden die grundlegenden Bedienfunktionen von Nexadia Expert erläutert sowie Begriffe und deren Darstellung in der Gebrauchsanweisung erklärt.

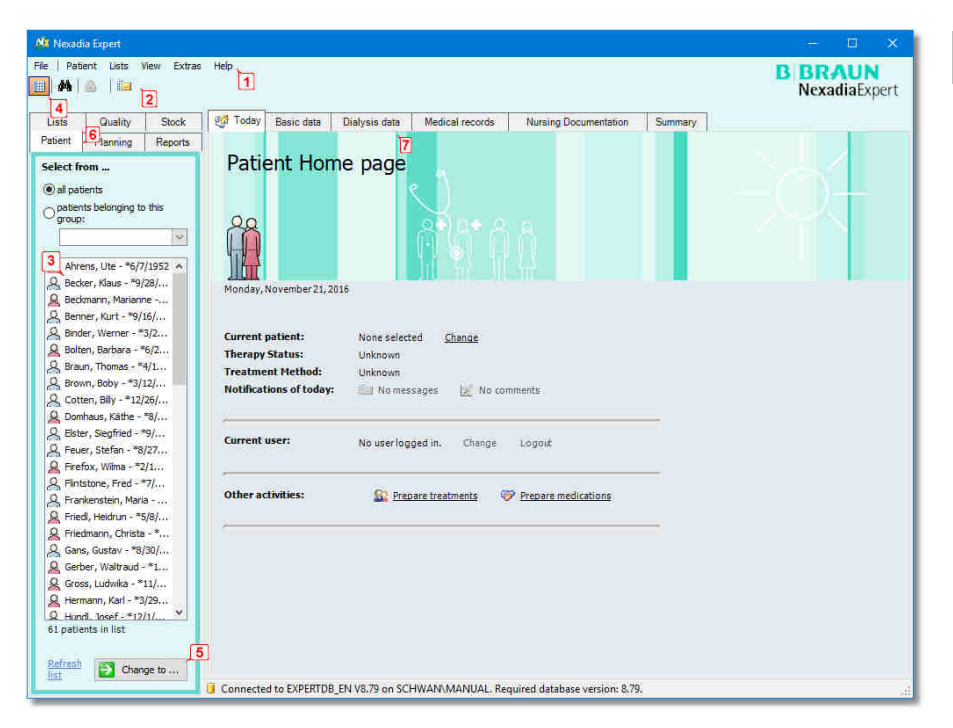

#### · *Menüleiste (1)*

Mit Hilfe dieser Leiste können Sie diverse Befehle ausführen, z.B. Patienten suchen oder Programmteile anwählen. Einige dieser Befehle sind nicht in anderen Programmteilen zu finden. Manche Menü-Einträge zeigen einen kleinen Pfeil an. Dies bedeutet, dass das Anklicken des Eintrags ein weiteres Menü, ein sogenanntes Untermenü öffnet. Die folgende Tabelle listet die derzeit in Nexadia Expert vorhandenen Menüs und ihren jeweiligen Zweck auf:

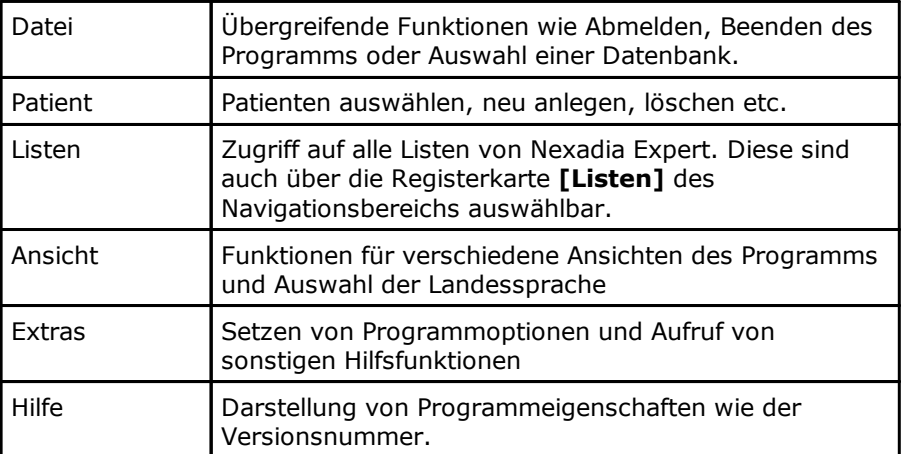

 **3** 

### HINWEIS!

Falls Sie den Aufruf von Menüeinträgen über die Tastatur bevorzugen, können Sie das über die Eingabe von Tastaturkürzeln tun. Betätigen Sie hierzu bei zunächst geschlossenem Menü die **[Alt]**-Taste und drücken Sie den im gewünschten Menü unterstrichenen Buchstaben (z.B. **P** für das Menü **Patient**). Den gewünschten Untermenüeintrag erreichen Sie anschließend durch einfaches Eingeben der wiederum unterstrichenen Buchstaben (z.B. **N** für **Neuer Patient**) oder durch Bewegen des markierten Eintrags mit den Richtungstasten und Betätigen der **[Eingabetaste]** zur endgültigen Auswahl.

#### · *Die Werkzeugleiste (2)*

Die Werkzeugleiste erlaubt den schnellen Zugriff auf häufig benutzte Funktionen, z.B. Ein-/Ausblenden des Navigationsbereichs, Suchen von Patienten, An- und Abmelden von Benutzern, Information Center öffnen und Risiken des Patienten einsehen.

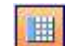

#### **Navigationsbereich öffnen**

Zum Verbergen oder Anzeigen des Navigationsbereiches klicken Sie auf diese Schaltfläche. Schließen Sie den Navigationsbereich, wenn Sie einen relativ kleinen Monitor besitzen und Sie den Detailbereich rechts größer darstellen möchten.

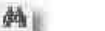

#### **Patient suchen**

Zur Patientensuche klicken Sie auf das Fernglas. Falls Sie den Navigationsbereich verborgen haben, öffnet sich dieser kurz und ermöglicht Ihnen die Suche nach einzelnen Patienten. Sie können dann durch unmittelbares Eintippen der Anfangsbuchstaben des Patienten den gewünschten Eintrag schnell auffinden.

**Benutzer abmelden** (nur aktiv, wenn Benutzerverwaltung eingeschaltet ist) Um sich als Benutzer abzumelden, klicken Sie auf diese Schaltfläche. Es öffnet sich ein Dialog, in dem Sie die Möglichkeit haben, sich erneut anzumelden oder das Programm zu beenden.

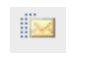

#### **Information Center öffnen**

Zum Öffnen des Information Centers klicken Sie auf diese Schaltfläche. Das Information Center öffnet sich in einem neuen Fenster.

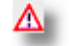

**Information Patientenrisiko** (nur sichtbar, wenn zuvor Patient ausgewählt wurde) Um die Details der eingetragenen Patientenrisiken zu

erkennen, bewegen Sie den Mauszeiger über das Warndreieck.Es öffnet sich eine **Kurzinformation**, in der die Risiken angezeigt werden. Ein rot blinkendes Warndreieck weist immer auf ein eingetragenes Patientenrisiko hin. Ein graues Warndreieck bedeutet, dass keine Patientenrisiken eingetragen sind.

#### · *Navigationsbereich (3)*

Der Navigationsbereich ermöglicht es, die einzelnen Haupt-Programmbereiche auszuwählen, z.B. Patient, Listen, Reports. Darüber hinaus zeigt der Navigationsbereich eine Liste der Patienten, die zu der gerade ausgewählten Patientengruppe gehören. Innerhalb dieser Liste kann der derzeit aktuelle Patient ausgewählt werden. Der Navigationsbereich kann ausgeblendet werden, um mehr Platz für den Detailbereich auf dem Bildschirm zu gewinnen. Das Symbol **Navigator anzeigen (4)** schaltet zwischen unsichtbarem und sichtbarem Navigationsbereich um.

#### · *Detailbereich (6)*

In diesem Bereich finden Sie die eigentlichen Detailfenster zu der im Navigationsbereich getroffenen Auswahl. Beispielsweise sehen Sie nach Anwahl der Registerkarte **[Patient]** im Navigationsbereich ein Register, welches wiederum andere Registerkarten beinhaltet.

#### · *Fenster-Bedienelemente (5)*

Durch diese Schaltflächen werden eine Aktion direkt eingeleitet, z.B. wird ein Befehl ausgeführt oder abgebrochen.

#### · *Detailbereich (7)*

Im Detailbereich finden Sie weitere, thematisch unterschiedliche Registerkarten mit weiteren Unter-Registerkarten

### <span id="page-26-0"></span>**3.1 Benutzerverwaltung**

Die Benutzerverwaltung von Nexadia Expert dient dazu, sensible Daten zu schützen und einzelne Programmbereiche nur bestimmten Anwendergruppen zugänglich zu machen. Beispiele hierfür sind das Erstellen von Dialysevorschrift oder das Erstellen von Medikamentenplänen. Je nach dem zu schützenden Bereich ist es möglich, dass einzelne Anwender oder Anwendergruppen den Bereich gar nicht einsehen, nur lesen oder lesen und verändern können.

Beispiele sind etwa das Erstellen von Dialysevorschriften oder das Erstellen von Medikamentenplänen.

Die Benutzerverwaltung ist eine Programmoption (siehe [Auswahl der](#page-11-0) [Programmoptionen\)](#page-11-0). Falls Ihr Systemadministrator diese nicht eingeschaltet hat, haben alle Anwender Zugriff auf alle Programmbereiche. Falls die Benutzerverwaltung jedoch eingeschaltet ist, ist es erforderlich, sich beim Programmstart anzumelden und ggf. beim Beenden wieder abzumelden.

Folgende Aktionen sind möglich oder nötig, wenn auf Ihrem System die Benutzerverwaltung aktiviert ist:

1. Beim Programmstart werden Sie aufgefordert, sich anzumelden:

Wählen Sie Ihren vom Systemadministrator zugewiesenen Benutzernamen in dem Auswahlfeld aus. Falls in dem Auswahlfeld eine große Anzahl von Anwendern erscheint, kann es zeitsparender sein, wenn Sie mit der Maus in das Auswahlfeld klicken und dann die ersten Buchstaben Ihres Anmeldenamens eintippen. Nexadia Expert wird

dann versuchen, den Namen - sobald die eingetippten Buchstaben eindeutig Ihrem Anmeldenamen zuzuordnen sind - vollständig auszufüllen. Sobald der Anmeldename richtig ausgewählt ist, genügt einfaches Drücken der **[TAB]**-Taste, um in das Passwort-Feld zu springen. Geben Sie dann dort Ihr Passwort ein.

Das Passwort wurde Ihnen bei der Einrichtung Ihres Anmeldekontos vom Systemadministrator vorgegeben. Damit Ihr Passwort aber niemandem - auch nicht dem Systemadministrator - bekannt ist, können Sie dieses im Anmeldedialog durch Anklicken des Links **[Passwort ändern]** jederzeit modifizieren. Es erscheint daraufhin ein Dialog zum Ändern des Passworts, in welchem Sie zunächst Ihr bisheriges und anschließend Ihr neues Passwort angeben müssen.

Wenn Sie sich durch Drücken von **[OK]**erfolgreich angemeldet haben, bleiben Sie so lange angemeldet, bis Sie sich wieder abmelden.

2. Abmelden:

Wenn Sie Nexadia Expert eine Zeit lang nicht benutzen möchten, sollten Sie sich vom Programm abmelden. Damit verhindern Sie, dass ein anderer Anwender unter Ihrem Namen arbeitet und eventuell auf Programmbereiche Zugriff hat, für die er keine Rechte besitzt.

Zum Abmelden haben Sie mehrere Möglichkeiten:

- o Drücken Sie die Taste **[F2]** oder
- o klicken Sie auf die Schaltfläche **[Benutzer abmelden]** in der Werkzeugleiste - oder
- o wählen Sie den Menüpunkt **[Datei/Abmelden]** (siehe Kapitel [Allgemeine Programmbedienung](#page-24-0))

Beachten Sie, dass je nach Programmzustand ein Abmelden eventuell nicht möglich ist, z.B. wenn Sie ein Fenster geöffnet haben, das ein Schließen mit **[OK]** oder **[Abbrechen]** erwartet. Schließen Sie in einem solchen Fall das Fenster und melden sich dann ab. Nach dem Abmelden erscheint ein entsprechender Dialog.

- 3. Wieder-Anmelden: Zur erneuten Anmeldung klicken Sie auf die Schaltfläche **[Einloggen]** oder drücken die **[Eingabetaste]**. Es erscheint wieder der Anmeldedialog (siehe oben).
- 4. Bei fehlender Berechtigung: Falls Sie eine Berechtigung zur Durchführung eines Programmschritts nicht besitzen, sehen Sie eine entsprechende Meldung.

Falls Sie die Berechtigung benötigen, teilen Sie den Meldungstext (angefordertes Modul und Topic) Ihrem Systemadministrator mit, der Ihnen dann gegebenenfalls die Berechtigung erteilen wird.

### HINWEIS!

In den meisten Fällen können Sie das Ab- und Anmelden mit sehr wenigen Tastatureingaben durchführen:

Drücken Sie **F2** für die Abmeldung. Wenn Sie zur Arbeitsstation zurückkehren, drücken Sie die **[Eingabetaste]**. Falls der Anmeldename noch stimmt, können Sie nun einfach Ihr Passwort eingeben und mit der **[Eingabetaste]** bestätigen.

# <span id="page-28-0"></span>**3.2 Automatische Fensterdeaktivierung**

Nexadia Expert kann für die automatische Fensterdeaktivierung konfiguriert werden. Dadurch werden alle offenen Fenster des Programms nach einer einstellbaren Zeit von z.B. 2 Minuten automatisch deaktiviert. Die Fenster werden abgeblendet und die Inhalte werden unsichtbar. Die Fensterrahmen bleiben aber weiterhin sichtbar und bleiben an ihrer Position. Eine erneute Aktivierung bedarf der Eingabe des Passworts des gerade angemeldeten Anwenders.

Die Funktion ist ähnlich dem automatischen Abmelden. Jedoch belässt die automatische Fensterdeaktivierung das Programm in seinem derzeitigen Zustand, wodurch der angemeldete Anwender nach dem Wiederanmelden an der Stelle im Programm weiterarbeiten kann, an der er sich vor der Deaktivierung befand. Die automatische Fensterdeaktivierung empfiehlt sich für Umgebungen, in denen viele verschiedene Anwender an einer Arbeitsstation arbeiten und gleichzeitig ein hohes Maß an Datenschutz (sowohl für die Anwender als auch für die Patienten) gewährleistet werden soll.

Gleichzeitig mit der Deaktivierung erscheint ein Reaktivierungsfenster, in dem der augenblicklich angemeldete Anwender und ein Eingabefeld für das Passwort angezeigt wird. Ein Wechseln des Anwenders ist hier nicht möglich, da ja ein anderer Anwender eventuell nicht die offenen (deaktivierten) Fenster des vorigen Anwenders einsehen darf. Falls der angemeldete Anwender nicht mehr anwesend ist, kann das Programm statt des Wiederanmeldens auch von einem anderen Anwender mit Hilfe der Schaltfläche **[Ende]** beendet werden. In diesem Fall gehen im ungünstigen Fall unvollständig eingegebene Daten verloren.

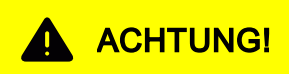

Da beim erzwungenen Beenden von Nexadia Expert das Risiko besteht, die zuletzt eingegebenen Daten zu verlieren, sollten sich alle Anwender zur Gewohnheit machen, sich vor dem Verlassen der Arbeitsstation von Nexadia Expert abzumelden.

Falls ein zweiter Anwender ein deaktiviertes Programm reaktivieren möchte, sollte der vorherige Anwender aufgefordert werden, sein Passwort einzugeben und sich anschließend abzumelden.

# <span id="page-29-0"></span>**4 Registerkarte "Patient"**

Wählen Sie im Navigationsbereich die Registerkarte **[Patient]** aus, um im Detailbereich sämtliche patientenbezogenen Rubriken einsehen zu können.

Sämtliche patientenbezogenen Seiten im Detailbereich erfordern die Auswahl eines **aktuellen** Patienten.

Falls Sie noch keinen Patienten ausgewählt haben, werden Sie zunächst dazu aufgefordert.

### **4.1 Patient auswählen**

Wählen Sie zunächst im Navigationsbereich links die gewünschte Patientengruppe.

Sie können diese auswählen aus **Allen Patienten** - oder - aus **Patienten, die zu einer Gruppe gehören** (die Gruppe wählen Sie dann aus dem Auswahlfeld)

Ist die gewünschte Patientengruppe sichtbar, genügt ein Doppelklick auf einen Patienten, um diesen auszuwählen. Der entsprechende Patient erscheint dann blau hinterlegt.

Alternativ können Sie auf einen Patienten mit der rechten Maustaste klicken. Es erscheint dann eine Schaltfläche **[Wechseln zu ...]**. Ein Klick darauf wählt den Patienten ebenfalls aus.

Eine dritte Möglichkeit ist, einen Patienten mit einem einfachen linken Mausklick zu markieren und dann die Schaltfläche **[Wechseln zu ...]** unterhalb der Liste anzuklicken.

Besteht die Liste aus sehr vielen Patienten, können Sie auch gezielt nach einem Nachnamen suchen. Klicken Sie dazu auf irgendeinen Patienten in der Liste und beginnen Sie, den Nachnamen einzutippen.

Daraufhin springt die Markierung auf den ersten Patienten, dessen Nachnamen dem eingetippten Buchstaben entspricht. Falls die Namen mehrerer Patienten mit den eingetippten Buchstaben beginnen, können Sie entweder weiter tippen, um die Auswahl einzugrenzen, oder Sie bewegen die Markierung mit den Pfeiltasten nach oben oder unten. Drücken Sie dann zur endgültigen Auswahl des Patienten die **[Eingabetaste]**.

Noch schneller können Sie einen Patienten auswählen, wenn Sie die Taste **[F3]** drücken. Damit aktivieren Sie schon das Markierungsfeld in der Patientenliste (der aktuelle Patient wird gestrichelt eingerahmt). Sie können dann sofort los tippen und mit der **[Eingabetaste]** Ihre Auswahl abschließen. Dies funktioniert auch dann, wenn Sie den Navigationsbereich ausgeblendet (verborgen) haben.

# **A** ACHTUNG!

Es ist wichtig, dass Sie sich davon überzeugen, dass die zur Verfügung gestellten Daten auch zu dem entsprechenden Patienten gehören (Patientenverwechslung).

Genauso wie bei einer manuellen Dateneingabe an der Dialysemaschine, ist es wichtig, die Korrektheit dieser Daten zu prüfen.

# <span id="page-30-0"></span>**4.2 Heute (Patienten-Homepage)**

Nach dem Programmstart ist im Detailbereich die Registerkarte **[Heute]** geöffnet. Sie zeigt die **Patienten-Homepage** an. Sie sehen darin einige wichtige Informationen zum Patienten aber auch zum angemeldeten Benutzer.

Darüber hinaus haben Sie auf dieser Seite Schnellzugriff zu häufig benutzten Funktionen.

#### **[Aktueller Patient/Ändern]**

Setzen Sie die Markierung in die Patientenauswahlliste, so dass Sie direkt durch Eintippen eines Patientennamens oder durch Bewegen der Pfeiltasten und anschließendem Drücken der **[Eingabetaste]** einen Patienten auswählen können.

#### **[Therapie-Status]**

Zeigt den derzeitigen Therapie-Status des aktuell gewählten Patienten an.

#### **[Behandlungsverfahren]**

Zeigt das derzeitige Behandlungsverfahren des aktuell gewählten Patienten an.

#### **[Heutige Mitteilungen]**

Zeigt an, wie viel Nachrichten oder Berichte zum heutigen Tag für den aktuell gewählten Patienten vorliegen.

Durch Anklicken der Links öffnet sich das Information Center und zeigt die passende Ansicht (Nachrichten-Ansicht oder Berichte-Ansicht). Lesen Sie hierzu das Kapitel [Information Center.](#page-207-0)

#### **[Aktueller Benutzer/Wechseln]**

Zeigt den Anmeldedialog an. Dabei wird das Auswahlfeld **[Benutzer]** aktiviert. Durch Eintippen der Anfangsbuchstaben des Benutzers oder durch Benutzen der Pfeiltasten können Sie diesen schnell auswählen. Nach anschließendem Betätigen der **[TAB]**-Taste können Sie direkt das Passwort eingeben.

#### **[Aktueller Benutzer/Abmelden]**

Meldet den aktuellen Benutzer ab.

#### **[Andere Aktionen/Behandlungsvorbereitung]**

Schnellzugriff auf den Report zum Ausdrucken von Behandlungsvorbereitungsprotokollen. Lesen Sie hierzu den entsprechenden Abschnitt unter [Registerkarte Reports/Homepage Reports.](#page-202-0)

#### **[Andere Aktionen/Medikamentenvorbereitung]**

Schnellzugriff auf den Report zum Ausdrucken von Medikamentenvorbereitungsprotokollen. Lesen Sie hierzu den entsprechenden Abschnitt unter [Registerkarte Reports/Homepage Reports.](#page-202-0)

#### **[Patienten-Foto/Neues Foto laden]**

Hier können Sie ein patientenindividuelles Foto hochladen.

#### **[Patienten-Foto/Foto löschen]**

Zum Löschen des zuvor hochgeladenen Fotos klicken Sie hier.

### **4.3 Registerkarte "Patient / Stammdaten"**

### **4.3.1 Verwaltung**

Die Registerkarte **[Verwaltung]** beinhaltet die administrativen Daten des Patienten wie Name, Adresse, Geburtsdatum.

Mit der **[TAB]**-Taste können Sie bequem vorwärts von einem Feld zum nächsten springen. Drücken Sie gleichzeitig die **[Umschalt]-** und die **[TAB]**-Taste, springen Sie rückwärts.

Sobald Sie ein Feld verändert haben, können Sie durch Anklicken von **[Übernehmen]** die Daten endgültig in der Datenbank speichern. Durch Anklicken von **[Abbrechen]** werden die Änderungen verworfen.

Einige wenige Felder sind bereits durch das Anlegen des Patienten vorbelegt.

Die anderen Felder sind weitgehend selbst erklärend. Im Folgenden sind daher nur diejenigen Felder erläutert, die einer Erklärung bedürfen:

#### **Hausarzt**

In diesem Feld wird der Hausarzt des Patienten dokumentiert. Die Auswahl erfolgt aus der Liste **Adressen.** Der gewählte Hausarzt wird automatisch in die Adressen des Patienten eingetragen.

#### **Interne ID**

Eine automatische von Nexadia Expert vergebene ID, die nicht änderbar ist. Diese spielt eine wichtige Rolle bei der Erstellung von Reports.

#### **Patienten-ID**

Eine zusätzliche Patienten-ID, die von Ihnen vergeben werden kann. Häufig werden hier z.B. die Patienten-ID von Krankenhaus-Informationssystemen verwendet.

#### **Zweite Patienten-ID**

Eine weitere, von Ihnen zu vergebende ID.

#### **PIN**

Die PIN (**P**ersönliche **I**dentifikations **N**ummer) kann frei vergeben werden. Sie dient häufig zur Zuordnung des Patienten in anderen Systemen.

#### **Globale Patienten-ID**

Die Globale Patienten-ID ist für die Verwendung von extra langen Patienten-IDs mit alphanumerischen Werten mit maximaler Länge von 80 Zeichen vorgesehen.

#### **Benutzerdefinierte Zusatzfelder:**

Zusätzlich können Sie weitere, benutzerdefinierte Felder anlegen. Schlagen Sie im Kapitel [Benutzerdefinierte Zusatzfelder](#page-155-0) nach, wie Sie eigene Zusatzfelder anlegen und nutzen können.

#### **Schreibschutz-Einstellungen ändern:**

Das Programm Nexadia Expert bietet die Möglichkeit, bestimmte Felder mit einem Schreibschutz zu versehen, d.h. diese Felder können durch den Benutzer nicht mehr verändert werden. Diese Möglichkeit kommt hauptsächlich in Verbindung mit dem Krankenhaus-Informationssystem (KIS) zum Einsatz.

Klicken Sie auf die Schaltfläche für erweiterte Optionen:

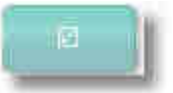

Danach betätigen Sie den Link **[Schreibschutz-Einstellungen ändern]**. Es öffnet sich das Fenster **Schreibschutz-Einstellungen ändern**.

Sie können für die aufgeführten Felder den Schreibschutz durch Setzen des Häkchens in der Spalte **Aktiviert** sicherstellen.

### HINWEIS!

Dabei ist das KIS der Master und nur dort können die Daten verändert werden.

Schlagen Sie dort im Kapitel **Schreibschutz-Einstellungen** nach, wie Sie diese ändern können.

#### **4.3.2 Adressen**

Auf der Registerkarte **[Adressen]** sind Kontakt-Adressdaten zusammengefasst, die beispielsweise über den behandelnden Arzt oder über den Transport des Patienten informieren.

Klicken Sie auf **[Neu]**, um eine weitere Adresse aufzunehmen.

In dem Auswahlfenster finden Sie eine Liste der möglichen Adresskategorien (Ärzte, Labors, Transport usw.), die in Ihrem System hinterlegt sind - unter der Navigationsregisterkarte **[Listen/Adressen]**. Durch Markieren der gewünschten Adresse und Bestätigen mit Doppelklick oder Anklicken von **[OK]** wird die Adresse übernommen und nach Kategorien sortiert angezeigt. Falls eine Adresse in der Liste noch nicht enthalten ist, können Sie temporär zu den Listen wechseln und dort eine weitere Adresse eingeben. Schlagen Sie unter [Adressen](#page-166-0) nach, wie Sie dort einen Eintrag hinzufügen können.

#### **4.3.3 Medizinisches**

Auf der Registerkarte **[Medizinisches],** zu erreichen über die Registerkarten **[Patient/Stammdaten/Medizinisches]**, sind die medizinischen Grunddaten des Patienten wie Größe, Gewicht, Informationen zum Infektionsstatus, Shuntübersicht sowie Transplantation zusammengefasst.

Mit der **[TAB]**-Taste können Sie bequem vorwärts von einem Feld zum nächsten springen. Drücken Sie gleichzeitig die **[Umschalttaste]** und die **[TAB]**-Taste, springen Sie rückwärts.

Sobald Sie ein Feld verändert haben, werden die Schaltflächen **[Übernehmen]** und **[Abbrechen]** aktiviert. Durch Anklicken von **[Übernehmen]** werden die Daten endgültig in der Datenbank gespeichert. Durch Anklicken von **[Abbrechen]** werden die Änderungen verworfen.

Im Folgenden sind diejenigen Felder erläutert, die einer Erklärung bedürfen:

#### **Gewicht [kg]**

Geben Sie hier das Zielgewicht (Trockengewicht) des Patienten ein, wenn Ihnen dieser Wert vorliegt. Dieser Wert spielt für präterminale Patienten und Qualitätssicherungsanforderungen eine Rolle. Dieses Feld besitzt einen Verlauf. Sie sehen zunächst den zuletzt vorgenommenen Eintrag. Wenn Sie den Verlauf einsehen möchten, klicken Sie auf den Pfeil am rechten Rand des Feldes.

Es öffnet sich ein kleines Fenster, in dem Sie den Verlauf ändern oder ergänzen können. Wenn Sie einen Eintrag markieren, können Sie diesen entfernen, indem Sie auf **[Entfernen]** klicken. Einen neuen Eintrag fügen Sie hinzu, indem Sie auf **[Hinzufügen]** klicken.

Geben Sie nun das Datum der Messung sowie das Ergebnis in Kilogramm (kg) ein. Mit **[OK]** übernehmen Sie den neuen Wert. Er wird dann in chronologischer Reihenfolge in den Gewichtsverlauf aufgenommen.

#### **Restdiurese [ml/Tag]**

In diese Feld geben Sie die Restdiurese ein, wenn dieser Wert vorliegt. Dieses Feld besitzt einen Verlauf. Sie sehen zunächst den zuletzt vorgenommenen Eintrag. Wenn Sie den Verlauf einsehen möchten, klicken Sie auf den Pfeil am rechten Rand des Feldes.

#### **Rest-Clearence [ml/min]**

Hier geben Sie die Harnstoff-Restclearence ein, wenn Ihnen dieser Wert vorliegt. Dieser Wert spielt bei der Harnstoffkinetik zur Abschätzung des Kt/V eine Rolle. Dieses Feld besitzt einen Verlauf. Sie sehen zunächst den zuletzt vorgenommenen Eintrag. Wenn Sie den Verlauf einsehen möchten, klicken Sie auf den Pfeil am rechten Rand des Feldes.

#### **Rezirkulation [%]**

Geben Sie hier die Shunt-Rezirkulation ein, wenn Ihnen dieser Wert vorliegt. Dieser Wert spielt ebenfalls bei der Harnstoffkinetik zur Abschätzung des Kt/V eine Rolle. Dieses Feld besitzt einen Verlauf. Sie sehen zunächst den zuletzt vorgenommenen Eintrag. Wenn Sie den Verlauf einsehen möchten, klicken Sie auf den Pfeil am rechten Rand des Feldes.

#### **EDTA-Nummer**

Sollte Ihr Patient bei der EDTA registriert sein, können Sie die Registrierungsnummer hier eintragen.

#### **Risiken**

Gemeint sind an dieser Stelle besondere Unverträglichkeiten oder Allergien des Patienten.

In diesem Feld ist eine Mehrfachauswahl möglich. Zum Ändern der Auswahl klicken Sie auf den Pfeil am rechten Rand des Feldes.

Klicken Sie auf **[Hinzufügen]**, um ein weiteres Risiko aufzunehmen.

In dem kleinen Auswahlfenster finden Sie eine Liste der möglichen Risiken bzw. Unverträglichkeiten, die in Ihrem System hinterlegt sind (unter Registerkarte **[Listen/Risiken]**). Falls ein Risiko in der Liste noch nicht enthalten ist, können Sie temporär zu den **[Listen]** wechseln und dort ein weiteres **Risiko** eingeben. Schlagen Sie unter [Risiken](#page-182-0) nach, wie Sie dort einen Eintrag hinzufügen können.

# HINWEIS!

Sobald ein Risiko für einen Patienten eingetragen ist, wird dies oben in der Werkzeugleiste durch ein blinkendes Warndreieck angezeigt.

#### **Behandelnder Arzt**

Jedem Patienten kann ein behandelnder Arzt zugeordnet werden. Die Auswahl erfolgt aus der Liste **Personal.**

## HINWEIS!

Damit ein Arzt in der Auswahlliste erscheint, muss in der Liste Personal im Auswahlfeld die Funktion "Arzt" eingetragen sein.

#### **Hepatitis B, Hepatitis C, HIV, MRSA**

Diese Felder dokumentieren den Infektionsstatus des Patienten. Sie können die Einträge **Ja**, **Nein** und **Unbekannt** angeben.

## HINWEIS!

Sobald ein Infektionsstatus für einen Patienten eingetragen ist, wird dies oben in der Werkzeugleiste durch ein blinkendes Warndreieck angezeigt.

#### **Zugang**

An dieser Stelle können Sie den Verlauf der Zugänge des Patienten dokumentieren. Bei geschlossenem Feld sehen Sie den letzten Eintrag, klicken Sie auf den Pfeil am rechten Rand des Feldes, um das Verlaufsfenster zu öffnen.

Auch hier können Sie wieder einen Zugang hinzufügen bzw. entfernen. Klicken Sie auf **[Hinzufügen]**, um einen neuen Eintrag zu erzeugen. Hierbei können Sie einen Zugang aus der Liste der möglichen Zugänge (siehe Registerkarte **[Listen/Zugänge]**) auswählen und das Datum sowie einen Kommentar eingeben. Falls ein Eintrag in der Zugangsliste fehlt, können Sie temporär zu den **[Listen]** wechseln und dort einen neuen Eintrag hinterlegen. Schauen Sie unter [Zugänge](#page-180-0) nach, wie Sie dort einen Eintrag hinzufügen können.

# HINWEIS!

Wenn Sie die wesentlich komplexere Zugangsverwaltung unter der Registerkarte **[Dialyse/Zugang]** verwenden, empfiehlt es sich aus Gründen der Übersichtlichkeit sämtliche Änderungen nur dort vorzunehmen.

#### **Transplantation Urgency Code**

Mit Hilfe eines Auswahlfensters kann der Eurotransplant-Urgency Code ausgewählt werden. Die Liste ist fest vorgegeben und nicht erweiterbar.

#### *Informationen für weibliche Patienten*

In den medizinischen Patienten-Daten wurden Informationsfelder für weibliche Patienten hinzugefügt.

#### **Schwangerschaft**

Die Markierung in diesem Feld wird gesetzt, wenn eine Schwangerschaft vorliegt.

#### **Letzte Regelblutung**

Das Datum der letzten Regelblutung vor der Schwangerschaft wird hier eingetragen. Es steht ein Kalender zur Datumsauswahl zur Verfügung.

#### **Stillen**

Die Markierung in diesem Feld wird gesetzt, wenn die Patientin aktuell stillt.

#### **Stillt seit**

Das Datum, seit dem die Patientin stillt, wird hier eingetragen. Mit dem Betätigen des Listenpfeiles öffnet sich der Kalender, aus dem Sie das Datum auswählen, seit wann gestillt wird.

#### *Benutzerdefinierte Zusatzfelder:*

Zusätzlich können Sie weitere, benutzerdefinierte Felder anlegen. Schlagen Sie im Kapitel [Benutzerdefinierte Zusatzfelder](#page-155-0) nach, wie Sie eigene Zusatzfelder anlegen und nutzen können.

#### **4.3.4 Status**

Auf der Registerkarte **[Status]** sind Informationen zusammengefasst, die den Status Ihrer Patienten betreffen. Die sorgfältige Pflege dieser Informationen ist sehr wichtig, da speziell über die Patienten-Status-Information (erste Kategorie in der Statusliste) Patientengruppen generiert werden können, mit denen Sie Ihre Patienten nach verschiedenen Kriterien einteilen können und damit leichter den Überblick behalten können. Darüber hinaus werden Sie verschiedene Auswertungen, z.B. Reports (Berichte), nutzen wollen, die Bezug auf diese Einteilungen nehmen.
Mit der **[TAB]**-Taste können Sie bequem vorwärts von einem Feld zum nächsten springen. Drücken Sie gleichzeitig die **[Umschalt]-** und die **[TAB]**-Taste, springen Sie rückwärts.

Sobald Sie ein Feld verändert haben, werden die Schaltflächen **[Übernehmen]** und **[Abbrechen]** aktiviert. Durch Anklicken von **[Übernehmen]** werden die Daten endgültig in der Datenbank gespeichert. Durch Anklicken von **[Abbrechen]** werden die Änderungen verworfen.

### **Therapie-Status**

An dieser Stelle wird der Therapie-Status des Patienten eingetragen. Der Therapie-Status ist ein umfassendes Kriterium und umfasst Zustände wie **Präterminal**, **Ständig**, **Akut**, **Transplantiert**, etc. Der Status reflektiert Zustände, die von Behandlungsverfahren unabhängig sind.

### **Behandlungsverfahren**

Das Behandlungsverfahren teilt Ihre Patienten in die grundlegenden Verfahren wie **Hämodialyse**, **Kombination HD/PD**, **Peritonealdialyse**, **Transplantation** ein.

### **Erste Dialyse im Leben**

Hier wird das Datum der ersten Dialyse eingetragen. Es steht ein Kalender zur Datumsauswahl zur Verfügung.

### **Erste Vorstellung in dieser Einrichtung**

Hier wird das Datum des ersten Besuches dieser Einrichtung eingetragen. Es steht ein Kalender zur Datumsauswahl zur Verfügung.

### **Erste Dialyse in dieser Station**

Hier wird das Datum der ersten Dialyse in dieser Station eingetragen. Es steht ein Kalender zur Datumsauswahl zur Verfügung.

### **Benutzerdefinierte Zusatzfelder**

Zusätzlich können Sie weitere, benutzerdefinierte Felder anlegen. Schlagen Sie im Kapitel [Benutzerdefinierte Zusatzfelder](#page-155-0) nach, wie Sie eigene Zusatzfelder anlegen und nutzen können.

### **4.3.5 Klinische Fälle**

In der Registerkarte **[Klinische Fälle]** können Sie den Verlauf der dem Patienten zugeordneten klinischen Fälle dokumentieren. Klinische Fälle werden häufig in Krankenhäusern verwendet und werden meistens für Abrechnungszwecke oder sonstige administrative Zuordnungen gebraucht.

Mit der **[TAB]**-Taste können Sie bequem vorwärts von einem Feld zum nächsten springen. Drücken Sie gleichzeitig die **[Umschalt]-** und die **[TAB]**-Taste, springen Sie rückwärts.

Sobald Sie ein Feld verändert haben, werden die Schaltflächen **[Übernehmen]** und **[Abbrechen]** aktiviert. Durch Anklicken von **[Übernehmen]** werden die Daten endgültig in der Datenbank gespeichert. Durch Anklicken von **[Abbrechen]** werden die Änderungen verworfen.

#### **Fall-ID**

Die interne Fall-Identifikation, mit der ein klinischer Fall eindeutig gekennzeichnet ist.

### **Gültig seit**

Start-Datum des klinischen Falls. Es steht ein Kalender zur Datumsauswahl zur Verfügung.

### **Gültig bis**

Ende-Datum des klinischen Falls. Es steht ein Kalender zur Datumsauswahl zur Verfügung.

### **Fall-Status**

Hiermit wird gekennzeichnet, ob ein Fall offen (aktiv) oder geschlossen (inaktiv) ist. Es können mehrere Fälle gleichzeitig aktiv sein.

### **Klinischer Fall-Typ**

Ein Auswahlfeld zur Klassifizierung des Fall-Typs (z.B. **Ambulant**, **Stationär**, ...).

### **Benutzerdefinierte Zusatzfelder**

Zusätzlich können Sie weitere, benutzerdefinierte Felder anlegen. Schlagen Sie im Kapitel [Benutzerdefinierte Zusatzfelder](#page-155-0) nach, wie Sie eigene Zusatzfelder anlegen und nutzen können.

# **4.4 Registerkarte "Patient / Dialyse"**

Der Bereich Dialyse ist patientenbezogen. Wählen Sie daher zunächst einen Patienten aus.

Zur Registerkarte **[Dialyse]** im Detailbereich gelangen Sie durch Auswahl der Registerkarte **[Patient]** im Navigationsbereich und anschließende Auswahl der Registerkarte **[Dialyse]** im Detailbereich.

Die Registerkarte **[Dialyse]** unterteilt sich in folgende einzelne Register:

· **Dialyse heute**

Ein Übersichtsfenster, das einen Schnellzugriff auf die häufigsten Funktionen bietet

### · **HD-Vorschrift**

Erstellen und Verwalten von HD-Vorschriften.

### · **HD-Behandlungen**

Anzeigen von Behandlungsdaten in der Übersicht und im Detail. Manuelles Erstellen von HD-Behandlungsdokumentationen.

### · **HD-Überblick**

Anzeigen von einzelnen Behandlungen im Detail. Anzeigen von behandlungsübergreifenden Parametern in einem Zeitraum.

### · **PD-Checkups**

Erstellen und Verwalten von PD-Checkups.

### · **PD-Vorschrift (optional)** Erstellen und Verwalten von PD-Vorschriften.

· **PD-Dokumentation (optional)** Anzeigen von Behandlungsdaten in der Übersicht und im Detail, PD-Checkups, Ereignissen und Labortestauswertungen.

### · **Zugang**

Erstellen und Verwalten der Historie von Shunts und Kathetern.

 **4** 

### · **Checkliste**

Zuweisen von Checklisten für das Dialysemonitoring.

# HINWEIS!

Die Sichtbarkeit einzelner Bereiche ist abhängig von der vorliegenden Lizenzierung.

### **4.4.1 Dialyse heute**

**Dialyse heute** ist das Startfenster im Bereich **[Dialyse]** und soll einen Überblick über die HD-Vorschrift und die Behandlungsdokumentation geben.

Über Links erhalten Sie einen schnellen Zugriff auf häufig benutzte Funktionen. Den gerade aktuellen Patienten sehen Sie in der Kopfleiste des Fensterbereichs.

Die unterstrichenen Links sind derzeit aktiv. Diese haben folgende Funktionen:

### **Vorschrift ansehen oder ändern**

Hiermit springen Sie direkt in die aktuelle HD-Vorschrift des aktuellen Patienten.

### **Letzte Behandlung anzeigen**

Hiermit springen Sie direkt in die Anzeige der letzten dokumentierten Behandlung des aktuellen Patienten.

### **Manuelle Dokumentation erstellen**

Hiermit erstellen Sie eine manuelle HD-Behandlungsdokumentation zum aktuellen Patienten.

### **Vorbereitungsprotokoll für kommende Behandlung drucken**

Drucken Sie hiermit die Behandlungsvorbereitungsprotokolle für eine Gruppe von Patienten. Dazu muss das Vorbereitungsprotokoll in den Reports ausgewählt sein. Lesen Sie hierzu den Absatz [Die Spalte "Benutzt](#page-202-0) [als"](#page-202-0) im Kapitel [Homepage "Reports"](#page-200-0) und wählen Sie in der **Homepage "Reports"** für die Spalte **Benutzt als** den Eintrag

**Dialysevorbereitungsprotokoll** aus.

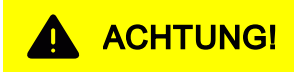

Prüfen Sie nach dem Drucken des Protokolls dessen Dateninhalte nochmals gegen die Datenanzeige im Client-Programm.

### **4.4.2 HD-Vorschrift**

Die HD-Vorschrift ist einer der komplexesten und zugleich wichtigsten Programmteile in Nexadia Expert. Die HD-Vorschrift hat folgende Eigenschaften:

- · Die Vorschrift wird als Verlauf geführt. Sie haben daher zu Dokumentations- und Analysezwecken jederzeit Einblick in vorherige Vorschriften.
- · Eine Vorschrift kann aus mehreren **Vorschriftsprofilen** bestehen, die gleichzeitig aktiv sein können. Sie können beispielsweise unterschiedliche Vorschriften für unterschiedliche Wochentage planen.
- · Ein Vorschriftsprofil besteht aus einem geräteunabhängigen Teil und einem Teil, der speziell auf das ausgewählte Dialysegerät zugeschnitten ist.
- · Wenn Sie ein Dialysemonitoringsystem an Nexadia Expert gekoppelt haben, können Sie die Vorschriftsprofile für mehrere Gerätetypen auf die Geräte initial herunterladen.

Im folgenden Bildschirmfoto sehen Sie die Fensteraufteilung einer HD-Vorschrift:

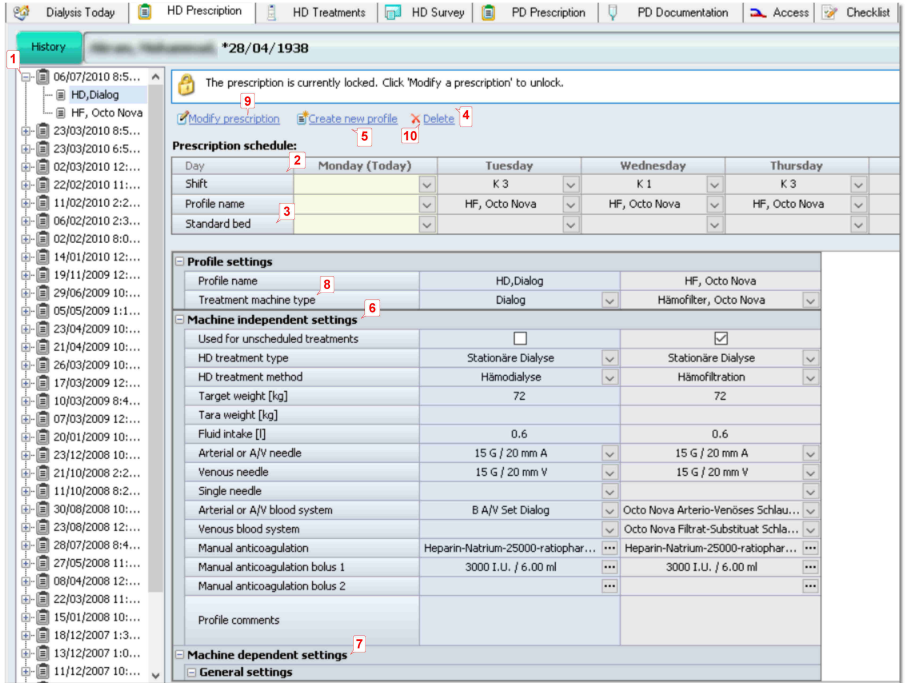

Die linke Baumdarstellung zeigt den Verlauf der Vorschriften und seiner Änderungen **(1)**. Der oberste Eintrag ist der jüngste (die aktuelle Vorschrift), während der am weitesten unten stehende Eintrag der älteste ist. Durch Doppelklicken auf den Datumseintrag einer Vorschrift öffnen Sie die Vorschrift und unter dem Datumseintrag sehen Sie die jeweiligen Namen der Vorschriftsprofile zu der Vorschrift. Gleichzeitig erscheinen die Profile im rechten Detailfenster als senkrechte Spalten.

Oberhalb der Profile sehen Sie den **Dialyse-Zeitplan**, in dem die Zuordnung der Profile und der Schichten zu den jeweiligen Wochentagen vorgenommen wird **(2)**, wie auch ein Standard-Bett für den Patienten am jeweiligen Wochentag geplant werden kann **(3)**.

Darüber wiederum sehen Sie ein weißes Statusfeld, in dem der Status der aktuell geöffneten Vorschrift wiedergegeben wird sowie die Links zum Bearbeiten der Vorschriftsprofile **(4)**.

#### *Eine Vorschrift oder ein Vorschriftsprofil anlegen*

Zum Anlegen eines Vorschriftsprofils klicken Sie auf den Link **[Neues Profil anlegen] (5).** Falls Ihr Patient bislang noch keine Vorschrift hatte, wird zu dem Profil auch gleich automatisch die Vorschrift selbst generiert und mit Datum und Uhrzeit versehen.

Nexadia Expert fordert Sie nun auf, dem neuen Profil einen Namen zu geben. Benutzen Sie aussagekräftige Namen wie **Standarddialyse**, **Notfalldialyse** etc. Daraufhin legt Nexadia Expert ein leeres Profil als neue Spalte im Profilbereich an und schaltet den Bearbeitungsmodus automatisch auf Bearbeitung. Sie sehen dies am Hinweistext im oberen Textfeld **Die Vorschrift wird gerade geändert ...**. Gleichzeitig ist der Hintergrund des Profilbereichs nun weiß statt hellgrau.

Im Profil sehen Sie zwei große Bereiche, die geräteunabhängigen Einstellungen oben **(6)** und die geräteabhängigen Einstellungen unten **(7)**. Wenn Sie noch kein Dialysegerät ausgewählt haben, können Sie die geräteabhängigen Parameter noch nicht bearbeiten.

Wählen Sie nun im Auswahlfeld **Behandlungs-Gerätetyp (8)** ein Dialysegerät aus. Sie sehen in der Auswahlliste die Geräte, die Sie in [Listen/Geräte](#page-181-0) eingegeben haben. Anhand des Basistyps des Geräts stellt Nexadia Expert nun fest, welche Einstellwerte für das gewünschte Gerät benötigt werden und baut die geräteabhängigen Parameter entsprechend auf. Wenn Sie parallel ein weiteres Profil mit einem anderen Dialysegerät anlegen, sehen Sie, dass sich die Parameter der Geräte trotz ähnlichen Zwecks zum Teil deutlich unterscheiden.

Geben Sie nun die erforderlichen Vorschriftsdaten ein. Üblicherweise beginnen Sie mit den geräteunabhängigen Parametern. Diese können Sie zum größten Teil direkt eingeben oder aus einer Liste auswählen. Immer dann, wenn am rechten Rand des Eingabefelds die Schaltfläche **[...]** erscheint, wird sich ein zusätzliches Fenster öffnen, über welches Sie die erforderlichen Daten eingeben können.

Wenn Sie nun sämtliche erforderlichen Vorschriftsdaten eingegeben haben, klicken Sie oben auf die Schaltfläche **[Übernehmen]**, um die Daten zu speichern, oder **[Abbrechen]**, wenn Sie die Daten nicht speichern wollen. Die Vorschrift wechselt daraufhin vom Bearbeitungsmodus wieder in den Ansichtsmodus, in dem keine Daten verändert werden können und der Hintergrund des Bereichs wird wieder hellgrau.

### *Nachträgliches Bearbeiten von Vorschriftsprofilen*

Vorschriftsprofile können nachträglich bearbeitet werden, wenn die Vorschrift noch nicht für eine Behandlung verwendet wurde. Klicken Sie hierzu auf den Link **[Vorschrift ändern] (9)**. Der Hintergrund wird wieder weiß und Sie können wie bei der Neuanlage Daten verändern oder hinzufügen. Speichern oder verwerfen Sie die Daten wieder mit **[Übernehmen]** oder **[Abbrechen]**.

Falls die Vorschrift bereits verwendet wurde (Nexadia Expert erkennt das daran, ob auf Basis der Vorschrift schon eine Dokumentation angelegt wurde oder Daten zum Dialysemonitoring gesendet wurden), erscheint eine entsprechende Meldung.

In diesem Fall legt Nexadia Expert automatisch eine Kopie der Vorschrift an, versieht sie mit aktuellem Datum und Uhrzeit und geht anschließend in den Bearbeitungsmodus.

### *Löschen von Vorschriften oder Vorschriftsprofilen*

Vorschriften oder Vorschriftsprofile können gelöscht werden, solange die Vorschrift noch nicht verwendet wurde.

Zum Löschen eines einzelnen Profils klicken Sie im Profilbereich auf die entsprechende Spalte. Diese wird dann farbig hinterlegt und Sie können sie mit dem Link **[Löschen]** entfernen **(10)**.

Zum Löschen einer ganzen Vorschrift klicken Sie in der Baumdarstellung der Vorschriften auf das Datum der letzten Vorschrift und klicken dann auf den Link **[Löschen]**.

Falls ein Löschen nicht möglich ist, macht Nexadia Expert Sie darauf aufmerksam.

### *Festlegen des Dialyse-Zeitplans*

Wenn Sie das Profil oder die Profile einer Vorschrift nach Ihren Wünschen fertiggestellt haben, sind das Profil oder die Profile noch den Behandlungstagen zuzuordnen. Sie können dies auch nur im Bearbeitungsmodus durchführen.

Klicken Sie in der Tabelle des Dialyse-Zeitplans die Pfeile der einzelnen Auswahlfelder an, um eine Schicht und das gewünschte Vorschriftsprofil auszuwählen. Die Eingabe einer Schicht ist optional, sollte aber auf jeden Fall dann durchgeführt werden, wenn Sie beim Ausdrucken der Vorbereitungsprotokolle schichtbasiert arbeiten wollen. Ansonsten bliebe Ihnen nur, die Vorbereitungsprotokolle für alle Patienten eines ganzen Tages auszudrucken.

Zur Verwendung des Bettenplaners ist es notwendig, ein Standard-Bett für jeden Behandlungstag zu wählen. Sollte kein Standard-Bett hinterlegt sein, verwendet der Bettenplan das nächste freie Bett in der gewählten Schicht.

# A ACHTUNG!

Wenn Sie die Behandlungstage ändern, sollten Sie berücksichtigen, dass eventuell den bisherigen Behandlungstagen Medikationen zugeordnet waren. Die Zuordnung von Medikationen zu den Behandlungstagen wird **NICHT** automatisch angepasst.

Überprüfen Sie daher unbedingt bei Änderungen der Vorschrift, ob auch Dialysemedikationen anzupassen sind (siehe Kapitel [Verschreiben von](#page-126-0) [Dialyse-Medikationen](#page-126-0)).

#### *Felder der Vorschriftsprofile*

Die Erläuterung der geräteunabhängigen Daten finden Sie im Kapitel [Geräteunabhängige Vorschriftsdaten](#page-42-0) Die Erläuterung der geräteabhängigen Daten finden Sie im Kapitel [Geräteabhängige Vorschriftsdaten](#page-44-0)

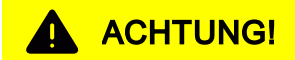

 **4** 

Die Darstellung der Vorschriftsprofile in senkrechten, nebeneinander angeordneten Spalten wurde aus Sicherheitsgründen gewählt. Es soll damit sichergestellt werden, dass Sie in der Tabellenansicht die gleichen oder gleichwertigen Parameter unterschiedlicher Profile direkt nebeneinander sehen. Damit soll bezweckt werden, dass Sie beim Ändern eines Profils deutlich darauf aufmerksam gemacht werden, dass ein weiteres Profil oder weitere Profile für den aktuellen Patienten existieren und Sie - falls dies gewollt ist - nicht vergessen, die weiteren Profile im gleichen Sinne zu bearbeiten.

Beispielsweise dürfte es eher ungewöhnlich sein, die Änderung des Patienten-Zielgewichts nur in einem Profil vorzunehmen. Durch die Tabellenansicht werden Sie implizit darauf aufmerksam gemacht, das Zielgewicht in allen Profilen zu ändern.

**Machen Sie es sich zur Angewohnheit, nach dem Verändern eines Profils alle Profile in der Tabellenansicht nochmals vergleichend anzuschauen und dabei das Fenster vollständig mit der Bildlaufleiste von oben nach unten durchzugehen.**

### <span id="page-42-0"></span>**4.4.2.1 Geräteunabhängige Vorschriftsdaten**

Entnehmen Sie der folgenden Auflistung die Erläuterung zu den Feldern der geräteunabhängigen Einstellungen:

### **Profil-Name**

Der Name des Profils dient der Identifizierung der Einstellungen. Der Name kann nachträglich in der Tabelle geändert werden.

### **Behandlungs-Gerätetyp**

An dieser Stelle wählen Sie den Gerätetyp aus, der zur Behandlung eingesetzt wird. Falls Sie den Gerätetyp nachträglich ändern, gehen einige der geräteabhängigen Einstellungen verloren.

### **Standard für ungeplante Behandlungen**

Soll diese Dialysevorschrift auch für eine ungeplante Behandlung des Patienten verwendet werden, dann klicken Sie das Kontrollkästchen an. Das Kästchen kann immer nur für ein Profil gesetzt werden.

#### **HD-Behandlungsart**

Wählen Sie aus der Auswahlliste die geplante Behandlungsart. Die Referenzliste hierzu finden Sie in [Listen/HD-Behandlungsarten.](#page-170-0)

### **HD-Behandlungsverfahren**

Wählen Sie aus der Auswahlliste das geplante Behandlungsverfahren. Die Referenzliste hierzu finden Sie in [Listen/HD-Behandlungsverfahren](#page-169-0).

#### **Zielgewicht**

An dieser Stelle wird das "Trockengewicht", also das Gewicht, welches der Patient nach Behandlungsabschluss erreichen soll, eingetragen.

### **Tara**

Hier wird ein abgeschätztes Taragewicht eingegeben, z.B. von Rollstuhl oder Kleidung. Das Taragewicht geht in die Berechnung des UF-Sollwertes mit ein.

### **Flüssigkeitszufuhr**

Hier geben Sie eine Schätzung der Flüssigkeitsmenge an, die der Patient durch Essen, Trinken, Dialyseanschluss, Dialyseabschluss oder Infusionen während der Dialyse zugeführt bekommt. Auch die Flüssigkeitszufuhr geht in die Berechnung des UF-Sollwertes mit ein.

### **Arterielle oder A/V Nadel**

An dieser Stelle wird die zu verwendende arterielle Nadel oder das A/V Nadelset ausgewählt.

### **Venöse Nadel**

An dieser Stelle wird die zu verwendende venöse Nadel ausgewählt.

#### **Single-Needle**

An dieser Stelle wird die zu verwendende Single-Needle-Nadel ausgewählt.

#### **Arterielles oder A/V Blutschlauchsystem**

An dieser Stelle wird das zu verwendende arterielle Blutschlauchsystem oder das A/V Blutschlauchsystemset ausgewählt.

### **Venöses Blutschlauchsystem**

An dieser Stelle wird das zu verwendende venöse Blutschlauchsystem ausgewählt.

### <span id="page-43-0"></span>**Gerinnungshemmung manuell**

Klicken Sie auf eine der drei **[...]** - Schaltflächen, um den Heparinisierungs-Editor zu öffnen. Da Sie diesen von den geräteunabhängigen Daten aus geöffnet haben, ist die linke Seite (**Manuelle Heparinisierung**) aktiviert, während die rechte Seite (**Maschinelle Heparinisierung**) deaktiviert ist.

Wählen Sie zunächst den Gerinnungshemmer selbst aus dem Auswahlfeld **[Manuelle Heparinisierung]** aus. Die Auswahl stammt aus der Referenzliste [Listen/Interner Medikamentenkatalog.](#page-178-0)

Es erscheinen nur diejenigen Medikamente, die im Internen Medikamentenkatalog die Kategorie **Antikoagulanz** gesetzt haben. Falls in der Auswahlliste keine Medikamente zu sehen sind, füllen Sie zunächst die Referenzliste.

Legen Sie dann den Verdünnungsfaktor fest, damit abhängig von der Anzahl der Einheiten die Bolusmenge in Millilitern berechnet werden kann. Wählen Sie in dem Auswahlfeld hinter **[Bolus 1], [Bolus 2]** und **[Bolus 3]** die gewünschte Einheit aus (I.E. oder Milliliter) und geben Sie dann die Bolusmenge in Einheiten oder in Millilitern ein.

Im orangefarbenen Feld können Sie - wenn Sie das Bolusfeld mittels **[Tab]**-Taste verlassen - die Gesamtmenge aus manueller und maschineller Heparinisierung ablesen.

Bei der Heparinisierung handelt es sich um eine besondere Form der Dialyse-Medikation.Die Festlegung der Heparinisierung ist zwar Teil der Dialyse-Vorschrift, wird jedoch in die Medikamentenverschreibung gespiegelt. Dadurch wird sichergestellt, dass die Gabe von Heparin in der Medikamentenübersicht angezeigt wird.

Beim Abschließen der Dialyse-Vorschrift wird immer dann, wenn sich die aus der Dialyse-Vorschrift gespiegelte Heparin-Medikation ändert, die aktuelle Heparin-Medikation angezeigt. Bitte überprüfen Sie immer, ob die Angaben plausibel sind und insbesondere, ob die physikalischen Maßeinheiten zu den angegebenen Werten passen.

### <span id="page-44-0"></span>**4.4.2.2 Geräteabhängige Vorschriftsdaten**

Im Folgenden finden Sie einige Erläuterungen zu den geräteabhängigen Vorschriftsfeldern.

Die geräteabhängigen Daten können in der Profiltabelle nicht direkt, sondern nur über ein - vom Typ des Dialysegeräts abhängiges - Fenster eingegeben werden. Der Grund dafür liegt darin, dass mit einem eigenen Fenster - dem sogenannten **Geräteeinstellungs-Editor** - die Konsistenz und Stimmigkeit der Daten übersichtlich validiert werden können, bevor die Daten in die Profiltabelle übernommen werden.

Es existieren derzeit sechs verschiedene Typen von Geräteeinstellungseditoren: Für Dialysegerät **BBraun Dialog+®**, für **Dialog iQ®**, für **FMC 4008**, **für FMC 5008**, für **Gambro AK100/200**

und ein generischer Dialog für **sonstige Geräte**. Die Bedienung aller Editoren ist vom Prinzip her identisch. Sie werden alle

über die **[...]** - Schaltflächen der Profiltabelle geöffnet. Nach dem Öffnen ist das Feld, welches dem in der Profiltabelle entspricht, über das der Editor geöffnet wurde, hellgelb markiert.

Die Editoren besitzen mehrere Registerkarten, in denen sich Parameter unterschiedlicher Kategorien befinden.

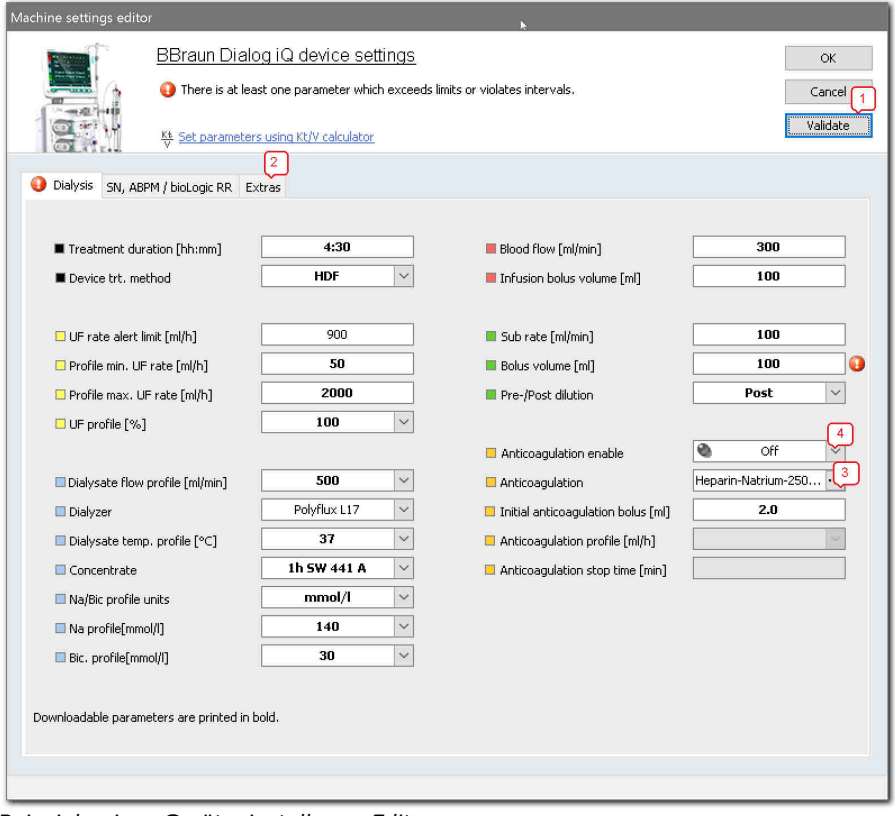

*Beispiele eines Geräteeinstellungs-Editors*

Die Editoren haben folgende Aufgaben:

- · Übersichtliche Darstellung aller relevanten Einstellungsparameter der Geräte,
- · Kennzeichnung aller Parameter, die über ein Monitoringsystem per Download zum Gerät heruntergeladen werden können,
- · Überprüfung der Parameter auf Vollständigkeit,
- · Überprüfung der Einstellungen auf Widersprüchlichkeit,
- · Überprüfung der Parameter auf Wertebereiche.

Wenn Sie ein neues Vorschriftsprofil erstellen und einen Geräteeinstellungseditor zum ersten Mal öffnen und damit die Felder leer sind, besitzen alle Pflichtfelder (die **obligatorischen** Felder) ein rotes Ausrufezeichen. Bewegen Sie den Mauszeiger auf das Ausrufezeichen, um die jeweilige Fehlermeldung zu lesen. Alle diese Felder müssen ausgefüllt werden, während die anderen Felder optional sind. Die Ausrufezeichen verschwinden, sobald Sie gültige Daten eingegeben haben und das entsprechende Feld verlassen haben. Klicken Sie im Zweifel auf die Schaltfläche **[Validieren] (1)**.

Als weitere Hilfestellung zur Eingabe erhalten Sie in der Statusleiste des Fensters weitere Informationen zu dem markierten Eingabefeld. Bei vielen Feldern können Sie hier zum Beispiel den erlaubten Wertebereich und auch die erlaubten Schrittweiten ablesen.

Warnungen - beispielsweise bei widersprüchlichen Eingaben - werden mit einem gelben Dreieck dargestellt. Befindet sich eines der Felder auf einer anderen Registerkarte, besitzt die Registerkarte, die das Feld enthält, selbst ein Warnsymbol. Auch hier können Sie den Text der Warnung lesen, wenn Sie den Mauszeiger auf das Warnsymbol bewegen.

Nutzen Sie die Informationen, die Ihnen die Statusleiste und auch die Meldungen über den Warn- und Ausrufezeichensymbolen bieten. Sie werden dadurch die teilweise recht komplexen Funktionen der Geräteeinstellungseditoren wesentlich effektiver nutzen können.

Auf eine einzelne Auflistung der Felder aller Geräteeinstellungs-Editoren soll hier verzichtet werden, da deren Bedeutung weitgehend gerätespezifisch ist. Falls Sie weitere Informationen benötigen, lesen Sie in den Gebrauchsanweisungen der jeweiligen Geräte nach. An dieser Stelle erhalten Sie jedoch noch Detailinformationen zu Feldern, die noch besonders erklärungsbedürftig sind.

Text, der im Profil-Kommentar in der HD-Vorschrift zu sehen ist, erscheint auch auf dem Dialyse-Protokoll, z. B. für den Patienten ein spezieller Behandlungsvermerk.

Unter der Registerkarte **[Extras] (2)** im Geräteeinstellungseditor kann das **Wechselkonzentrat** für die Behandlung der Dialysatauswahlliste bestimmt werden. Darunter im Feld **Bemerkungen zum Konzentrat** können Anweisungen zum Wechsel hinterlegt werden. Diese Informationen erscheinen auf dem ausgedruckten Dialyseprotokoll.

### **Antikoagulanz (3)**

Im Feld **Antikoagulanz** können Sie eine **[...]** - Schaltfläche anklicken, die den **Heparinisierungs-Editor** öffnet. Da in diesem Fall die maschinelle Heparinisierung festgelegt wird (im Gegensatz zur [manuellen](#page-43-0) [Heparinisierung\)](#page-43-0), ist die rechte Seite des Fensters aktiviert.

Wählen Sie zunächst den Gerinnungshemmer selbst aus dem Auswahlfeld **[Maschinelle Heparinisierung]** aus. Die Auswahl stammt aus der Referenzliste [Listen/Interner Medikamentenkatalog.](#page-178-0)

Es erscheinen nur diejenigen Medikamente, die im Internen Medikamentenkatalog die Kategorie **Antikoagulanz** gesetzt haben. Falls in der Auswahlliste keine Medikamente zu sehen sind, füllen Sie zunächst die Referenzliste.

Legen Sie dann den Verdünnungsfaktor fest, damit abhängig von der Anzahl der Einheiten die Bolusmenge und die Rate in Millilitern berechnet werden kann.

Wählen Sie in dem Auswahlfeld hinter **[Initial-Bolus]** die gewünschte Einheit aus (I.E. oder ml) und geben Sie dann die Menge entsprechend der Einheit ein.

Wählen Sie in dem Auswahlfeld hinter **[Kontinuierliche Rate]** die gewünschte Einheit aus (I.E./h oder ml/h) und geben Sie dann die Rate entsprechend der Einheit ein.

Im orangefarbenen Feld können Sie - wenn Sie das Eingabefeld mittels **[TAB]**-Taste verlassen - die Gesamtmenge aus manueller und maschineller Gerinnungshemmung ablesen.

Bei der Heparinisierung handelt es sich um eine besondere Form der Dialyse-Medikation.Die Festlegung der Heparinisierung ist Teil der Dialyse-Vorschrift, wird jedoch in die Medikamentenverschreibung gespiegelt. Dadurch wird sichergestellt, dass die Gabe von Heparin in der Medikamentenübersicht angezeigt wird.

Beim Abschließen der Dialyse-Vorschrift wird immer dann, wenn sich die aus der Dialyse-Vorschrift gespiegelte Heparin-Medikation ändert, die aktuelle Heparin-Medikation angezeigt. Bitte überprüfen Sie immer, ob die Angaben plausibel sind und insbesondere, ob die physikalischen Maßeinheiten zu den angegebenen Werten passen.

### *Besonderheiten im BBraun-Dialog-Geräteeinstellungs-Editor*

Einige der Parameter im BBraun-Dialog-Geräteeinstellungs-Editor sind frei definierbare Profile statt statischer Werte (UF-Rate, Dialysatfluss, Dialysattemperatur, Na-Profil, Bikarbonat-Profil, Antikoagulationsrate). Während bei der UF-Rate vordefinierte Profile verwendet werden, sind die übrigen frei definierbar. Am Beispiel des Dialysattemperatur-Profils wird im Folgenden erläutert, wie diese zu bedienen sind:

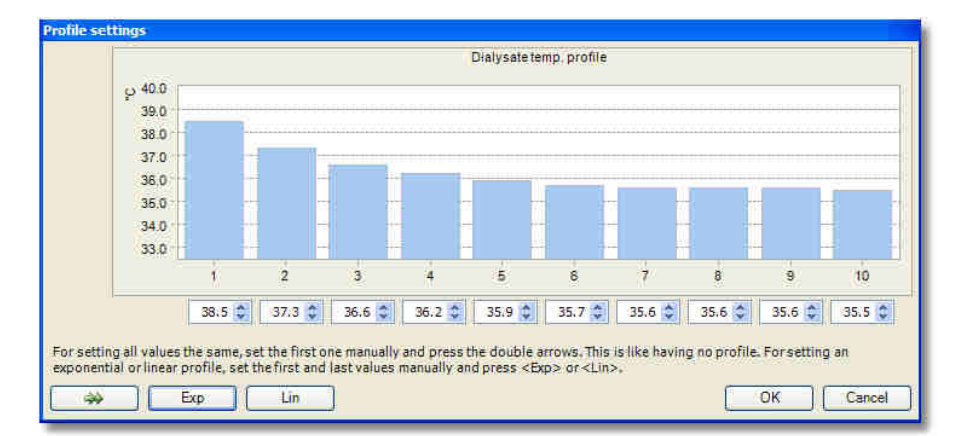

Die Profile sind alle in 10 Teilschritte unterteilt, von denen jeder einem Zehntel der Behandlungszeit entspricht.

- · Falls Sie kein Profil verwenden möchten, geben Sie im ersten Eingabefeld Ihren gewünschten Wert ein (durch direktes Eintippen oder durch Betätigen der Auf- und Ab-Pfeile). Klicken Sie dann auf den grünen Doppelpfeil, um den Wert in die restlichen Eingabefelder zu übernehmen.
- · Möchten Sie ein exponentielles Profil verwenden, geben Sie den Startwert in das erste Eingabefeld und den Endwert in das letzte Eingabefeld ein und klicken auf die Schaltfläche **[Exp]**.
- · Möchten Sie ein lineares Profil verwenden, geben Sie den Startwert in das erste Eingabefeld und den Endwert in das letzte Eingabefeld ein und klicken auf die Schaltfläche **[Lin]**.
- · Übernehmen Sie das Profil mit **[OK]** oder verwerfen Sie die Änderung mit **[Abbrechen]**.

Die Parameter, deren Werte in den Editoren **fett** gedruckt sind, können bei einem angeschlossenen Dialysemonitoringsystem auf die jeweiligen Geräte per **Download** heruntergeladen werden.

In dem Geräteeinstellungs-Editor für BBraun Dialog iQ Dialysegeräte wurde ein neues Gerätefeature eingeführt. Es besteht jetzt die Möglichkeit, die maschinelle Antikoagulation, gleichbedeutend mit maschineller Heparinisierung, durch den Schalter **Antikoagulation An/Aus (4)** diese an bzw. aus zu schalten.

Der Parameter **Bolus-Volumen** wird von der Maschine BBraun Dialog iQ nicht mehr unterstützt. Es ist nicht mehr möglich, diesen zu verwenden. Angaben, die zu einem früheren Zeitpunkt gemacht worden sind, werden weiterhin angezeigt. Sie müssen jedoch vor einer erneuten Speicherung einer Dialyse-Vorschrift für eine Maschine vom Typ BBraun Dialog iQ wieder entfernt werden. Benutzen Sie stattdessen das **Bolus-Volumen bei Infusion**.

# **A** ACHTUNG!

Wenn Sie die Daten in einem Geräteeinstellungs-Editor erfolgreich eingegeben haben und das Fenster mit **[OK]** geschlossen haben, sind die Daten zunächst nur in das Vorschriftsprofil übernommen worden. Das Profil selbst muss jedoch noch mit **[Übernehmen]** endgültig in der Datenbank gespeichert werden. Wenn Sie das Profil hingegen per **[Abbrechen]** verwerfen, gehen natürlich auch die Geräteeinstellungen verloren.

### **4.4.2.3 Der Kt/V-Rechner**

Alle Geräteeinstellungs-Editoren enthalten im Kopfbereich einen Link zu einem Kt/V-Rechner. Dieser ist ein sehr nützliches Werkzeug zur Abschätzung der erreichbaren Entgiftungsleistung der geplanten HD-Dialysebehandlung schon bei der Erstellung der Vorschrift. Mit dem Kt/V-Rechner können Sie abschätzen, wie sich diverse Geräteeinstellungen und die Behandlungsdauer bei zwei oder drei Dialysen pro Woche auf den bzw. die zu erwartenden Kt/V(s) auswirken.

### *Der Kt/V-Rechner berechnet folgende Kt/V-Arten:*

- · Den **Single-Pool-Kt/V (spKt/V)**: Der (noch) meist verwendete Kt/V, der auf einem Single-Compartment-Modell basiert.
- · Den **Equilibrierten Kt/V (eKt/V)**: Dieser berücksichtigt gegenüber dem spKt/V den Rebound-Effekt, welcher abhängig ist von der effektiven Harnstoffclearance und dem Harnstoffverteilungsvolumen. Der eKt/V ist damit im Hinblick auf unterschiedliche Behandlungsmodalitäten genauer als der spKt/V.
- · Den **Totalen Kt/V** (Summe von eKt/V und Renalem Kt/V): Dieser Kt/V erlaubt bei Patienten mit nennenswerter Nierenrestfunktion die Berechnung eines Gesamt-Kt/V, der sich aus dem eKt/V der

 **4** 

Dialysebehandlung und einem virtuellen Kt/V der Niere zusammensetzt. Mit Hilfe des Totalen Kt/V kann abgeschätzt werden, ob die Nierenrestfunktion eine Reduktion auf zwei Dialysen pro Woche ermöglicht.

Der Kt/V-Rechner erlaubt Ihnen, durch interaktives, schnelles Ändern der Dialyseparameter (Blutfluss, Dialysator etc.) und der Behandlungsdauer die abgeschätzten Kt/Vs zu berechnen. Alternativ können Sie einen der Kt/Vs vorgeben und mit jeder Änderung der Dialyseparameter die erforderliche Behandlungszeit verfolgen.

Sie starten den Kt/V-Rechner durch den Link im Kopfbereich der Geräteeinstellungs-Editoren.

Um erfolgreich starten zu können, benötigt der Kt/V-Rechner allerdings einige Hintergrunddaten. Dies sind folgende Stammdaten bzw. Einstellungen:

- · Alter (wird normalerweise beim Anlegen eines Patienten angegeben)
- · Geschlecht (wird ebenfalls normalerweise beim Anlegen eines Patienten angegeben)
- · Größe aus **[Patient/Stammdaten/Medizinisches]**
- · Gewicht (aus den geräteunabhängigen Daten der Vorschrift)
- · Definition des Hämatokrit-Laborparameters im Menü **[Extras/Optionen]**. Diese Angabe ist optional.
- · Definition der Kt/V-Zielwerte aus **[Extras/Optionen]**. Diese Werte sind so vorbelegt, dass sie den K/DOQI-Empfehlungen aus dem Jahr 2000 entsprechen.
- · Rest-Clearance aus **[Patient/Stammdaten/Medizinisches]**. Diese Angabe ist optional, Standardwert ist 0 ml/min.
- · Rezirkulation aus **[Patient/Stammdaten/Medizinisches]**. Diese Angabe ist optional, Standardwert ist 5%.

Bei Vorliegen der nicht-optionalen Daten öffnet sich nach Anklicken des Links **[Parameter mittels Kt/V-Rechner berechnen]** der Kt/V-Rechner unter Berücksichtigung der bereits im Geräte-Editor eingegebenen Werte für Blutfluss, Dialysator und Behandlungsdauer.

 **4** 

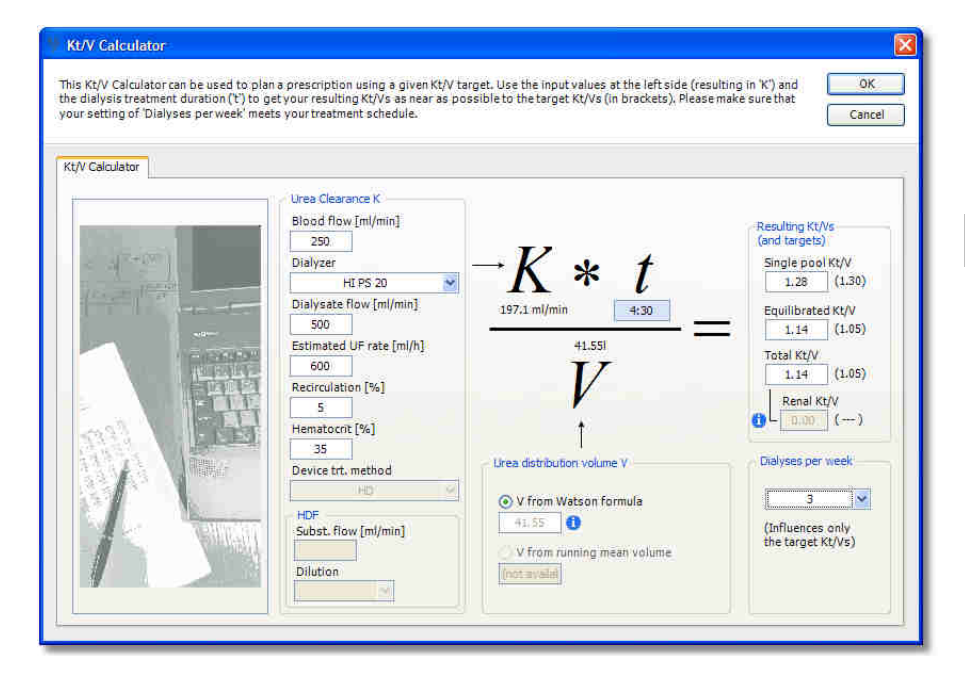

Aus Sicherheitsgründen sollten Sie nun zunächst die vom Programm ermittelten Daten verifizieren:

· Überprüfen Sie das über die Watson-Formel ermittelte Harnstoffverteilungsvolumen **V**, indem Sie mit der Maus über das kleine **i**-Symbol bei der Optionsschaltfläche **V aus Watson-Formel** fahren. Überprüfen Sie in dem Informationsfenster, ob Patientenname, Geschlecht, Alter, Größe und (Ziel-)Gewicht plausibel sind.

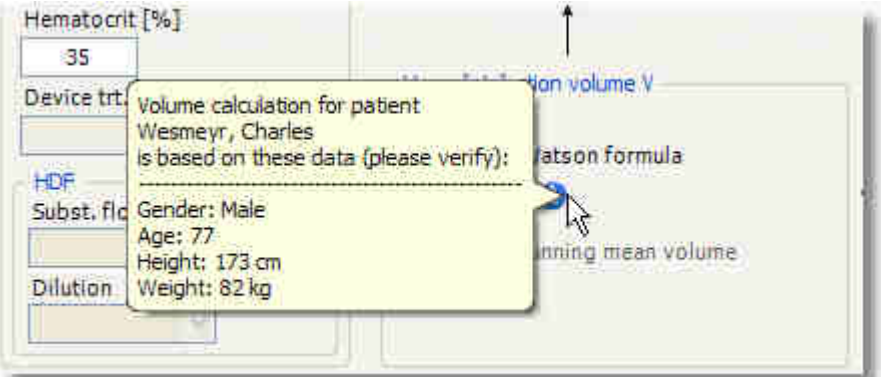

- · Falls der Hämatokrit-Laborparameter in [\[Extras/Optionen\]](#page-17-0) nicht definiert wurde, wird unter **Hämatokrit** immer die Standardeinstellung 35% verwendet. Sie können dies tolerieren, sollten aber zwecks Erhöhung der Genauigkeit der Abschätzung die Definition bald vornehmen.
- · Können Sie eine Schätzung der mittleren zu erwartenden UF-Rate vornehmen? Tragen Sie diese dann anstelle der Standardeinstellung 600 ml/h ein. Falls Sie den Wert nicht abschätzen können, können Sie auch hier die Standardeinstellung unter Inkaufnahme einer etwas geringeren Genauigkeit tolerieren.
- · Entspricht die eingestellte Anzahl Dialysen pro Woche (2 oder 3) Ihrem Behandlungsplan? Beachten Sie, dass dieser Wert nicht automatisch der Vorschrift entnommen wird, da die zugrunde liegende Vorschrift nach Schließen des Kt/V-Rechners noch geändert werden kann.

· Besitzt Ihr Patient eine Nierenrestfunktion? Falls ja, verifizieren Sie die zugrunde liegenden Daten, indem Sie mit der Maus über das kleine i-Symbol bei dem Textfeld **Renaler Kt/V** fahren. Überprüfen Sie in dem Informationsfenster, ob die Rest-Clearance plausibel ist und ob die Anzahl der Dialysen im Auswahlfeld **Dialysen pro Woche** richtig gesetzt ist.

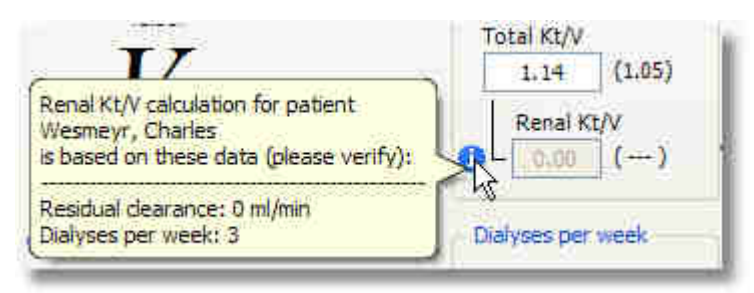

Blutfluss, Dialysator, Dialysatfluss und Behandlungszeit wurden aus der zugrunde liegenden Vorschrift übernommen. Falls diese Parameter noch nicht eingegeben waren, können Sie diese mit Hilfe des Kt/V-Rechners nun festlegen.

Der Kt/V-Rechner ist nun bereit zur Ermittlung der Dialyseparameter. Gehen Sie nun folgendermaßen vor:

- 1. Legen Sie zunächst Ihr gewünschtes Resultat fest. Dies kann einer der Kt/Vs sein oder die Behandlungsdauer. Das Feld, in dem Sie zuletzt eine Eingabe gemacht haben, bleibt bei den anschließenden Berechnungen konstant und die jeweils anderen Resultate werden berechnet. Dieses gewünschte Resultat wird blau hinterlegt. In unserem obigen Bildschirmfoto wurde beispielhaft die Behandlungszeit auf 4:30 gesetzt. Als Hilfestellung sehen Sie hinter den Kt/V-Resultat-Feldern die von der Anzahl der Dialysen abhängigen, zu erreichenden Zielwerte aus [\[Extras/Optionen\].](#page-17-0)
- 2. Variieren Sie dann die Eingabe-Parameter auf der linken Seite (Blutfluss, Dialysator, Dialysatfluss, Geschätzte UF-Rate, Rezirkulation und Hämatokrit, in der HDF-Behandlungsart zum Teil auch die Dilution [prä oder post]). Das Geräte-Behandlungsverfahren sowie den Substituatfluss können Sie an dieser Stelle nicht ändern. Falls dies notwendig ist, schließen Sie wieder den Kt/V-Rechner und nehmen Sie die Änderung im zugrunde liegenden Geräteeinstellungseditor vor. Dieses etwas umständliche Verfahren ist erforderlich, weil die Änderung des Behandlungsverfahrens bei diversen Geräten Beschränkungen hat, die nicht im Kt/V-Rechner abgebildet werden können.
- 3. Verfolgen Sie die Änderungen der Resultate (Behandlungsdauer oder Kt/Vs) auf der rechten Seite und variieren solange die Eingabe-Parameter, bis die Resultate Ihren Vorstellungen entsprechen. Sie können das primär gewünschte Resultat, also das blau hinterlegte Feld, jederzeit ändern. Der Kt/V-Rechner bleibt mit jedem Tastendruck oder Mausklick aktuell.

 **4** 

Gewisse Kombinationen von Eingabewerten oder auch das Fehlen von Eingabeparametern können bewirken, dass die Berechnung der in-vivo-Clearance **K** nicht möglich ist. In einem solchen Fall sehen Sie unter dem großen **K** die Fehler-Zeichenkette **######**. Überprüfen Sie in diesem Fall die Eingabewerte auf der linken Seite.

Erscheint die Fehler-Zeichenkette auch dann, wenn Ihrer Meinung nach die Eingabewerte korrekt sind, kann es sein, dass beim gewählten Dialysator keine Harnstoff-Clearance oder kein KoA-Wert hinterlegt ist. Wählen Sie in dem Fall einen anderen Dialysator oder schließen Sie den Kt/V-Rechner und den Geräteeinstellungseditor, wechseln Sie zu

**[Listen/Dialysatoren]** und vervollständigen Sie dort die Daten bei dem entsprechenden Dialysator.

Auch wenn bei Ihrem Patienten in den Stammdaten und in den Labordaten Werte zu Rezirkulation und Hämatokrit hinterlegt sind, können Sie die beiden Textfelder ändern. Dies hat scheinbar keinen Sinn, hat aber den Grund, dass Sie die Auswirkungen von Änderungen dieser Parameter auf die resultierenden Werte erlernen können. Beispielsweise sind die Auswirkungen des Hämatokrits gering, während die Auswirkungen der Rezirkulation überdeutlich sind (eine hohe Rezirkulation von z.B. 20% gegenüber dem Standardwert von 5% verschlechtert die resultierenden Kt/Vs dramatisch). Beachten Sie bei manuellen Änderungen der Felder von Rezirkulation und Hämatokrit, dass die geänderten Werte **NICHT** in die Stamm- bzw. Labordaten zurückgeschrieben werden.

Mit Betätigen der **[OK]**-Schaltfläche verlassen Sie den Kt/V-Rechner und übernehmen die Behandlungsdauer, den Blutfluss, den Dialysator und den Dialysatfluss in den zugrunde liegenden Geräteeinstellungseditor. Ein entsprechender Hinweis macht Sie darauf aufmerksam, dass Sie im Geräteeinstellungseditor die Stimmigkeit der neu gesetzten Parameter im Kontext mit den anderen Parametern überprüfen sollten. Beispielsweise können Sie für das Gerät FMC 5008 im Kt/V-Rechner zwar den Dialysatfluss ändern, dies hat nach der Datenübernahme in den Geräteeinstellungseditor aber keinen Effekt, wenn dort die Einstellung **Autoflow An/Aus** auf **An** gesetzt ist, weil der effektive Dialysatfluss in dem Gerät durch den Blutfluss und das Autoflow-Verhältnis bestimmt werden.

### **4.4.2.4 Optionen zur HD-Vorschrift**

Klicken Sie auf den rechten Knopf der Schaltflächenleiste in der Registerkarte **[HD-Vorschrift]**, um Optionen für die Erstellung der Behandlungsvorschrift festzulegen.

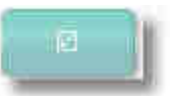

### **[GDT-Export-Einstellungen]**

Beim Aktivieren des Links öffnet sich ein Fenster, in dem die Anordnung und Reihenfolge der Felder der Reihenfolge in der HD-Vorschrift entspricht. Kreuzen Sie einfach alle Einträge an, die mittels GDT-Export übertragen werden sollen.

## **4.4.3 HD-Behandlungen**

Über die Registerkarten **[Patient/Dialyse]** gelangen Sie zur Registerkarte **[HD-Behandlungen]**. Diese erfüllt folgende Funktionen:

- · Neue HD-Behandlungen können dokumentiert oder nachträglich verändert werden.
- · HD-Dialysebehandlungen eines längeren Zeitraums können angezeigt und gesucht werden.
- · HD-Dialysebehandlungen können gelöscht werden.
- · Einzelne Behandlungen können im Detail dargestellt werden (speziell bei Vorhandensein eines Dialysemonitoring-Systems).

Das folgende Bildschirmfoto zeigt exemplarisch die Fensteraufteilung von HD-Behandlungen:

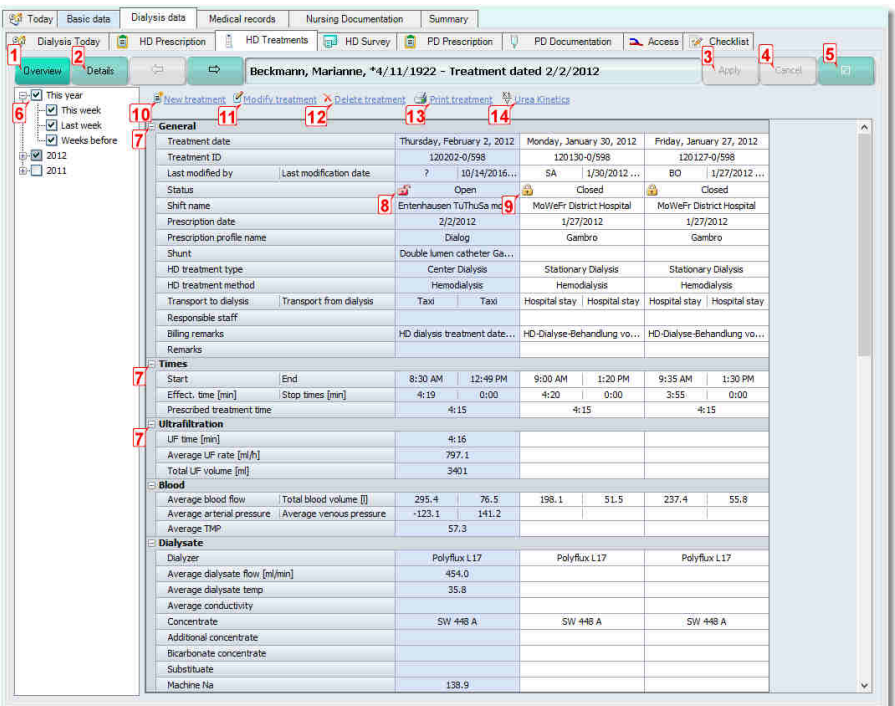

Die Schaltflächenleiste im oberen Bereich erlaubt die Umschaltung zwischen der Übersichtsdarstellung (**[Überblick] (1)**) und der Details-Darstellung (**[Details] (2)**) und lässt es mittels der Pfeiltasten zu, zwischen einzelnen Behandlungstagen zu wechseln. Rechts finden Sie die deaktivierten Schaltflächen für **[Übernehmen] (3)** und **[Abbrechen] (4)** sowie ganz rechts die Schaltfläche für weitere Optionen **(5)**.

Die Schaltflächen **[Überblick]** und **[Details]** sind Umschalter, d.h. von beiden Schaltflächen ist jeweils nur eine aktiv und wird hervorgehoben dargestellt.

In der Mitte der Schaltflächen finden Sie eine Informationsleiste, in der Patientenname, Geburtstag und das aktuell gewählte Behandlungsdatum abgebildet sind.

 **4** 

### *Funktionen bei aktivierter Schaltfläche* **[Überblick]**

Die linke Baumdarstellung zeigt den Verlauf der Behandlungen. Hierbei sehen Sie die Behandlungen des aktuellen Jahres unter **Dieses Jahr (6)**, aufgeteilt in **Diese Woche**, **Letzte Woche** und **Wochen davor**. Darunter erscheinen - falls vorhanden - Behandlungen der vorigen Jahre.

Im rechten Bereich sehen Sie die einzelnen Behandlungstage als Spalten einer Tabelle. Eine Spalte davon ist immer blau markiert und stellt den aktuell ausgewählten Behandlungstag dar, auf den sich weitere Funktionen beziehen.

Die rechts dargestellten Spalten der Behandlungstage entsprechen den in der linken Baumdarstellung dargestellten Datumsbereichen. Wenn Sie beispielsweise das Kontrollkästchen **Dieses Jahr** aktivieren, sehen Sie rechts alle Behandlungstage dieses Jahres.

Die Spalten der einzelnen Behandlungstage enthalten viele einzelne Zeilen, die in Gruppen (**Allgemein**, **Zeiten**, **Ultrafiltration** etc. **(7)**) angeordnet sind. Benutzen Sie die Bildlaufleiste am rechten Rand, um alle Informationen anzusehen.

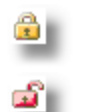

In der vierten Zeile einer jeden Spalte finden Sie den Status der Behandlungen - **Abgeschlossen (9)** oder **Offen (8)**. Der Status ist bei einer neu angelegten Behandlung zunächst immer **offen**. Wenn Sie die Behandlung manuell bearbeiten, können Sie eine

Behandlung als **abgeschlossen** markieren. Mit dem Vorgang des **Abschließens** kann, falls Ihr System mit einer anderen Software verknüpft ist, ein Vorgang verknüpft sein. Beispielsweise können während des Abschließens Dateninhalte, die abrechnungsrelevant sind, zu einem Krankenhaus-Informationssystem oder zu einer Praxis-EDV übertragen werden. Mit Hilfe des Status können Sie schnell kontrollieren, ob ein solcher Datentransfer stattgefunden hat.

Sie können aber auch bei nicht verknüpften Systemen den Behandlungsstatus benutzen, um die Vollständigkeit der Behandlungsdaten anzuzeigen.

Mit den Pfeil-Schaltflächen in der Schaltflächenleiste können Sie dann schnell zwischen den einzelnen Behandlungstagen wechseln.

Unter der Schaltflächenleiste finden Sie einige Links. Diese haben folgende Funktionen:

### **[Neue Behandlung] (10)**

Hiermit legen Sie eine neue Behandlung für die manuelle Dokumentation an.

Nexadia Expert fragt Sie nun nach dem Datum der zu dokumentierenden Dialyse:

In dem Datumsfeld **Behandlungsdatum** können Sie ein Datum direkt eingeben - dazu brauchen Sie natürlich nicht den Wochentag eingeben - es reicht z.B. **12.10.2016.** Alternativ können Sie durch einen Mausklick auf den Pfeil ein Datum mit Hilfe des Kalenders auswählen. Das Feld ist mit dem aktuellen Datum vorbelegt, Sie können aber auch ein älteres Datum eingeben, eine Dialyse also **nachdokumentieren**. Sie können allerdings keine Dialyse im Voraus dokumentieren.

Anschließend öffnet sich der Dialog **Ändern oder Neuanlegen von Dokumentationsdaten**. Die Beschreibung zu diesem Dialog entnehmen Sie dem Kapitel [Neue Behandlung / Behandlung bearbeiten.](#page-56-0)

### **[Behandlung bearbeiten] (11)**

Hiermit können Sie eine schon angelegte Behandlung bearbeiten. Die Bearbeitung bezieht sich auf den aktuell ausgewählten - blau hinterlegten - Behandlungstag. Die Beschreibung hierzu finden Sie ebenfalls im Kapitel [Neue Behandlung / Behandlung bearbeiten](#page-56-0). Im Unterschied zur Neu-Anlage von Behandlungen werden Sie nicht zur Eingabe eines Datums aufgefordert.

### **[Behandlung löschen] (12)**

Es wird die markierte - blau hinterlegte - Behandlung gelöscht.

### **[Behandlung drucken] (13)**

Klicken Sie auf diesen Link, um die aktuell markierte Behandlung in Papierdruck zu bringen. Schlagen Sie unter [Homepage "Reports"](#page-200-0) die Spalte **Benutzt als** nach, wie Sie diesen Link aktivieren können.

### **[Harnstoffkinetik] (14)**

Über diesen Link wird der Harnstoffkinetik-Assistent für markierte - blau hinterlegte - Behandlungen gestartet. Weitere Informationen zur Harnstoffkinetik sind dem Kapitel [Harnstoffkinetik-Assistent](#page-63-0) zu finden.

### *Funktionen bei aktivierter Schaltfläche* **[Details]**

Die Details-Darstellung von Behandlungen ist nur dann von Nutzen, wenn Sie Behandlungen mit Verlaufsdaten protokollieren (siehe [Neue](#page-56-0) [Behandlungen / Behandlung bearbeiten](#page-56-0)) oder wenn Sie ein Dialysemonitoringsystem besitzen, welches Daten an Nexadia Expert überträgt.

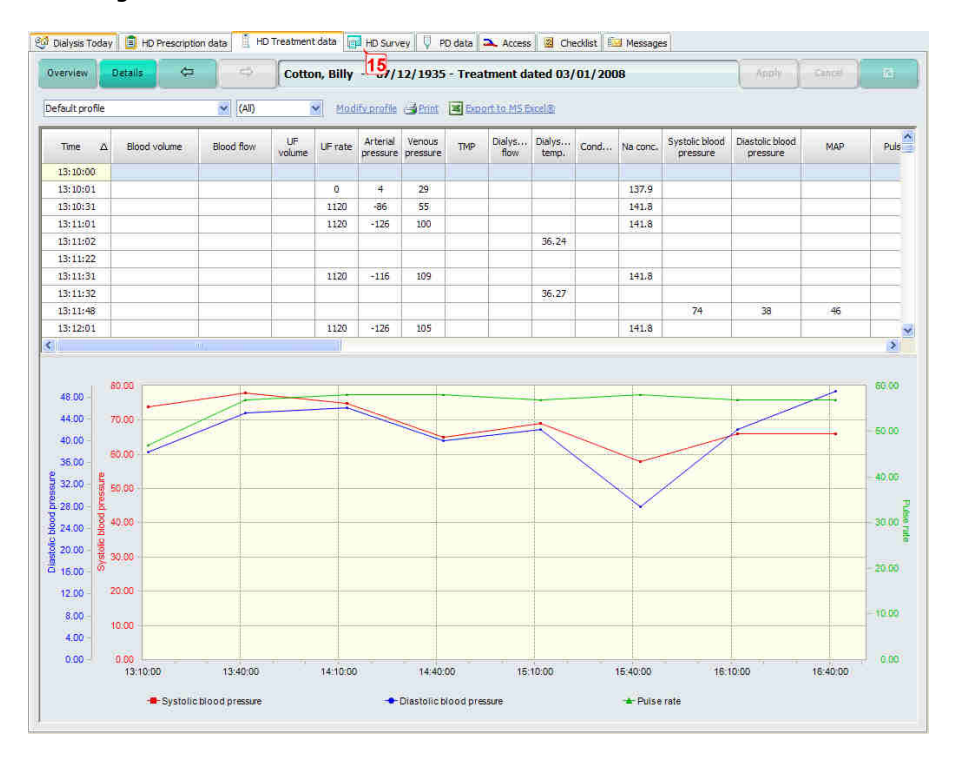

Sie können in diesem Fenster den Verlauf einer einzelnen Dialyse in Tabellen- oder Graphikform ansehen. Die Darstellungsform ist sehr flexibel änderbar. Das Fenster entspricht vollständig dem Fenster **Eine Behandlung** unter der Registerkarte **[HD-Überblick] (15)**. Lesen Sie daher die genaue Beschreibung in dem Kapitel [Einzelne Behandlungen](#page-85-0) [darstellen](#page-85-0) nach.

Die verschiedenen Darstellungsprofile für Einzelbehandlungen, die in dem Auswahlfeld oben links enthalten sind, lassen sich ebenfalls unter der Registerkarte **[HD-Überblick]** verwalten (neu anlegen, ändern, umbenennen, löschen).

### <span id="page-56-0"></span>**4.4.3.1 Behandlungen neu anlegen oder bearbeiten**

Wenn Sie in der Registerkarte **[HD-Behandlungen]** den Link **[Neue Behandlung]** oder **[Behandlung bearbeiten]** gewählt haben, werden Sie nach dem Behandlungsdatum gefragt und es öffnet sich dieses Fenster:

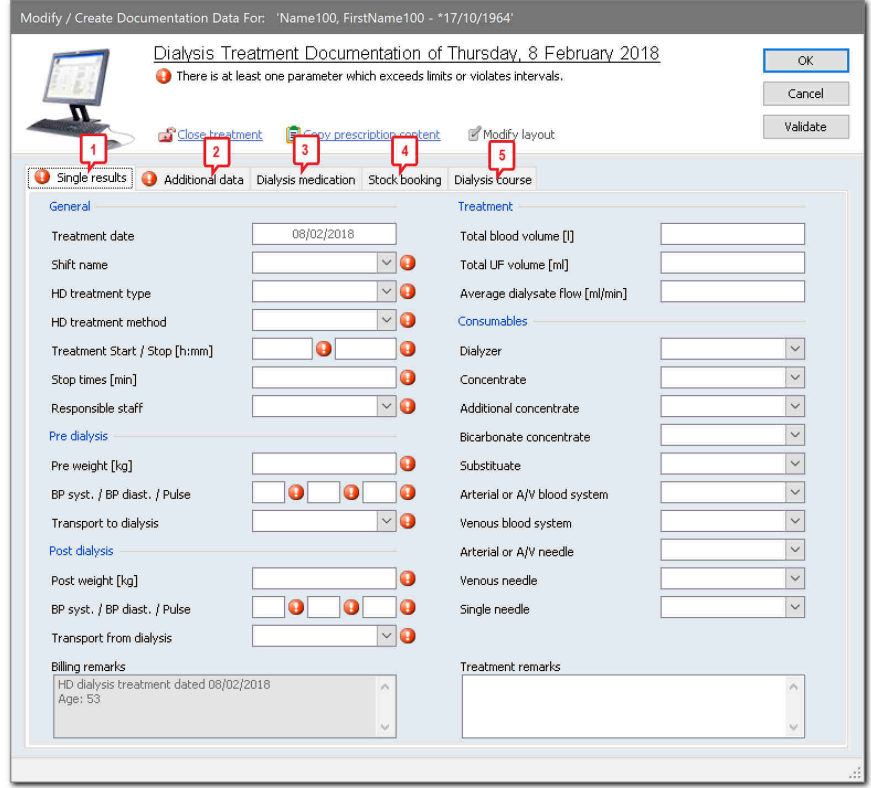

Sie sehen in dem Fenster die Registerkarten **[Einzelwerte]**, **[Zusätzliche Daten]** und die Registerkarten **[Dialyse-Medikation]**, **[Lagerbuchungen]** und **[Dialyseverlauf]**.

- · **(1)** Auf der Registerkarte **[Einzelwerte]** geben Sie allgemeine Modalitäten zur Dialyse sowie Vor- und Nach-Dialyse-Informationen und Verbrauchsmaterialien ein.
- · **(2)** Die Registerkarte **[Zusätzliche Daten**] erscheint nur, wenn von Ihrem Systemadministrator Zusatzfelder definiert wurden (siehe [Optionen zu HD-Behandlungen\)](#page-62-0).
- · **(3)** In der Registerkarte **[Dialyse-Medikation]** werden die während der Behandlung verabreichten Medikamente dokumentiert.
- · **(4)** Über **[Lagerbuchungen]** können Sie direkt Artikel erfassen (siehe auch auf Registerkarte **[Lager]** das Kapitel [Arbeit in der](#page-194-0) [Bestandsansicht\)](#page-194-0).
- · **(5)** In der Registerkarte **[Dialyseverlauf]** können Sie Dialyse-Verlaufsdaten protokollieren.

### *Registerkarte* **[Einzelwerte]**

Falls das Fenster wie in dem Bildschirmfoto noch keine Daten enthält, sehen Sie hinter jedem Pflichtfeld ein rotes Ausrufezeichen. Welches der Felder ein Pflichtfeld darstellt, ist einstellbar (siehe Kapitel [Optionen zu HD-](#page-62-0)[Behandlungen\)](#page-62-0).

Das Feld, welches Sie zuletzt angeklickt haben, ist gelb hinterlegt und die Informationen in der Statuszeile am unteren Fensterrand beziehen sich auf dieses Feld. Wenn Sie mit der Maus über das Ausrufezeichen fahren, erhalten Sie weitere Informationen in einem gelben Hinweisfeld.

Ein rotes Ausrufezeichen wird auch dann gezeigt, wenn die eingegebenen Daten fehlerhaft oder nicht plausibel sind. Auch dann wird in der Statuszeile ein entsprechender Hinweis dargestellt.

Klicken Sie auf den Link **[Vorschriftsdaten kopieren]**, um für die meisten Felder die entsprechenden Daten aus der Vorschrift zu kopieren (soweit diese vorliegen). Hierbei werden jedoch nur Daten in diejenigen Felder übernommen, in die Sie nicht schon selbst Daten eingegeben haben. Sie können den Link **[Vorschriftsdaten kopieren]** daher unbesorgt zu jedem Zeitpunkt aktivieren.

Die Gültigkeitsprüfung Ihrer Daten wird immer dann vorgenommen, wenn Sie von einem Feld zu einem anderen wechseln - durch Mausklick oder durch Drücken der **TAB**-Taste. Sie können aber auch jederzeit die Schaltfläche **[Validieren]** betätigen, um die Gültigkeitsprüfung durchzuführen.

Drücken Sie die Schaltfläche **[OK]**, wenn Sie die bisher eingegebenen Daten speichern möchten. Dies kann z.B. der Fall sein, wenn Sie während einer Dialysebehandlung die Daten, die bisher bekannt sind (z.B. die Vor-Dialyse-Daten) schon abspeichern möchten. Sie werden - falls die Daten noch nicht vollständig sind - daran erinnert, dass Sie die Daten später noch vervollständigen sollten.

Erst wenn sämtliche Pflichtfelder eingegeben wurden, können Sie die Behandlung **abschließen**, indem Sie den Link **[Behandlung abschließen]** aktivieren. Dadurch werden alle Felder auf Nur-Lesen geschaltet und grau hinterlegt.

Im gleichen Augenblick werden - falls Ihr System mit einem Krankenhausinformationssystem oder einer Praxis-EDV kombiniert ist diverse Daten zur Dialysebehandlung (z.B. die abrechnungsrelevanten Daten aus dem Feld **Bemerkungen zur Abrechnung**) an das zugeordnete System übertragen.

Falls Sie eine Eingabe übersehen haben, können Sie die Behandlung wieder **bearbeiten**, indem Sie den entsprechenden Link anklicken. Nach der Eingabe können Sie die Behandlung mit **[OK]** schließen und eine

Übertragung zu einem zugeordneten System wird gegebenenfalls nochmals durchgeführt.

Wenn Sie nun **[OK]** klicken, schließen Sie das Fenster ohne eine Warnmeldung und die Behandlung erscheint in der Behandlungsübersicht als abgeschlossen.

HINWEIS!

Liegt bei der Dokumentation der Blutdruckwerte ein Wert für den Puls nicht vor, so kann hier eine **0** eingetragen werden um die Dokumentation fehlerfrei abzuschließen.

### *Registerkarte* **[Zusätzliche Daten]**

Falls Sie in Ihrer Station zusätzliche Daten erheben möchten, die nicht in den vorhandenen Feldern der Behandlungsdokumentation enthalten sind, können Sie - bzw. Ihr Systemadministrator - beliebig viele Zusatzfelder definieren (siehe das Kapitel [Optionen zu HD-Behandlungen.](#page-62-0) In diesem Fall taucht **[Zusätzliche Daten]** als zweite Registerkarte auf.

Je nach Typ des zusätzlichen Feldes geben Sie Ihre Daten direkt ein oder durch Auswahl in einer zugeordneten Liste. Lesen Sie die Bedienung der benutzerdefinierten Felder unter [Arbeiten mit benutzerdefinierten Feldern](#page-155-0) nach.

### *Registerkarte* **[Dialyse-Medikation]**

Die Dokumentation der während der Dialyse-Behandlung verabreichten Medikamente für den **gewählten Behandlungstag** erfolgt auf der Registerkarte **[Dialyse-Medikationen]**.

# HINWEIS!

Eine Dialyse-Behandlung kann nur abgeschlossen werden, wenn alle Medikamente dokumentiert wurden.

Auf der linken Seite werden die Medikamente des gewählten Behandlungstag angezeigt. An der Kennzeichnung der Medikamente ist zu erkennen, ob die Medikamente für den gewählten Tag schon verabreicht wurden. Dazu folgende Symbolerläuterungen:

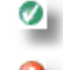

Medikamente die schon verabreicht wurden.

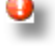

Medikamente die noch nicht verabreicht wurden.

Reserve-Medikamente oder abgelehnte Medikament.

 **4** 

Um die Medikamentenverabreichung zu dokumentieren, klicken Sie mit der rechten Maustaste das Medikament an und wählen [Verabreichung dokumentieren] aus. Es öffnet sich der Verabreichung Assistant. Hier wird die Dosis und Verabreichung des Medikamentes eingetragen. Es ist immer darauf zu achten, dass Dosis und Verabreichung zusammen passen.

# HINWEIS!

Wurde ein verordnetes Medikament absichtlich nicht verabreicht, so setzen Sie im Verabreichungs-Assistenten den Haken im Optionskästchen **Absichtlich nicht verabreicht**. Zusätzlich können Sie einen Kommentar als Begründung eingeben. Das Medikament erscheint dann mit Dosis und Verabreichung **Null** in der Liste.

### *Verabreichung eines ungeplanten Medikaments*

Wenn Sie die Gabe eines ungeplanten Medikaments dokumentieren möchten, klicken Sie auf den Link **[Verabreichung eines ungeplanten Medikaments]**. Es öffnet sich das Fenster **Medikamentensuche**.

Hier können Sie das Medikament aus der Medikamentenliste suchen. Es besteht die Möglichkeit eine Vorauswahl der Medikamente zu treffen.Sie können die Auswahl eines Medikaments auch nach der Medikamentenkategorie sortieren. Im [Internen Medikamentenkatalog](#page-178-0) können Sie Medikamente einer der folgenden Kategorien zuweisen: Antikoagulanz, Epoetin, Wachstumshormon, Eisen oder Vitamin. Markieren Sie das gewünschte Medikament. Sie können es mit einem Doppelklick oder durch Bestätigen mit **[OK]** übernehmen. Es öffnet sich der **Verabreichungsassistent**. Hier tragen Sie die Dosis und die Verabreichung ein. Achten Sie darauf, dass Dosis und Verabreichung zusammenpassen.

### **[Ändern]**

Wenn Sie eine Medikation bearbeiten möchten, wählen Sie diese per Mausklick an und klicken anschließend auf den Link **[Ändern].** Es öffnet sich wieder das Fenster **Verabreichung**, in dem Sie die Dosierung und/oder die Anmerkungen ändern können. Nachdem Sie Ihre Änderungen mit **[OK]** übernommen haben, wird die Änderung im Medikationsverlauf gespeichert.

### **[Löschen]**

Sie können ein einzelnes Medikament aus der Dokumentation löschen. Damit erscheint es wieder als nicht verabreicht. Der mit der Maus ausgewählte Eintrag wird gelöscht.

### **[Anzeige-Monate]**

Sie können auswählen, welchen Zeitraum Sie in der Anzeige haben möchten. Als Standard sind 3 Monate gesetzt.

### *Registerkarte* **[Lagerbuchungen]**

Auf der Registerkarte **[Lagerbuchungen]** werden die verwendeten Verbrauchsmaterialien aus dem Lagerbestand automatisch gebucht. Ein Artikel kann nicht automatisch gebucht werden, wenn mehrere Chargen-Nummern des gleichen Artikels vorhanden sind.

Die Registerkarte für die Lagerbuchungen steht nur bei aktiviertem Lagermodul in der HD-Behandlungsdokumentation zur Verfügung. Das Lagermodul kann in den Optionen aktiviert werden.

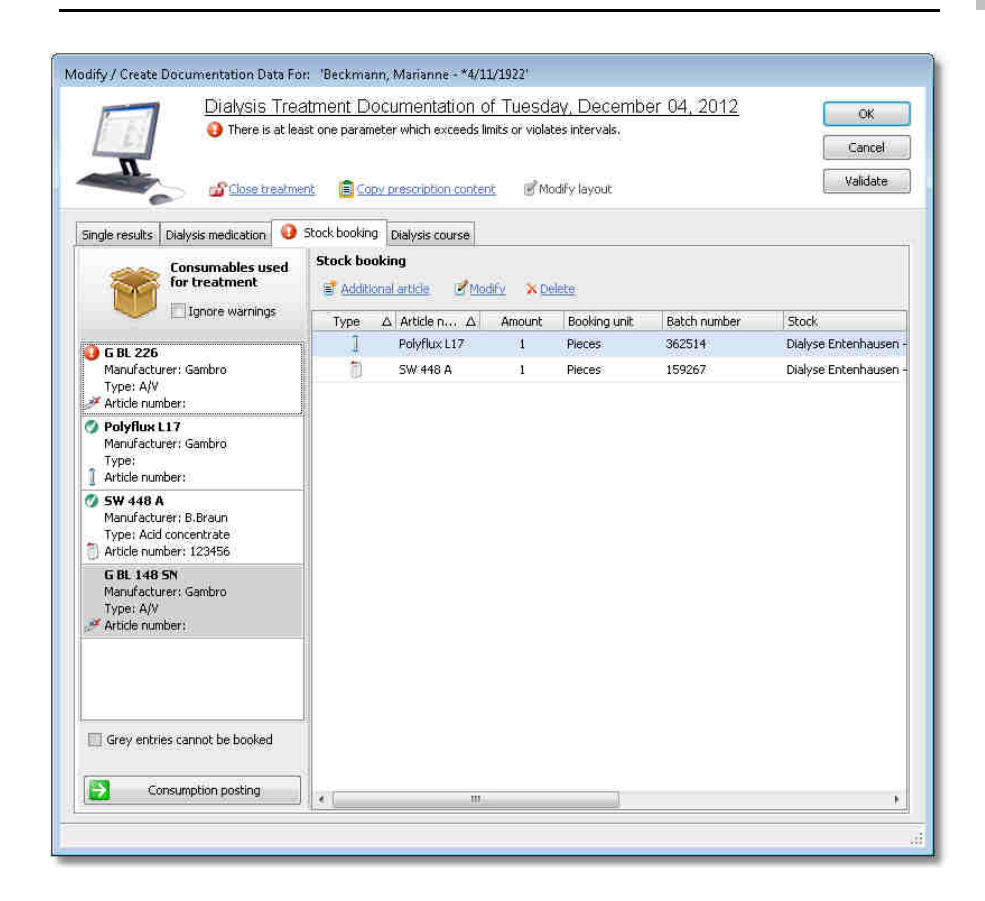

Es werden alle Verbrauchsartikel angezeigt. An der Kennzeichnung der Artikel können Sie erkennen, ob die Artikel für die Behandlung bereits gebucht wurden.

Dazu folgende Symbolerläuterungen:

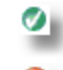

Artikel, die schon gebucht wurden.

Artikel, die noch nicht gebucht wurden.

# HINWEIS!

Artikel, die grau hinterlegt sind, sind Artikel ohne aktive Lagerführung.

Um die Verbrauchsmaterialien zu dokumentieren, die nicht automatisch gebucht wurden, klicken Sie mit der rechten Maustaste den Artikel an und wählen **[Verbrauchsbuchung]** aus. Es öffnet sich das Fenster mit der Möglichkeit, Verbrauchsartikel für die Dialyse zu buchen. Hier wird die Chargennummer, das Ablaufdatum und die Anzahl des Artikels eingetragen. Es ist immer darauf zu achten, dass Chargennummer und Ablaufdatum zusammen passen.

### **[Zusätzlicher Artikel]**

Wenn Sie den Verbrauch eines zusätzlichen Artikels dokumentieren möchten, klicken Sie auf den Link **[Zusätzliche Artikel]**. Es öffnet sich das Fenster **Artikel auswählen**.

Hier können Sie den Artikel aus der Lagerliste suchen. Es besteht die Möglichkeit, eine Vorauswahl der Artikel nach Artikelgruppen zu treffen. Markieren Sie den gewünschten Artikel. Sie können ihn mit einem Doppelklick oder durch Bestätigen mit **[OK]** übernehmen. Es öffnet sich das Fenster mit der Möglichkeit, Verbrauchsartikel für die Dialyse zu buchen. Hier wird die Chargennummer, das Ablaufdatum und die Anzahl des Artikels eingetragen. Chargennummer und Ablaufdatum müssen zusammen passen.

### **[Ändern]**

Wenn Sie einen Artikel bearbeiten möchten, wählen Sie diesen per Mausklick an und klicken anschließend auf den Link **[Ändern]**. Es öffnet sich wieder der **Lagerbuchungsassistent**, in dem Sie nun die Anzahl und/oder die Anmerkungen ändern können. Nachdem Sie Ihre Änderungen mit **[OK]** übernommen haben, wird die Änderung im Lagerbestand gespeichert.

### **[Löschen]**

Sie können einen einzelnen Artikel aus der Dokumentation löschen. Damit erscheint der Artikel wieder als nicht verabreicht. Der mit der Maus ausgewählte Eintrag wird gelöscht.

### *Registerkarte* **[Dialyseverlauf]**

Wenn Sie nicht nur einzelne, zusammenfassende Daten zu einer Dialyse erfassen wollen, sondern Gerätedaten im Verlauf protokollieren möchten, können Sie das in der Registerkarte **[Dialyseverlauf]** tun.

Sie können hier die einzelnen Werte einer gesamten Dialyse in beliebigen zeitlichen Abständen manuell dokumentieren. Klicken Sie hierzu zunächst in die Zeit-Spalte der ersten freien Zeile und geben Sie die Uhrzeit der Gerätedatenerfassung in der Form hh:mm (also z.B. 09:20) ein. Drücken Sie die **[TAB]**-Taste, um in die nächste Spalte zu wechseln. Geben Sie nacheinander alle Daten ein, die Ihnen vorliegen und drücken Sie jeweils zum Feldwechsel die **[TAB]**-Taste.

Das Datum der aktuellen Dialyse wird automatisch eingesetzt. Falls Sie eine Dialyse dokumentieren möchten, die über Mitternacht andauert, können Sie ggf. im Datumsfeld den Tag angeben.

Falls Sie einen Fehler korrigieren möchten, können Sie dies jederzeit nachträglich tun.

Die eingegebenen Daten können im HD-Überblick ebenfalls in Tabellenform oder auch graphisch in Diagrammen angezeigt werden.

 **4** 

### *Festlegen des Layouts für die Registerkarte* **[Dialyseverlauf]**

Wenn Sie die Registerkarte **[Dialyseverlauf]** aktiviert haben, aktiviert sich auch der Link **[Layout ändern]** im oberen Bereich des Fensters. Hiermit kann Ihr Systemadministrator die Spalten auswählen, die in der Tabelle des Dialyseverlaufs sichtbar sein sollen.

Der Link öffnet einen Dialog, in dem in der Spalte **Sichtbar** festgelegt werden kann, ob der betreffende Parameter sichtbar sein soll oder nicht.

Weiterhin können Sie die Reihenfolge der Spalten verändern. Klicken und ziehen Sie hierzu den zu verschiebenden Spaltenkopf an eine andere Position und lassen Sie die Maustaste los.

### <span id="page-62-0"></span>**4.4.3.2 Optionen zu HD-Behandlungsdaten**

Klicken Sie auf den rechten Knopf der Schaltflächenleiste in der Registerkarte **[HD-Behandlungen]**, um Optionen für die manuelle Behandlungsdokumentation festzulegen.

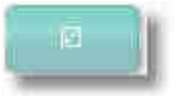

Sie sehen nun verschiedene Links, die sich auf Einstellmöglichkeiten bezüglich der manuellen Behandlungsdokumentation beziehen.

- · **[Zusatzfelder definieren]** erlaubt es, eigene Felder für die Behandlungsdokumentation anzulegen, die bei **Ändern oder Neuanlegen von Dokumentationsdaten** genutzt werden können.
- · **[Pflichtfelder festlegen]** ermöglicht es, diverse Felder bei **Ändern oder Neuanlegen von Dokumentationsdaten** als Pflichtfelder festzulegen.
- · **[Parameter-Reihenfolge und -Sichtbarkeit konfigurieren]** erlaubt es, die Reihenfolge und Sichtbarkeit der Parameter in der Behandlungsübersicht zu konfigurieren.

### *Zusatzfelder definieren*

Die Anlage von Zusatzfeldern ist in mehreren Programmteilen von Nexadia Expert möglich und ist an allen Stellen identisch. Die Beschreibung zur Anlage ist daher zentral im Kapitel [Benutzerdefinierte Zusatzfelder anlegen](#page-155-0) zusammengefasst.

#### *Pflichtfelder festlegen*

Beim Aktivieren des Links öffnet sich ein entsprechendes Fenster.

Die Anordnung und Reihenfolge der Felder ist die gleiche, die Sie sehen, wenn Sie den Dialog **Ändern oder Neuanlegen von**

**Dokumentationsdaten** aufrufen. Kreuzen Sie einfach alle diejenigen Felder an, die Sie als Pflichtfelder bei der manuellen Dokumentation festlegen möchten. Dies bewirkt, dass eine Behandlung solange nicht als **abgeschlossen** markiert werden kann, wenn nicht die Daten für alle Pflichtfelder ordnungsgemäß eingegeben wurden. Mit **[OK]** bestätigen.

Mit dem Link **[Auf Standardwerte zurücksetzen]** können Sie die Einstellungen zurückholen, die Nexadia Expert im Auslieferungszustand besitzt.

 **4** 

Beim Aktivieren des Links **[Parameter-Reihenfolge und -Sichtbarkeit konfigurieren]** öffnet sich ein Fenster, in dem die Sichtbarkeit und die Reihenfolge aller im System verfügbaren Parameter festgelegt werden.

### <span id="page-63-0"></span>**4.4.4 Harnstoffkinetik-Assistent**

Nexadia Expert enthält seit Version 2.40 einen Harnstoffkinetik-Assistenten. Der Assistent führt eine sogenannte "Formale Harnstoffkinetik-Analyse nach Gotch" durch und beruht auf Algorithmen, die im Jahr 1997 von Dr. Frank A. Gotch zusammengestellt bzw. entwickelt und mehrere Male revidiert wurden.

Das UKM-Modul berechnet u.a. – bezogen auf eine dokumentierte Behandlung - das Harnstoffverteilungsvolumen eines Patienten, den Single-Pool-Kt/V, den Equilibrierten Kt/V sowie die Equilibrierte Protein-Katabolik-Rate.

Die "Formale Harnstoffkinetik-Analyse nach Gotch" ist ein komplexes iteratives Computermodell mit einer Vielzahl von Eingangsparametern und stellt keine simple Schätzformel dar. Der Vorteil der Formalen Harnstoffkinetik ist in erster Linie darin zu sehen, dass sie bei hinreichend genauen Eingangsparametern ein sehr präzises Hilfsmittel zur Bestimmung der realen Entgiftungsleistung einer dokumentierten Behandlung darstellt. Ein besonderes Merkmal ist dabei die Berücksichtigung der spezifischen Eigenheiten der Patienten. So stellt sie unter anderem mit der Berechnung des Harnstoffverteilungsvolumens einen Wert zur Verfügung, der eine Überprüfung der Plausibilität der Analyse (und damit der Eingangsparameter) zulässt.

**Es ist in diesem Zusammenhang wichtig darauf hinzuweisen, dass die Formale Harnstoffkinetik einen eingeschwungenen Zustand des zu analysierenden Patienten sowie eine dreimalige Dialyse pro Woche voraussetzt. "Eingeschwungen" bedeutet hierbei, dass der Patient möglichst einige Wochen vor der Analyse in einem regelmäßigen Turnus dialysiert wurde. Patienten, die einer Akutdialyse unterzogen wurden oder deren Dialysevorschrift bezüglich der Parameter, welche die Entgiftungsleistung betreffen, geändert wurde, können falsch niedrige oder falsch hohe Werte liefern. Dies ist gegebenenfalls bei der Bewertung der Analyse zu berücksichtigen.**

### **4.4.4.1 Haftungsausschluss - bitte sorgfältig lesen!**

Bevor Sie diese Software einsetzen, sollten Sie Kenntnis von den nachfolgenden Informationen haben. Sie sollten diese Software nicht einsetzen, wenn Sie mit den folgenden Voraussetzungen zum Einsatz der Software nicht einverstanden sind:

Ergebnisse dieser Software dürfen nicht ohne vorherige Bestätigung und Autorisierung durch den behandelnden Arzt auf die Einstellungen der Dialysemaschine übertragen werden. Die endgültige Entscheidung über die zu wählenden Behandlungseinstellungen liegt in der Verantwortung des behandelnden Arztes. Um potentiell gefährdende Nebenwirkungen einer unzureichenden Behandlung zu vermeiden, sollten die Behandlungsparameter entsprechend den individuellen Bedürfnissen und der Toleranz des Patienten eingestellt werden. Beachten Sie immer die Anweisungen im Handbuch der Dialysemaschine und die auf den Beipackzetteln der Einmalprodukte enthaltenen Hinweise.

Diese Software basiert auf Algorithmen, welche in Einklang mit aktuellen, zur Zeit der Publikation etablierten Berechnungsmethoden stehen. Im Hinblick auf mögliche menschliche Fehler oder Änderung des wissenschaftlichen Wissensstandes können wir nicht garantieren, dass die hierin enthaltenen Informationen in jeglicher Hinsicht komplett und vollständig sind. Der Benutzer wird dazu angehalten, die hierin enthaltenen Informationen anhand anderer Quellen zu überprüfen und zu bestätigen, bevor er aus den Informationen und Resultaten, die diese Software liefert, irgendwelche medizinisch relevanten Schlüsse zieht oder sie am Patienten anwendet.

### **4.4.4.2 Die Vorbereitungen für den Einsatz des Harnstoffkinetik-Assistenten**

Der Harnstoffkinetik-Assistent benutzt zur Analyse die folgenden Gruppen von Eingangsparametern, die zu finden sind über die Registerkarten **[Patient/Stammdaten/Medizinisches]**:

- · Patienten-Basisdaten: Alter, Größe, Geschlecht sowie falls vorhanden – die Rezirkulation und die Nieren-Restclearance.
- · Die Dialysedokumentation: Tag der Dialyse, Behandlungsdauer, Dialysator, Blutfluss, Gewicht vorher/nachher, Dialysatfluss und – falls vorhanden – Substituatfluss und Art der Dilution.
- · Laborparameter: Harnstoff vorher/nachher sowie falls vorhanden den zuletzt gemessenen Hämatokrit.

Die meisten dieser Eingangsparameter können während der Analyse direkt von Hand eingegeben werden, was aber nur zum Verstehen und Erlernen der Harnstoffkinetik sinnvoll ist. Im Normalfall wird der Harnstoffkinetik-Assistent nur bei Vorliegen einer möglichst vollständig dokumentierten Dialyse sowie bei vollständig vorliegenden Laborwerten durchgeführt.

Überprüfen Sie daher, ob Sie die erwähnten Patienten-Basisdaten zum Patienten kennen und hinterlegt haben und holen Sie dies gegebenenfalls nach.

Ebenso sollten die Daten der Behandlungsdokumentation möglichst genau sein, vor allem die tatsächliche Dialysedauer (speziell auch, wenn sie von der vorgeschriebenen Dauer abweicht), die Harnstoff-Clearance-Daten des Dialysators (siehe Kapitel **[Registerkarte Listen/Dialysatoren]**) und das behandelte Blutvolumen bzw. der daraus errechnete Blutfluss. Es ist auf Dauer unsinnig, die vorgeschriebenen Werte anstelle der tatsächlich realisierten Werte zu nutzen (also z.B. 240 min Behandlungsdauer aus der Vorschrift anstelle von 232 min tatsächlicher Dialysedauer), es werden Ihnen ansonsten nur falsch hohe oder auch falsch niedrige Ergebnisse vorgetäuscht. Falls Sie ein Dialysemonitoring-System mit Nexadia Expert verbunden haben, werden die genannten Werte mit der Auswahl der Dialysedokumentation automatisch übernommen.

Bezüglich der Laborparameter empfiehlt es sich dringend, die Eingabe nicht direkt im Harnstoffkinetik-Assistenten vorzunehmen, sondern im Programmteil **[Laborwerte]**. Falls Ihr Nexadia Expert mit einer automatischen Laborwert-Übernahme ausgestattet ist, müssen Sie dem System lediglich einmal mitteilen, welche Labortests Verwendung finden (siehe nächstes Kapitel). Aber auch wenn Sie Laborwerte von Hand eingeben, empfiehlt es sich, den Umweg über den Programmteil **[Laborwerte]** zu gehen, da die Werte dann dauerhaft dokumentiert sind und bei einer Wiederholungsanalyse nicht wieder neu eingegeben werden

 **4** 

 **4** 

müssen. Darüber hinaus können Sie die Laborwerte dort grafisch darstellen.

### **4.4.4.3 Festlegung der Labortests für die Harnstoffkinetik**

Da Ihre Labortests frei konfigurierbar sind, muss dem Harnstoffkinetik-Assistenten mitgeteilt werden, welche Labortests er für die Analyse verwenden soll.

Öffnen Sie hierzu den Programmpunkt **[Extras/Optionen]** (eine entsprechende Zugangsberechtigung ist dabei Voraussetzung).

Gehen Sie zum Bereich **Urea Kinetics (global).**

Wichtig sind in diesem Zusammenhang die letzten drei Einträge. Wählen Sie zunächst das Feld **Haematocrit lab test name** aus und klicken dann auf die nun sichtbare Schaltfläche mit den drei Punkten, am rechten Zeilenrand.

Es erscheint das Fenster **Urea Kinetics Settings**, in dem lediglich das passende Feld gelb und anwählbar ist. Klicken Sie auf die Schaltfläche mit dem Pfeil und wählen Sie aus der aufgeklappten Liste mit Labortests den Namen aus, welcher dem Hämatokrit zugeordnet ist. Beachten Sie, dass die Einheit des Laborwerts Prozent (**%**) sein sollte.

Schließen Sie den Auswahlvorgang mit **[OK]** ab.

Für den Harnstoff vor und nach der Dialyse können Sie – je nachdem, ob Sie Harnstoff i.S. nutzen oder den BUN (Stickstoff des Blutharnstoffs) den Parameter **Urea lab test name** oder **BUN lab test name** auswählen. Da typischerweise nur einer der beiden Parameter genutzt wird, müssen Sie auch nur einen zuordnen. Verfahren Sie mit der Zuordnung zu Ihrem Labortestnamen analog zu der beschriebenen Zuordnung des Hämatokrits.

Der Harnstoffwert kann – unabhängig davon, ob Harnstoff i.S. oder BUN Verwendung findet – die Einheiten mg/dl oder mmol/l annehmen. Der Harnstoffkinetik-Assistent verfährt dabei etwas tolerant mit der Schreibweise. Wenn die Einheit Ihres Laborwerts beispielsweise **mG / dL** lauten würde, normiert der Assistent dies zu **mg/dl**. Falls die Normierung jedoch aufgrund eines Tippfehlers oder einer gänzlich anderen Bezeichnung nicht möglich ist, können die Laborwerte im Assistenten nicht automatisch geladen werden.

### **4.4.4.4 Beispielhafte Durchführung einer Harnstoffkinetik-Analyse**

Im Folgenden werden Sie eine beispielhafte Harnstoffkinetik-Analyse durchführen. Wir setzen dabei voraus, dass die Laborwerte entsprechend dem vorigen Kapitel zugeordnet sind. Nutzen Sie für diese Übung einen Testpatienten, z.B. aus der Demo-Datenbank (hier: Cotton, Billy). Weiterhin setzen wir voraus, dass der Testpatient ein Dialyseregime mit einer Frequenz von 3/Woche an den Tagen Mo-Mi-Fr hat. Diese Frequenz hat der Patient in der Demo-Datenbank seit dem 29.8.2006. Wir wählen daher beispielhaft Mittwoch, den 6.9.2006 als zu analysierende Behandlung aus.

Eine Harnstoffkinetik-Analyse sollte frühestens in der Woche erfolgen, die auf die zu analysierende Behandlung folgt, da dann sämtliche Behandlungen der Vorwoche vorliegen. Der Harnstoffkinetik-Assistent kann zwar auch bei nicht vollständig dokumentierten Dialysen arbeiten, er greift

# **Registerkarte "Patient" NEXADIA expert**

dann allerdings bezüglich der Dialysezeiten auf Daten der Dialysevorschrift zurück und wird dementsprechend ungenauer arbeiten. Weiterhin sollte die zu analysierende Dialyse aus Gründen der Modelliergenauigkeit möglichst in der Wochenmitte liegen, also am Mittwoch oder Donnerstag.

Der Dialyse-Zeitplan im Modul **Dialyse/HD-Vorschrift** sah in der Woche ab 4.9.2006 für Cotton, Billy laut Demo-Datenbank so aus:

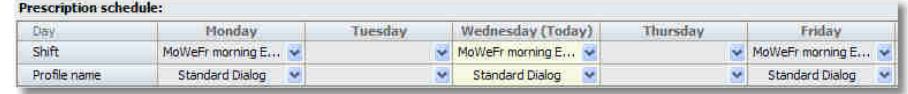

Nun werden für Montag, 4.9., Mittwoch, den 6.9. und Freitag, den 8.9.2006 jeweils drei Dialysen dokumentiert.

Der Einfachheit halber wurden nur die Werte eingetragen, die für den Harnstoffkinetik-Assistenten mindestens erforderlich sind.

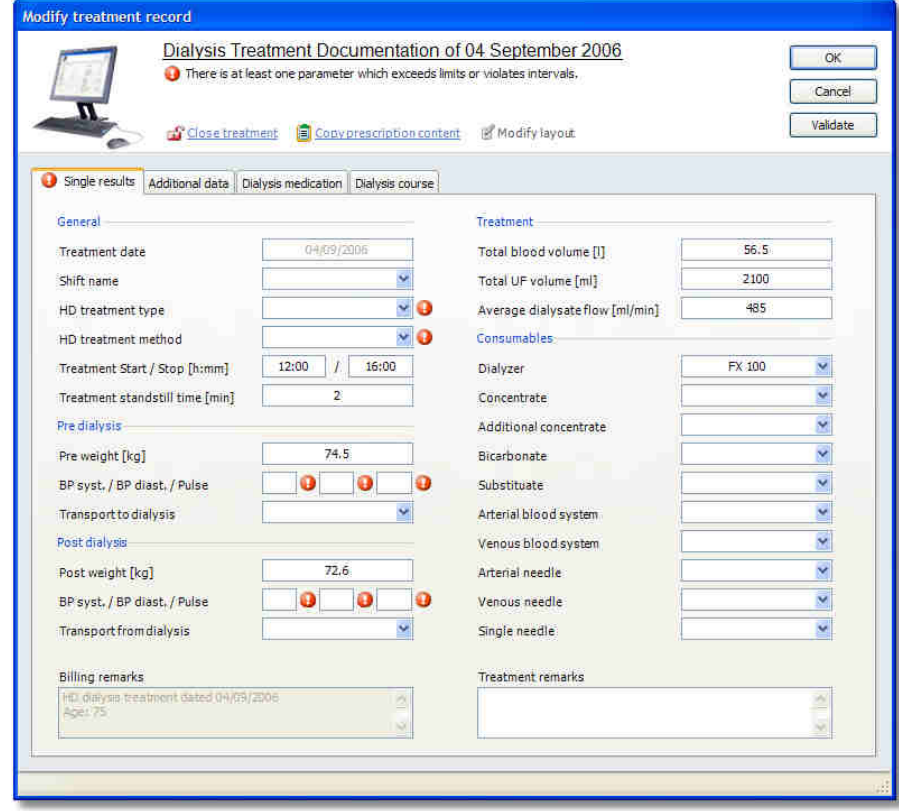

Die gesamte Woche sieht in der Dialysedokumentation dann beispielhaft so aus:

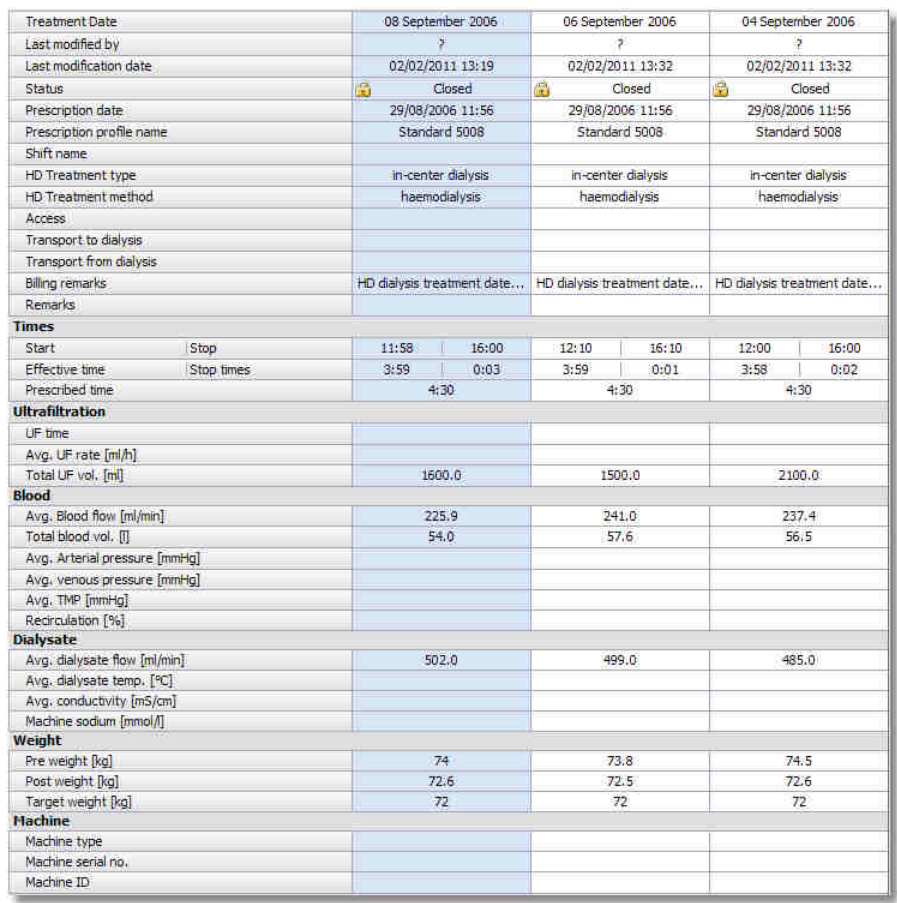

Wie bereits erwähnt, ist der 6.9.2006 das Datum, für welches die Harnstoffkinetik-Analyse durchgeführt werden soll. Wir hinterlegen daher noch im Modul **Laborwerte** - zu erreichen über **[Patient/Krankenakte/Laborwerte]** - die benötigten Daten. Zuvor wurden

in **[Extras/Optionen]** (wie oben beschrieben) die Labortests Hämatokrit/HK [%] und Harnstoff [mg/dl] als die zu verwendenden Parameter ausgewählt.

Der Harnstoffkinetik-Assistent kann für den Harnstoff nicht nur Laborwerte verwenden, die am exakt selben Tag wie die zu analysierende Behandlung notiert sind, sondern auch Daten vom Folgetag, da die Werte häufig erst am nächsten Tag vom Labor eintreffen und dann oft mit dem (falschen) Messdatum gespeichert werden. Priorität haben aber selbstverständlich die Daten vom exakten Dialysedatum.

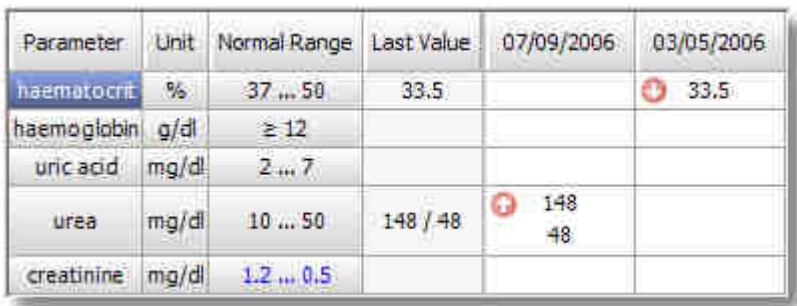

Hier sehen Sie das Bildschirmfoto der Laborwerte:

Ein Blick in die medizinischen Basisdaten **[Stammdaten/Medizinisches]** zeigt, dass für Cotton, Billy eine Größe von 182 cm und keine Werte für Restclearance und Rezirkulation hinterlegt sind.

Führen wir nun also die Analyse für Mittwoch, den 6.9.2006 durch. Dazu wählen wir in den Behandlungsdaten **[Dialyse/HD-Behandlungen]** den entsprechenden Tag aus und klicken anschließend auf den Link **[Harnstoffkinetik]**:

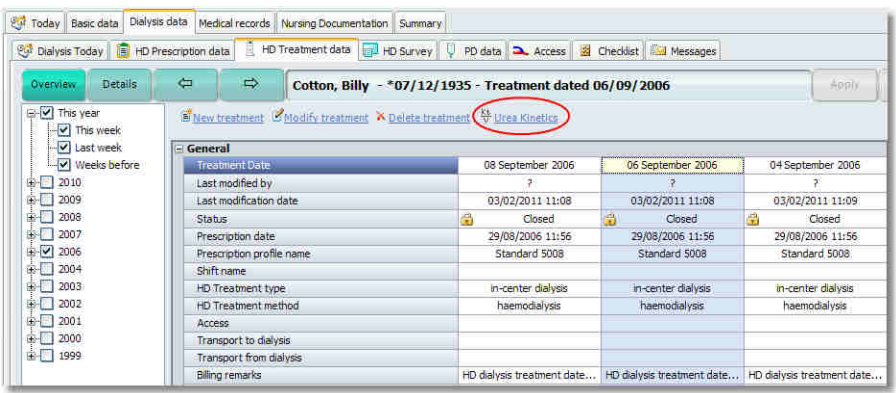

Es öffnet sich der Harnstoffkinetik-Assistent. Sie sehen nun, dass in der ersten Spalte des Assistenten das Datum, der Wochentag und der Behandlungsbeginn aus der Dialysedokumentation übernommen wurde. In der zweiten Spalte sehen Sie die übernommenen Basisdaten und einen Hinweis darauf, dass aufgrund der fehlenden Daten zu Rezirkulation und Restclearance die Standardwerte 5% und 0 ml/min angenommen wurden.

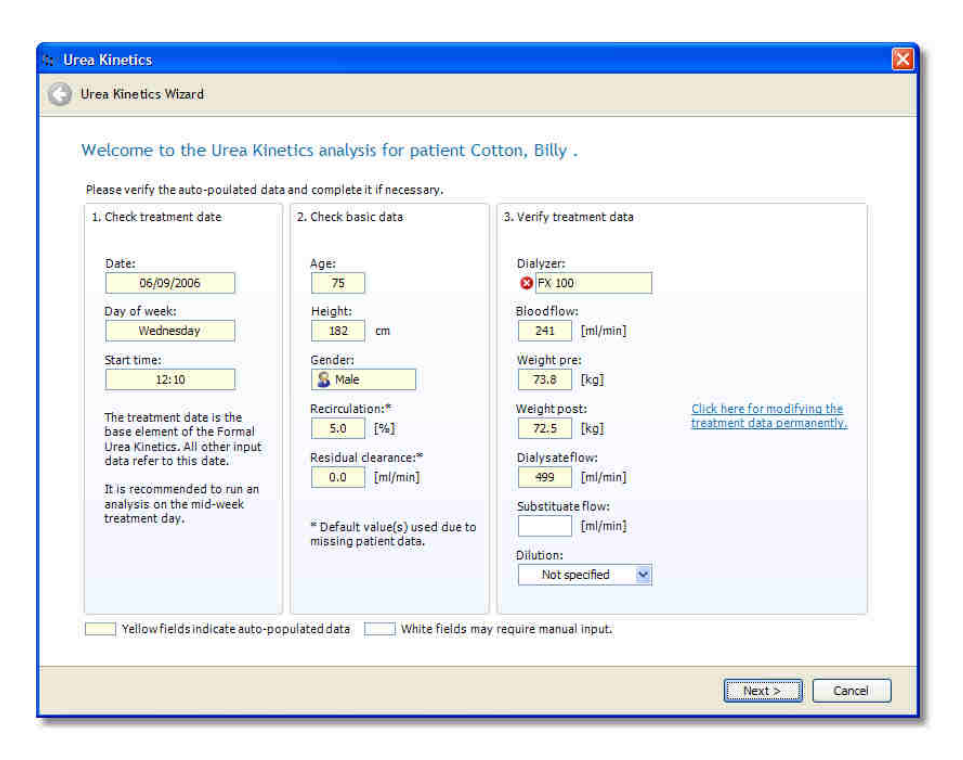

In der dritten Spalte sehen Sie die Behandlungsdaten vom 6.9.2006.

Wie in dem Assistenten beschrieben, sind alle Felder, deren Daten automatisch übernommen wurden, gelb hinterlegt (und schreibgeschützt), während die weißen Felder nicht automatisch gefüllt werden konnten und noch manuell bearbeitet werden können.

Wenn Sie nun die Schaltfläche **[Weiter]** betätigen, sehen Sie, dass beim Dialysator ein kleines rotes Achtung-Symbol auftaucht. Wenn Sie mit der Maus über das Symbol fahren, erhalten Sie einen erläuternden Text.

In der Datenbank war zum Dialysator kein KoA-Wert hinterlegt. Wir brechen daher mit der Schaltfläche **[Abbrechen]** ab und tragen unter **[Listen/Dialysatoren]** beim Dialysator FX 100 den KoA-Wert 1351 ml/min ein.

 **4** 

# **Registerkarte "Patient" NEXADIA expert**

Anschließend öffnen wir wieder den Harnstoffkinetik-Assistenten für den 6.9.2006 und können nun, da die Daten jetzt vollständig sind – bis zum zweiten Schritt fortfahren:

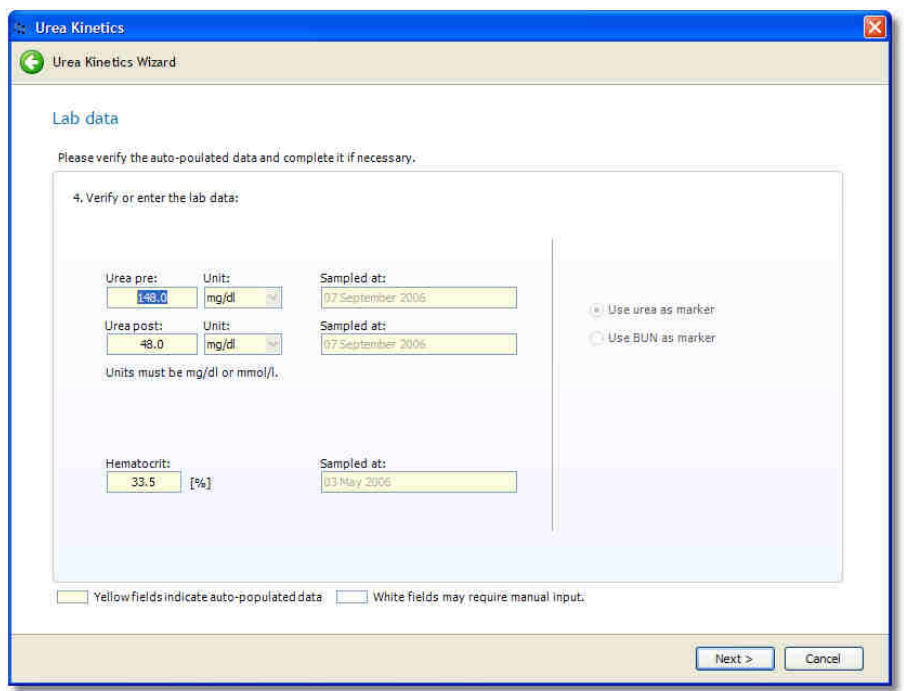

Da der Assistent sich nun auf der zweiten Seite befindet, können Sie mit Hilfe des grün hinterlegten Pfeilsymbols am oberen linken Rand nochmals zur vorigen Seite wechseln.

Die Harnstoff-Felder wurden nun automatisch gefüllt (und sind damit wieder gelb hinterlegt), die Einheit wurde korrekt mit mg/dl erkannt und es wird deutlich, dass in **[Extras/Optionen]** Harnstoff und nicht BUN als Marker festgelegt wurde.

Darüber hinaus wurde der letzte Hämatokrit-Wert erkannt. Hierbei ist zu beachten, dass der Hämatokrit (da sein Gewicht bei der Analyse gering ist) auch von einem weiter zurückliegenden Datum übernommen wird (in diesem Fall vom 3.5.2006).

Wenn Sie nun wieder auf **[Weiter]** klicken, wird die eigentliche Analyse mit Hilfe eines iterativen Computermodells durchgeführt. Als erstes Anzeichen einer erfolgreichen Analyse sehen Sie nun den errechneten und auf den Eingabedaten beruhenden Verlauf der Harnstoffkonzentration in der Woche vom 4.9. bis zum 10.9.2006.

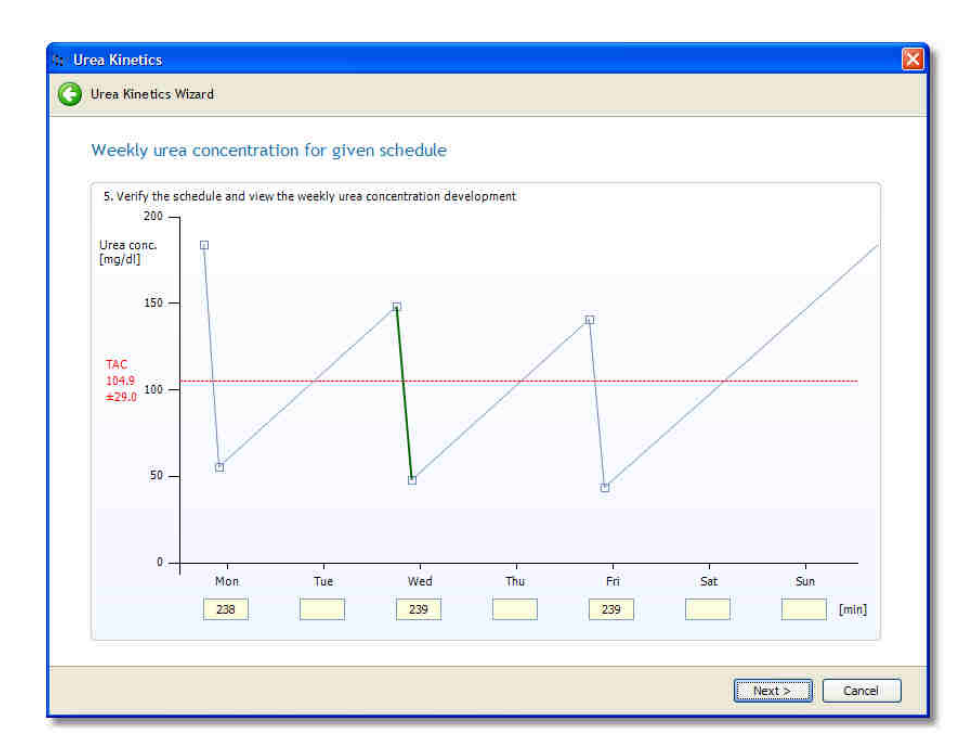

Auf der horizontalen Achse sehen Sie die eingegebenen Behandlungszeiten für Montag, Mittwoch und Freitag. Die blaue Kurve zeigt den errechneten bzw. modellierten Verlauf der Harnstoffkonzentration. Das grüne Segment entspricht dem Absinken der Harnstoffkonzentration während der Dialysebehandlung am Mittwoch. Der wochenbezogene Mittelwert des Harnstoffverlaufs ist mit der roten, gestrichelten Linie gekennzeichnet (TAC = time averaged concentration).

Falls die Berechnung nicht möglich war, sollten Sie an dieser Stelle abbrechen und die Eingabedaten – soweit sie noch nicht vom Harnstoffassistenten auf Plausibilität getestet werden konnten – überprüfen und gegebenenfalls korrigieren. Eine mögliche Fehlerquelle sind in erster Linie falsche Behandlungs- oder Labordaten.

Falls die Analyse bisher erfolgreich verlaufen ist, klicken Sie auf **[Weiter]**. Sie gelangen nun auf die Ergebnisseite des Assistenten.
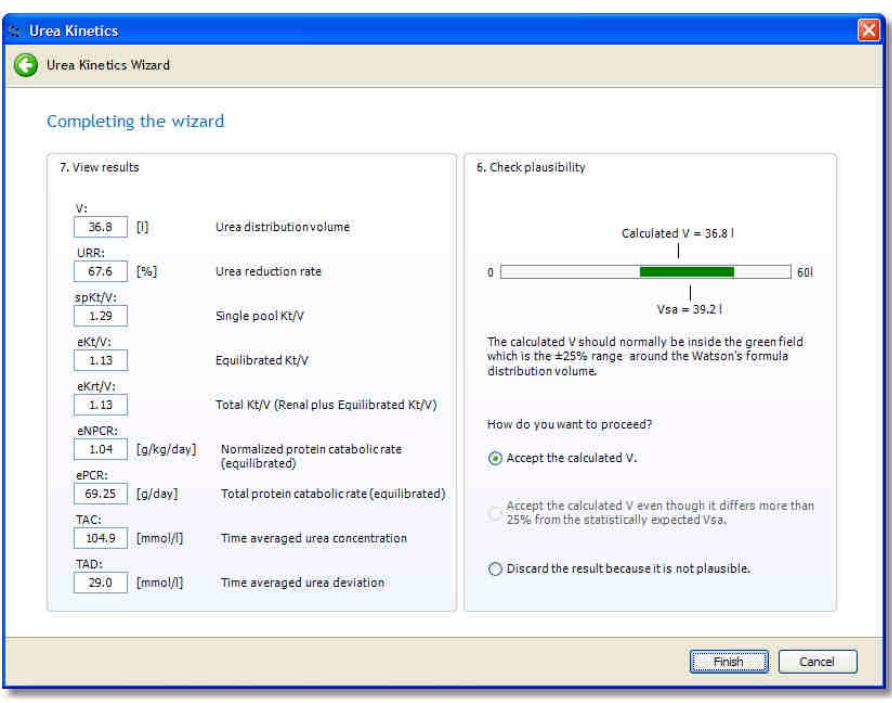

In der linken Spalte sind die Ergebniswerte zu sehen. Dabei spielt das errechnete/modellierte Harnstoffverteilungsvolumen **V** eine besondere Rolle. Es wird nämlich auf der rechten Spalte als Plausibilitätsmarker herangezogen. Sie sehen dort die Markierung für das berechnete **V** (36,8 Liter) und darunter das über die bekannte Watson-Formel zu erwartende statistische Verteilungsvolumen sowie einen grünen Toleranzbereich von  $±25%$ .

Wenn das Harnstoffverteilungsvolumen (so wie im Beispiel) innerhalb des grünen Bereichs liegt, ist die Analyse mit hoher Wahrscheinlichkeit plausibel. Sollte sie deutlich außerhalb liegen, sollten Sie sich überlegen, ob der Wert Ihres Patienten aufgrund spezieller Eigenschaften nicht doch der Realität entsprechen könnte. So führen beispielsweise schwere Ödeme zu einer Erhöhung, die Amputation von Gliedmaßen hingegen zu einer Erniedrigung des Harnstoffverteilungsvolumens **V**.

Je nachdem, ob Sie entscheiden, dass die Werte plausibel sind oder nicht, klicken Sie die entsprechenden Kontrollkästchen im unteren Bereich der rechten Spalte an. Die Werte werden dann mit **[Fertigstellen]** in die Dialyse-Dokumentation übernommen oder auch nicht.

Die Ergebnisspalte selbst zeigt neben **V** auch die folgenden errechneten Ausgabeparameter an:

- · die errechnete Harnstoff-Reduktionsrate in %,
- · den hinreichend bekannten Single-Pool-Kt/V (spKt/V),
- · den **Equilibrierten Kt/V** (eKt/V, das ist der Kt/V im modellierten Equilibrium),
- · den **Totalen Kt/V**, der zusätzlich zum eKt/V noch einen Äquivalenzanteil für eine eventuelle Nierenrestfunktion hat (bei Restclearance > 0),
- · die Normalisierte Protein-Katabolikrate im modellierten Equilibrium in g/kg/Tag,
- · die Totale Protein-Katabolikrate im Equilibrium in g/Tag,
- · die Mittlere Harnstoffkonzentration in der Einheit der Harnstoffwerte sowie
- · die Mittlere Harnstoffkonzentrationsabweichung vom Mittelwert in der Einheit der Harnstoffwerte.

Wenn Sie die errechneten Werte akzeptiert haben, finden Sie die Ergebnisse in der Rubrik Harnstoffkinetik-Ergebnisse - **[Pa-**

**tient/Krankenakte/Laborwerte/Ergebnisse**]. Die Werte werden mit jedem Wiederholungslauf des Harnstoffkinetik-Assistenten neu erzeugt und überschrieben.

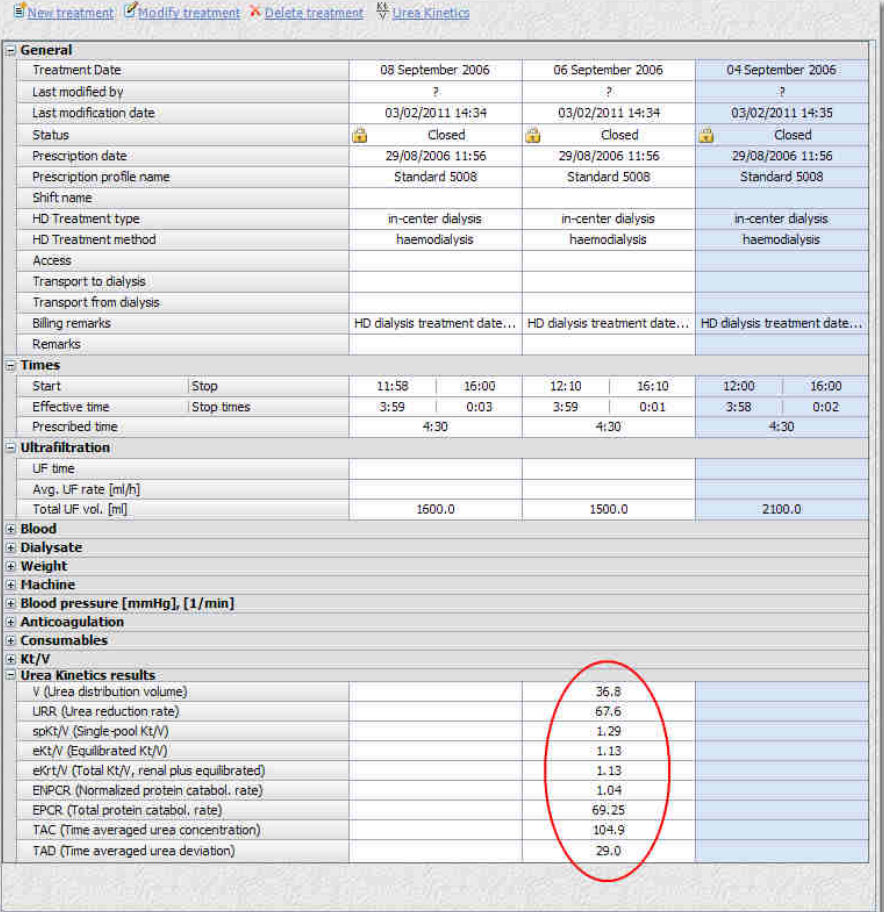

#### **4.4.4.5 Erläuterung der verwendeten Algorithmen des Harnstoffkinetik-Assistenten**

Die Kenntnisnahme der folgenden Ausführungen ist für die bestimmungsgemäße Durchführung von Harnstoffkinetik-Analysen nicht erforderlich. Die Erläuterungen dienen jedoch dem wissenschaftlich interessierten Nephrologen als Offenlegung der verwendeten Rechenvorschriften (Algorithmen) und können Ausgangspunkt für die Einarbeitung in die Thematik der Formalen Harnstoffkinetik sein.

Die Algorithmen des Harnstoffkinetik-Assistenten basieren auf der Zwei-Punkt-Messung, bei der zwei Proben vom Harnstoff eines Dialysebehandlungstages gesammelt werden. Im Vergleich dazu werden bei der Drei-Punkt-Messung jeweils eine Probe Harnstoff vor bzw. nach einer Dialysebehandlung und eine vor der nächsten Dialysebehandlung

 **4** 

gesammelt. In den meisten Fällen hat sich die Zwei-Punkt-Messung als einfacher und präziser herausgestellt, jedoch nur, wenn die kinetischen Daten von Patienten mit regulär verordnetem Behandlungsplan stammen. Während der Woche abweichende Behandlungen sind mit den mathematischen Annahmen der Algorithmen nicht vereinbar und können somit zu Fehlern in der Berechnung der Normalisierten Protein-Katabolikrate (NPCR) führen.

*4.4.4.5.1 Eingabeparameter zur Berechnung der Harnstoff-Kinetik*

Diese Parameter müssen vor jeder Analyse bekannt sein:

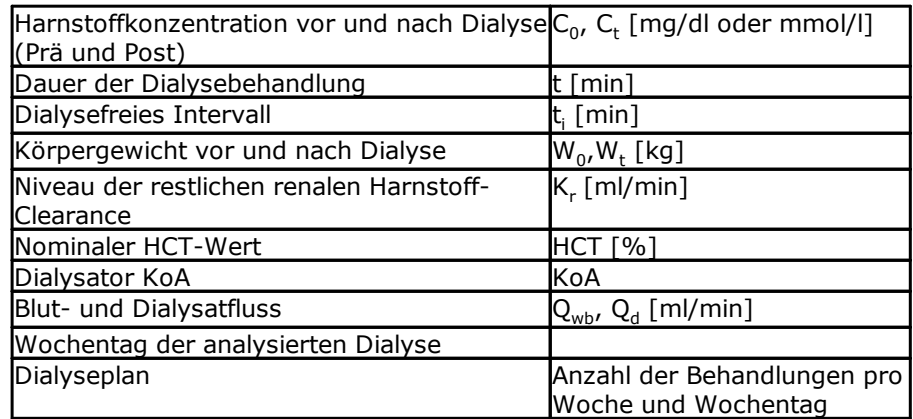

Weitere Parameter werden bei den entsprechenden Gleichungen erklärt.

<span id="page-74-0"></span>*4.4.4.5.2 Berechnung des Harnstoff-Verteilungsvolumens Vt und der Harnstoff-Bildungsrate spG für Einzelpoolmessungen*

Der Hauptalgorithmus basiert auf Iterationen, welche Lösungen für V*<sup>t</sup>* (Harnstoff-Verteilungsvolumen am Ende der Dialyse) und *spG* (Einzelpool-Harnstoffbildungsrate) finden und folgenden Gleichungen genügen sollen:

$$
V_t = \frac{Q_f * t}{\left(\frac{spG - C_t(K + K_t - Q_f)}{spG - C_0(K + K_t - Q_f)}\right)^{\frac{Q_f}{K + K_t - Q_f}} - 1}
$$

$$
C_{t} = C_{0} + \frac{Y_{t}}{Y_{t} + Q_{f}} + \frac{E + E_{t} - Q_{t}}{Q_{t}} + \frac{spG}{K + K_{t} + Q_{f}} + \left(1 - \left(\frac{Y_{t}}{Y_{t} + Q_{f}} + t\right)^{\frac{K + K_{t} - Q_{t}}{Q_{t}}}\right)
$$

$$
C_0 = C_t * \left(\frac{V_t + dV * t_i}{V_t}\right)^{\frac{K_t + dV}{dV}} + \frac{xpG}{K_t + dV} * \left(1 - \left(\frac{V_t + dV * t_i}{V_t}\right)^{\frac{K_t + dV}{dV}}\right)
$$

wobei

$$
dV = \frac{W_0 - W_1}{t}
$$

 $\mathbf{F}_i$  (Wasseranstieg, Rate der Flüssigkeitsansammlung zwischen zwei Dialysen)

> $\bm{\mathsf{W}}_o$  und  $\bm{\mathsf{W}}_t$  sind gemessene Eingabewerte für die analysierte Dialyse, und t<sub>i</sub> ist das der analysierten Dialyse vorangehende dialysefreie Intervall;

und

$$
Q_{\bar{p}} = \frac{dV * t_i}{t}
$$

(Ultrafiltrationsrate für jede einzelne Behandlung).

Die Berechnung von Q*<sup>f</sup>* hängt von der Gesamtmenge des sich im dialysefreien Intervall ansammelnden Wassers *dV* \* *t<sup>i</sup>* und der Dauer der Dialyse ab. d*V* \* t*<sup>i</sup>* kann normalerweise für alle Dialysen im Wochenverlauf als konstant betrachtet werden. Wie oben erwähnt, wird also angenommen, dass die Rate des sich im dialysefreien Intervall ansammelnden Wassers konstant ist und alles angesammelte Wasser der vorhergehenden Dialyse während der nächsten Dialyse entfernt wird. *t* ist die Behandlungszeit einer Dialyse;

und

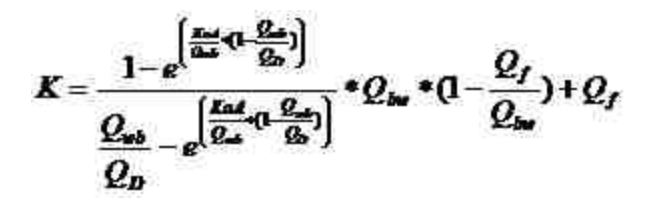

Q<sub>f</sub> ist die Blutwasser-Harnstoff-Clearance Q<sub>bw</sub> ist die Blutwasser-Flussrate, berechnet aus

$$
Q_{\text{low}} = (0.94 - 0.0022 * HCT) * Q_{\text{sub}}
$$

KoA ist das Gesamtpermeabilitätsflächenprodukt und somit eine Transportkonstante des individuell verwendeten Dialysators. *KoA* kann aus Literaturwerten oder Herstellerspezifikationen entnommen werden und wird im Programm für eine Vielzahl von Dialysegeräten gespeichert. Es kann aber auch mit Hilfe der Gleichung in Abschnitt [Berechnung von KoA aus Clearence-Daten](#page-76-0) berechnet werden. *HCT* ist der nominale Hämatokritwert des Patienten.

#### <span id="page-75-0"></span>*4.4.4.5.3 Die Watson-Formel*

Der körperbezogene Schätzwert des Harnstoff-Verteilungsvolumen Vsa eines Patienten berechnet sich für Männer und Frauen unterschiedlich:

Für Männer:

## $V_{\text{ex}} = 2.447 - 0.09516 * A + 0.1074 * H + 0.3362 * W$

Für Frauen:

## $V_{cr} = -2.097 + 0.1069 * H + 0.2466 * W$

(*A*: Alter des Patienten in Jahren, *H*: Körpergröße in cm, *W*: Körpergewicht in kg,  $V_{\text{eq}}$ : Harnstoff-Verteilungsvolumen in L)

<span id="page-76-0"></span>*4.4.4.5.4 Berechnung von KoA aus Clearence-Daten*

In vielen Fällen werden keine näheren Angaben zum Dialysegerät KoA gemacht. Stattdessen wird vom Hersteller unter Angabe des Dialysatflusses und der Ultrafiltrationsrate die Harnstoff-Clearance bei einer bestimmten Blutflussrate oder bei mehreren spezifiziert. Unter diesen Bedingungen lässt sich KoA wie folgt berechnen:

 $K\alpha A = \ln \left[\frac{\frac{K_a - Q_f}{Q_b - Q_f} * \frac{Q_b}{Q_a}}{\frac{K_a - Q_f}{Q_a} - 1}\right] * \frac{Q_b}{1 - \frac{Q_b}{Q_a}}$ 

wobei  $\mathsf{Q}_\mathsf{b}$ ,  $\mathsf{Q}_\mathsf{d}$  und  $\mathsf{Q}_\mathsf{f}$  die Blut- und Dialysatflussraten sind und  $\mathsf{Q}_\mathsf{f}$  die Ultrafiltrationsrate zum Messzeitpunkt ist;  $\kappa_{\rm\scriptscriptstyle d}$  ist die angegebene Harnstoff-Clearance des Dialysegeräts, alle Einheiten des volumetrischen Flusses und der Clearance in mL/min. Sollte  $\mathcal{K}_d$  den Wert von Q<sub>b</sub> übersteigen, empfiehlt es sich, das arithmetische Mittel aller Größen zu verwenden. Die *KoA*-Berechnung gilt nur für Blut- und Dialysatflüsse im Gegenstromprinzip.

#### <span id="page-76-1"></span>*4.4.4.5.5 Korrektur des Harnstoff-Verteilungsvolumens für Einzelpoolmessungen*

Für gewöhnlich ist das nach der <u>Watson-Formel</u> berechnete V<sub>t</sub> in guter Übereinstimmung mit dem Gesamtkörperwasser. Aus den Einzelpool-Berechnungen können jedoch systematische Fehler entstehen, die von der Größenordnung der Einzelpoolmessung Kt/V (*spKt/V*) und der Behandlungszeit t abhängen. Wenn *spKt/V* einen Wert kleiner 1 annimmt, wird das echte Volumen durch V<sub>t</sub> als zu klein angenommen, umgekehrt wird bei großem  $spKt/V$  (>1.2) das echte Volumen als zu hoch eingeschätzt.

 $\mathsf{V}_\mathsf{t}$  wird daher korrigiert gemäß

$$
V_{i_m} = V_i \frac{t+t_p}{t+t_p \frac{K+t_i}{V_i} \cdot \frac{t}{t+t_p}}
$$

 $\bm{{\mathsf{t}}}_{{\mathsf{p}}}$  ist konstant=35 min und stellt die interkompartimentäre Clearance-Zeit dar.

Die Korrektur erfolgt ausschließlich unter den folgenden Bedingungen:

Regel 1:

$$
\frac{K * t}{V_t} \le 1.2 \qquad \frac{V_t}{V_{\text{sn}}} \le 0.95
$$

Regel 2:

$$
\frac{K * t}{V_t} > 1.2 \int_{\text{und}} \frac{V_t}{V_{\text{sat}}} \ge 1.05
$$

<span id="page-77-0"></span>*4.4.4.5.6 Berechnung der zu verabreichenden Dialysedosis bei Einzelpoolmessungen spKt/V*

$$
spKt/V = \frac{K*t}{V}
$$

(V<sub>t</sub> kann korrigiert worden sein durch den Algorithmus in Abschnitt [Korrektur des Harnstoff-Verteilungsvolumens für](#page-76-1) [Einzelpoolmessungen\)](#page-76-1)

Es muss betont werden, dass es sich hierbei um die **verabreichte** Dialysedosis handelt, wie sie aus Einzelpool-Modellmessungen berechnet wird, jedoch nicht um die tatsächlich angeordnete.

Man beachte, dass jeder Fehler, der bei der Berechnung von V $_{\rm t}$  für eine spezifische Dialyse auftritt, sich unweigerlich in der angeordneten Dialysebehandlung widerspiegelt. Sollten, abgesehen von Fehlern bei *C<sup>0</sup>* oder *C<sup>t</sup>* , die echten anzuwendenden Werte für *K* und/oder *t* wesentlich kleiner als vorgegeben sein und in die Gleichung eingesetzt werden, würde der Abfall der Harnstoff-Konzentration  $\mathsf{C}^{}_{\mathsf{t}}\mathsf{/C}^{}_{\mathsf{0}}$  zu gering sein. Ein irrtümlich zu großes V<sub>t</sub> würde demnach berechnet und somit *spKt/V* zu klein werden.

#### <span id="page-77-1"></span>*4.4.4.5.7 Berechnung von Kt/V und G im Gleichgewicht- eKt/V und eG*

Die obige Folge von Berechnungen, welche sogenannte variable Volumen-Einzelpool-Kinetiken (VVsp) verwenden, lieferte Werte für das Harnstoff-Verteilungsvolumen (bei Trockenkörpergewicht) und für *spG* am Endpunkt der Dialyse. Die Berechnung von V<sub>t</sub> ist korrekt, da es nicht ernsthaft von Doppelpool-Kinetiken beeinträchtigt wird, außer bei sehr niedrigen oder sehr hohen Kt/V-Niveaus, bei denen Vt durch den Algorithmus in Abschnitt [Korrektur des Harnstoff-Verteilungsvolumens für Einzelpoolmessungen](#page-76-1) korrigiert wird. Der Doppelpool-Effekt führt jedoch zu einem post-

dialytischen Anstieg der Harnstoffkonzentration, derart, dass das Gleichgewichts-*eKt/V* niedriger als *spKt/V* ist und *eG* niedriger als *spG*. Das Verhältnis von *spKt/V* zu *eKt/V* kann durch eine einfache, gut funktionierende Gleichung korrigiert werden.

Die Korrektur lautet:

$$
eKt/V = spKt/V \cdot \left(1 - \frac{0.6}{\left(\frac{t}{60}\right)}\right) + 0.03
$$

Als nächste Größe lässt sich die **Ganzkörper**- oder effektive Dialysator-Clearance (*eK*) berechnen, wobei *eK* die Harnstoffkonzentration nach postdialytischem Anstieg repräsentiert.  ${\sf C}_{\sf t}$ , ist nun hinzugekommen ( ${\sf C}_{\sf t}$ .), und das Körperwasser weist nun eine

Gleichgewichtsharnstoffkonzentration auf, was gleichbedeutend ist mit  $C_{t'}$ in Bezug auf das gesamte Körperwasser. Da *eKt/V* zuvor berechnet wurde, kann *eK* bei schon bekanntem *t* und *V<sup>t</sup>* berechnet werden nach:

$$
eK = eKt/V * \frac{V_t}{t}
$$

Die Iterationen in Abschnitt [Berechnung des Harnstoff-](#page-74-0)[Verteilungsvolumens](#page-74-0) können unter Verwendung von *eK*, anstelle von *K*, wiederholt werden. Jedoch werden ausschließlich *C<sup>0</sup>* und *C<sup>t</sup>* angepasst, nicht aber  $V_t$  , da dieses weiter oben schon bestimmt wurde. Als Ergebnis ist *eG* wesentlich kleiner als *spG*, je nach Menge des zu erwartenden postdialytischen Harnstoffanstiegs. Mit Hilfe von *eG* lässt sich die Proteinabbaurate berechnen und damit die Proteinaufnahme bzw. der bedarf, welche wichtige Parameter der Therapie darstellen.

#### <span id="page-78-0"></span>*4.4.4.5.8 Berechnung der eNPCR und der ePCR*

Die eNPCR (Normierte Proteinabbaurate im Gleichgewicht) wird aus *eG* und *Vt* berechnet nach:

$$
eNPCR = \frac{9.35 * eG + 0.29 * V_t}{Vt}
$$

Die ePCR (nicht-normierte Proteinabbaurate) wird berechnet nach:

$$
ePCR = eNPCR * \frac{V_t}{0.58}
$$

#### <span id="page-78-1"></span>*4.4.4.5.9 Berechnung des Beitrags von Kru zu Kt/V*

In den oben angegebenen Algorithmen wurde der Effekt von  $K_{rU}$  ( $K_{rU}$  =  $K_r$ ) während jeder einzelnen Dialyse mit einbezogen. Die Auswirkung dieser kontinuierlichen renalen Clearance auf die Berechnung von NPCR zeigt sich in den Ergebnissen. Jedoch berücksichtigen die obigen Berechnungen nicht den Beitrag eines im Wochenverlauf kontinuierlichen K<sub>rU</sub> zur gesamten

 **4** 

Harnstoff-Clearance des Patienten, da das angegebene *eKt/V* lediglich aus der während einer Dialyse abfallenden Harnstoff-Konzentration und der postdialytischen Korrektur berechnet wird.

Deshalb sind weitere Größen nötig, um den Beitrag von *K* (Dialysator-Clearance) und K<sub>r</sub> (renale Clearance) auf das gesamte Kt/V präziser zu bewerten. Der Beitrag der normierten, gesamten Dialysator- und renalen Harnstoff-Clearance an der Behandlung kann explizit als *eKt/V* und *K<sup>r</sup> t/V* beschrieben werden und die Clearance zusammengefasst als *eK<sup>r</sup> t/V*. Der Ausdruck *eK<sup>r</sup> t/V* würde, der Terminologie der PD entsprechend, analog *KprT/V* sein, in welcher die peritonealen sowie renalen Clearance-Raten vereinigt sind.

*Kr t/V* ist stark abhängig von der Dialysefrequenz bzw. vom Verhältnis *t* zu *ti*. Für eine dreimal wöchentliche Dialyse wird *K<sup>r</sup>* durch folgenden empirischen Koeffizienten zu *K<sup>r</sup> t* konvertiert:

# $K_t = 4.5$ \* $K_t$

mit den Einheiten mL/min für  $K_r\,$  und äquivalente L Harnstoff-Clearance pro Dialyse für *K<sup>r</sup> t*. Der Koeffizient 4.5 hat daher die Einheit L pro Dialyse/mL/min.

Der Koeffizient für eine zweimal wöchentliche Dialyse lautet:

$$
K_t = 9.5 \cdot K_t
$$

*eK<sup>r</sup> t/V* kann nun ganz einfach als die Summe von *eKt/V* und *K<sup>r</sup> t/V* berechnet werden:

$$
eK_t t/V = eKt/V + \frac{K_t t}{V_t}
$$

#### *4.4.4.5.10 Zusammenfassung*

Es lassen sich nun mehrere Parameter für die zu verabreichende Dialysedosis wie folgt zusammenfassen:

*V<sup>t</sup>* **Harnstoff-Verteilungsvolumen** wird aus dem ersten Satz von Iterationen der VVsp-Gleichungen berechnet (Abschnitte [Berechnung des](#page-74-0) [Harnstoff-Verteilungsvolumens Vt und der Harnstoff-Bildungsrate spG für](#page-74-0) [Einzelpoolmessungen](#page-74-0) und [Korrektur des Harnstoff-Verteilungsvolumens für](#page-76-1) [Einzelpoolmessungen\)](#page-76-1).

*spKt/V* **Einzelpool Kt/V** wird aus *V<sup>t</sup>* und der Gleichung in Abschnitt [Berechnung der zu verabreichenden Dialysedosis bei Einzelpoolmessungen](#page-77-0) [spKt/V](#page-77-0) berechnet.

*eKt/V* **Gleichgewichts-Kt/V** wird aus *spKt/V* und der Gleichung in Abschnitt [Berechnung von Kt/V und G im Gleichgewicht - eKt/V und eG](#page-77-1) berechnet.

*eNPCR* **Normierte Protein-Abbaurate im Gleichgewicht** wird aus *eG* und *V<sup>t</sup>* in Abschnitt [Berechnung der eNPCR und der ePCR](#page-78-0) berechnet.

 **4** 

*Krt/V* (äquivalent zum **renalen Kt/V**) wird gemäß Abschnitt [Berechnung](#page-78-1) [des Beitrags von Kru zu Kt/V](#page-78-1) berechnet.

*eKrt/V* **Gesamt-Kt/V** ist die Summe aus *eKt/V* und *K<sup>r</sup> t/V*.

*4.4.4.5.11 Literaturverzeichnis*

F. A. Gotch Kinetic Modeling in hemodialysis Clinical Dialysis (2ed) 1989, A. R. Nissensen, D. E. Gentile, R. N. Fine (eds), C. T. Norwalk, Appleton and Lange, pp. 118-146

T. A. Depner "Prescribing Hemodialysis: A Guide to Urea Modeling" Kluwer Academic Publishers (Fourth Printing 1994)

F.A. Gotch, F. Heineken, M. Keen, M. Evans Measurement of whole body ultrafiltration (Kf) and urea mass transfer (KU) coefficients: implications for Na & U Modeling in dialysis. Kidney Int 27:162, 1985

A. Depner and A. Cheer "Modeling Urea Kinetics with Two vs. Three BUN Measurements - A Critical Comparison" Vol XXXV Trans. Am. Soc. Artif. Intern Organs 1989, pp. 499-502

T. Daugirdas, and T. A. Depner "A Nomogram Approach to Hemodialysis Urea Modeling" American Journal of Kidney Diseases, Vol. 23, No. 1 (January), 1994: pp. 33-40

T. Daugirdas and D. Schneditz "Overestimation of Hemodialysis Dose Depends on Dialysis Efficiency by Regional Blood Flow but not by Conventional Two Pool Urea Kinetic Analysis" ASAIO Journal, 1995, pp. M719-M724

T. Daugirdas, T. A. Depner, F. A. Gotch, T. Green, P. Keshaviah,n. W. Levin, and G. Schulman "Comparison of methods to predict equilibrated Kt/V in The HEMO Pilot Study" Kidney Journal International, Vol. 52(1997), pp.1395-1405

Lopot, A. Válek "Time-averaged Concentration-Time-averaged Deviation: A New Concept in Mathematical Assessment of Dialysis Adequacy" Nephrol. Dial. Transplant (1988) 3: 846-848

# **4.4.5 HD-Überblick**

Die Registerkarte **[HD-Überblick]** ermöglicht die tabellarische und grafische Darstellung von Behandlungsdaten. Hierbei können Daten detailliert zu einer Behandlung oder auch über viele Behandlungen hinweg dargestellt werden. Zusätzlich haben Sie die Möglichkeit, sogenannte Anzeigeprofile zu erstellen und zu verwalten.

In der Schaltflächenleiste am oberen Rand des Fensters sehen Sie die Schaltflächen **[Einstellungen]**, **[Alle Behandlungen]** und **[Eine Behandlung]**. Diese arbeiten als Umschalter zwischen drei Seiten.

- · Auf der Seite **[Einstellungen]** legen Sie den Zeitraum fest, auf den sich die Darstellung der Behandlungen beziehen soll.
- · Auf der Seite **[Alle Behandlungen]** sehen Sie die Verläufe über alle Behandlungen in dem gewählten Zeitraum.
- · Auf der Seite **[Eine Behandlung]** sehen Sie eine der Behandlungen des gewählten Zeitraums im Detail und können von Behandlung zu Behandlung springen.

#### *Festlegung des Anzeigezeitraums*

Den Zeitraum der Anzeige können Sie mit Hilfe der Optionsfelder auf die letzten 3 Monate, die letzten 12 Monate oder einen frei definierbaren Zeitraum festlegen. Bei den Datumsfeldern können Sie dabei das Datum entweder direkt in das Feld eintippen oder mittels des Pfeils den Kalender aufrufen.

## *Anzeigeprofile*

Mittels Anzeigeprofilen können Sie sowohl für die behandlungsübergreifende als auch für die behandlungsbezogene Darstellung von Behandlungen unterschiedliche Einstellungen abspeichern und bei Bedarf schnell aufrufen. Beispielsweise könnten Sie ein behandlungsbezogenes Profil erstellen, das alle relevanten Parameter enthält, die mit dem Blutdruck in Zusammenhang stehen, wie etwa systolischer und diastolischer Blutdruck, Puls und UF-Volumen. Dazu können Sie für die Diagrammdarstellung Farben, Grenzwerte und Markergrößen festlegen. Alle diese Einstellungen werden in einem Profil mit einem aussagekräftigen Namen zusammengefasst. Dadurch können Sie für einen einzelnen Behandlungstag schnell zwischen verschiedenen Ansichten (d.h. Profilen) umschalten.

In den beiden Profil-Auswahlfeldern sehen Sie jeweils die Profile, die Sie für die behandlungsübergreifende Darstellung (oberes Auswahlfeld) und für die behandlungsbezogene Darstellung (unteres Auswahlfeld) erstellt haben. Wenn Sie noch gar keine Profile selbst erstellt haben, legt Nexadia Expert für Sie ein Standard-Profil an, welches einige der am meisten benutzten Parameter enthält.

Unter den Auswahlfeldern sehen Sie jeweils vier Links, die der Verwaltung der Profile dienen:

- · **[Dieses Profil ändern]** bezieht sich auf das gerade im Auswahlfeld ausgewählte Profil und gestattet die Bearbeitung der Einstellmöglichkeiten des Profils;
- · **[Dieses Profil umbenennen]** ermöglicht es, den Namen (aber nicht die Eigenschaften) des Profils zu ändern;
- · **[Neues Profil hinzufügen]** erzeugt ein neues Profil und fordert Sie zur Eingabe eines Namens auf. Die Eigenschaften des neuen Profils sollten Sie anschließend mit **[Dieses Profil ändern]** anpassen;
- · **[Ein Profil löschen]** entfernt ein Profil aus Ihrem System.

Die Bearbeitung eines Profils ist auch in den beiden Behandlungsansichten möglich. Da Sie dort sofort die Änderungen an den Profilen kontrollieren können, empfiehlt es sich, die Änderungen auch dort vorzunehmen.

#### *Darstellung von Behandlungen und Behandlungsverläufen*

Wenn Sie den Anzeigezeitraum festgelegt haben, können Sie die Schaltfläche **[Alle Behandlungen]** oder **[Eine Behandlung]** aktivieren, um zu der jeweiligen Behandlungsansicht zu wechseln. Wenn in dem von Ihnen gewählten Zeitraum keine Dialyse gefunden werden kann, erscheint eine entsprechende Meldung.

Passen Sie in diesem Fall den Anzeigezeitraum an und betätigen Sie eine der Schaltflächen erneut.

## **4.4.5.1 Alle Behandlungen eines Zeitraums darstellen**

Wenn Sie im HD-Überblick die Schaltfläche **[Alle Behandlungen]** (gemeint sind alle Behandlungen im angegebenen Zeitraum) aktiviert haben und in dem angegebenen Zeitraum Dialysebehandlungen für den aktuellen Patienten gefunden werden konnten, sehen Sie - falls Sie das Standard-Profil nicht geändert und noch kein anderes Anzeigeprofil erstellt haben - ein Fenster mit drei Links:

- · Mit **[Profil ändern]** bearbeiten Sie das aktuelle Anzeigeprofil;
- · Mit **[Drucken]** können Sie die aktuelle Tabelle ausdrucken;
- · Mit **[Export zu MS Excel®]** können Sie die aktuell dargestellten Daten an das Programm Microsoft Excel*®* übergeben (falls installiert), um sie dort weiter zu verarbeiten.

#### Aktivieren Sie zunächst den Link **[Profil ändern]**. Es öffnet sich das Fenster **Parameter-Konfiguration.**

In dieser Tabelle finden Sie alle Behandlungsparameter, die Sie zur Darstellung in einer Liste oder in einem Diagramm nutzen können. Beachten Sie, dass zu einigen dieser Parameter nur dann Daten vorhanden sind, wenn an Ihr System ein Dialysemonitoring-Programm angebunden ist. Um herauszufinden, welche Parameter Sie in Ihrem System nutzen können, empfiehlt es sich, zunächst einfach für alle Parameter das Kontrollkästchen in der Spalte **Liste** anzuwählen.

Die rein numerischen Parameter wie das Prä-Gewicht können Sie mittels **[Profil ändern]** auch grafisch darstellen. Aktivieren Sie hierzu in dem Fenster **Parameter-Konfiguration** zu dem gewünschten Parameter das Kontrollkästchen in der Spalte **Graphik**. Für die Graphik können Sie weitere Einstellungen vornehmen wie das Setzen eines unteren und oberen Limits, das Setzen der Größe einer Markierung und der Farbe für den Parameter.

Beachten Sie dabei, dass bei unterem und oberem Limit entweder beide Werte gesetzt sein müssen oder keiner von beiden. Wenn nur ein Limit eingegeben wird, hat dies keine Auswirkung. Wenn Sie ein Limit auf **auto** zurücksetzen möchten, können Sie den Zahlenwert einfach löschen oder das Wort **auto** direkt eingeben.

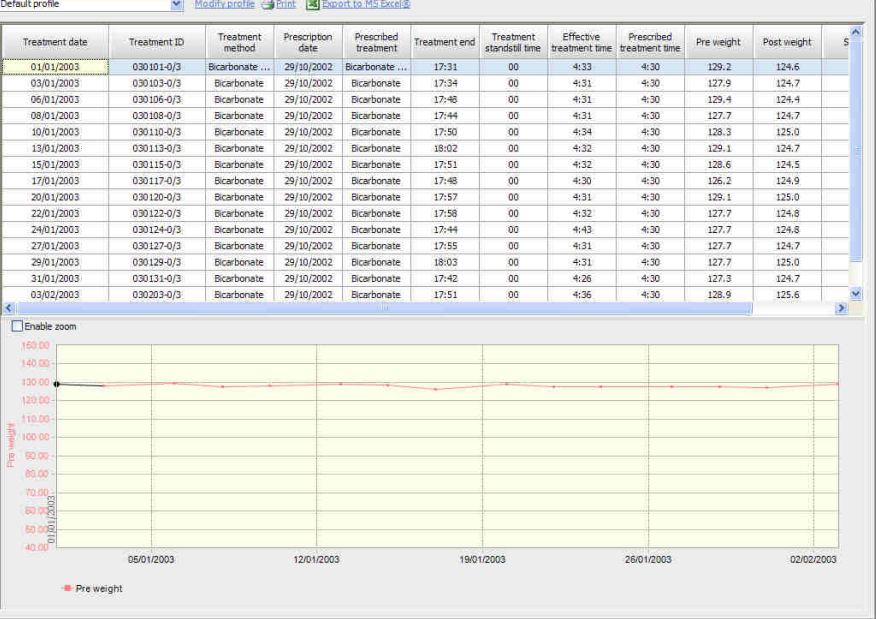

Eine Beispielgraphik eines adipösen Patienten könnte dann so aussehen:

Wenn Sie das Kontrollkästchen **[Zoomen ermöglichen]** aktivieren, können Sie sich einen Teilbereich der Graphik vergrößert anschauen. Klicken und ziehen Sie hierzu ein Rechteck um den Bereich, der Sie interessiert.

Sie gelangen wieder in die Normalansicht, wenn Sie das Kontrollkästchen **[Zoomen ermöglichen]** wieder deaktivieren.

#### *Beispiel eines Anzeigeprofils*

Ein Beispiel für ein sinnvolles Anzeigeprofil können Sie schnell selbst erstellen. Erstellen Sie auf der Einstellungsseite des HD-Überblicks ein neues Profil für **alle Behandlungen im Zeitraum**. Nennen Sie das Profil **Gewicht**. Wählen Sie einen Patienten aus, für den Gewichtsdaten für einen längeren Zeitraum dokumentiert wurden. Legen Sie den Zeitraum fest. Betätigen Sie dann die Schaltfläche **[Alle Behandlungen]** und betätigen dort **[Profil ändern]**.

Das Ergebnis könnte für einen Patienten mit ausreichend vielen Daten so aussehen:

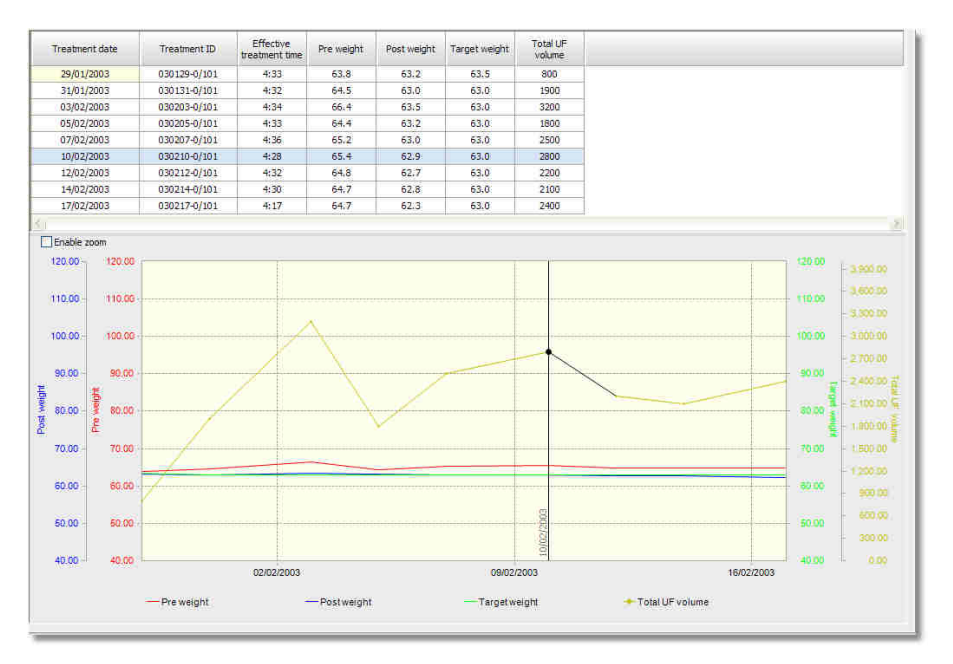

# HINWEIS!

- · Wenn Sie auf einen beliebigen Punkt einer Graphik klicken, erscheint an dieser Stelle eine schwarze vertikale Linie mit Angabe des entsprechenden Datums (siehe voriges Bildschirmfoto). Falls Sie gleichzeitig eine Liste angezeigt haben, wird der entsprechende Tag in der Liste blau hinterlegt. Sie können sich dann mit den horizontalen Pfeiltasten Ihrer Tastatur oder mit den Rechts- und Links-Schaltflächen in der Schaltflächenleiste schnell von einem Behandlungstag zum nächsten bewegen.
- · Wenn Sie in der Parameter-Konfiguration nur Kontrollkästchen in der Spalte **Liste** aktivieren, erhalten Sie eine reine Tabellendarstellung - die Graphik wird dann ausgeblendet. Umgekehrt sehen Sie eine reine Graphikdarstellung, wenn in der Parameter-Konfiguration nur Kontrollkästchen in der Spalte **Graphik** angewählt sind.
- · Wenn Sie nahe beieinander liegende Kurven haben (wie im vorigen Bildschirmfoto die Kurven für Prä-, Post- und Sollgewicht), sollten Sie den Zoom einschalten und die Bereiche, die Sie interessieren, groß darstellen. Es lassen sich dann durchaus einige interessante Schlüsse ziehen. Im Beispiel kann man beim Zoomen in die Gewichtskurven in einigen Quartalen erkennen, dass das Post-Gewicht häufig das Sollgewicht unterschreitet.
- · Im Zoom-Modus sehen Sie neben der Graphik schmale Balken, die als Bildlaufleisten fungieren. Sie können damit den Bildausschnitt vertikal oder horizontal verschieben.
- · Das volle Potential der Darstellungsmöglichkeiten können Sie nur erlernen, wenn Sie selbst mit Profilen experimentieren und sich für verschiedene Anwendungszwecke geeignete Profile anlegen. Je mehr

Zeit Sie bei der Parameter-Konfiguration investieren (Limits, Marker, Farben), um so aussagekräftiger wird Ihre Graphik werden und umso mehr Nutzen werden Sie aus ihr ziehen können.

· Beispiele für sinnvolle Anzeigeprofile sind eine Liste mit Verbrauchsmaterialien, eine Graphik mit Gegenüberstellung von Prä-, Post- und Sollgewicht sowie UF-Volumen und eine Graphik für das RR-Monitoring (systolischer und diastolischer Blutdruck, Puls, UF-Volumen).

## **4.4.5.2 Einzelne Behandlungen darstellen**

Wenn Sie im HD-Überblick die Schaltfläche **[Eine Behandlung]** aktiviert haben, und in dem angegebenen Zeitraum Dialysebehandlungen für den aktuellen Patienten gefunden werden konnten, sehen Sie - falls Sie das Standard-Profil nicht geändert haben und noch kein anderes Anzeigeprofil erstellt haben - ein Fenster mit Daten, welche im Gegensatz zur behandlungsübergreifenden Darstellung die Daten **einer** Dialyse zeigen. Dies ist besonders interessant, falls mit Ihrem System ein Dialysemonitoringsystem verbunden ist oder Sie bei der manuellen Dokumentation regelmäßig den Dialyseverlauf protokolliert haben.

Das Auswahlfeld oben links zeigt das aktuell gewählte Anzeigeprofil. Daneben sehen Sie drei Links:

- · Mit **[Profil ändern]** bearbeiten Sie das aktuelle Anzeigeprofil;
- · Mit **[Drucken]** können Sie die aktuelle Tabelle ausdrucken;
- · Mit **[Export zu Excel®]** können Sie die aktuell dargestellten Daten an das Programm Microsoft Excel*®* übergeben (falls installiert), um sie dort weiter zu verarbeiten.

Aktivieren Sie zunächst den Link **[Profil ändern]**. Es öffnet sich das Fenster **Parameter Konfiguration**.

In dieser Tabelle finden Sie alle Behandlungsparameter, die Sie zur Darstellung in einer Liste oder in einem Diagramm nutzen können. Da nicht jedes Dialysemonitoringsystem den vollen Parametersatz von Daten liefert und auch nicht alle Geräte alle Parameter senden, empfiehlt es sich, zunächst einfach für alle Parameter das Kontrollkästchen in der Spalte **Liste** anzuwählen.

Die meisten Parameter sind rein numerisch und können mittels **[Profil ändern]** auch grafisch dargestellt werden. Aktivieren Sie hierzu in dem Fenster **Parameter-Konfiguration** zu dem gewünschten Parameter das Kontrollkästchen in der Spalte **Graphik**. Für die Graphik können Sie weitere Einstellungen vornehmen wie das Setzen eines unteren und oberen Limits, das Setzen der Größe einer Markierung und der Farbe für den Parameter.

Beachten Sie dabei, dass bei unterem und oberem Limit entweder beide Werte gesetzt sein müssen oder keiner von beiden. Wenn nur ein Limit eingegeben wird, hat dies keine Auswirkung. Wenn Sie ein Limit auf **auto** zurücksetzen möchten, können Sie den Zahlenwert einfach löschen oder das Wort **auto** direkt eingeben.

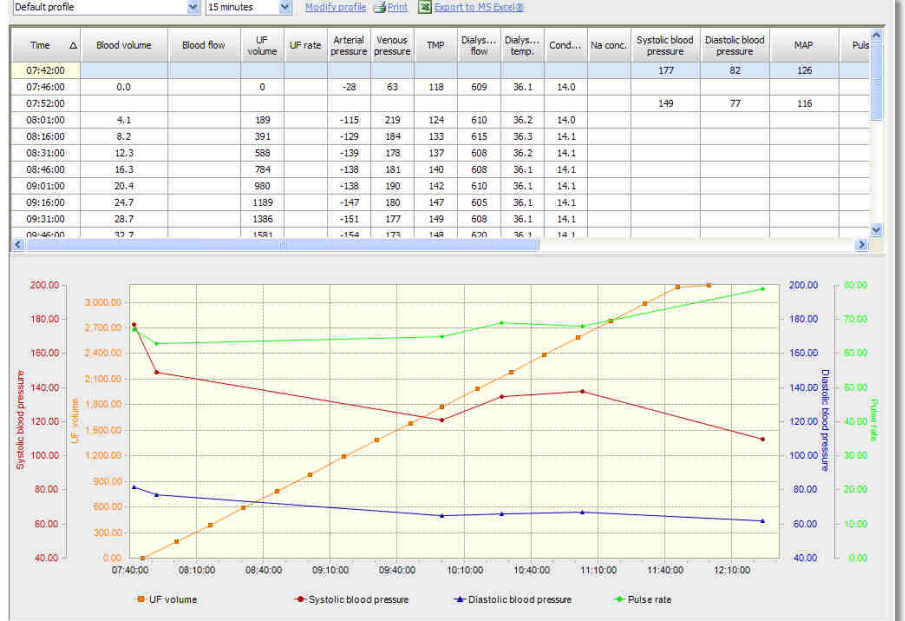

Eine Beispielgraphik könnte dann so aussehen:

Mit Hilfe der Pfeil-Schaltflächen in der Schaltflächenleiste können Sie schnell von Behandlung zu Behandlung des aktuellen Patienten wechseln.

Sie können auch schnell zwischen der behandlungsbezogenen und der behandlungsübergreifenden Darstellung umschalten, indem Sie jeweils die Schaltflächen **[Eine Behandlung]** bzw. **[Alle Behandlungen]** drücken. Wenn Sie sich im behandlungsübergreifenden Modus von einer Dialyse zur nächsten bewegen, können Sie - wenn Sie eine Behandlung im Detail interessiert - auf **[Eine Behandlung]** drücken und sehen dann in der behandlungsbezogenen Ansicht den Verlauf innerhalb der betreffenden Behandlung.

# HINWEIS!

- · Wenn Sie in der Parameter-Konfiguration nur Kontrollkästchen in der Spalte **Liste** aktivieren, erhalten Sie eine reine Tabellendarstellung - die Graphik wird dann ausgeblendet. Umgekehrt sehen Sie eine reine Graphikdarstellung, wenn in der Parameter-Konfiguration nur Kontrollkästchen in der Spalte **Graphik** angewählt sind.
- · Das volle Potential der Darstellungsmöglichkeiten können Sie nur erlernen, wenn Sie selbst mit Profilen experimentieren und sich für verschiedene Anwendungszwecke geeignete Profile anlegen. Je mehr Zeit Sie bei der Parameter-Konfiguration investieren (Limits, Marker, Farben), desto aussagekräftiger wird Ihre Graphik werden und umso mehr Nutzen werden Sie aus ihr ziehen können.

## **4.4.6 PD-Modul**

Für die Applikation Nexadia Expert stehen unterschiedliche PD-Module zur Verfügung.

Abhängig von der erworbenen Lizenz steht das einfache PD-Modul oder ein erweitertes PD-Modul (**optional**) zur Verfügung.

Die Standard-Lizenz umfasst das einfache Modul **PD-Checkups**. Mit diesem Modul können Sie regelmäßige PD-Checkups in Form der PD-Vorschrift und der benötigten Beutelwechsel dokumentieren. Die Beschreibung der Funktion finden Sie im Kapitel **PD-Checkups.** 

Wenn Sie die Lizenz für das erweiterte PD-Modul erworben haben, stehen Ihnen wie bei der Hämodialyse getrennte Bereiche für die PD-Vorschrift und PD-Dokumentation zur Verfügung. Die Funktionen der Standard-Lizenz sind hier integriert. Die Beschreibung der Funktionen des erweiterten PD-Moduls finden Sie in den Kapiteln **PD-Vorschrift** und **PD-Dokumentation**.

## **4.4.7 PD-Checkups**

# HINWEIS!

Dieses Registerkarte steht nur zur Verfügung, wenn Sie *nicht* die erweiterte PD Lizenz erworben haben.

Die Registerkarte **[PD-Checkups]** ermöglicht auf einfache Art und Weise die Dokumentation der PD-Kontrollen. Im Gegensatz zur Hämodialyse werden im Bereich Peritonealdialyse die Dokumentation und die Vorschrift nicht getrennt geführt, sondern im Rahmen der sogenannten **Checkups**, die üblicherweise während einer PD-Kontrolle erstellt werden, kombiniert. Dadurch wird eine übersichtliche und schnell zu bedienende Funktionsweise ermöglicht.

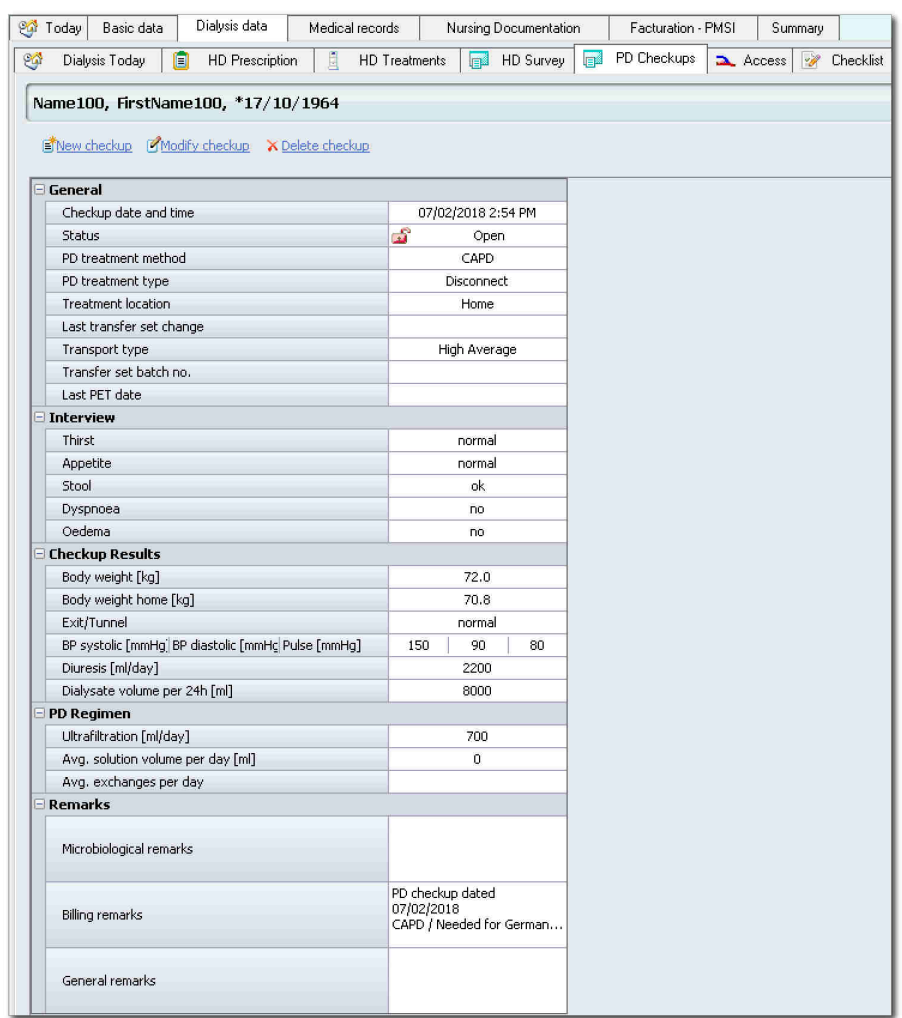

In der Registerkarte **[PD-Checkups]** finden Sie ein Übersichtsfenster, in welchem Sie die Checkups chronologisch von rechts nach links aufsteigend sortiert sehen.

Um die Übersicht zu erhöhen, sollten Sie sich je nach Ihrer Bildschirmgröße die Spaltenbreiten und Zeilenhöhen nach Bedarf anpassen. Fahren Sie hierzu mit der Maus langsam über die Spalten- bzw. Zeilengrenzen und ziehen Sie die Trennlinien so weit, bis die Breite oder Höhe Ihnen ein übersichtliches Arbeiten ermöglicht. Durch Anklicken der einzelnen Checkup-Spalten mit der Maus können Sie einzelne Datensätze markieren und anschließend bearbeiten.

Die Links im oberen Bereich haben folgende Funktionen:

- · **[Neuer Checkup]** ermöglicht die Neuanlage eines Checkups und schlägt das aktuelle Datum und die aktuelle Uhrzeit vor.
- · **[Checkup bearbeiten]** erlaubt die nachträgliche Bearbeitung sowie das Einsehen des markierten Checkups im Detail.
- · **[Checkup löschen]** löscht den markierten Checkup.

 **4** 

# **4.4.7.1 Neuer Checkup / Checkup bearbeiten**

Wenn Sie in der Registerkarte **[PD-Checkups]** den Link **[Neuer Checkup]** oder **[Checkup bearbeiten]** aktiviert haben, öffnet sich das **PD-Checkup**-Bearbeitungsfenster.

Dieses Fenster arbeitet sehr ähnlich wie das Fenster **Neue Behandlungen / Behandlungen bearbeiten** unter der Registerkarte **[HD-Behandlungen]**.

Sie sehen in dem Fenster zwei Registerkarten (**[Checkup]** und **[Beutelwechsel]**).

- · Auf der Registerkarte **[Checkup]** sehen Sie allgemeine Modalitäten zur Peritoneal-Dialyse sowie Untersuchungsergebnisse aus der PD-Kontrolle, aus der Patientenbefragung (Interview), aus Teilen der Vorschrift und mehrere Felder für Bemerkungen.
- · In der Registerkarte **[Beutelwechsel]** können Sie die Vorschrift zu den Beutelwechseln erstellen.

#### *Registerkarte* **[Checkup]**

Falls das Fenster noch keine Daten enthält, sehen Sie hinter jedem Pflichtfeld ein rotes Ausrufezeichen.

Das Feld, welches Sie zuletzt angeklickt haben, ist gelb hinterlegt und die Informationen in der Statuszeile am unteren Fensterrand beziehen sich auf dieses Feld. Wenn Sie mit der Maus über das Ausrufezeichen fahren, erhalten Sie weitere Informationen in einem gelben Hinweisfeld.

Ein rotes Ausrufezeichen wird auch dann gezeigt, wenn die eingegebenen Daten fehlerhaft oder nicht plausibel sind. Auch dann wird in der Statuszeile ein entsprechender Hinweis dargestellt. Die Gültigkeitsprüfung Ihrer Daten wird immer dann vorgenommen, wenn Sie von einem Feld zu einem anderen wechseln - durch Mausklick oder durch Drücken der **[TAB]**-Taste. Sie können aber auch jederzeit die Schaltfläche **[Validieren]** betätigen, um die Gültigkeitsprüfung durchzuführen.

Drücken Sie die Schaltfläche **[OK]**, wenn Sie die bisher eingegebenen Daten speichern möchten. Sie werden - falls die Daten noch nicht vollständig sind - daran erinnert, dass Sie die Daten später noch vervollständigen sollten.

Erst wenn sämtliche Pflichtfelder eingegeben wurden, können Sie den Checkup **abschließen**, indem Sie den Link **[Checkup schließen]** aktivieren. Dadurch werden alle Felder auf **Nur-Lesen** geschaltet und grau hinterlegt.

Im gleichen Augenblick werden - falls Ihr System mit einem Krankenhausinformationssystem oder einer Praxis-EDV kombiniert ist diverse Daten zum Checkup (z.B. die abrechnungsrelevanten Daten aus dem Feld **Abrechnungskommentar**) an das zugeordnete System übertragen.

Falls Sie eine Eingabe übersehen haben, können Sie die Behandlung wieder öffnen, indem Sie den Link **[Checkup bearbeiten]** anklicken. Nach der Eingabe können Sie die Behandlung dann erneut schließen und eine Übertragung zu einem zugeordneten System wird gegebenenfalls nochmals durchgeführt.

Wenn Sie nun auf **[OK]** klicken, schließen Sie das Fenster ohne eine Warnmeldung und die Behandlung erscheint in der Checkup-Übersicht als abgeschlossen.

#### *Registerkarte* **[Beutelwechsel]**

In dieser Registerkarte können Sie den Wochen- und Tagesplan für die Beutelwechsel festlegen. Voraussetzung dafür ist, dass Sie in [Listen/PD-](#page-175-0)[Lösungen](#page-175-0) mindestens eine Lösung hinterlegt haben.

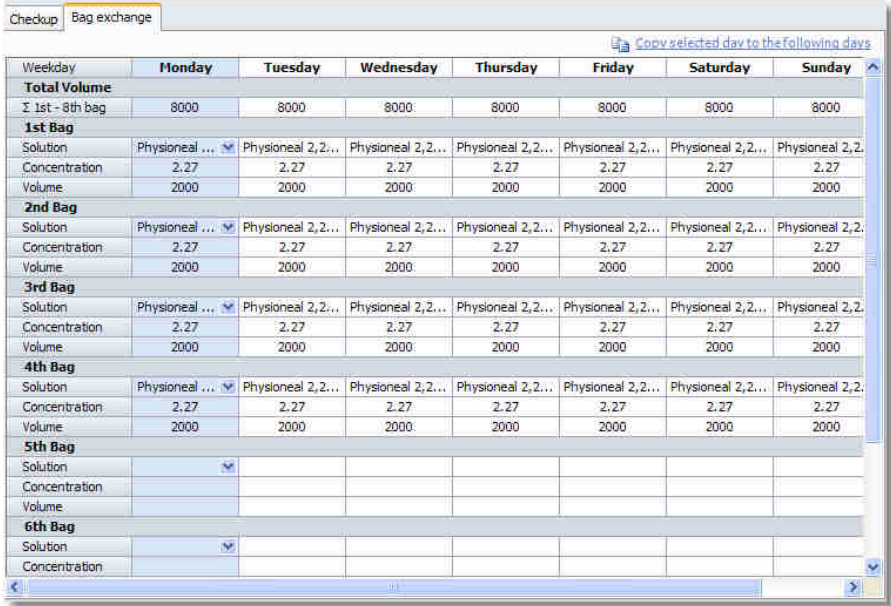

Beginnen Sie bei der Eingabe mit dem Montag. Wählen Sie in dem Auswahlfeld **Lösung** für den 1. Beutel eine PD-Lösung aus. Dessen Eigenschaften (Konzentration, Volumen) erscheinen dann in den darunter stehenden Feldern. Setzen Sie die Auswahl mit den folgenden Beuteln fort, bis Sie die gewünschte Anzahl an Beuteln (es sind maximal 8 möglich) erreicht haben.

Da in den meisten Fällen die Beutel an allen Tagen gleich sein dürften, können Sie - während die Spalte **Montag** markiert ist, also blau hinterlegt bleibt - den Link **[Ausgewählte Spalte auf die folgenden Tage kopieren]** aktivieren. Dadurch wird der Inhalt der Spalte **Montag** auf alle folgenden Tage kopiert.

Die Zeile  $\Sigma$  1.-8. Beutel summiert für jeden Tag das gesamte Volumen des jeweiligen Tages.

Wenn Sie nun auf die Registerkarte **[Checkup]** zurückwechseln, finden Sie im Bereich **Vorschrift** die Felder **Mittleres Volumen pro Tag [ml]** und **Mittlere Beutelwechsel pro Tag**, die - auf die Woche gerechnet jeweils den Durchschnitt des Beutelvolumens pro Tag und der Anzahl an Wechseln pro Tag angeben. Da sich die Werte dieser Felder aus den angeordneten Beuteln ergeben, sind diese Felder schreibgeschützt.

# **4.4.8 PD-Vorschrift (Option)**

# HINWEIS!

Diese Registerkarte steht nur zur Verfügung, wenn Sie die erweiterte PD-Lizenz erworben haben.

Die PD-Vorschrift in Nexadia Expert ist ähnlich wie die HD-Vorschrift aufgebaut.

Die PD-Vorschrift hat folgende Eigenschaften:

- · Die Vorschrift wird als Verlauf geführt. Sie haben daher zu Dokumentations- und Analysezwecken jederzeit Einblick in vorherige Vorschriften.
- · Eine Vorschrift kann aus mehreren **Vorschriftsprofilen** bestehen, die gleichzeitig aktiv sein können. Sie können beispielsweise unterschiedliche Vorschriften für unterschiedliche Wochentage planen.
- · Ein Vorschriftsprofil besteht aus einem allgemeinen Teil und einem Teil, der speziell auf das ausgewählte PD-Behandlungsverfahren zugeschnitten ist.

Im folgenden Bildschirmfoto sehen Sie die Fensteraufteilung einer **PD-Vorschrift**:

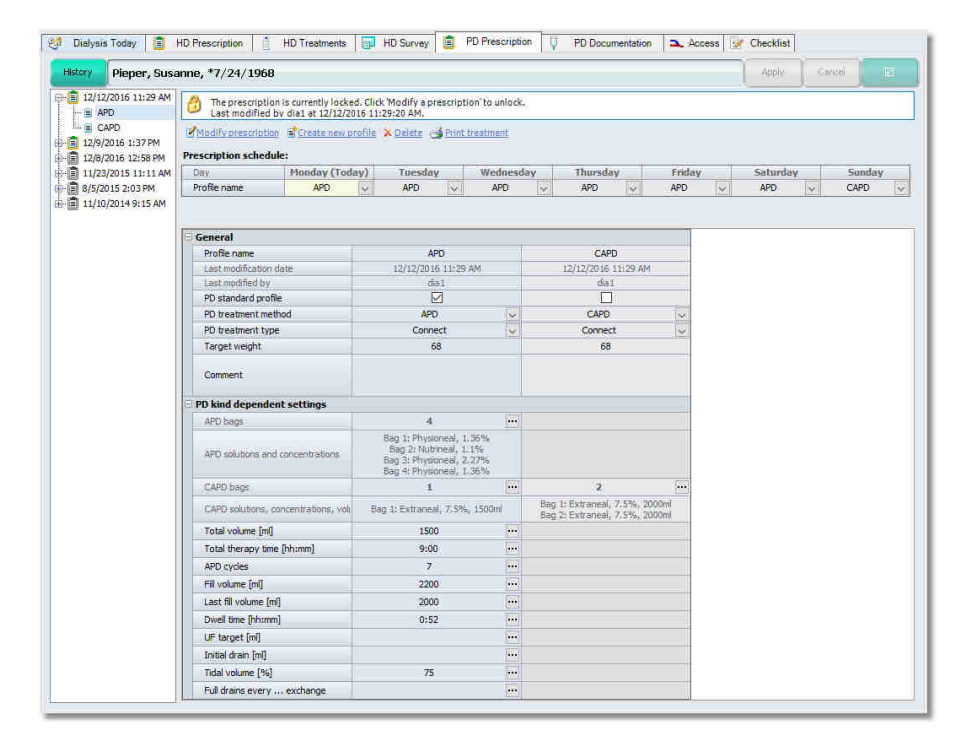

Die linke Baumdarstellung zeigt den Verlauf der Vorschriften und seiner Änderungen. Der oberste Eintrag ist der jüngste (die aktuelle Vorschrift), während der am weitesten unten stehende Eintrag der älteste ist. Durch Doppelklicken auf den Datumseintrag einer Vorschrift öffnen Sie die Vorschrift und unter dem Datumseintrag sehen Sie die jeweiligen Namen der Vorschriftsprofile zu der Vorschrift (im Beispiel **CAPD** und **APD**

**Baxter**). Gleichzeitig erscheinen die Profile im rechten Detailfenster als senkrechte Spalten.

Oberhalb der Profile sehen Sie den Behandlungsplan, in dem die Zuordnung der Profile zu den jeweiligen Wochentagen vorgenommen wird.

Darüber wiederum sehen Sie ein weißes Statusfeld, in dem der Status der aktuell geöffneten Vorschrift wiedergegeben wird sowie die Links zum Bearbeiten der Vorschriftsprofile.

#### *Eine Vorschrift oder ein Vorschriftsprofil anlegen*

Zum Anlegen eines Vorschriftsprofils klicken Sie auf den Link **[Neues Profil anlegen]**.

Falls Ihr Patient bislang noch keine Vorschrift hatte, wird zu dem Profil auch gleich automatisch die Vorschrift selbst generiert und mit Datum und Uhrzeit versehen.

Nexadia Expert fordert Sie nun auf, dem neuen Profil einen Namen zu geben. Benutzen Sie aussagekräftige Namen wie z.B. **CAPD**, **APD** etc. Daraufhin legt Nexadia Expert ein leeres Profil als neue Spalte im Profilbereich an und schaltet den Bearbeitungsmodus automatisch auf Bearbeitung. Sie sehen dies am Hinweistext im oberen Textfeld z. B.: **Die Vorschrift wird gerade geändert ...** . Gleichzeitig ist der Hintergrund des Profilbereichs nun weiß statt hellgrau und es können Daten eingegeben werden.

Im Profil sehen Sie zwei große Bereiche, die **Allgemeine** Einstellungen oben und die **PD-Typ-abhängigen Einstellungen** unten. Wenn Sie noch kein PD-Behandlungsverfahren ausgewählt haben, können Sie die vom PD-Typ abhängigen Parameter noch nicht bearbeiten.

Wählen Sie nun im Auswahlfeld **PD-Behandlungsverfahren** ein Behandlungsverfahren aus. Sie sehen in der Auswahlliste die Behandlungsverfahren, die in **[Listen/PD-Behandlungsverfahren]** eingegeben sind. Anhand des PD-Typs des Behandlungsverfahrens stellt Nexadia Expert nun fest, welche Einstellwerte für das gewünschte Behandlungsverfahren benötigt werden und baut die vom PD-Typ abhängigen Parameter entsprechend auf (Bild 2). Wenn Sie parallel dazu ein weiteres Profil mit einem anderen PD-Behandlungsverfahren anlegen, dass sich die Parameter der Behandlungsverfahren trotz ähnlichen Zwecks teils deutlich unterscheiden.

Geben Sie nun die erforderlichen Vorschriftsdaten ein. Üblicherweise beginnen Sie mit den allgemeinen Parametern. Diese können Sie zum größten Teil direkt eingeben oder aus einer Liste auswählen. Immer dann, wenn am rechten Rand des Eingabefelds die Schaltfläche **[...]** erscheint, wird sich ein zusätzliches Fenster öffnen, über welches Sie die erforderlichen Daten eingeben können.

Wenn Sie nun sämtliche notwendigen Vorschriftsdaten eingegeben haben, klicken Sie oben auf die Schaltfläche **[Übernehmen]**, um die Daten zu speichern, oder auf **[Abbrechen]**, wenn Sie die Daten nicht speichern wollen. Die Vorschrift wechselt daraufhin vom Bearbeitungsmodus wieder in den Ansichtsmodus, in dem keine Daten verändert werden können und der Hintergrund des Bereichs wieder hellgrau wird.

#### *Nachträgliches Bearbeiten von Vorschriftsprofilen*

Vorschriftsprofile können nachträglich bearbeitet werden, wenn die Vorschrift noch nicht für eine Behandlung verwendet wurde. Klicken Sie hierzu auf den Link **[Vorschrift ändern]**. Der Hintergrund wird wieder weiß und Sie können wie bei der Neuanlage Daten verändern oder hinzufügen. Speichern oder verwerfen Sie die Daten wieder mit **[Übernehmen]** oder **[Abbrechen]**.

Falls die Vorschrift bereits verwendet wurde (Nexadia Expert erkennt das daran, ob die Vorschrift älter als 4 Stunden ist), erscheint eine entsprechende Meldung.

In diesem Fall legt Nexadia Expert automatisch eine Kopie der Vorschrift an, versieht sie mit aktuellem Datum und Uhrzeit und geht anschließend in den Bearbeitungsmodus.

#### *Löschen von Vorschriften oder Vorschriftsprofilen*

Vorschriften oder Vorschriftsprofile können gelöscht werden, solange die Vorschrift noch nicht verwendet wurde.

Zum Löschen eines einzelnen Profils klicken Sie im Profilbereich auf die entsprechende Spalte. Diese wird dann farbig hinterlegt und Sie können sie mit dem Link **[Löschen]** entfernen. Zum Löschen einer ganzen Vorschrift klicken Sie in der Baumdarstellung der Vorschriften auf das Datum der letzten Vorschrift und klicken dann auf den Link **[Löschen]**. Falls ein Löschen nicht möglich ist, macht Nexadia Expert Sie darauf aufmerksam.

#### *Drucken von PD-Vorschriften*

Vorschriften können gedruckt werden, indem Sie im Profilbereich die entsprechende Spalte markieren. Diese wird dann farbig hinterlegt und Sie können sie mit über den Link **[Behandlung drucken]** drucken. Dazu muss das **PD-Vorbereitungsprotokoll** in den **Reports** ausgewählt sein. Lesen Sie hierzu den Absatz Die Spalte **Benutzt als** im Kapitel [Homepage](#page-200-0) ["Reports"](#page-200-0) und wählen Sie in der **Homepage "Reports"** für die Spalte **Benutzt als** den Eintrag **PD-Vorschriftsreport** aus.

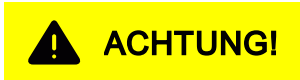

Prüfen Sie nach dem Drucken des Protokolls dessen Dateninhalte nochmals gegen die Datenanzeige im Client-Programm.

#### *Festlegen des Behandlungsplans*

Wenn Sie das Profil oder die Profile einer Vorschrift nach Ihren Wünschen fertiggestellt haben, sind das oder die Profile noch den Behandlungstagen zuzuordnen. Sie können dies auch nur im Bearbeitungsmodus durchführen.

Klicken Sie in der Tabelle des Behandlungsplans die Pfeile der einzelnen Auswahlfelder an, um das gewünschte Vorschriftsprofil auszuwählen.

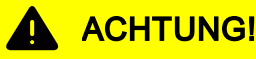

Die Darstellung der Vorschriftsprofile in senkrechten, nebeneinander angeordneten Spalten wurde aus Sicherheitsgründen gewählt. Es soll damit sichergestellt werden, dass Sie in der Tabellenansicht die gleichen oder gleichwertigen Parameter unterschiedlicher Profile direkt nebeneinander sehen. Damit soll bezweckt werden, dass Sie beim Ändern eines Profils deutlich darauf aufmerksam gemacht werden, dass ein weiteres Profil oder weitere Profile für den aktuellen Patienten existieren und Sie - falls dies gewollt ist - nicht vergessen, die weiteren Profile im gleichen Sinne zu bearbeiten.

**Machen Sie es sich zur Angewohnheit, nach dem Verändern eines Profils alle Profile in der Tabellenansicht nochmals vergleichend anzuschauen und dabei das Fenster vollständig mit der Bildlaufleiste von oben nach unten durchzugehen.**

## **4.4.8.1 Allgemeine Vorschriftsdaten**

Entnehmen Sie der folgenden Auflistung die Erläuterung zu den Feldern der **Allgemeinen Einstellungen**:

#### **Profil-Name**

Der Name des Profils dient der Identifizierung der Einstellungen. Der Name kann nachträglich in der Tabelle geändert werden.

#### **PD-Standard-Profil**

Soll diese Dialysevorschrift auch für eine ungeplante Behandlung des Patienten verwendet werden, dann klicken Sie das Kontrollkästchen an. Das Kästchen kann immer nur für ein Profil gesetzt werden.

#### **PD-Behandlungsverfahren**

Wählen Sie aus der Auswahlliste das geplante Behandlungsverfahren. Die Referenzliste hierzu finden Sie in **[Listen/PD-Behandlungsverfahren]**. Falls Sie das PD-Behandlungsverfahren nachträglich ändern, gehen einige der vom PD-Typ abhängigen Einstellungen verloren.

#### **PD-Behandlungsart**

Wählen Sie aus der Auswahlliste die geplante Behandlungsart. Die Referenzliste hierzu finden Sie in **[Listen/PD-Behandlungsarten]**.

#### **4.4.8.2 Vom PD-Typ abhängige Vorschriftsdaten**

Im Folgenden finden Sie einige Erläuterungen zu den Vorschriftsfeldern, die vom PD-Typ abhängig sind.

Die vom PD-Typ abhängigen Daten können in der Profiltabelle nicht direkt, sondern nur über ein - vom Typ des Behandlungsverfahrens abhängiges - Fenster eingegeben werden. Der Grund dafür ist, dass mit einem eigenen Fenster - dem sogenannten PD-Einstellungseditor - die Konsistenz und Stimmigkeit der Daten umfassend überprüft werden kann, bevor die Daten in die Profiltabelle übernommen werden.

Es existieren derzeit zwei verschiedene Typen von PD-Einstellungseditoren: Für die Behandlungsverfahren **CAPD** und **APD**. Die Bedienung aller Editoren ist vom Prinzip her identisch. Sie werden alle über die **[...]** - Schaltflächen der Profiltabelle geöffnet. Nach dem Öffnen ist das Feld, welches dem in der Profiltabelle entspricht, über das der Editor geöffnet wurde, hellgelb markiert.

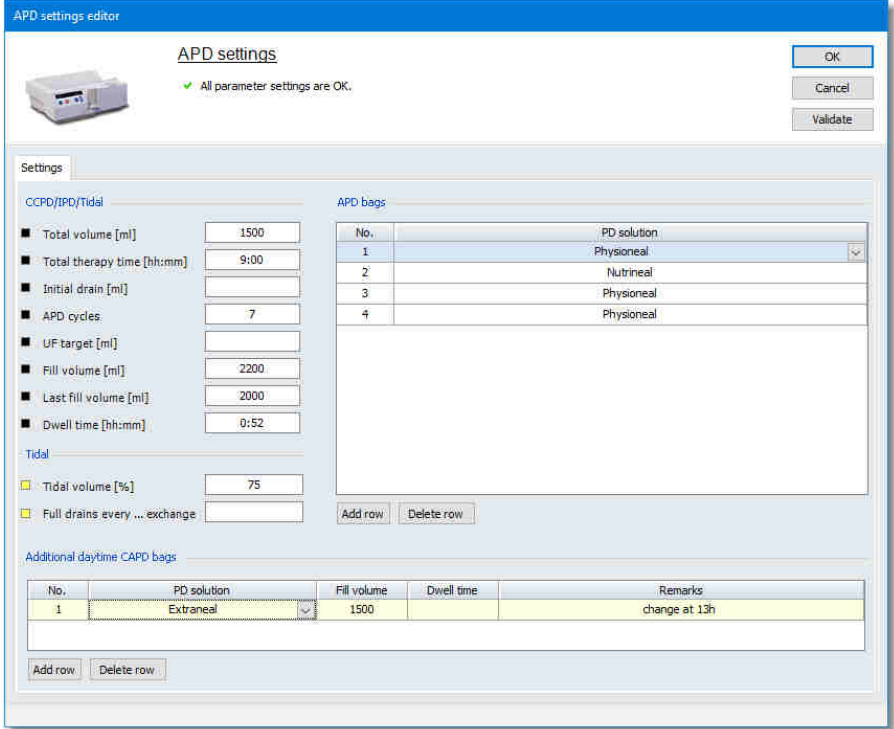

*Beispiel eines PD-Einstellungseditors*

Die Editoren haben folgende Aufgaben:

- · Übersichtliche Darstellung aller relevanten Einstellungsparameter,
- · Überprüfung der Parameter auf Vollständigkeit,
- · Überprüfung der Einstellungen auf Widersprüchlichkeit,
- · Überprüfung der Parameter auf Wertebereiche.

Wenn Sie ein neues Vorschriftsprofil erstellen und einen PD-Einstellungseditor zum ersten Mal öffnen, öffnet sich ein Fenster. Da noch keine Daten eingegeben wurden, besitzen alle Pflichtfelder - **die obligatorischen Felder** - ein rotes Ausrufezeichen. Bewegen Sie den Mauszeiger auf das Ausrufezeichen, um die Fehlermeldung zu lesen. Alle diese Felder müssen ausgefüllt werden, während die anderen Felder optional sind. Die Ausrufezeichen verschwinden, sobald Sie gültige Daten eingegeben haben und das entsprechende Feld verlassen haben. Klicken Sie im Zweifel auf die Schaltfläche **[Validieren]**.

Als weitere Hilfestellung zur Eingabe erhalten Sie in der Statusleiste des Fensters weitere Informationen zu dem markierten Eingabefeld. Bei vielen Feldern können Sie hier zum Beispiel den erlaubten Wertebereich und auch die erlaubten Schrittweiten ablesen.

# HINWEIS!

Nutzen Sie die Informationen, die Ihnen die Statusleiste und auch die Meldungen über den Warn- und Ausrufezeichensymbolen bieten. Sie werden dadurch die teilweise recht komplexen Funktionen der PD-Einstellungseditoren wesentlich effektiver nutzen können.

Auf eine einzelne Auflistung der Felder aller PD-Einstellungseditoren soll hier verzichtet werden, da deren Bedeutung weitgehend behandlungsspezifisch ist.

#### *Besonderheiten im CAPD-Einstellungseditor*

Über die Schaltfläche **[Zeile hinzufügen]** in der linken unteren Ecke des Fensters **CAPD-Einstellungseditor** kann ein neuer CAPD-Beutel hinzugefügt werden. Wählen Sie dazu aus der Auswahlliste noch eine PD-Lösung aus. Die Referenzliste hierzu finden Sie in **[Listen/PD-Lösungen]**. Die Füllmenge wird automatisch mit dem Beutelvolumen vorbelegt. Sie können dieses mit der gewünschten Füllmenge überschreiben.

Jede weitere neue Zeile wird automatisch mit den Werten der vorherigen Zeile vorbelegt. Sie können diese jederzeit ändern.

#### *Besonderheiten im APD-Einstellungseditor*

Über die Schaltfläche [**Zeile hinzufügen**] in der linken unteren Ecke des Fensters **APD-Einstellungseditor** kann ein neuer APD-Beutel hinzugefügt werden. Wählen Sie aus der Auswahlliste eine PD-Lösung aus. Die Referenzliste hierzu finden Sie in **[Listen/PD-Lösungen]**. Jede weitere neue Zeile wird automatisch mit den Werten der vorherigen Zeile vorbelegt. Sie können diese jederzeit ändern.

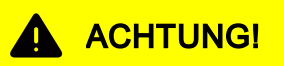

Wenn Sie die Daten in einem Geräteeinstellungseditor erfolgreich eingegeben und das Fenster mit **[OK]** geschlossen haben, sind die Daten zunächst nur in das Vorschriftsprofil übernommen worden. Das Profil selbst muss jedoch noch mit **[Übernehmen]** endgültig in der Datenbank gespeichert werden.

Wenn Sie das Profil hingegen mit [**Abbrechen**] verwerfen, gehen natürlich auch die Geräteeinstellungen verloren.

# **4.4.9 PD-Dokumentation (Option)**

# HINWEIS!

Diese Registerkarte steht nur zur Verfügung, wenn Sie die erweiterte PD-Lizenz erworben haben.

Die Registerkarte **[PD-Dokumentation]** unter der Registerkarte **[Dialyse]** fasst alle relevanten Einträge für die Peritoneal-Dialyse-Behandlung zusammen.

Die PD-Dokumentation hat folgende Eigenschaften:

- · Neue PD-Behandlungen im Zentrum können dokumentiert und nachträglich vervollständigt werden.
- · Behandlungsdokumente des Patienten über zuhause durchgeführte Behandlungen können gescannt werden. Damit stehen diese Daten zur Übersicht auch zur Verfügung.
- · Regelmäßige PD-Kontrollen (Checkups) können auf einfache Art und Weise dokumentiert werden.
- · Die in der Peritoneal Dialyse gängigen Tests (PET, Renaler Kt/V und Dialyse Kt/V) können dokumentiert werden.
- · Bei der PD verschieden auftretende Ereignisse können im zeitlichen Verlauf belegt werden.

Das folgende Bildschirmfoto zeigt exemplarisch den zeitlichen Verlauf der PD-Behandlungsdokumentation:

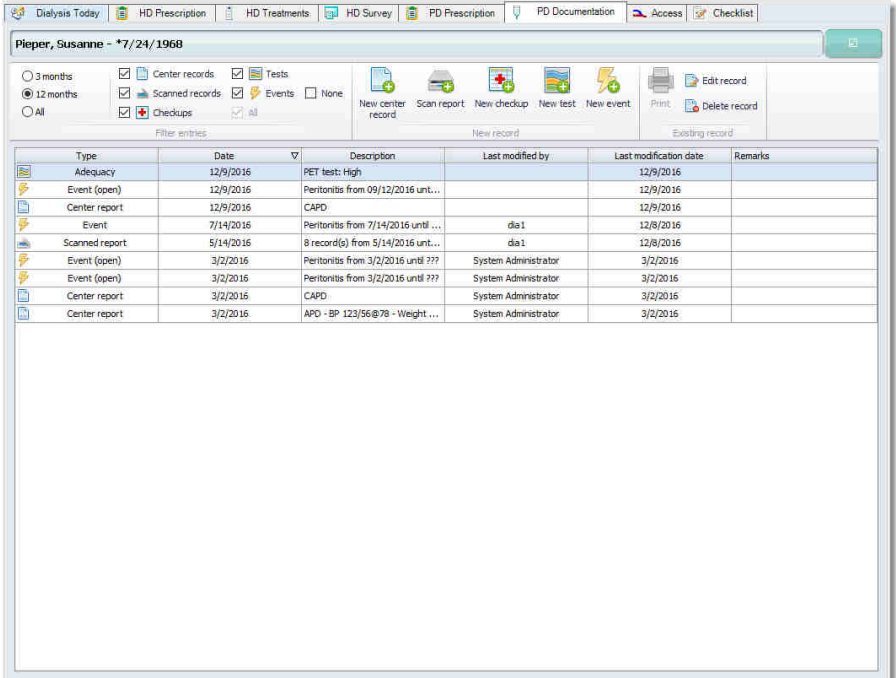

Die Schaltflächen im oberen Bereich erlauben eine zeitliche und/oder typbedingte Filterung der Einträge, das Anlegen von neuen Einträgen und die Bearbeitung von vorhandenen Einträgen.

#### *Einträge Filtern*

Es besteht die Möglichkeit, Einträge zeitlich zu filtern. Es kann zwischen den vordefinierten Filtern **3 Monate**, **12 Monate** und **Alles** ausgewählt werden. Bei der Suche nach bestimmten Einträgen hilft die Filterung nach dem Eintragstyp. **Zentrumsdokumentation**, **Gescannte Dokumentation**, **Checkups**, **Tests**, **Ereignisse** sowie **Alles** stehen als Filter zur Verfügung.

#### *Bestehende Dokumentation bearbeiten*

Ein bestehender Eintrag kann markiert werden, um ihn **[Drucken]**, als **[Dokumentation bearbeiten]** oder als **[Dokumentation löschen]** zu können.

## **4.4.9.1 Neue Zentrumsdokumentation / Dokumentation bearbeiten**

Zur Dokumentation einer im Zentrum durchgeführten PD-Behandlung klicken Sie auf **[Neue Zentrumsdokumentation]**. Es öffnet sich ein Fenster in dem Sie, das Behandlungsdatum und das Behandlungsverfahren eingeben.

Sobald Sie das Fenster mit **[OK]** bestätigt haben, oder wenn Sie eine bestehende Zentrumsdokumentation markiert haben und auf **[Dokumentation bearbeiten]** klicken, öffnet sich das Hauptfenster zur Behandlungsdokumentation entsprechend dem gewählten Behandlungsverfahren.

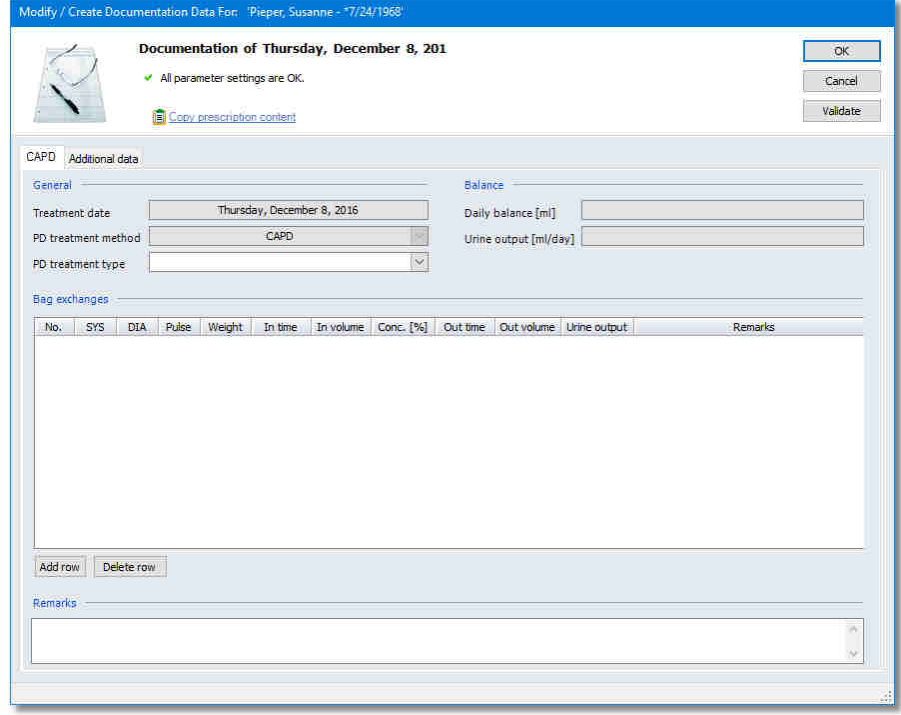

## *Neue CAPD Zentrumsdokumentation*

#### *Neue APD Zentrumsdokumentation*

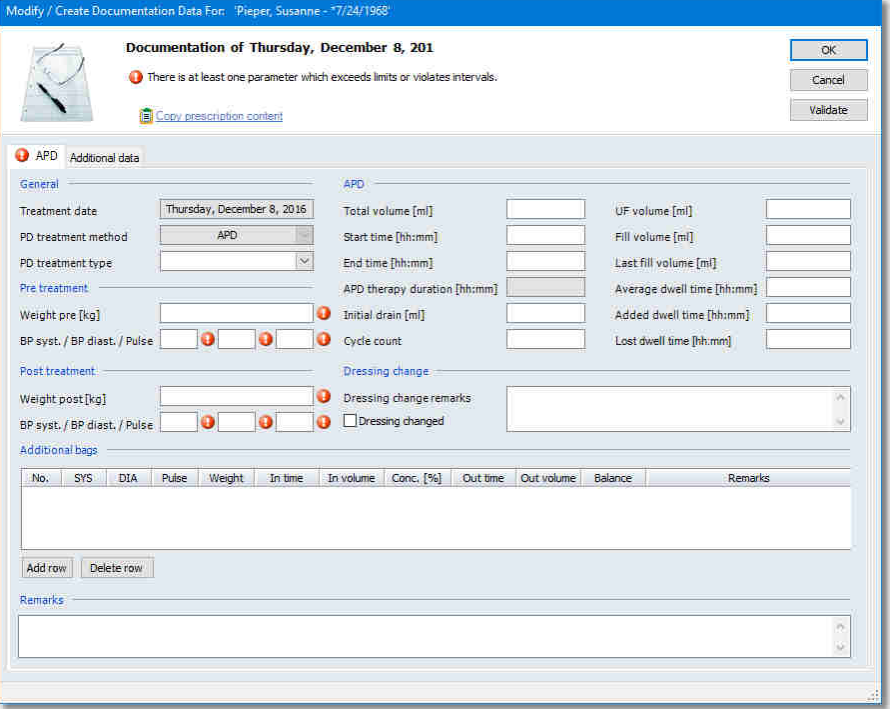

Falls das Fenster wie in dem Bildschirmfoto noch keine Daten enthält, sehen Sie hinter jedem Pflichtfeld ein rotes Ausrufezeichen. Welches der Felder ein Pflichtfeld darstellt, ist einstellbar (siehe Kapitel [Optionen zu PD-](#page-104-0)[Behandlungsdaten\)](#page-104-0).

Das Feld, welches Sie zuletzt angeklickt haben, ist gelb hinterlegt und die Informationen in der Statuszeile am unteren Fensterrand beziehen sich auf dieses Feld. Wenn Sie mit der Maus über das Ausrufezeichen fahren, erhalten Sie weitere Informationen in einem gelben Hinweisfeld.

Ein rotes Ausrufezeichen wird auch dann gezeigt, wenn die eingegebenen Daten fehlerhaft oder nicht plausibel sind. Auch dann wird in der Statuszeile ein entsprechender Hinweis dargestellt.

Klicken Sie auf den Link **[Vorschriftsdaten kopieren]**, um für die meisten Felder die entsprechenden Daten aus der Vorschrift zu kopieren (soweit diese vorliegen). Hierbei werden jedoch nur Daten in diejenigen Felder übernommen, in die Sie nicht schon selbst Daten eingegeben haben. Sie können den Link **[Vorschriftsdaten kopieren]** daher unbesorgt zu jedem Zeitpunkt aktivieren.

Die Gültigkeitsprüfung Ihrer Daten wird immer dann vorgenommen, wenn Sie von einem Feld zu einem anderen wechseln - durch Mausklick oder durch Drücken der **[TAB]**-Taste. Sie können aber auch jederzeit die Schaltfläche **[Validieren]** betätigen, um die Gültigkeitsprüfung durchzuführen.

Drücken Sie die Schaltfläche **[OK]**, wenn Sie die bisher eingegebenen Daten speichern möchten. Erst wenn sämtliche Pflichtfelder eingegeben wurden, können Sie die Behandlung speichern.

 **4** 

#### *Registerkarte* **[Zusätzliche Daten]**

Falls Sie in Ihrer Station zusätzliche Daten erheben möchten, die nicht in den vorhandenen Feldern der Behandlungsdokumentation enthalten sind, können Sie bzw. Ihr Systemadministrator beliebig viele Zusatzfelder definieren (siehe das Kapitel [Optionen zu PD-Behandlungsdaten\)](#page-104-0). In diesem Fall taucht **[Zusätzliche Daten]** als zweite Registerkarte auf.

Je nach Typ des zusätzlichen Feldes geben Sie Ihre Daten direkt ein oder durch Auswahl in einer zugeordneten Liste. Lesen Sie die Bedienung der benutzerdefinierten Felder unter [Arbeiten mit benutzerdefinierten Feldern](#page-155-0) nach.

#### **4.4.9.2 Neue Dokumentation scannen /Dokumentation bearbeiten**

Die Dokumentation des Patienten über zuhause durchgeführte Dialysebehandlungen kann gescannt werden, damit sie vollständig zur Verfügung steht. Durch Klicken auf **[Dokumentation scannen]** oder wenn Sie eine vorhandene gescannte Dokumentation markiert haben und auf **[Dokumentation bearbeiten]** klicken, öffnet sich ein Fenster mit zwei Registerkarten:

#### *Registerkarte* **[Scannen]**

Damit die zeitliche Reihenfolge in der PD-Dokumentation erhalten wird, kann der Zeitraum für den die vorliegenden Dokumente gescannt werden sollen, in den Feldern **Zeitraum Anfang** und **Zeitraum Ende** eingegeben werden.

Mit der Schaltfläche **[Jetzt scannen]** wird der Scanvorgang gestartet. Sobald der Scan-Vorgang beendet ist, erscheint das Dokument im Ansichtsfenster. Jetzt kann mit den Pfeiltasten auf der Registerkarte **[Scannen]** durch das Dokument navigiert werden. Es stehen auch weitere Tools zur Veränderung der Ansicht zur Verfügung.

#### *Registerkarte* **[Einstellungen]**

Wählen Sie einen verfügbaren Scanner aus der Liste **Scanner-Quelle** aus und ergänzen Sie die dazugehörigen Einstellungen wie **Scan-Typ** und **Scan-Auflösung**.

# HINWEIS!

Sollte kein Scanner angeschlossen sein, wenden Sie sich an Ihren Systemadministrator.

## **4.4.9.3 Neuer Checkup / Dokumentation bearbeiten**

Die Dokumentation der PD-Kontrollen erfolgt in sogenannten Checkups. Durch Klicken auf **[Neuer Checkup]** oder durch Markieren eines vorhandenen Checkups und auf **[Dokumentation bearbeiten]** klicken öffnet sich das Eingabefenster für den PD-Checkup:

 **4** 

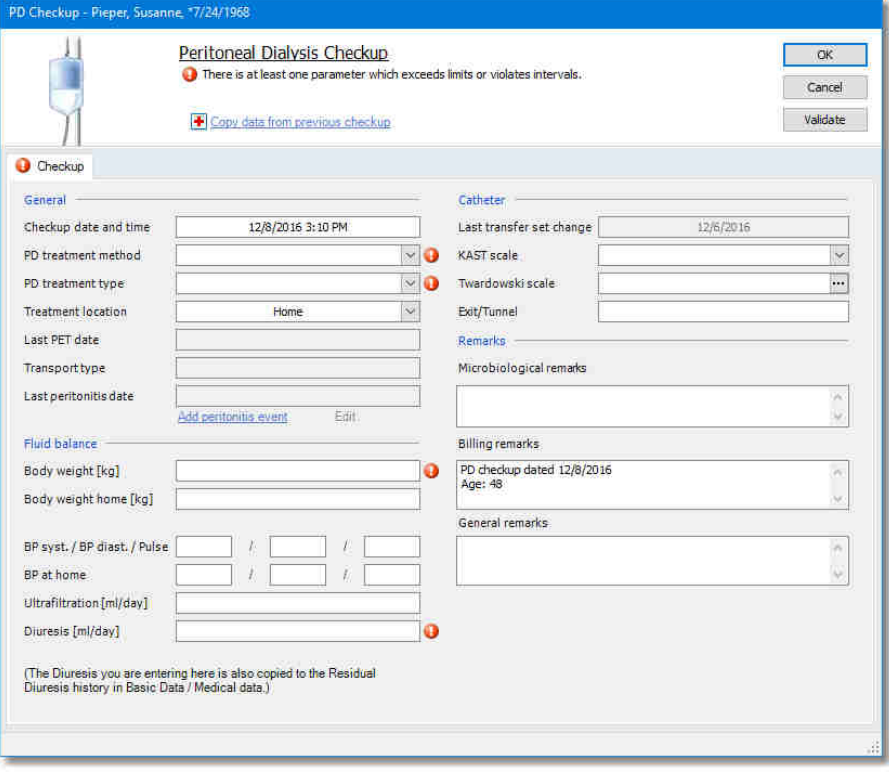

#### *Registerkarte* **[Checkup]**

Falls das Fenster wie in dem Bildschirmfoto noch keine Daten enthält, sind alle Pflichtfelder durch ein rotes Ausrufezeichen gekennzeichnet. Welches der Felder ein Pflichtfeld darstellt, ist einstellbar (siehe Kapitel [Optionen zu](#page-104-0) [PD-Behandlungen](#page-104-0)).

Das Feld, in welchem sich der Cursor befindet, ist gelb hinterlegt und die Informationen in der Statuszeile am unteren Fensterrand beziehen sich auf dieses Feld. Sobald mit der Maus über das Ausrufezeichen gefahren wird, erscheinen weitere Informationen in einem gelben Hinweisfeld (Tooltip).

Ein rotes Ausrufezeichen wird auch dann gezeigt, wenn die eingegebenen Daten fehlerhaft oder nicht plausibel sind. Auch dann wird in der Statuszeile ein entsprechender Hinweis dargestellt.

Der Link **[Daten von vorherigem Checkup kopieren]** erstellt eine Kopie des letzten Checkups als Grundlage für die aktuelle Dokumentation, die mit den einzelnen aktuellen Ergebnissen überschrieben werden kann. Hierbei werden jedoch alle schon eingegeben Daten überschrieben, sobald die Sicherheitsabfrage bestätigt wurde.

Die Gültigkeitsprüfung der Daten erfolgt, sobald das Eingabefeld verlassen wird. Mit der Schaltfläche **[Validieren]** kann jederzeit eine Gültigkeitsprüfung durchgeführt werden.

Durch Klicken der Schaltfläche **[OK]** werden die bisher eingegebenen Daten gespeichert. Falls die Daten noch nicht vollständig sind, erscheint eine Fehlermeldung.

In dem Feld **Letzter PET** wird das Datum des letzten verfügbaren PET-Tests angezeigt. Sollte kein Test vorliegen, bleibt dieses Feld leer. Das Kapitel [Neuer Effektivität-Test / Dokumentation bearbeiten](#page-102-0) beschreibt die Eingabe dieser Information.

Mit dem Link **[Peritonitis-Ereignis hinzufügen]** kann eine neue Peritonitis dokumentiert werden. Über den Link **[Bearbeiten]** kann ein bestehender Eintrag zur Peritonitis verändert werden. Details zur Eingabe einer Peritonitis sind dem Kapitel [Neues Ereignis / Dokumentation](#page-104-1) [bearbeiten](#page-104-1) zu entnehmen.

Eine Klassifikation des PD-Zugangs nach Twardowski steht im Checkup zur Verfügung. Im Feld **KAST-Klassifikation** kann anhand einer Auswahlliste der PD-Zugang nach einem festen Schema klassifiziert werden. Zusätzlich besteht die Möglichkeit, im Feld **Twardowski-Klassifikation** anhand eines Formelassistenten die Port-Klassifizierung nach Twardowski vorzunehmen.

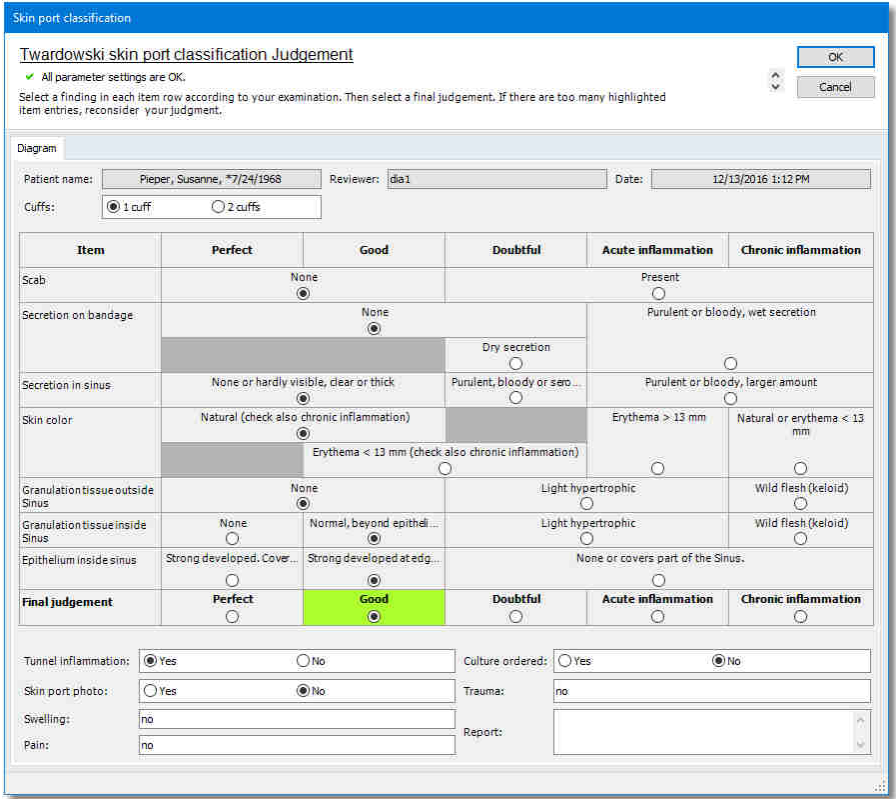

# <span id="page-102-0"></span>**4.4.9.4 Neuer Effektivität-Test / Dokumentation bearbeiten**

Die Dokumentation von durchgeführtem PET- oder Kt/V-Test erfolgt über **[Neuer Test]**. Wenn Sie diesen Link anklicken, öffnet sich ein Fenster und fragt nach dem Datum des Tests. Geben Sie hier das Testdatum ein und bestätigen Sie mit **[OK]**.

Sobald Sie das Fenster mit **[OK]** bestätigt oder wenn Sie einen bestehenden Test markiert haben und auf **[Dokumentation bearbeiten]** klicken, öffnet sich das Fenster zur Berechnung der Peritonealdialyse-Effektivität:

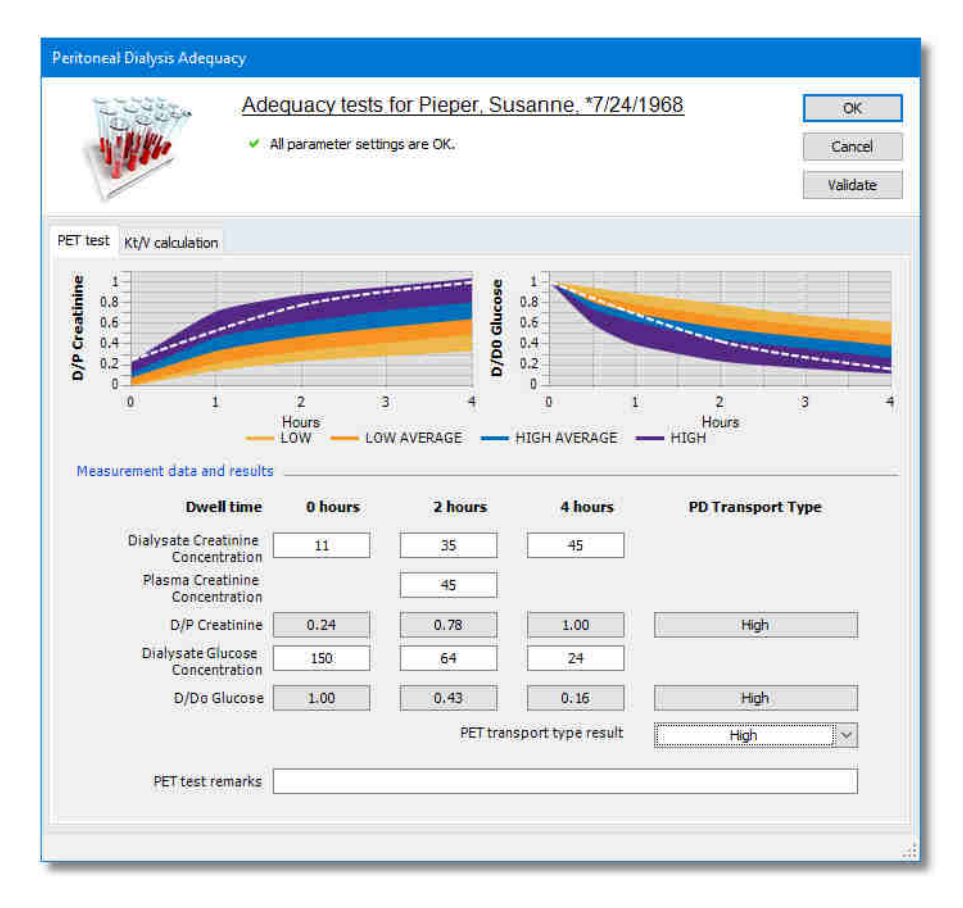

Auf dem ersten Reiter können Sie die Messdaten für den PET-Test eingeben. Im zweiten Fenster geben Sie die Messdaten für den **renalen Kt/V** und den **Dialyse-Kt/V** ein.

Nexadia Expert berechnet aus den Eingaben beim PET-Test den PD-Transport-Typ für Kreatinin und Glukose. Aus diesen Ergebnissen legen Sie den PET-Transport-Typ für Ihren Patienten fest.

# **Registerkarte "Patient" NEXADIA expert**

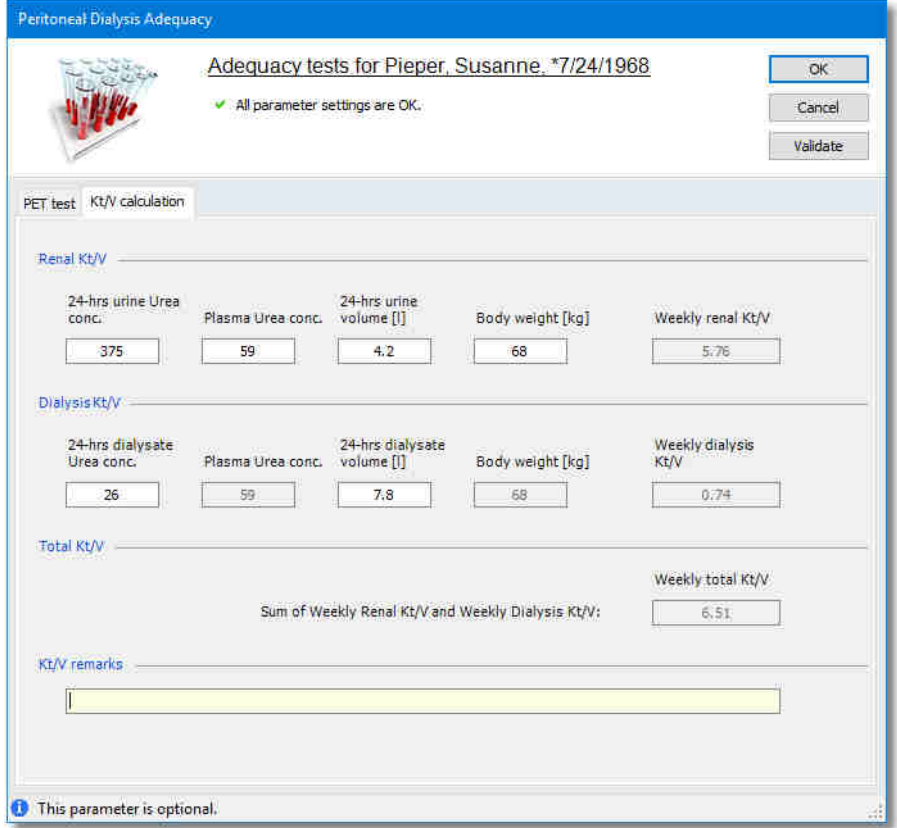

Bei der Kt/V Berechnung wird aus den Messwerten der **wöchentliche renale Kt/V**, der **wöchentliche Dialyse-Kt/V** sowie der **wöchentliche Gesamt-Kt/V** berechnet.

#### <span id="page-104-1"></span>**4.4.9.5 Neues Ereignis / Dokumentation bearbeiten**

Besondere Vorkommnisse, die bei der PD-Behandlung auftreten können, werden als Ereignis dokumentiert .

Durch Klicken auf **[Neues Ereignis]** oder wenn Sie ein bestehendes Ereignis markiert haben und auf **[Dokumentation bearbeiten]** klicken, öffnet sich ein Fenster.

Hier steht eine feste Auswahlliste mit Ereignissen zur Verfügung. Geben Sie den Typ und das Datum des Ereignisses ein. Falls das Ereignis eine Dauer besitzt, können Sie das Ende-Datum später nachtragen.

# <span id="page-104-0"></span>**4.4.9.6 Optionen zu PD-Behandlungsdaten**

Klicken Sie auf den rechten Knopf der Schaltflächenleiste in der Registerkarte **[PD-Dokumentation]**, um Optionen für die manuelle Behandlungsdokumentation festzulegen.

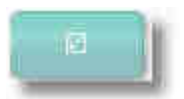

Sie sehen dann den erweiterten Optionsbereich des Fensters mit verschiedenen Links, die sich auf Einstellmöglichkeiten bezüglich der manuellen Behandlungsdokumentation beziehen.

- · **[Zusatzfelder für Zentrumsdokumentation definieren]** erlaubt es, eigene Felder für die Zentrumsdokumentation anzulegen, die in dem Fenster **Neue Zentrumsdokumentation / Zentrumsdokumentation bearbeiten** genutzt werden können.
- · **[Pflichtfelder für Zentrumsdokumentation definieren]** ermöglicht es, diverse Felder in dem Fenster **Neue Zentrumsdokumentation / Zentrumsdokumentation bearbeiten** als Pflichtfelder zu deklarieren.

#### *Zusatzfelder für Zentrumsdokumentation definieren*

Die Anlage von Zusatzfeldern ist in mehreren Programmteilen von Nexadia Expert möglich und ist an allen Stellen identisch. Die Beschreibung zur Anlage ist daher zentral im Kapitel [Benutzerdefinierte Zusatzfelder anlegen](#page-155-0) zusammengefasst.

#### *Pflichtfelder für Zentrumsdokumentation definieren*

Beim Aktivieren des Links öffnet sich ein Fenster, in dem die Anordnung und Reihenfolge der Felder dem Dialog **Neue**

**Zentrumsdokumentation / Zentrumsdokumentation bearbeiten** entspricht. Kreuzen Sie einfach alle diejenigen Felder an, die Sie als Pflichtfelder bei der manuellen Dokumentation festlegen möchten. Dies bewirkt, dass eine Behandlung solange nicht als **abgeschlossen** markiert werden kann, bis die Daten für alle Pflichtfelder ordnungsgemäß eingegeben worden sind.

Mit dem Link **[Auf Standardwerte zurücksetzen]** können Sie die Einstellungen zurückholen, die Nexadia Expert im Auslieferungszustand besitzt. Die Standardwerte entsprechen den Pflichtfeldern der deutschen Qualitätssicherungsrichtlinie Dialyse.

## **4.4.10 Zugang**

Das Fenster **Zugang** ermöglicht eine Dokumentation der HD- und PD-Zugänge. Es unterscheidet zwischen HD-Zugang (Shunt) und HD-Zugang (Katheter) und PD-Zugang. Es ist möglich, Bilder und Zeichnungen einzufügen sowie die Konfiguration mit benutzerdefinierten Zusatzfeldern. Für PD-Zugänge kann zusätzliches Verbrauchs- oder Hilfsmaterial ergänzt werden.

# **Registerkarte "Patient" NEXADIA expert**

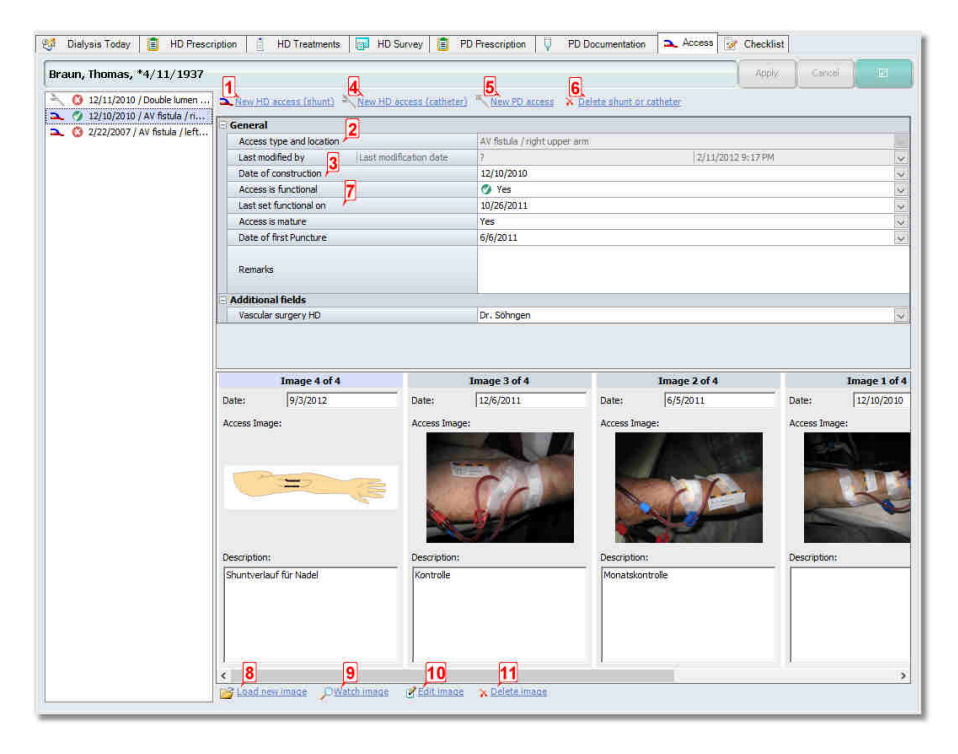

Auf der linken Seite des Fensters sehen Sie in einer zeitlich sortieren Liste sämtliche Zugänge, die für den aktuell gewählte Patienten jemals eingegeben wurden, in der Reihenfolge ihres Anlagedatums.

Von den ersten Symbolen kennzeichnen die blau-roten Atrien einen HD-Shunt, das graue Y einen HD-Katheter und der graue Strich einen PD-Katheter.

Das zweite Symbol gibt an, ob der Zugang derzeit als funktional gekennzeichnet ist. Ein grünes Symbol bedeutet **funktional**, ein rotes **nicht funktional** und ein graues **unbekannt**. Nur jeweils ein Zugang kann als **funktional** gekennzeichnet sein.

Im rechten Bereich sehen Sie die Eingabefelder für den links angewählten Zugang.

Im oberen rechten Bereich des Fensters sehen Sie vier Links:

- · Mit dem Link **[Neuer HD-Zugang (Shunt)] (1)** dokumentieren Sie die Anlage eines neuen HD-Shunts. Füllen Sie anschließend mindestens das Feld **Zugangs-Typ und -Stelle (2)**durch Auswahl eines Shunts in dem entsprechenden Auswahlfeld und das Feld **Angelegt am (3)** durch Eingabe des Datums der Anlage des Shunts aus. Die Daten des Auswahlfelds **Zugangs-Typ und -Stelle** stammen aus der Liste **Zugänge**, wobei nur Einträge enthalten sind, die vom Typ **Shunt** sind.
- · Mit dem Link **[Neuer HD-Zugang (Katheter)] (4)** dokumentieren Sie einen neuen HD-Katheter. Füllen Sie auch hier mindestens das Feld **Zugangs-Typ und -Stelle** durch Auswahl eines Katheters in dem entsprechenden Auswahlfeld und das Feld **Angelegt am** durch Eingabe des Datums der Anlage des Katheters aus. Die Daten des Auswahlfelds **Zugangs-Typ und -Stelle** stammen ebenfalls aus der Liste **Zugänge**, wobei nur Einträge enthalten sind, die vom Typ **Katheter** sind.
- · Mit dem Link **[Neuer PD-Zugang] (5)** dokumentieren Sie einen neuen PD-Katheter. Füllen Sie auch hier mindestens das Feld **Zugangs-Typ und -Stelle** durch Auswahl eines PD-Katheters in dem entsprechenden Auswahlfeld und das Feld **Angelegt am** durch Eingabe des Datums der Anlage des Katheters aus. Die Daten des Auswahlfelds **Zugangs-Typ und -Stelle** stammen ebenfalls aus der Liste **Zugänge**, wobei nur Einträge enthalten sind, die vom Typ **Katheter** sind.
- · Mit dem Link **[Shunt oder Katheter löschen] (6)** löschen Sie dauerhaft sämtliche Informationen des aktuell gewählten Zugangs.

# HINWEIS!

- · Falls Sie im Auswahlfeld **Zugangs-Typ und -Stelle** keine Daten sehen, fehlen offensichtlich Einträge in der Liste **Zugänge**. Hinterlegen Sie zunächst dort sämtliche Shunts und Katheter, die bei Ihren Patienten vorkommen.
- · Die im vorigen Beispiel-Bildschirmfoto gezeigte Darstellung beinhaltet auf der Eingabeseite eine Reihe von benutzerdefinierten Zusatzfeldern (alle Felder in den Kategorien **Shuntpunktion**, **Shunttraining/Shuntpflege** und **Versorgung der Punktionsstellen**. Im Auslieferungszustand beinhaltet Nexadia Expert nur die Felder der Kategorie **Allgemeines**.
- · Das Feld **Zuletzt auf funktional gesetzt am (7)** wird automatisch ausgefüllt, sobald Sie einen Zugang als **funktional** markieren. Anschließend wird dieser Zugang in der Registerkarte **[Stammdaten / Medizinisches]** als aktueller Zugang geführt und ist derjenige, der auf einigen Reports als aktueller Zugang ausgedruckt wird.

#### *Zugangsbilder verwenden*

Im unteren rechten Bereich der Registerkarte **[Zugang]** sehen Sie einen Bereich für Bilder und schematische Zeichnung.

Jedem Bild werden eine Beschreibung und das Datum zugeordnet. Die Bilder sind absteigend nach Datum sortiert. Durch einen Doppelklick mit der linken Maustaste auf das Bild wird das Bild vergrößert dargestellt. Eine Historie gibt Auskunft über alle Veränderungen. Zu jedem Zugang kann ein Bild oder Foto gespeichert werden.

Die Links zum Bearbeiten von Bildern finden Sie am unteren Fensterrand.

#### **[Bild laden] (8)**

Beim Aktivieren dieses Links öffnet sich ein Bildauswahl-Fenster. Sie können nun entweder über die Schaltfläche **[Datei öffnen]** ein Bild aus einem Verzeichnis auswählen oder einfach eine Vorlage aus dem Vorlagenkatalog auswählen. Durch Klicken auf das Bildsymbol unter der Spalte **Bild** erhalten Sie eine Vorschau auf die Vorlage. Drücken Sie **[OK]** zum Übernehmen des Bildes.
#### **[Bild ansehen] (9)**

Beim Betätigen dieses Links wird das aktuell ausgewählte Bild vergrößert dargestellt.

### **[Bild bearbeiten] (10)**

Dieser Link erzeugt in Ihrem lokalen Benutzerverzeichnis eine temporäre Arbeitsdatei des aktuell zu bearbeitenden Bildes und ruft anschließend die unter **[Extras/Optionen]** angegebene Bildbearbeitungssoftware zur Bearbeitung des Bildes auf.

Sie können das Bild nun mit Hilfe der Bildbearbeitungssoftware anpassen. Wenn Sie das Fenster schließen, werden Sie eventuell gefragt, ob Sie die Änderungen speichern möchten. Falls ja, schließt sich die

Bildbearbeitungssoftware und das geänderte Bild wird in die Datenbank zu Ihrer Zugangsdokumentation aufgenommen.

#### **[Bild entfernen] (11)**

Dieser Link löscht das Zugangsbild des aktuell ausgewählten Zugangs.

## **4.4.10.1 Verbrauchsmaterial und Hilfsmittel für PD-Zugang**

Bei PD-Zugängen besteht die Möglichkeit, zusätzliches Verbrauchsmaterial und Hilfsmittel zu dokumentieren, die während der Implementationsdauer des PD-Katheters verwendet werden.

Sobald ein PD-Zugang ausgewählt ist, stehen zwei weitere Links zur Bearbeitung zur Verfügung.

Mit dem Link **[Verbrauchsmaterial oder Hilfsmittel hinzufügen]** dokumentieren Sie, welche zusätzlichen Materialien für den Betrieb des PD-Zugangs benötigt werden.

Der Link **[Verbrauchsmaterial oder Hilfsmittel entfernen]** erlaubt Ihnen, diese aus der Liste wieder herauszunehmen.

Sobald Sie den Link **[Verbrauchsmaterial oder Hilfsmittel hinzufügen]** anklicken, öffnet sich ein weiteres Fenster. In diesem Fenster können Sie **Verbrauchsmaterial/Hilfsmittel** durch Klicken auf den Pfeil am rechten Rand des Feldes auswählen. Es besteht die Möglichkeit, eine Chargen-Nr. und weitere Anmerkungen zu hinterlegen.

## **4.4.10.2 Optionen zur Registerkarte "Zugang"**

Klicken Sie auf den rechten Knopf der Schaltflächenleiste in der Registerkarte **[Zugang]**, um Optionen für die Zugangsdokumentation festzulegen:

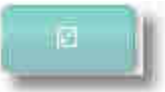

Sie sehen dann den erweiterten Optionsbereich des Fensters mit Links, die Einstellmöglichkeiten für die Zugangsdokumentation vorsehen:

· **[Zusatzfelder für HD-Shunts definieren]** erlaubt es, eigene Felder für die die Verwaltung von Shunts in der Zugangsdokumentation anzulegen. Diese Felder sind nur dann sichtbar, wenn der aktuell ausgewählte Zugang ein Shunt ist. Die Anlage von Zusatzfeldern ist in mehreren Programmteilen von Nexadia Expert möglich und ist an allen Stellen identisch. Die Beschreibung zur Anlage ist daher zentral im Kapitel [Benutzerdefinierte Zusatzfelder anlegen](#page-155-0) zusammengefasst.

- · **[Zusatzfelder für HD-Katheter definieren]** erlaubt es, eigene Felder für die die Verwaltung von Kathetern in der Zugangsdokumentation anzulegen. Diese Felder sind nur dann sichtbar, wenn der aktuell ausgewählte Zugang ein Katheter ist. Die Anlage von Zusatzfeldern ist in mehreren Programmteilen von Nexadia Expert möglich und ist an allen Stellen identisch. Die Beschreibung zur Anlage ist daher zentral im Kapitel [Benutzerdefinierte Zusatzfelder anlegen](#page-155-0) zusammengefasst.
- · **[Zusatzfelder für PD-Katheter definieren]** erlaubt es, eigene Felder für die die Verwaltung von Kathetern in der Zugangsdokumentation anzulegen. Diese Felder sind nur dann sichtbar, wenn der aktuell ausgewählte Zugang ein Katheter ist. Die Anlage von Zusatzfeldern ist in mehreren Programmteilen von Nexadia Expert möglich und ist an allen Stellen identisch. Die Beschreibung zur Anlage ist daher zentral im Kapitel [Benutzerdefinierte Zusatzfelder anlegen](#page-155-0) zusammengefasst.
- · **[Vorlagen-Bilder für Zugänge verwalten]** ist ein **Katalog** von Vorlagen-Bildern, die für Shunt- (und Katheter-) Zeichnungen verwendet werden können. Die Verwendung dieses Katalogs ist optional. Sie können bei der Zugangsdokumentation auch einzelne Bilder ohne die Verwendung des Katalogs direkt von einem Laufwerk einbinden. Bei Verwendung der Vorlagen werden diese in die Datenbank aufgenommen und müssen nicht bei jeder Verwendung gesucht werden.

#### *Vorlagen-Bilder für Zugänge verwalten*

Überprüfen Sie vor der ersten Verwendung von Schema-Zeichnungen die Einstellungen unter **[Extras/Optionen]** unter dem Punkt [Image editor file](#page-14-0) [path](#page-14-0) und [Image editor file type extension.](#page-14-1)

Wenn Sie den Link **[Vorlagen-Bilder für Zugänge verwalten]** aktivieren, öffnet sich ein Fenster, in dem Sie mit Hilfe des Links **[Bild laden]** ein neues Bild zu den Vorlagen hinzufügen, indem Sie eine Datei von einem Laufwerk auswählen. Die Datei sollte dem unter **[Extras/Optionen]** eingestellten Datei-Typ ("jpg" oder "bmp") entsprechen.

Anschließend können Sie die Beschreibung ändern, falls Sie nicht aussagekräftig genug ist, indem Sie einfach mit der Maus auf den vorgegebenen Beschreibungstext klicken und ihn ändern.

Sie können auch ein Bild aus den Vorlagen entfernen, indem Sie den Link **[Bild löschen]** aktivieren. Falls in Ihrer Dokumentation das zu entfernende Bild verwendet wurde, bleibt dieses dennoch erhalten. Das Bild wird lediglich aus den Vorlagen entfernt.

Klicken Sie **[OK]**, wenn Sie die Vorlagenverwaltung abschließen und Ihre Änderung sichern möchten.

## **4.4.11 Checkliste**

Die **[Checkliste]** kann individuell für einen Patienten zusammengestellt werden. Sie beinhaltet z.B. spezielle Vermerke zur Gerätevorbereitung und zur Dialysebehandlung.

Um einen patientenspezifischen Eintrag zur Checkliste hinzuzufügen klicken Sie auf **[Patienten-Checkliste ändern]**. Das Fenster **[Checklisten-Einträge auswählen]** öffnet sich.

Sie können einen Eintrag hinzufügen und entfernen. Markieren Sie zuerst einen verfügbaren Eintrag und klicken Sie auf **[Hinzufügen]**, um den neuen Eintrag zu erzeugen. Falls ein Eintrag in der Checkliste fehlt, können Sie temporär zu den Listen wechseln und dort einen neuen Eintrag hinterlegen. Schauen Sie unter [Checklisten-Einträge](#page-183-0) nach, wie sie dort einen Eintrag hinzufügen können.

# **IINWEIS!**

Blaue Checklisteneinträge haben Gültigkeit für alle Patienten, schwarze Checklisteneinträge sind patientenspezifisch.

## **Checklistendokumentation**

Durch Klicken in der Registerkarte **[Checkliste]** auf die Schaltfläche **[Ergebnisse]** können Sie alle dokumentierten Checklistenpunkte des Patienten ansehen. Den Zeitraum der Anzeige können Sie mit Hilfe der Optionsfelder auf die letzten 12 Monate, die letzten 24 Monate oder einen frei definierbaren Zeitraum festlegen. Bei den Datumsfeldern können Sie dabei das Datum entweder direkt in das Feld eintippen oder mittels des Pfeils den Kalender aufrufen. Standardmäßig ist der Zeitraum **Letzte 12 Monate** eingestellt.

## HINWEIS!

Checklisteneinträge können nur unter Verwendung eines Dialyse-Monitoring-Systems und auch nur dort dokumentiert werden. Die Dokumentation ist unter der Registerkarte **[Checkliste]** zur Ansicht verfügbar.

## **4.5 Registerkarte "Patient / Krankenakte"**

Der Bereich Krankenakte ist patientenbezogen. Wählen Sie daher zunächst einen Patienten aus.

Der Bereich enthält im Wesentlichen Register, deren Inhalt typischerweise in einer Patienten-Krankenakte enthalten ist.

Zur Registerkarte **[Krankenakte]** im Detailbereich gelangen Sie durch Auswahl der Registerkarte **[Patient]** im Navigationsbereich und anschließende Auswahl der Registerkarte **[Krankenakte]** im Detailbereich.

Die Registerkarte **[Krankenakte]** unterteilt sich in folgende einzelne Register:

## · *Befunde*

Geben Sie Ihre Befunde zum aktuellen Patienten in einer hierarchisch

 **4** 

angeordneten Baumansicht ein, deren Kategorien Sie selbst definieren und anordnen.

## · *Laborwerte*

Sehen Sie sich die Laborwerte des aktuellen Patienten an oder geben Sie einzelne Laborwerte manuell ein. Grenzen Sie die anzuzeigenden Zeitintervalle ein. Stellen Sie die Daten in Tabellen- oder Graphikansichten dar.

#### · *Diagnosen*

Dokumentieren Sie Diagnosen von Grund- und Nebenerkrankungen. Ordnen Sie ICD-Codes zu. Geben Sie eigene Notizen zu den Diagnosen ein.

#### · *Medikationen*

Erstellen Sie Medikationspläne für die Dauer- und Dialyse-Medikationen.

## **4.5.1 Befunde**

Die Registerkarte **[Befunde]** (zu erreichen über **[Patient/Krankenakte/Befunde]**) ist in drei Bereiche aufgeteilt:

- · die hierarchische Baumdarstellung der Befundkategorien (links),
- · der Befundverlauf innerhalb einer Kategorie (oben rechts) und
- der Eingabebereich (unten rechts).

Die Baumdarstellung der Befundkategorien ist frei definierbar. Die Ansicht spiegelt Ihre Eingaben von **[Listen/Befundkategorien]** wider. Lesen Sie [hier](#page-182-0) nach, wie die Definition der Befundkategorien durchgeführt wird.

Sobald Sie eine der Kategorien in der Baumdarstellung anklicken, wird der zugehörige Befundverlauf oben rechts chronologisch geordnet angezeigt. Der wiederum dort markierte Eintrag wird schließlich unten rechts im Eingabebereich angezeigt und kann dort modifiziert oder ergänzt werden.

Die Anzeige der Befundverläufe erfolgt rekursiv, d.h. die Befundverläufe eines Knotens zeigen alle Befundeinträge seiner Unterknoten und der Unterknoten der Unterknoten usw. Damit erhalten Sie einen schnellen Überblick über alle Einträge, die zu dem ausgewählten Knoten interessant sein könnten. Es empfiehlt sich daher, bei der Definition der Befundkategorien entsprechende Gruppierungen und ggf. Untergruppierungen vorzunehmen.

Im Befundverlauf sehen Sie in der rechten Spalte bei aktivierter Benutzerverwaltung denjenigen Benutzer, der einen Eintrag zuletzt bearbeitet hat.

Das Eingabe-Datum wird von Nexadia Expert automatisch vergeben, das Befund-Datum kann während der Eingabe verändert werden.

#### *Eingeben von neuen Befunden*

Um einen Befund zu einer bestimmten Kategorie neu einzugeben, wählen Sie zunächst in der Baumdarstellung die gewünschte Kategorie aus. Klicken Sie dann auf die Schaltfläche **[Neu]**, um einen neuen Eintrag zu generieren. Im Eingabebereich erscheint ein Standardtext. Überschreiben Sie den Standardtext und formatieren Sie Ihren neuen Text wie gewünscht. Falls Sie einen Befund nachdatieren möchten, können Sie in der Werkzeugleiste des Eingabebereichs das Befunddatum anpassen. Klicken Sie hierzu auf den Pfeil neben dem angezeigten Datum.

Nach der Eingabe klicken Sie auf **[Übernehmen]**, um den Text zu speichern oder auf **[Abbrechen]**, um Ihre Eingabe zu verwerfen.

#### *Löschen von Befunden*

Um einen Befund zu löschen, wählen Sie zunächst wieder die zugehörige Kategorie in der Baumdarstellung aus und wählen dann den Befund im Befundverlauf aus. Klicken Sie anschließend auf die Schaltfläche **[Löschen]**.

#### *Modifizieren von Befunden*

Wenn Sie Befunde modifizieren möchten, wählen Sie wieder zuerst die zugehörige Kategorie in der Baumdarstellung aus und wählen dann den zu verändernden Befund im Befundverlauf aus. Verändern Sie daraufhin den Text im Eingabebereich. Wenn Sie fertig sind, klicken Sie auf **[Übernehmen]**, um den Text zu speichern oder auf **[Abbrechen]**, um Ihre Eingabe zu verwerfen.

#### *Formatieren von Befunden*

Ähnlich wie in einem Textverarbeitungsprogramm, können Sie durch Anklicken von Textattributen in der Werkzeugleiste des Eingabebereichs Ihren Text formatieren. Sie können dies **vor** einer Texteingabe tun, aber auch **nachträglich**, indem Sie Textteile markieren und das Textattribut anschließend auswählen.

Die Formatierungsmöglichkeiten sind Schriftart, Schriftgröße, Schriftfarbe, Fettschrift, Kursivschrift, Unterstreichung, Linksbündigkeit, Zentrierung und Rechtsbündigkeit.

#### *Dateianhänge*

Um einem Befund ein zusätzliches Dokument anzuhängen , klicken Sie im unteren Bildschirmbereich auf die Schaltfläche **[Hinzufügen]**. Es öffnet sich das Dateiauswahlmenü.

Wählen Sie die gewünschte Datei aus und bestätigen Sie mit **[Öffnen]**. Die Datei wird als Link neben dem Knopf **[Hinzufügen]** angezeigt. Klicken Sie auf **[Übernehmen]**, um den Anhang mit dem Befund zu speichern oder auf **[Abbrechen]**, um die Änderung zu verwerfen. Zum Öffnen und Anzeigen der Datei machen Sie einen Doppelklick auf den Link mit dem Dateinamen. Bilder und PDF-Dateien öffnen sich in einem Voransichtsfenster, alle anderen Dateien starten die zugeordnete Applikation, \*.doc-Dateien starten beispielsweise MS Word. Um die Voransicht zu schließen, klicken Sie mit der rechten Maustaste in die Voransicht. Es öffnet sich ein Kontextmenü. Sie können zwischen **Voransicht schließen** oder **Alle Voransichten schließen** wählen.

Sollte ein Anhang von einem Befund gelöscht werden, klicken Sie mit der rechten Maustaste auf den Anhang. Es öffnet sich ein Kontextmenü. Dabei können Sie wählen, ob Sie einen Anhang oder alle Anhänge des Befunds löschen möchten.

## **4.5.2 Laborwerte**

In der Registerkarte **[Laborwerte]** können Sie Laborwerte ansehen, eingeben, löschen und modifizieren. Darüber hinaus ist es möglich, Anzeigeprofile zu erstellen, mit denen Sie die Darstellung der Laborwerte in Tabellenform oder Graphik weitgehend selbst festlegen können.

#### *Laborwerte-Einstellungen*

Die Registerkarte **[Laborwerte]** zeigt zunächst die Seite **[Einstellungen]** an, in der Sie vor der Anzeige der Laborwerte den für Sie interessanten Zeitraum einstellen können.

Standardmäßig ist der Zeitraum **Letzte 3 Monate** eingestellt. Alternativ dazu können Sie einen Zeitraum von 12 Monaten, 24 Monaten wählen oder stellen hinter **Zeitraum von/bis** einen beliebigen anderen Zeitraum ein.

Darunter finden Sie einige Links zum Ändern, Umbenennen, Erstellen und Löschen von Labor-Anzeigeprofilen. Anzeigeprofile werden verwendet, um die teilweise große Menge unterschiedlicher Laborparameter zu strukturieren und für einzelne Thematiken zu filtern. Beispielsweise könnten Sie Anzeigeprofile für Entzündungsparameter, Anämieparameter oder Nierenfunktionsparameter etc. erstellen.

Erstellen Sie beispielhaft im Folgenden ein Anzeigeprofil für Anämieparameter:

- · Klicken Sie auf den Link **[Ein neues Profil hinzufügen]**. Geben Sie im Feld **Profilname** die Bezeichnung **Anämie** ein. Wählen Sie im Auswahlfeld **Verbundene Labortestgruppe** den Eintrag **Alle Laborwerte** aus. Die Labortestgruppen stellen in diesem Zusammenhang eine Vorselektion dar, die Sie nutzen können, um Ihre Laborparameter noch weiter zu strukturieren. Dies könnte zum Beispiel dann sinnvoll sein, wenn die Laborwerte in Ihr System automatisch, zum Beispiel von einem Krankenhausinformationssystem, importiert werden. So könnten beispielsweise für den Fall, dass Sie mit mehreren Labors zusammenarbeiten, die Laborwerte aus Labor A in einer Labortestgruppe, die Werte aus Labor B in einer anderen Labortestgruppe abgebildet werden. In diesem Fall könnten Sie im obigen Fenster die verbundene Labortestgruppe, also hier beispielsweise **Labor A** auswählen. Die Auswahl **Alle Laborwerte** steht Ihnen jedoch unabhängig von der Anlage von Labortestgruppen immer zur Verfügung. Beenden Sie die Erstellung eines Profils mit **[OK]**.
- · Klicken Sie nun auf den Link **[Dieses Profil ändern]**. Sie gelangen damit in das Fenster **Parameter-Konfiguration**. Sie kennen ähnliche Fenster eventuell schon aus anderen Programmbereichen, zum Beispiel aus dem Kapitel [Alle Behandlungen](#page-82-0) [eines Zeitraums darstellen.](#page-82-0) Wir gehen nun davon aus, dass in Ihrem System schon Labortests hinterlegt sind. Sollte dies nicht der Fall sein, schauen Sie im Kapitel [Listen/Labortests](#page-176-0) nach, wie Sie Labortests manuell anlegen können. Eventuell ist Ihr System aber mit einem Krankenhausinformationssystem oder einer anderen Software verbunden und die Labortests sind schon automatisch gefüllt.

In der Parameterkonfiguration können Sie festlegen, wie welche Labortests (bzw. **Parameter**) in Ihrem Profil erscheinen und wie sie dargestellt werden. Klicken Sie bei denjenigen Parametern, die tabellarisch in Ihrem Profil aufgelistet werden sollen, das entsprechende Kontrollkästchen unter **Liste** an. Klicken Sie zusätzlich (oder alternativ) bei denjenigen Parametern, die nur oder auch graphisch dargestellt werden sollen, auf das Kontrollkästchen unter **Graphik**. Mit den weiter rechts aufgeführten Einstellmöglichkeiten können Sie festlegen, welche unteren und oberen Grenzwerte (Limits) für die Parameter in der Graphik verwendet werden. Weiterhin können Sie festlegen, ob ein graphischer

Marker für den Parameter verwendet werden soll. In diesem Fall verändern Sie die Markergröße auf einen Wert größer 0, zum Beispiel auf den Wert 2. In der letzten Spalte können Sie schließlich die Farbe für den Parameter in der Graphik festlegen.

Schließen Sie die Parameter-Konfiguration durch Klicken auf die **[OK]**- Schaltfläche ab.

### *Laborwerte-Ergebnisse*

Nachdem Sie die Einstellungen (Zeitraum, Anzeigeprofil) vorgenommen haben, klicken Sie auf die Schaltfläche **[Ergebnisse]**.

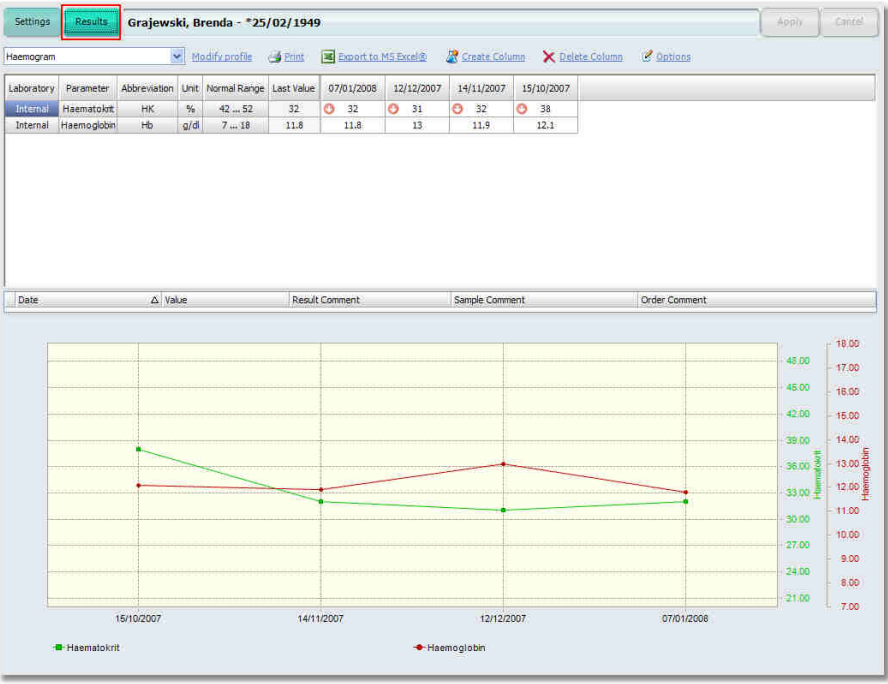

Sie sehen nun die Laborergebnisse - getrennt in einen Listenbereich oben und einen Graphikbereich unten. Beachten Sie, dass die Listen- oder Graphikbereiche jeweils nur sichtbar sind, wenn Sie auch in der Parameter-Konfiguration des Anzeigeprofils Parameter zur Anzeige in den jeweiligen Bereichen ausgewählt haben. Falls Sie beispielsweise für keinen Parameter die Graphikanzeige gewählt haben, ist der komplette Graphikbereich unsichtbar. Das Gleiche gilt analog für die Listendarstellung.

Gegebenenfalls ist zwischen Listen- und Graphikbereich noch ein Kommentarfenster eingeblendet. Lesen Sie hierzu Näheres weiter unten im Abschnitt **Optionen**.

Wenn Sie die Graphik nicht gleich sehen oder sie unvollständig dargestellt ist, könnte der Graphikbereich ungünstig verschoben sein. Fahren Sie in diesem Fall mit der Maus langsam über den Trennbereich zwischen der Liste und der darunter befindlichen (Rest-)Graphik. Sobald sich der Mauszeiger in einen vertikalen Verschiebepfeil verwandelt, können Sie den Trennbereich nach oben ziehen und damit den Graphikbereich nach Ihren Wünschen anpassen. Die Position des Trennbereichs bleibt bis zur nächsten Anpassung gespeichert.

Liegt ein Laborwert außerhalb seines Normbereichs, ist er mit einem weißen Pfeil in einem roten Kreis markiert. Entsprechend der Richtung des Pfeils liegt eine Über- oder Unterschreitung des Normbereichs vor. Liegt zu einem Laborwert ein Kommentar vor, wird das Feld mit einem kleinen blauen **i** markiert. Wenn Sie den Mauszeiger über das markierte Feld bewegen, erscheint ein Hinweisfeld mit dem Kommentartext. Im Kopfbereich der Seite finden Sie ein Auswahlfeld und einige Links. Mit dem Auswahlfeld können Sie schnell zwischen verschiedenen Anzeigeprofilen umschalten. Die Funktionen der Links sind im Einzelnen:

#### **[Profil ändern]**

Wie auf der Laborwerte-Einstellungsseite können Sie hiermit das aktuell im Auswahlfeld ausgewählte Anzeigeprofil ändern. Es öffnet sich wieder das Fenster **Parameter-Konfiguration**.

#### **[Drucken]**

Klicken Sie auf diesen Link, um die aktuell angezeigten Laborergebnisse als Schnelldruck zu Papier zu bringen.

## **[Export zu Excel®]**

Hiermit können Sie die aktuell dargestellten Daten an das Programm Microsoft Excel*®* übergeben (falls installiert), um sie dort weiter zu verarbeiten.

#### **[Neue Spalte]**

Dieser Link dient der manuellen Eingabe von Laborergebnissen - für den Fall, dass in Ihrem System die Laborwerte nicht automatisch vom Labor oder einem anderen Programm importiert werden. Da die Laborergebnisse in Spalten angeordnet werden, die Tagen entsprechen, bewirkt dieser Link das Einfügen eines neuen Datums für eine ganze Reihe von Laborwerten. Sollte das Datum - also die Spalte - bereits existieren, erhalten Sie eine Warnmeldung.

#### **[Spalte löschen]**

Das Löschen einer Spalte bezieht sich auf den aktuell angewählten Tag und löschte **alle** Ergebnisse dieses Tages. Sie wählen einen Tag an, indem Sie mit der Maus auf ein beliebiges Feld in der Spalte klicken. **Das Löschen kann nicht rückgängig gemacht werden!**

#### **[Optionen]**

Legen Sie hiermit diverse Anzeigeoptionen fest. Sie können die Sichtbarkeit der linken Kopfspalten einzeln einstellen. Sie können aber auch die Sichtbarkeit des Kommentarfensters steuern.

#### **[Berechnen]**

Hier können Sie Werte auf Basis von selbst definierten Formeln berechnen.

Das Kommentarfenster sollten Sie üblicherweise nur dann einblenden, wenn zu einzelnen Laborergebnissen, einer ganzen Laborprobe oder einem ganzen Auftrag Kommentare vorliegen können. Dies ist häufig dann der Fall, wenn Ihre Laborwerte automatisch aus einem anderen System importiert werden, welches solche Kommentare mitsendet. Das Kommentarfenster passt seinen Inhalt jeweils beim Klicken auf ein Laborergebnis an, zu dem ein Kommentar vorliegt. Liegt ein Probenkommentar oder ein Auftragskommentar vor, wird dies im Ergebnisfeld mit einer kleinen runden Markierung angezeigt (zusätzlich zu einer eventuellen **i**-Markierung für einen Ergebniskommentar).

## *Laborwerte manuell eingeben, bearbeiten oder löschen*

Geben Sie die Werte direkt in die Tabelle ein. Sie können auch mehrere Werte für einen Laborparameter für einen Kalendertag eingeben. Nach einem Rechtsklick wählen Sie **Details ansehen**. Fügen Sie jetzt einen weiteren Wert Wert in einer Zelle ein und bestätigen mit **OK**. Es erscheint ein mehrzeiliger Eintrag in der Tabelle. Gegebenenfalls können Sie in der Spalte **Ergebniskommentar** auch einen Kommentar zu diesem Wert eingeben.

Wollen Sie einen Laborwert löschen, klicken Sie diesen wieder mit der rechten Maustaste an und klicken anschließend auf **[Zelleninhalt löschen]**. Das Löschen aller Ergebnisse eines Tages erreichen Sie - wie oben beschrieben - durch Betätigen des Links **[Spalte löschen]**.

## **4.5.3 Diagnosen**

In der Registerkarte **[Diagnosen]** können Sie die Diagnosen Ihrer Patienten in codierter Form verwalten. Diese können aus verschiedenen Katalogen (ICD9, ICD10 und Spezialkataloge) ausgewählt werden.

#### *Erfassen von Diagnosen*

Betätigen Sie die Schaltfläche **[Neu]** in der Schaltflächenleiste. Eine neue noch leere - Zeile wird in der Diagnoseübersicht angezeigt. Ergänzen bzw. ändern Sie nun Spalte für Spalte die benötigten Informationen. Details entnehmen Sie der folgenden Auflistung.

#### **Eingabe-Datum**

Dieses Datum wird automatisch von Nexadia Expert vergeben, sobald eine Eingabe erfolgt und kann nicht verändert werden.

#### **Diagnose-Datum**

Wählen Sie in dieser Zelle das Datum aus, an dem die neue Diagnose zum ersten Mal gestellt wurde.

## **Typ**

Wählen Sie zwischen Grunderkrankung und Nebenerkrankung aus. Es können pro Patient nur eine Grunderkrankung, aber mehrere Nebenerkrankungen dokumentiert werden.

#### **Katalog**

Dieses Feld wird automatisch gefüllt, sobald Sie unter **Code** einen Diagnosecode ausgewählt haben.

#### **Code**

Beim Klicken auf die Schaltfläche mit den drei Punkten öffnet sich das Diagnosen-Suchfenster, mit dem Sie eine Diagnose suchen und auswählen können.

 **4** 

#### **Diagnose**

Dieses Feld wird ebenfalls automatisch gefüllt, wenn eine Diagnose ausgewählt wurde.

#### **Kommentar**

Sie können als Ergänzung zu der Diagnose einen Kommentar eingeben.

#### **Bereich**

Falls gewünscht, können Sie mit einem Auswahlfeld die Lokalisierung einer Diagnose dokumentieren (links, rechts, beidseitig).

#### **Status**

Bei Bedarf dokumentieren Sie hiermit über ein Auswahlfeld den Status einer Diagnose (Verdacht, symptomlos, ausgeschlossen, gesichert).

#### **Biopsie**

Aktivieren Sie das Kontrollkästchen, wenn zu der Diagnose eine Biopsie vorliegt.

#### **Benutzername**

Bei aktivierter Benutzerverwaltung wird in dieser Spalte automatisch der Benutzer erfasst, der die Diagnose eingetragen oder zuletzt verändert hat.

Zum Modifizieren von Diagnose-Einträgen ändern Sie diese direkt in der jeweiligen Zeile. Speichern Sie bei Neueingabe oder Modifikation Ihre Eingaben mit der Schaltfläche **[Übernehmen]** oder verwerfen Sie Ihre Änderungen mit **[Abbrechen]**.

#### *Suchen und Auswählen von Diagnosen*

Zum Suchen und Auswählen von Diagnosen klicken Sie in der Spalte **Code** auf die Schaltfläche mit den drei Punkten. Es öffnet sich das Diagnosen-Suchfenster.

Dieses Fenster besteht im Wesentlichen aus drei Bereichen. Der oberste Bereich dient der Eingabe Ihrer Suchparameter (Katalog, Code, Schlüsselwörter) und der Schaltfläche **[suchen]**. Die darunter angeordnete Liste enthält die Suchtreffer zu einer Suche. Das wiederum darunter befindliche Textfeld stellt Detailinformationen zu der aktuell in der Suchtrefferliste ausgewählten Diagnose dar.

Gehen Sie zur Suche einer Diagnose folgendermaßen vor:

- · Wählen Sie im Auswahlfeld **Katalog** zunächst den gewünschten Auswahlkatalog (ICD9, ICD10, andere) aus. Die gewählte Auswahl wird beim nächsten Öffnen des Fensters voreingestellt. Sie können unter **[Optionen]** einen der zur Verfügung stehenden Diagnosen-Kataloge auswählen. Dieser Diagnosen-Katalog ist bei der **Suche** vorausgewählt.
- · Geben Sie zur Eingrenzung der Diagnose entweder im Feld **Code** die Anfangsbuchstaben des Codes ein (falls bekannt) oder
- · geben Sie im Feld **Schlüsselwörter** einen in der Diagnosebeschreibung enthaltenen Bestandteil ein.

Nach dem Klicken auf **[suchen]** finden Sie in der Trefferliste die gefundenen Einträge. Wählen Sie daraufhin den richtigen Eintrag aus der Trefferliste durch Anklicken aus. Wenn Sie nun auf **[OK]** klicken, wird die ausgewählte Diagnose in die Diagnoseübersicht übernommen.

## HINWEIS!

Sie können im Diagnosen-Suchfenster nur diejenigen Diagnosekataloge auswählen, die Sie unter **[Extras/Optionen]** aktiviert haben. Näheres erfahren Sie im Kapitel [Auswahl der Programmoptionen.](#page-11-0)

## *Justieren der Spaltenbreiten*

Da die Darstellungsmöglichkeiten der Computermonitore sehr unterschiedlich sind, sollten pro Computer bei Bedarf die Spaltenbreiten der Diagnoseübersicht justiert werden. Fahren Sie hierzu mit der Maus langsam über die Trennstriche zwischen den Spalten und verändern Sie sobald sich der Mauszeiger in einen Verschiebepfeil verwandelt hat - die Breite der Spalte gemäß Ihren Wünschen. Die Einstellungen bleiben bis zur nächsten Änderung erhalten.

## **4.5.4 Medikationen**

Die Registerkarte **[Medikationen]** erreichen Sie über die Registerkarten **[Patient/Krankenakte/Medikationen]**. Dort können Sie Dauermedikationen und Dialysemedikationen planen. Unter **Dauermedikation (1)** versteht man hier diejenigen Medikationen, die Ihre Patienten zur selbständigen Einnahme - normalerweise zuhause verordnet bekommen. Unter **Dialysemedikation (2)** versteht man diejenigen Medikationen, die im Zusammenhang mit Dialysebehandlungen in Ihrem Zentrum verabreicht werden.

Nach dem Öffnen der Registerkarte **[Medikationen]** und der aktivierten Schaltfläche **[Beide]** sehen Sie eine Übersicht der Dauer- und Dialysemedikation:

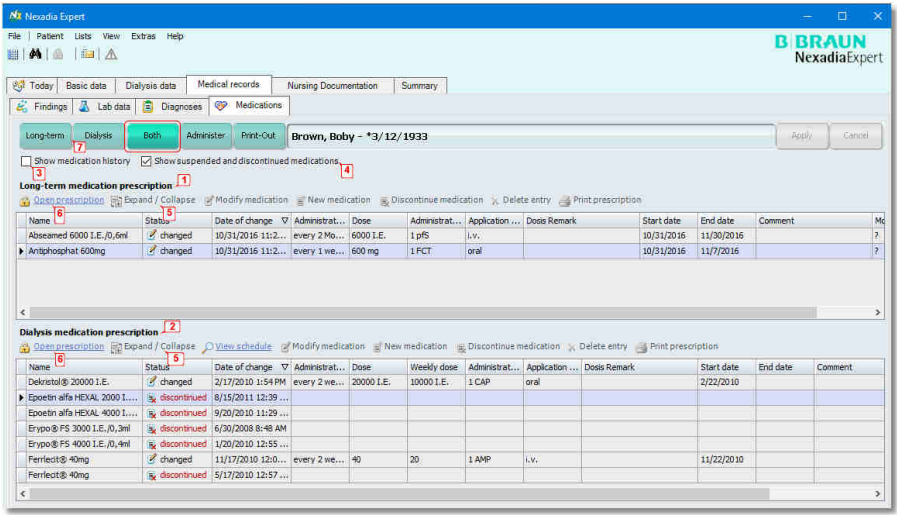

Das Fenster zeigt zunächst Dauer- und Dialysemedikation übereinander an. Falls Sie nur eine der beiden Medikationsarten sehen möchten, aktivieren Sie eine der Schaltflächen **[Dauer-Medikation] (7)** oder **[Dialyse] (7)**.

Falls beide Medikationsarten sichtbar sind, können Sie sie durch den Trennbereich zwischen beiden Medikationsarten die Grenze nach oben oder unten verschieben.

Standardmäßig werden für beide Medikationsarten aus Gründen der besseren Übersicht jeweils die aktuellen Medikationen angezeigt. Abgesetzte Medikationen werden zunächst nicht angezeigt. Wenn Sie aber das Kontrollkästchen **Abgesetzte Medikamente und pausierte Medikamente anzeigen (4)**aktivieren, sehen Sie auch die abgesetzten Medikationen.

Ist das Kontrollkästchen **Medikationsverlauf anzeigen (3)** angehakt, sehen Sie zusätzlich die Verläufe der jeweiligen Medikationen.

Hierbei sind die Medikationsänderungen nun gruppiert unter dem jeweiligen Medikamentennamen angeordnet. In diesem Fall sehen Sie tatsächlich **alle** Änderungen, abgesetzte Medikamente sind automatisch inbegriffen. Mit dem Link **[Erweitern / Reduzieren] (5)** können Sie sämtliche Gruppen auf einmal erweitern oder reduzieren, das heißt, die Untereinträge anzeigen oder auch reduzieren, also ausblenden. Die Untereinträge einer **einzigen** Gruppe können Sie durch Klicken auf das Knotensymbol links des Medikamentennamens erweitern oder reduzieren. Sie können die Medikamente auch nach Status sortieren durch das Klicken auf die Spalte **Status**. Auf diese Weise ist es möglich, die Auflistung so zu sortieren, dass die abgesetzten Medikationen hintereinander aufgelistet werden und in der Übersicht gruppiert dargestellt werden.

Wenn Sie Dauer- oder Dialyse-Medikationen eingeben oder ändern möchten, müssen Sie zunächst die Verschreibung öffnen. Klicken Sie hierzu bei Dauer- oder Dialyse-Medikation auf den Link **[Verschreibung öffnen] (6)**.

Nach der Bearbeitung können Sie mit demselben Link die Verschreibung auch wieder schließen. Während der Bearbeitung ist die jeweilige Verschreibung weiß (statt grau) hinterlegt.

Näheres zur Bearbeitung der Medikationen erfahren Sie in den Kapiteln [Verschreiben von Dauermedikationen](#page-120-0) bzw. [Verschreiben von Dialyse-](#page-126-0)[Medikationen](#page-126-0).

Die Darstellung der Heparinisierung erfolgt in der Dialysemedikation als Medikamenteneintrag mit mehreren Zeilen. Jeder Mengenangabe wird dabei ein Vermerk (Bolus 1, Bolus 2, Bolus 3, ...) hintenangestellt, der angibt, wie diese Menge verabreicht wird.

## **4.5.4.1 Grundsätzliche Erläuterungen zu den Dosierschemata**

Die Verschreibung eines Medikamentes erfolgt in der Menge des Medikamentes.

#### **Verabreichung**

Verabreichung bezeichnet die zu verabreichende Menge. Die Menge bezieht sich immer auf das Medikament selbst. Bsp.: Verabreichung =  $1$ Fertigspritze.

#### **Dosis**

Die **Dosis** bezeichnet die zu verabreichende Menge des in dem Medikament enthaltenen Hauptwirkstoffes. Die Menge bezieht sich immer auf den Hauptwirkstoff. Bsp.: Dosis = 10 mg

#### **Tagesdosis / Wochendosis**

Für einige der Dosierschemata ist es sinnvoll, die Summen über einen Kalendertag oder eine Kalenderwoche zu bilden. Hierbei wird sowohl die Summe über die verabreichte Menge als auch über die verabreichte Dosis gebildet.

#### **Applikation**

Hierbei handelt es sich um eine Zusatzangabe, mit der spezifiziert werden kann, wie ein Medikament verabreicht wird, z.B. sub-kutan, intravenös oder oral.

### **Behandlungszeitraum**

Der **Behandlungszeitraum** bezeichnet das Gültigkeitsintervall der Medikamenten-Verschreibung. Das **Start-Datum** gibt an, ab wann die Verschreibung gültig wird. Das **End-Datum** markiert das Ende der Gültigkeit. Wird das End-Datum nicht angegeben, bleibt die Medikamenten-Verschreibung solange gültig, bis sie manuell beendet wird.

#### **Substitution**

Eine Medikamenten-Verschreibung kann durch den verschreibenden Arzt mit einem Kreuz bei **Keine Substitution** markiert werden.

#### **Herkunft Medikament**

Hat der Patient die Medikamente für eine Medikamenten-Verschreibung selbst mitgebracht, kann dies durch den verschreibenden Arzt mit einem Kreuz bei **Vom Patienten mitgebracht** angegeben werden.

#### *Dosierschemata*

Die Varianten zur Erfassung der Dauermedikation:

- · Tägliche Verabreichung (X-mal täglich),
- · Tagesschema (morgens, mittags, abends, nachts),
- · Wochenschema,
- · monatliche Verabreichung an einem bestimmten Tag.

Varianten zur Erfassung der Dialyse-Medikation:

- · Wochenschema,
- · monatliche Verabreichung an einem bestimmten Tag.

## <span id="page-120-0"></span>**4.5.4.2 Verschreiben von Dauermedikationen**

Sobald Sie mit dem Link **[Verschreibung öffnen]** die Verschreibung der Dauermedikation geöffnet haben, können Sie die Dauermedikationen neu eingeben, ändern oder löschen:

### **[Neue Medikation]**

Klicken Sie auf diesen Link, wenn Sie eine Medikation neu erstellen möchten. Es öffnet sich das Fenster **Eine neue Medikation verschreiben**.

Da Ihr Medikamentenkatalog recht umfangreich sein kann, werden Sie im Normalfall nicht in der Liste selbst nach einem Medikament suchen, sondern durch Betätigen der **[Suchen]**-Schaltfläche Suchkriterien eingeben. Geben Sie beispielsweise unter **Handelsname** die Buchstaben "cal" ein und klicken Sie anschließend auf **[OK]**. Jetzt sehen Sie in der Liste nur noch diejenigen Medikamente, auf welche die Suchkriterien zutreffen. In unserem Beispiel sehen Sie deshalb nur noch diejenigen Medikamente, deren Handelsname mit "cal" beginnt:

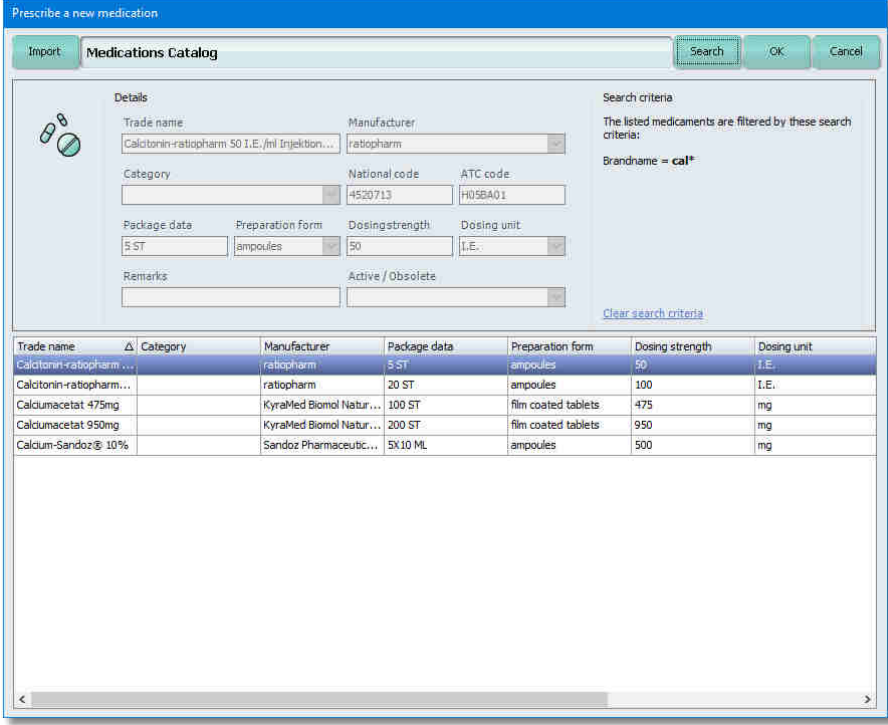

Sie können mehrere Suchkriterien gleichzeitig eingeben, woraufhin sich die Trefferliste immer weiter eingrenzen lässt. Wenn Sie dann das gesuchte Medikament gefunden haben, wählen Sie es aus, indem Sie in der Liste auf den entsprechenden Eintrag klicken und übernehmen Sie das Medikament durch **[OK]**. Alternativ können Sie auch auf den Medikamenteneintrag doppelklicken.

Bei gelistetem Medikament öffnet sich das Fenster **Dosisanpassung für die Dauer-Medikation**, in welchem die Details zur Dosierung eingeben können. Weitere Informationen sind in dem Kapitel [Dosisanpassung für die](#page-122-0) [Dauermedikation](#page-122-0) nachzulesen.

# HINWEIS!

Ist das gesuchte Medikament nicht vorhanden, verlassen Sie das Fenster mit **[Abbrechen]**.

Das gewünschte Medikament muss dann zuerst in den [Internen](#page-178-0) [Medikamentenkatalog](#page-178-0) unter der Registerkarte **[Listen**] aufgenommen werden.

## **[Medikation ändern]**

Wenn Sie eine Medikation bearbeiten möchten, wählen Sie diese per Mausklick an und klicken anschließend auf den Link **[Medikation ändern]**. Es öffnet sich das Fenster **Dosisanpassung für die Dauer-Medikation**, in dem Sie die Dosierung und/oder die Anmerkungen ändern können. Nachdem Sie Ihre Änderungen mit **[OK]** übernommen haben, wird die Änderung im Medikationsverlauf gespeichert. Weitere Informationen sind in dem Kapitel [Dosisanpassung für die](#page-122-0) [Dauermedikation](#page-122-0) nachzulesen.

#### **[Medikation absetzen]**

Zum Absetzen eines Medikaments wählen Sie die Medikation wieder per Mausklick an und aktivieren anschließend den Link **[Medikation absetzen]**. Auch das Absetzen eines Medikaments erzeugt einen Eintrag im Medikationsverlauf. Sie sehen diesen jedoch nur, wenn Sie den Medikationsverlauf sichtbar geschaltet haben, indem Sie das Optionskästchen **Medikationsverlauf anzeigen** (im Übersichtsfenster) angehakt haben. Ansonsten erscheint ein abgesetztes Medikament in der Medikationsübersicht nicht mehr.

#### **[Eintrag löschen]**

Sie können einen einzelnen Eintrag im Medikationsverlauf löschen, jedoch nicht den kompletten Medikationsverlauf. Daher sollten Sie beim Löschen immer zunächst den Medikationsverlauf sichtbar schalten. Der mit der Maus ausgewählte Eintrag wird gelöscht. Beachten Sie, dass das Löschen eines Eintrags im Medikationsverlauf Ihre medizinische Dokumentation im Nachhinein verändert und gegebenenfalls verfälscht. Daher sollte das Löschen nur erfolgen, wenn Sie beispielsweise Daten zu Übungszwecken Daten oder eine Medikation bei einem falschen Patienten eingegeben haben.

#### **[Verschreibung drucken]**

Klicken Sie auf diesen Link, um die aktuell angezeigte Dauermedikationsverschreibung auszudrucken. Schlagen Sie unter [Homepage"Reports" die Spalte](#page-202-0) **[Benutzt als](#page-202-0)** nach, wie Sie diesen Link aktivieren können.

## <span id="page-122-0"></span>**4.5.4.3 Dosisanpassung für die Dauermedikation**

Im Dialogfenster **Dosisanpassung für die Dauermedikation** können Sie die Dosierung der verschriebenen Medikamente festlegen.

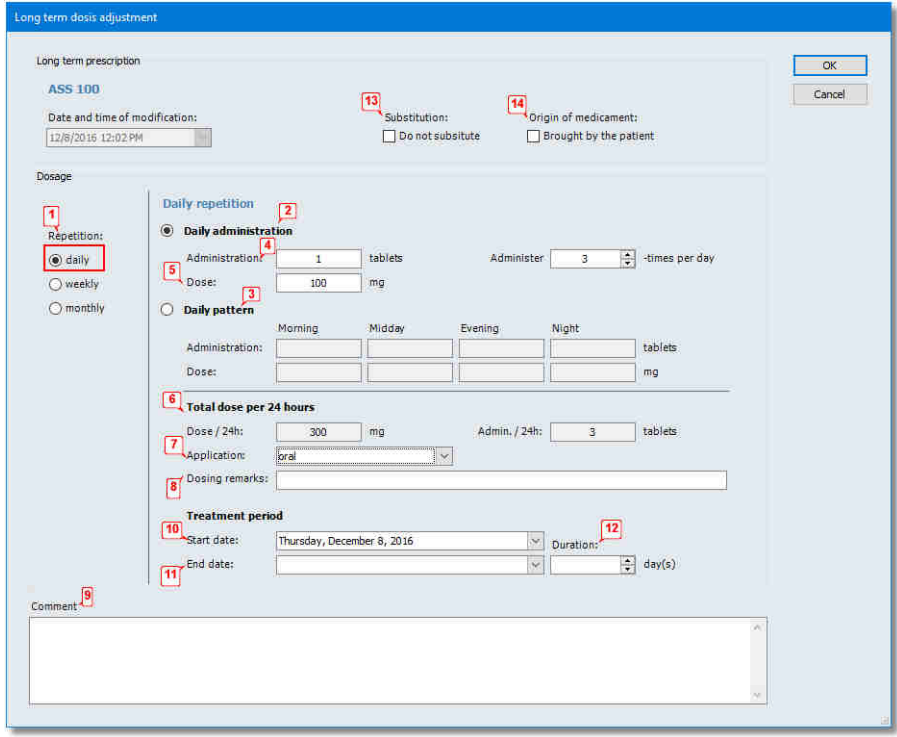

Der Medikamentenname wird im oberen Teil des Fensters angezeigt. Darunter befindet sich Datum und Uhrzeit der letzten Änderung. Diese Information wird vom Programm vorgegeben und kann nicht editiert werden.

Daneben besteht die Möglichkeit festzulegen, ob eine **Substitution (13)** des Medikaments zulässig ist oder ob das Medikament **Vom Patienten mitgebracht (14)** wurde.

Zur Verordnung der Dosierung stehen drei Verordnungsschemata zur Auswahl **(1)**:

- · tägliche Wiederholung,
- · wöchentliche Wiederholung,
- · monatliche Wiederholung.

Diese können an der linken Fensterseite ausgewählt werden.

#### *Tägliche Wiederholung der Medikamenten-Verabreichung*

Bei der täglichen Wiederholung von Medikamenten-Verabreichungen stehen zwei Dosierschemata zur Verfügung.

Die **[Tägliche Verabreichung] (2)** bietet die Möglichkeit anzugeben, wie viele **mal täglich** die verordnete Dosis verabreicht werden soll. Das **[Tages-Schema] (3)** gibt feste Verabreichungszeiten (morgens, mittags, abends und nachts) vor.

**Verabreichung (4)** bezeichnet dabei die zu verabreichende Menge. Die Menge bezieht sich immer auf das Medikament selbst.

Die **Dosis (5)** bezeichnet die zu verabreichende Menge des in dem Medikament enthaltenen Hauptwirkstoffes.

Die Felder **Verabreichung** und **Dosis** sind gekoppelt. Es muss nur in einem der beiden Felder ein Wert eingegeben werden. Das andere Feld wird automatisch aktualisiert.

Die **Tagesdosis (6)** wird aus der Anzahl der gewählten einzeln Dosen ermittelt.

Im Feld **Applikation (7)** wird spezifiziert, wie das Medikament verabreicht wird.

Im Feld **Bemerkung zur Dosierung (8)** werden wichtige Hinweise zur Verabreichung bzw. Dosierung für das Pflegepersonal eingetragen. Diese bleiben erhalten und behalten auch dann ihre Gültigkeit, wenn sich die Verabreichung (Medikation) ändert.

Das Feld **Kommentar (9)** ist für weitere allgemeine Hinweise zur Medikation.

Der Behandlungszeitraum bezeichnet den Gültigkeitszeitraum der Medikamentenverschreibung. Das **Start-Datum (10)** gibt an, ab wann die Verschreibung gültig wird. Das **End-Datum (11)** markiert das Ende der Gültigkeit. Alternativ kann im Feld **Dauer (12)** die Dauer der Medikation in Wochen angegeben werden. Die Dauer wird berechnet ab dem Start-Datum. Das End-Datum wird in Abhängigkeit von der Dauer aktualisiert. Wird das End-Datum nicht angegeben, bleibt die

Medikamentenverschreibung solange gültig, bis sie manuell über den Link **[Medikament absetzen]** beendet wird.

## HINWEIS!

Das **Start-Datum** für die Medikation kann in die Zukunft geplant werden. Es ist jedoch nicht möglich, eine Medikation in der Vergangenheit starten zu lassen. Das **Datum und Uhrzeit der Änderung** ist das frühestmögliche **Start-Datum**.

#### Long term dosis adjustment Long term prescription  $\overline{\phantom{a}}$  ok  $\overline{\phantom{a}}$ Calciumacetat 475mg Cancel Date and time of modification: Substitution: Origin of medicament: Do not subsitute D Brought by the patient TH  $11/2/2016$  2:22 PM Dosage Weekly repetition  $\boxed{1}$  Administer every  $\boxed{2}$   $\frac{1}{2}$  week(s) Repetition: O daily  $\odot$  weekly Medicament application on:<br>
Hermodialysis treatment days:<br> **4**  $\bigcirc$  monthly Helmoulaivas dealuientuays:<br>
Administration: 7 Film coated tablets<br>
Dose: 3325 mg Administration: Total dose per week film coated<br>tablets T<br>
Dose/week: 3325 mg<br>
Application: oral<br>
Dosing remarks: Admin./week: Treatment period The Treatment period<br>
Start date: Monday, November 7, 2016<br>
The Christ date: Sunday, January 8, 2017<br>
Christ date: Sunday, January 8, 2017<br>
Christ Sunday, January 8, 2017<br>
Christ Sunday, January 8, 2017<br>
Christ Sunday, Jan  $\boxed{9}$ Commen

*Wöchentliche Wiederholung der Medikamenten-Verabreichung*

Bei der Wöchentlichen Wiederholung von Medikamenten-Verabreichungen besteht die Möglichkeit, ein Wiederholungsintervall **Verabreiche alle X Woche(n) (1)** anzugeben. Es folgt dann die Spezifikation der Tage, an denen das Medikament verabreicht werden soll. Um die Orientierung zu erleichtern, sind - falls der Patient über eine HD-Behandlungsvorschrift verfügt - unter den Verabreichungstagen die **Hämodialyse Behandlungstage (2)** aufgelistet. Durch Anklicken der entsprechenden Kontrollkästchen hinter **Medikament zu verabreichen am (3)** werden die Tage für die Verabreichung festgelegt.

**Verabreichung (4)** bezeichnet dabei die zu verabreichende Menge. Die Menge bezieht sich immer auf das Medikament selbst.

Die **Dosis (5)** bezeichnet die zu verabreichende Menge des in dem Medikament enthaltenen Hauptwirkstoffes.

Die Felder **Verabreichung** und **Dosis** sind gekoppelt. Es muss nur in einem der beiden Felder ein Wert eingegeben werden. Das andere Feld wird automatisch aktualisiert.

 **4** 

Im Feld **Dosis / Woche (6)** wird zur Kontrolle die effektive Wochendosis dargestellt, die sich aus den Eingaben in den Feldern Dosis, den Verabreichungstagen und dem Wochenzyklus ergibt. Die Wochendosis hat informativen Charakter und wird häufig in Qualitätssicherungssystemen weiterverwendet.

Im Feld **Applikation (7)** wird spezifiziert, wie das Medikament verabreicht wird.

Im Feld **Bemerkung zur Dosierung (8)** werden wichtige Hinweise zur Verabreichung bzw. Dosierung für das Pflegepersonal eingetragen. Diese bleiben erhalten, auch wenn die Verabreichung (Medikation) sich ändert.

Das Feld **Kommentar (9)** ist für weitere allgemeine Hinweise zur Medikation.

Der Behandlungszeitraum bezeichnet den Gültigkeitszeitraum der Medikamentenverschreibung. Das **Start-Datum (10)** gibt an, ab wann die Verschreibung gültig wird. Das **End-Datum (11)** markiert das Ende der Gültigkeit. Alternativ dazu kann im Feld **Dauer (12)** die Dauer der Medikation in Wochen angegeben werden. Die Dauer wird berechnet ab dem Start-Datum. Das End-Datum wird in Abhängigkeit von der Dauer aktualisiert. Wird das End-Datum nicht angegeben, bleibt die Medikamentenverschreibung solange gültig, bis sie manuell über den Link **[Medikament absetzen]** beendet wird.

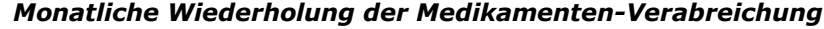

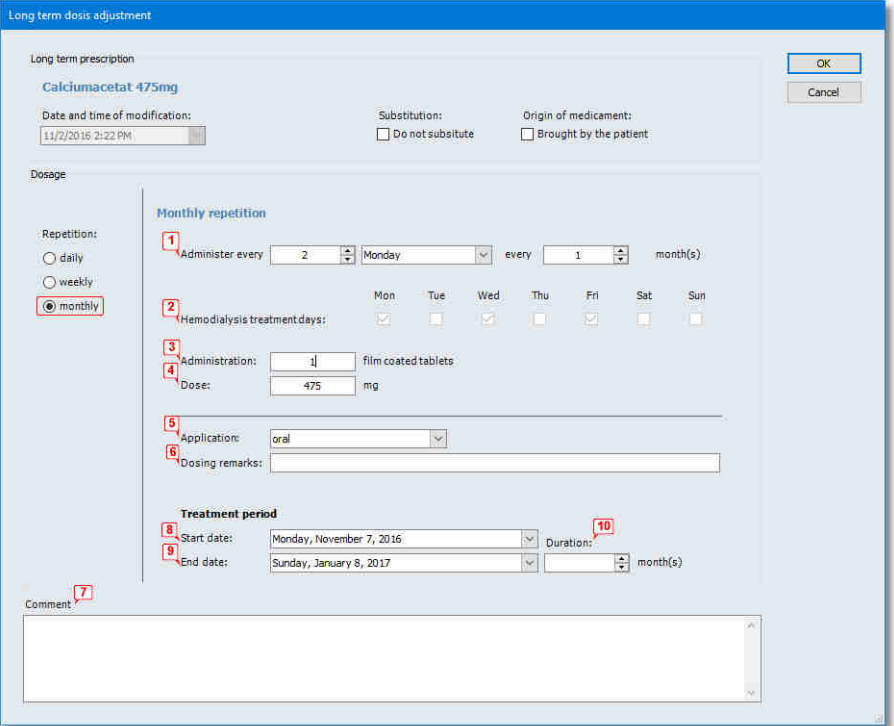

Bei der monatlichen Wiederholung von Medikamenten-Verabreichungen besteht die Möglichkeit, ein Wiederholungsintervall **Verabreiche jeden (1)** anzugeben. Dabei kann die Woche, der Wochentag und das Monatsintervall festgelegt werden. Um die Orientierung zu erleichtern, sind - falls der Patient über eine HD-Behandlungsvorschrift verfügt - unter dem gewählten Intervall die **Hämodialyse Behandlungstage (2)** aufgelistet.

**Verabreichung (3)** bezeichnet dabei die zu verabreichende Menge. Die Menge bezieht sich immer auf das Medikament selbst.

Die **Dosis (4)** bezeichnet die zu verabreichende Menge des in dem Medikament enthaltenen Hauptwirkstoffes.

Die Felder **Verabreichung** und **Dosis** sind gekoppelt. Es muss nur in einem der beiden Felder ein Wert eingegeben werden. Das andere Feld wird automatisch aktualisiert.

Im Feld **Applikation (5)** wird spezifiziert, wie das Medikament verabreicht wird.

Im Feld **Bemerkung zur Dosierung (6)** werden wichtige Hinweise zur Verabreichung bzw. Dosierung für das Pflegepersonal eingetragen. Dies bleiben erhalten, auch wenn sich die Verabreichung (Medikation) ändert.

Das Feld **Kommentar (7)** ist für weitere allgemeine Hinweise zur Medikation.

Der Behandlungszeitraum bezeichnet den Gültigkeitszeitraum der Medikamentenverschreibung. Das **Start-Datum (8)** gibt an, ab wann die Verschreibung gültig wird. Das **End-Datum (9)**markiert das Ende der Gültigkeit. Alternativ dazu kann im Feld **Dauer (10)** die Dauer der Medikation in Wochen angegeben werden. Die Dauer wird berechnet ab dem Start-Datum. Das End-Datum wird in Abhängigkeit von der Dauer aktualisiert. Wird das End-Datum nicht angegeben, bleibt die Medikamentenverschreibung solange gültig, bis sie manuell über den Link **[Medikament absetzen]** beendet wird.

#### <span id="page-126-0"></span>**4.5.4.4 Verschreiben von Dialyse-Medikationen**

Unter **Dialyse-Medikation** werden diejenigen Medikationen verstanden, die während der Dialysen zu verabreichen sind. Als Besonderheit können Sie dabei die Wochentage sowie den Wochenzyklus und die Dauer, mit der ein Medikament verabreicht werden soll, angeben. Wenn Sie die Medikationen in dieser Form verschrieben haben, werden sie beim Ausdrucken von Dialysevorbereitungsprotokollen automatisch an den richtigen Tagen aufgeführt.

Analog zur Dauermedikation können Sie mit dem Link **[Verschreibung öffnen]** die Verschreibung der Dialysemedikation öffnen und Medikationen neu eingeben, ändern oder löschen.

#### **[Neue Medikation]**

Klicken Sie auf diesen Link, wenn Sie eine Medikation neu erstellen möchten. Es öffnet sich das Fenster **Eine neue Medikation verschreiben**. Schauen Sie gegebenenfalls im Kapitel **[Verschreiben von](#page-120-0) [Dauermedikationen](#page-120-0)** nach, wie Sie ein Medikament auswählen. Anschließend gelangen Sie zum Fenster **Dosisanpassung für die Dialyse-Medikation**, in welchem Sie die Details zur Dosierung eingeben können. Weitere Informationen sind in dem Kapitel **[Dosisanpassung für](#page-128-0) [die Dialyse-Medikation](#page-128-0)** nachzulesen.

#### **[Voransicht]**

Der Link **[Voransicht]** führt Sie zu einem Kalender, in dem Sie einen Überblick über die Dialyse-Medikation haben und planen können. Neueingaben und Änderungen von Medikationen erscheinen im Kalender.

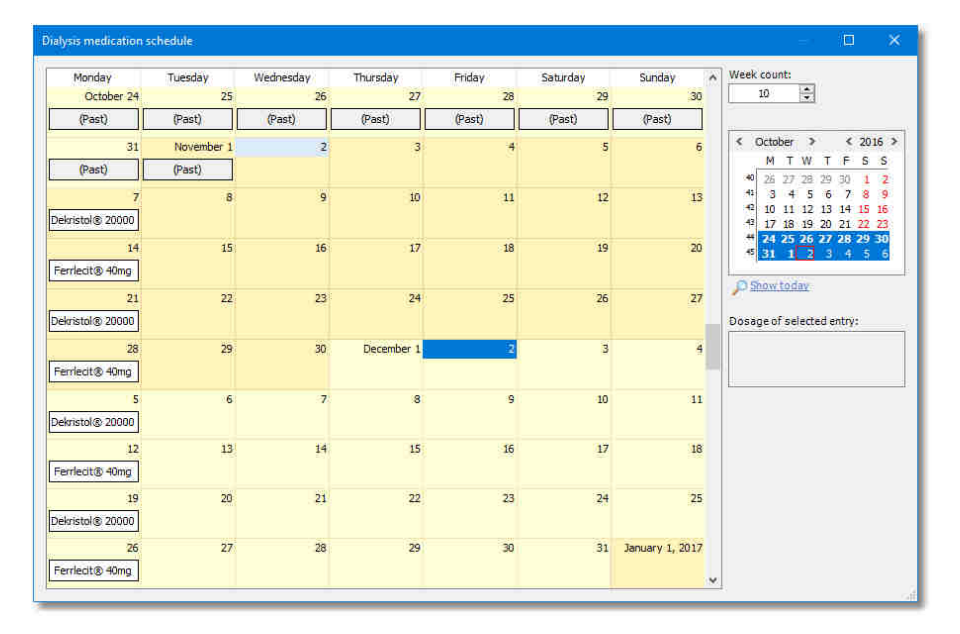

#### **[Medikation ändern]**

Wenn Sie eine Medikation bearbeiten möchten, wählen Sie diese per Mausklick an und klicken anschließend auf den Link **[Medikation ändern]**. Es öffnet sich wieder das Fenster **Dosisanpassung für die Dialyse-Medikation**, in dem Sie die Dosierung und/oder die Anmerkungen ändern können. Nachdem Sie Ihre Änderungen mit **[OK]** übernommen haben, wird die Änderung im Medikationsverlauf gespeichert.

#### **[Medikation absetzen]**

Zum Absetzen eines Medikaments wählen Sie die Medikation wieder per Mausklick an und aktivieren anschließend den Link **[Medikation absetzen]**. Auch das Absetzen eines Medikaments erzeugt einen Eintrag im Medikationsverlauf. Sie sehen diesen jedoch nur, wenn Sie den Medikationsverlauf sichtbar geschaltet haben. Ansonsten taucht ein abgesetztes Medikament in der Medikationsübersicht nicht mehr auf.

#### **[Eintrag löschen]**

Sie können einen einzelnen Eintrag im Medikationsverlauf löschen, jedoch nicht den kompletten Medikationsverlauf. Daher sollten Sie beim Löschen immer zunächst den Medikationsverlauf sichtbar schalten. Der mit der Maus ausgewählte Eintrag wird gelöscht. Beachten Sie, dass das Löschen eines Eintrags im Medikationsverlauf Ihre medizinische Dokumentation im Nachhinein verändert und gegebenenfalls verfälscht. Daher sollte das Löschen nur erfolgen, wenn Sie beispielsweise zu Übungszwecken Daten eingegeben haben oder eine Medikation bei einem falschen Patienten eingegeben haben.

#### **[Verschreibung drucken]**

Klicken Sie diesen Link, um die aktuell angezeigte Dialyse-Medikationsverschreibung auszudrucken. Schlagen Sie unter [Homepage "Reports" die Spalte](#page-202-0) **[Benutzt als](#page-202-0)** nach, wie Sie diesen Link aktivieren können.

 **4** 

 **4** 

## <span id="page-128-0"></span>**4.5.4.5 Dosisanpassung für die Dialyse-Medikation**

Im Dialogfenster **Dosisanpassung für die Dialyse-Medikation** können Sie die Dosierung der verschriebenen Medikamente festlegen.

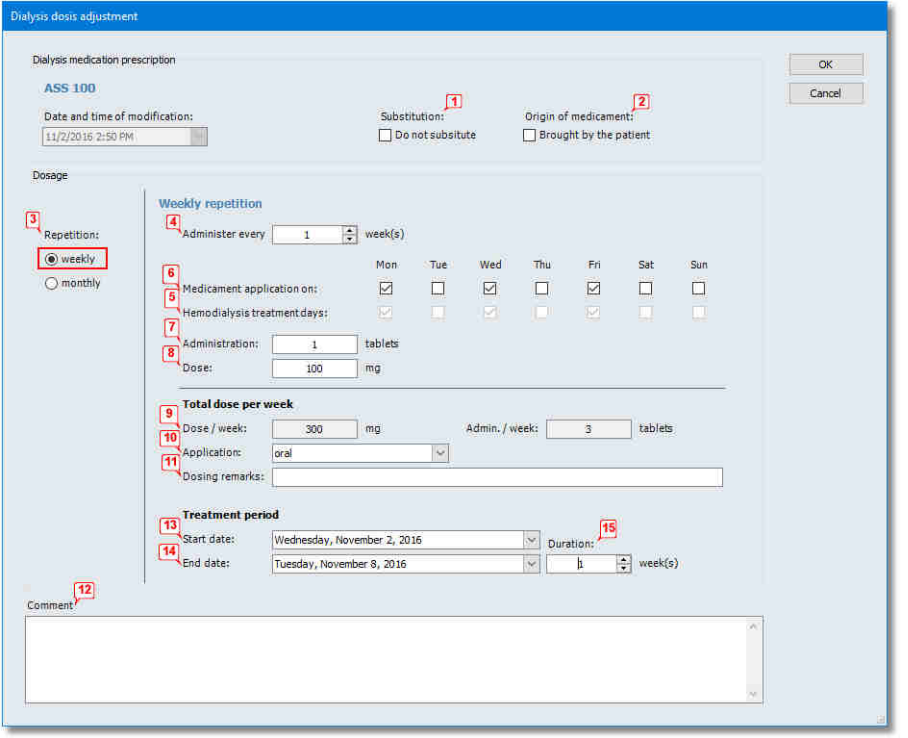

Der Medikamentenname wird im oberen Teil des Fensters angezeigt. Darunter befindet sich Datum und Uhrzeit der letzten Änderung. Diese Information wird vom Programm vorgegeben und kann nicht editiert werden.

Daneben besteht die Möglichkeit, festzulegen, ob eine **Substitution (1)** des Medikaments zulässig ist oder ob das Medikament **Vom Patienten mitgebracht (2)** wurde.

Zur Verordnung der Dosierung stehen zwei Verordnungsschemata **(3)** zur Auswahl:

- · wöchentliche Wiederholung,
- · monatliche Wiederholung.

Beides kann im linken Bereich des Fensters ausgewählt werden.

## *Wöchentliche Wiederholung der Medikamenten-Verabreichung*

Bei der Wöchentlichen Wiederholung von Medikamenten-Verabreichungen besteht die Möglichkeit, ein Wiederholungsintervall **Verabreiche alle X Woche(n) (4)** anzugeben. Es folgt nun die Spezifikation der Tage, an denen das Medikament verabreicht werden soll. Um die Orientierung zu erleichtern, sind - falls der Patient über eine HD-Behandlungsvorschrift verfügt - unter den Verabreichungstagen die **Hämodialyse Behandlungstage (5)** aufgelistet. Durch Anklicken der entsprechenden Kontrollkästchen hinter **Medikament zu verabreichen am (6)** werden die Tage für die Verabreichung festgelegt.

**Verabreichung (7)** bezeichnet dabei die zu verabreichende Menge. Die Menge bezieht sich immer auf das Medikament selbst.

Die **Dosis (8)** bezeichnet die zu verabreichende Menge des in dem Medikament enthaltenen Hauptwirkstoffes.

Die Felder **Verabreichung** und **Dosis** sind gekoppelt. Es muss nur in einem der beiden Felder ein Wert eingegeben werden. Das andere Feld wird automatisch aktualisiert.

Im Feld **Dosis / Woche (9)** wird zur Kontrolle die effektive Wochendosis dargestellt, die sich aus den Eingaben in den Feldern Dosis, den Verabreichungstagen und dem Wochenzyklus ergibt. Die Wochendosis hat informativen Charakter und wird häufig in Qualitätssicherungssystemen weiterverwendet.

Im Feld **Applikation (10)** wird spezifiziert, wie das Medikament verabreicht wird.

Im Feld **Bemerkung zur Dosierung (11)** werden wichtige Hinweise zur Verabreichung bzw. Dosierung für das Pflegepersonal eingetragen. Dies bleiben auch dann erhalten, wenn sich die Verabreichung (Medikation) ändert.

Das Feld **Kommentar (12)** ist für weitere allgemeine Hinweise zur Medikation.

Der Behandlungszeitraum bezeichnet den Gültigkeitszeitraum der Medikamentenverschreibung. Das **Start-Datum (13)** gibt an, ab wann die Verschreibung gültig wird. Das **End-Datum (14)** markiert das Ende der Gültigkeit. Alternativ dazu kann im Feld **Dauer (15)** die Dauer der Medikation in Wochen angegeben werden. Die Dauer wird berechnet ab dem Start-Datum. Das End-Datum wird in Abhängigkeit von der Dauer aktualisiert. Wird das End-Datum nicht angegeben, bleibt die Medikamenten-Verschreibung solange gültig, bis sie manuell über den Link **[Medikament absetzen]** beendet wird.

# HINWEIS!

Das **Start-Datum** für die Medikation kann in die Zukunft geplant werden. Es ist jedoch nicht möglich, eine Medikation in der Vergangenheit starten zu lassen. Das **Datum und Uhrzeit der Änderung** ist das frühest mögliche **Start-Datum**.

## HINWEIS!

Möchten Sie erreichen, dass ein Medikament an verschiedenen Dialysetagen mit verschiedenen Dosen verabreicht wird, sollten Sie zu jeder Dosierung eine eigene Medikation erstellen, also z.B. eine Medikation für Montag und Freitag mit jeweils 2000 I.E. und eine Medikation für Mittwoch mit 4000 I.E.

 **4** 

Sobald Sie mehrere Medikationen mit dem gleichen Präparat erstellen, wird ein Hinweistext angezeigt, um zu verhindern, dass dies unabsichtlich geschieht und damit die Medikationshistorie unübersichtlich wird.

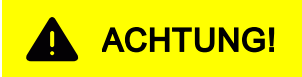

Die Zuordnung von Medikationen zu den Wochentagen wird **NICHT** automatisch angepasst, wenn Sie die Behandlungstage eines Patienten in der HD-Vorschrift verändern. Überprüfen Sie daher unbedingt bei Änderungen der Dialysevorschrift, ob auch Dialysemedikationen anzupassen sind.

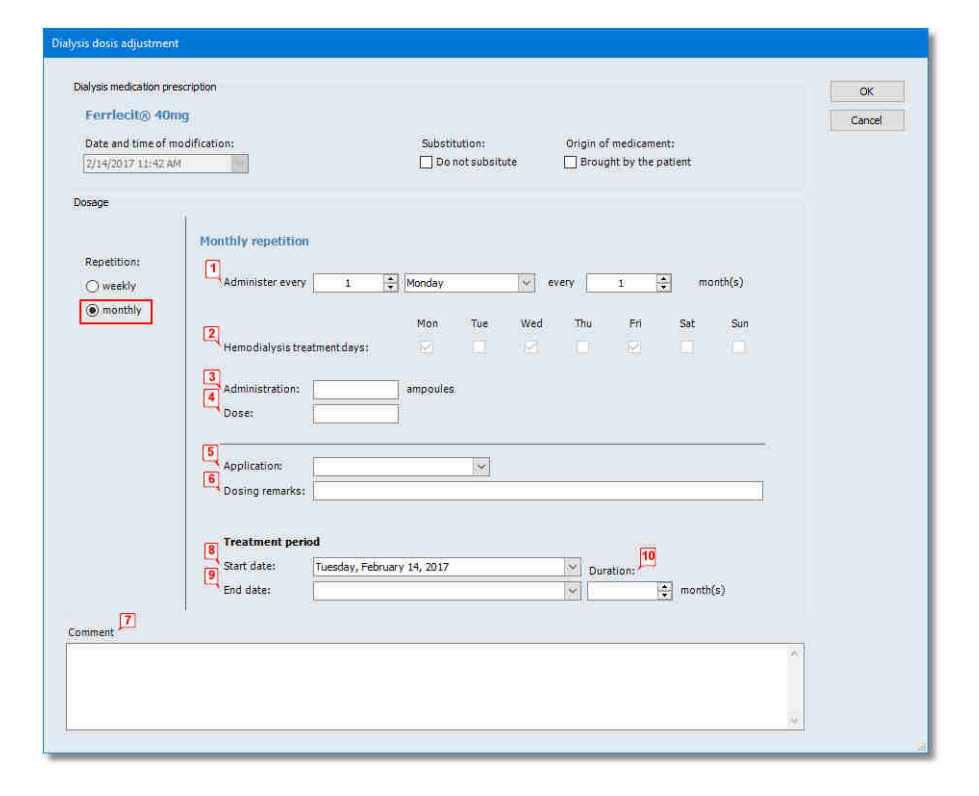

### *Monatliche Wiederholung der Medikamenten-Verabreichung*

Bei der monatlichen Wiederholung von Medikamenten-Verabreichungen besteht die Möglichkeit, ein Wiederholungsintervall **Verabreiche jeden (1)** anzugeben. Dabei kann die Woche, der Wochentag und das Monatsintervall festgelegt werden. Um die Orientierung zu erleichtern, sind - falls der Patient über eine HD-Behandlungsvorschrift verfügt - unter dem gewählten Intervall die **Hämodialyse Behandlungstage (2)** aufgelistet.

**Verabreichung (3)** bezeichnet dabei die zu verabreichende Menge. Die Menge bezieht sich immer auf das Medikament selbst.

Die **Dosis (4)** bezeichnet die zu verabreichende Menge des in dem Medikament enthaltenen Hauptwirkstoffes.

Die Felder **Verabreichung** und **Dosis** sind gekoppelt. Es muss nur in einem der beiden Felder ein Wert eingegeben werden. Das andere Feld wird automatisch aktualisiert.

Im Feld **Applikation (5)** wird spezifiziert wie das Medikament verabreicht wird.

Im Feld **Bemerkung zur Dosierung (6)** werden wichtige Hinweise zur Verabreichung bzw. Dosierung für das Pflegepersonal eingetragen. Dies bleiben erhalten, auch wenn sich die Verabreichung (Medikation) ändert.

Das Feld **Kommentar (7)** ist für weitere allgemeine Hinweise zur Medikation.

Der Behandlungszeitraum bezeichnet den Gültigkeitszeitraum der Medikamentenverschreibung. Das **Start-Datum (8)** gibt an, ab wann die Verschreibung gültig wird. Das **End-Datum (9)** markiert das Ende der Gültigkeit. Alternativ dazu kann im Feld **Dauer (10)** die Dauer der Medikation in Wochen angegeben werden. Die Dauer wird berechnet ab dem Start-Datum. Das End-Datum wird in Abhängigkeit von der Dauer aktualisiert. Wird das End-Datum nicht angegeben, bleibt die Medikamenten-Verschreibung solange gültig, bis sie manuell über den Link **[Medikament absetzen]** beendet wird.

## **4.5.4.6 Verabreichte Medikamente**

Gehen Sie auf die Schaltfläche **[Verabreic...]** für verabreichte Medikamente. Hier erfolgt die Dokumentation der Medikamente, die während der Dialyse-Behandlung am **gewählten Behandlungstag** verabreicht wurden.

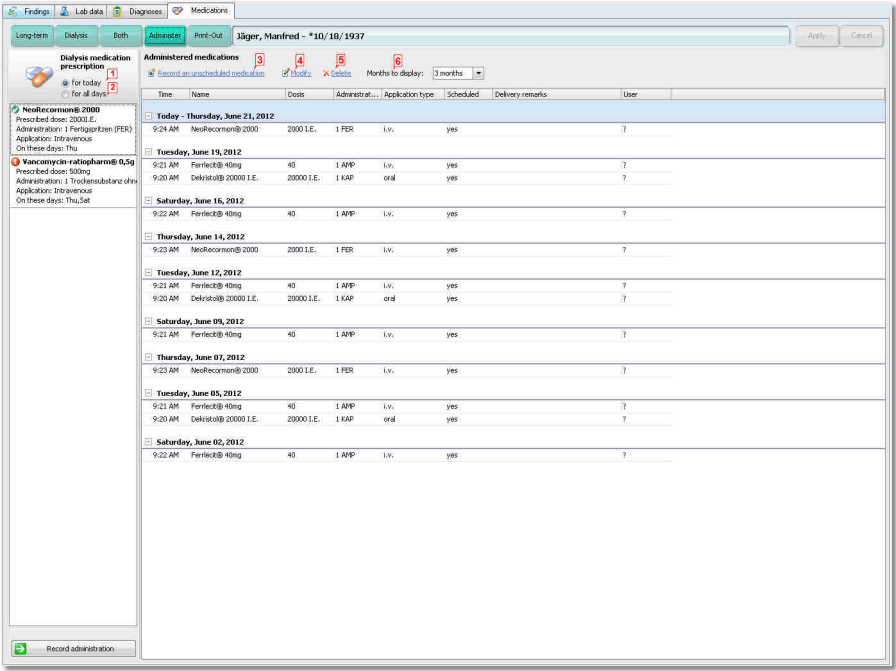

Je nach getroffener Auswahl, bekommen Sie die Medikamente für **für heute (1)** oder **für alle Tage (2)** angezeigt. An der Kennzeichnung der Medikamente können Sie erkennen, ob die Medikamente für den gewählten Tag bereits verabreicht wurden.

Dazu folgende Symbolerläuterungen:

- Medikamente, die schon verabreicht wurden. Medikamente, die noch nicht verabreicht wurden.
	-

Reserve-Medikamente oder abgelehnte Medikamente.

Um die Medikamentenverabreichung zu dokumentieren, klicken Sie mit der rechten Maustaste das Medikament an. Ein kleines Textfenster **Verabreichung dokumentieren** erscheint. Dieses wieder anklicken. Es öffnet sich ein Fenster. Hier wird die Dosis und die Verabreichung des Medikamentes eingetragen. Es ist immer darauf zu achten, dass Dosis und Verabreichung zusammen passen.

# HINWEIS!

Konnte ein verordnetes Medikament nicht verabreicht werden, so setzen Sie im Fenster **Verabreichung** den Haken **[Absichtlich nicht verabreicht]**. Das Medikament erscheint dann mit Dosis und Verabreichung Null in der Liste.

### **[Verabreichung eines ungeplanten Medikaments] (3)**

Wenn Sie die Gabe eines ungeplanten Medikaments dokumentieren möchten, klicken Sie auf den Link **[Verabreichung eines ungeplanten Medikaments]**. Es öffnet sich das Fenster **Medikamentensuche**. Hier können Sie das Medikament aus der Medikamentenliste suchen. Es besteht die Möglichkeit, eine Vorauswahl der Medikamente zu treffen. Markieren Sie das gewünschte Medikament. Sie können es mit einem Doppelklick oder durch Bestätigen mit **[OK]** übernehmen. Es öffnet sich das Fenster **Verabreichung**. Hier tragen Sie die Dosis und die Verabreichung ein. Es ist darauf zu achten, dass Dosis und Verabreichung zusammen passen.

## **[Ändern] (4)**

Wenn Sie ein Medikament bearbeiten möchten, wählen Sie dieses per Mausklick an und klicken anschließend auf den Link **[Ändern]**. Es öffnet sich wieder das Fenster **Verabreichung**, in dem Sie nun die Dosierung und/oder die Anmerkungen ändern können. Nachdem Sie Ihre Änderungen mit **[OK]** übernommen haben, wird die Änderung im Medikationsverlauf gespeichert.

## **[Löschen] (5)**

Sie können ein einzelnes Medikament aus der Dokumentation löschen. Damit erscheint es als **nicht verabreicht**. Der mit der Maus ausgewählte Eintrag wird gelöscht.

#### **[Anzeige-Monate] (6)**

Sie können auswählen, welchen Zeitraum Sie in der Anzeige haben möchten. Als Standard sind 3 Monate gesetzt.

 **4** 

## **4.5.4.7 Rezeptdruck**

Bei Betätigen der Schaltfläche **[Rezeptdr… ]** öffnet sich das Detailfenster für den Ausdruck von Rezepten.

Es werden alle bisher erstellten und gedruckten Rezepte angezeigt.

#### **[Neuen Ausdruck erstellen]**

Durch Klicken auf den Link **[Neuen Ausdruck erstellen]**, öffnet sich das Fenster **Neuen Ausdruck erstellen**.

Hier muss zuerst der **Verantwortliche Verschreiber** für die Erstellung des Rezept ausgewählt werden.

Über die Links **[Medikament hinzufügen]**, **[Freitext hinzufügen]** und **[Ausgewähltes Medikament löschen]** können Details zum Rezept verändert werden.

#### **[Medikament hinzufügen]**

Durch Klicken auf den Link **[Medikament hinzufügen]** öffnet sich der Medikamentenauswahldialog. Es kann eine Vorauswahl getroffen werden. Bei der Vorauswahl wird der Suchbereich eingeschränkt.

Das markierte Medikament wird mit **[OK]** bestätigt und in das Rezept übernommen.

Es können für jedes Medikament Dosierungsangaben gemacht und Anmerkungen hinzugefügt werden.

#### **[Freitext hinzufügen]**

Für die Verordnung von Heil- und Hilfsmitteln steht der Link **[Freitext hinzufügen]**. Hier kann der Name des Medikamentes frei eingegeben werden. Zusätzlich können Dosierungsangaben gemacht und Anmerkungen hinzugefügt werden.

#### **[Ausgewähltes Medikament löschen]**

Das markierte Medikament wird durch Anklicken des Links gelöscht. Mit den Pfeiltasten kann die Reihenfolge der Medikamente für den Rezeptdruck geändert werden.

#### **[Als Vorlage verwenden]**

Mit diesem Link können Rezepte kopiert und im Bearbeitungsmodus als Vorlage geöffnet werden. Die Bearbeitung erfolgt wie beim Erstellen eines neuen Rezepts beschrieben.

#### **[Ausdruck ansehen]**

Gedruckte Rezepte können nur angezeigt werden. Durch Klicken auf den Link **[Rezept anzeigen]** wird das markierte Rezept im **Nur-Lese-Anzeige-**Fenster geöffnet.

Ein Bearbeiten von einmal gedruckten Rezepten ist nicht mehr möglich.

#### **[Ausdruck bearbeiten]**

Noch nicht gedruckte Rezepte können bearbeitet werden. Durch Klicken auf den Link **[Rezept bearbeiten]** wird das markierte Rezept im Fenster **Rezept bearbeiten** geöffnet.

Die Bearbeitung erfolgt wie beim Erstellen eines neuen Rezepts beschrieben.

#### **[Ausdruck löschen]**

Das Löschen von Rezepten ist nur möglich, wenn diese noch nicht gedruckt worden sind. Einmal gedruckte Rezepte können nicht mehr

 **4** 

gelöscht oder bearbeitet werden. Nach Klicken auf diesen Link erfolgt eine Sicherheitsabfrage. Wenn Sie diese mit **Ja** beantworten, wird das markierte Rezept endgültig gelöscht.

## **[Drucken]**

Klicken Sie den Link **[Drucken]**, um das aktuell ausgewählte Rezept auszudrucken.

Wurde das ausgewählte Rezept schon einmal gedruckt, wird automatisch eine Kopie erstellt.

Schlagen Sie unter [Homepage"Reports" die Spalte](#page-202-0) **[Benutzt als](#page-202-0)** nach, wie Sie diesen Link aktivieren können.

## HINWEIS!

Die Verwendung des Rezeptdrucks setzt eine aktive Benutzerverwaltung voraus.

Weiterhin muss in der Liste [Personal](#page-165-0) jedem Mitarbeiter ein Benutzername zugeordnet sein.

# A ACHTUNG!

Der Rezeptdruck ist **NICHT** KV-zertifiziert und dient nur zum Erstellen einer Anforderung z.B. an die Krankenhausapotheke. Kassen-Rezepte müssen in dem angeschlossenen Abrechnungsprogramm erstellt werden.

## **4.5.4.8 Heparinisierung**

Bei der Heparinisierung handelt es sich um eine besondere Form der Dialyse-Medikation, welche Teil der Dialyse-Vorschrift ist. Heparin wird für gewöhnlich als Gerinnungshemmer direkt bei der Dialysebehandlung in den Blutkreislauf des Patienten verabreicht. Dies geschieht häufig mit der im Dialyse-Gerät integrierten Heparinpumpe.

Folgende Parameter sind Teil der Heparinisierung:

- · Manueller Bolus 1 (Bolus 1)
- · Manueller Bolus 2 (Bolus 2)
- · Manueller Bolus 3 (Bolus 3)
- · Initialer maschineller Bolus (Init. Bolus)
- · Kontinuierliche Heparin-Gabe durch die Dialyse-Maschine (Dialyse Hep.)

Die Festlegung der Heparinisierung ist Teil der Dialyse-Vorschrift, wird jedoch in die Medikamentenverschreibung gespiegelt. Dadurch wird sichergestellt, dass die Gabe von Heparin in der Medikamentenübersicht angezeigt wird, obwohl die Eingabe bei der Erstellung der Dialyse-Vorschrift erfolgt.

Weitere Informationen zur Eingabe der manuellen Heparinisierung sind in der HD-Vorschrift im Kapitel [Geräteunabhängige Vorschriftsdaten](#page-42-0) zu entnehmen. Informationen zur Eingabe der maschinellen Heparinisierung befinden sich im Kapitel [Geräteabhängige Vorschriftsdaten.](#page-44-0)

## HINWEIS!

Heparine müssen als Medikament in der Maßeinheit **[I.E.]** vorliegen (internationale Einheiten bzw. international units).

Die Darstellung der Heparinisierung erfolgt in der Dialyse-Medikation als Medikamenteneintrag mit mehreren Zeilen. Jeder Mengenangabe wird dabei ein Vermerk (Bolus 1, Bolus 2, ...) hinten angestellt, der angibt, wie diese Menge verabreicht wird.

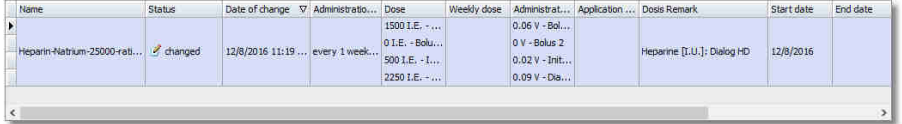

Sind in der HD-Vorschrift mehrere verschieden Dialyse-Vorschriften aktiv, so wird für jede dieser Vorschriften auch ein Eintrag in der Dialyse-Medikation erstellt.

Alle Medikamenteneinträge zur Heparinisierung können in der Dialyse-Medikation nur angezeigt aber nicht bearbeitet werden. Die Bearbeitung erfolgt ausschließlich in der HD-Vorschrift.

# HINWEIS!

Medikamenteneinträge zur Heparinisierung können ausschließlich in der HD-Vorschrift bearbeitet werden. Hier haben diese Einträge nur informativen Charakter.

## **4.6 Registerkarte "Patient / Pflegedokumentation"**

Der Pflegeprozess ist ein international anerkanntes Instrument zur Durchführung und Sicherstellung einer geplanten und professionellen Krankenpflege.

Die Dokumentation des Pflegeprozesses ist bereits ein Teil des Konzeptes seiner Umsetzung und belegt juristisch seine Anwendung.

Mit dem Modul **Pflegeprozessdokumentation** in Nexadia Expert besteht die Möglichkeit, den Pflegeprozess hochgradig patientenindividuell zu gestalten. Das Modul bietet jedoch auch notwendige Einschränkungen, um eine Standardisierung des Prozesses zu erlauben, was gerade in größeren Institutionen notwendig ist.

## **4.6.1 Lizenzierungsmodelle**

Das Modul zur Pflegeprozessdokumentation ist Teil von Nexadia Expert und wird über dessen Lizenzierungsmechanismus aktiviert. Sobald dies erfolgt ist, erscheint ein zusätzlicher Register-Reiter **[Pflegedokumentation]**, über den das Modul zugänglich ist. Je nach vorliegender Lizenzstufe gibt es zwei Varianten des Moduls:

- Basisdokumentation ("Professional" Lizenz),

 **4** 

 **4** 

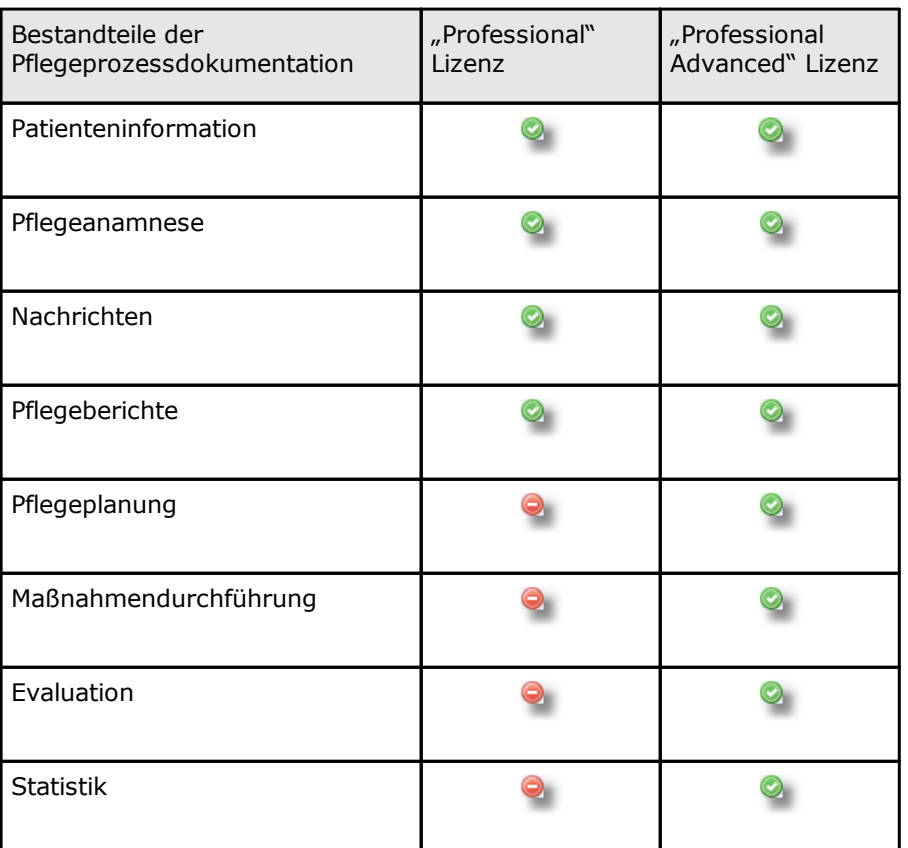

- Vollständige Pflegeprozessdokumentation ("Professional Advanced" Lizenz).

## **4.6.2 Der Start-Bildschirm**

nutzen)!

Beim Öffnen des Moduls zur Pflegeprozessdokumentation erscheint der Start-Bildschirm, der für den ausgewählten Patienten alle entscheidenden aktuellen Informationen zum Pflegeprozess zeigt. Er dient damit auch als Übersichtsbildschirm.

> Orientieren Sie sich in der täglichen Arbeit an diesem Bildschirm. Offene Aufgaben bezüglich der Pflegeprozessdokumentation werden hier kenntlich gemacht. Finden Sie hier keine Hinweise auf zu erledigende Aufgaben, dann haben Sie alles Notwendige bereits erledigt (falls Sie das Modul gewissenhaft und vollständig

HINWEIS!

i

Im Folgenden wird der Startbildschirm für die maximale Lizenzstufe des Moduls beschrieben. In der Basisversion fehlen einige Funktionalitäten, der prinzipielle Aufbau und die Verknüpfungen sind jedoch identisch.

- $\bullet$ Generell werden fällige Aufgaben durch ein blinkendes Warn-Symbol (Ausrufezeichen auf rotem Kreis) dargestellt, z.B. fehlende bzw. überfällige Evaluationen.
- Erledigte Aufgaben und bereits durchgeführte Aktionen ohne weiteren Handlungsbedarf werden durch einen grünen Haken gekennzeichnet , z.B. alle geplanten Maßnahmen wurden durchgeführt.
- Ein gelber Stern erscheint bei Aktivitäten, die nicht unmittelbar zur Bearbeitung anstehen. Beispiel: Es wurden (noch) keine Pflegediagnosen hinterlegt.

Über die blauen Text-Verknüpfungen gelangen Sie per Maus-Klick in den entsprechenden Unterbereich des Moduls. Sie können alternativ auch über die Registerkarten am oberen Rand des Moduls navigieren.

## **Nachrichten und Berichte**

Die Verknüpfungen für Pflegeberichte und Arztanordnungen verweisen auf die Informationszentrale außerhalb des Moduls, die Sie auch über das Brief-Symbol in der oberen Werkzeugleiste erreichen:

- · **Ärztliche Anordnungen** im Sinne des Pflegeprozesses finden sich dort als **Nachrichten**.
- · **Pflegeberichte** sind in der Informationszentrale als **Berichte** geführt.

Nutzen Sie die Möglichkeit, für diese beiden Typen, eigene Kategorien zu erstellen: **[Listen / Mitteilungs-Kategorien]**. Sie können dabei auch angeben, dass Nachrichten oder Berichte von anderen Anwendern bestätigt werden müssen.

Legen Sie beispielsweise folgende Kategorien für die Pflegeprozessdokumentation an:

- · Pflegebericht – **Evaluationsergebnis**
- · Pflegebericht **Bemerkung zur Maßnahmendurchführung**
- · Pflegebericht **Mitteilung an den Arzt**
- · Pflegebericht **Pflegeprozessdokumentation**
- · Nachricht **Ärztliche Anordnung an die Pflege**

Im Übersichtsbildschirm der Pflegeprozessdokumentation finden Sie Angaben über die Zahl der bereits eingegebenen Berichte und die Zahl der fehlenden Bestätigungen. Analog wird die Zahl der bestätigten/offenen ärztlichen Anordnungen als Nachrichten angezeigt.

Im Sinne einer qualifizierten Pflegedokumentation wird am aktuellen Tag mindestens ein Pflegebericht erwartet. Fehlt dieser, werden Sie durch ein blinkendes Symbol darauf aufmerksam gemacht.

## **Weitere Elemente der Pflegeprozessdokumentation**

Alle anderen Verknüpfungen und Informationen des Start-Bildschirms werden detailliert im Folgenden beschrieben.

## **4.6.3 Patienten-Information**

Die Patienten-Information ist im pflegewissenschaftlichen Sinne nicht Teil des Pflegeprozesses, dient aber der Organisation in der täglichen Routine und wird deshalb als Teil des Pflegemoduls zur Verfügung gestellt. Bei der Patienten-Information handelt es sich um eine Art **Laufzettel**, der organisatorisch hilft, neue Patienten in den Routine-Betrieb einzuführen. Oftmals werden solche **Laufzettel** verwendet, um Patienten strukturiert einzuweisen. Die Struktur können Sie dabei völlig institutionsindividuell hinterlegen (siehe Kapitel [Vor der ersten Anwendung](#page-150-0)).

Berücksichtigen Sie dabei beispielsweise Rubriken, wie

- · Räumlichkeiten,
- · Ansprechpartner,
- · WC,
- · Benutzung von Telefon, Fernseher etc.,
- · Essensausgabe,
- · Visite
- · etc.

Ziel der Patienten-Information ist es, zu dokumentieren, welche Information der Patient bereits erhalten hat und welche er noch bekommen muss. Da sich dies oft über mehrere Tage hinzieht und verschiedene Pflegepersonen dabei involviert sind, ist eine transparente und nachvollziehbare Dokumentation über die Software hilfreich.

In der Registerkarte **[Patienten-Informationen]** sehen Sie die Liste aller Einträge.

Im Sinne der Qualitätssicherung ist es ratsam, zu überprüfen, ob die Information vom Patienten auch richtig verstanden wurde. Sie können deshalb für einzelne Elemente der Patienteninformation jeweils hinterlegen:

## **Spalten**

**Info/Verantwortlich**: Wann und durch wen der Patient informiert, aufgeklärt oder geschult wurde.

Der Name des jeweils verantwortlichen Anwenders wird automatisch gesetzt, wenn die Benutzerverwaltung aktiv ist.

Die Benutzerverwaltung kann das Recht zum Dokumentieren einschränken. Sie können dabei zwischen dem Benutzerrecht zur Information und dem Benutzerrecht zur **Verifizierung** unterscheiden.

**Verifizieren/Verantwortlich**: Wann und durch wen überprüft wurde, ob der Patient diese Information richtig und vollständig verstanden und behalten hat.

Im Übersichtsbildschirm sehen Sie bereits, wie viele Punkte der Patienteninformation beim aktuell ausgewählten Patienten noch zur Bearbeitung ausstehen.

Der Name des jeweils verantwortlichen Anwenders wird automatisch gesetzt, wenn die Benutzerverwaltung aktiv ist.

Die Benutzerverwaltung kann das Recht zum Dokumentieren einschränken. Sie können dabei zwischen dem Benutzerrecht zur Information und dem Benutzerrecht zur **Verifizierung** unterscheiden.

**Nicht anwendbar**: Manche Einträge sind bei einzelnen Patienten unsinnig. Setzen Sie in der Spalte **Nicht anwendbar** in diesem Fall durch Mausklick einen Haken. Sie können damit auch alle Unter-Elemente als nicht relevant markieren.

 **4** 

#### **Zusätzliche Optionen über den Spalten**

**[Drucken]**: Wenn eine Protokollvorlage im Reports-Center hinterlegt ist, können Sie die gesamte Patienteninformation über das Reports-Center oder direkt im Register Patienten-Informationen über die Text-Verknüpfung **[Drucken]** ausdrucken.

**[Information bestätigen]/[Verifizierung bestätigen]**: Zur

Dokumentation wählen Sie einen Eintrag der Liste aus und drücken eine der Text-Verknüpfungen (**[Information bestätigen]** oder **[Verifizierung bestätigen]**) über der Liste. Dies wirkt sich auch auf die

Unter-Elemente des gerade ausgewählten Elementes aus. Sie können auch direkt die Zelle der Spalte **Info** oder **Verifizieren** aufrufen und dort das Datum über die Kalenderanzeige korrigieren, die sich über die Pfeilschaltfläche der Zelle öffnen lässt.

## **4.6.4 Pflegeanamnese**

Die Pflegeanamnese, im Sinne des Pflegeprozesses auch Informationssammlung genannt, können Sie hier in hierarchischer Formularform darstellen und an die institutionseigenen Bedürfnisse anpassen (siehe Kapitel [Vor der ersten Verwendung](#page-150-0)). Bei der Pflegeanamnese handelt es sich um die Erfassung des Ist-Zustandes eines Patienten. Die zu dokumentierenden Informationen können anhand eines beliebigen Pflegemodells gegliedert werden. In den deutschsprachigen Ländern haben sich beispielsweise die "Aktivitäten des täglichen Lebens" bewährt, auf Basis der Theorien nach Virginia Henderson, Nancy Roper oder Liliane Juchli.

## HINWEIS!

Beachten Sie, dass es sich bei der Pflegeanamnese nicht um die medizinische Anamnese des Arztes, sondern um die der Pflege handelt. Sie ist in der anerkannten Definition des Pflegeprozesses definiert.

Ziel der Pflegeanamnese ist es, den Zustand des Patienten fortlaufend zu dokumentieren, um so interventionsbedürftige Veränderungen rechtzeitig zu erkennen. Die Pflegeanamnese dient jedoch auch als Grundlage zur Definition der Pflegediagnosen eines Patienten.

Die Pflegeanamnese ist, wie die Patienteninformation, hierarchisch aufgebaut. Sie können sinnvoll bis zu 20 Hierarchie-Ebenen selbst definieren.

**Thema**: Die oberste Ebene sind dabei die Themengebiete, die das Pflegemodell abbilden. Diese Themengebiete werden in der Übersicht der Pflegeanamnese dargestellt.

**Letzte Bearbeitung/Wiedervorlage-Intervall/Wiedervorlage**:

Jedem Themengebiet kann dabei ein Wiedervorlageintervall zugeordnet werden. Das Datum der letzten Bearbeitung und das Datum der nächsten Fälligkeit werden eingeblendet. Eine graphische Darstellung erleichtert Ihnen den schnellen Überblick.

**Zeitschiene**: Im Zeitstrahl markiert das linke Ende den Zeitpunkt der letzten Überarbeitung, das rechte Ende einen beliebigen Zeitpunkt in ferner Zukunft. Der rot-orange-farbige Punkt im rechten Drittel ist der relative Zeitpunkt der Wiedervorlage. Auf diesem Zeitstrahl bewegt sich der blaue

Pfeil, der das aktuelle Datum kennzeichnet. Je weiter dieser blaue Pfeil nach rechts wandert, umso näher ist das Datum der Wiedervorlage. Überfällige oder demnächst fällige Wiedervorlagen lassen sich dadurch schnell erkennen.

Durch Doppelklick auf eine der Text-Verknüpfungen der Themenbereiche gelangen Sie in das Dialogfenster mit den jeweilig definierten Formularfeldern der Pflegeanamnese.

Wenn Sie hier Eingaben und Änderungen durchgeführt haben, können Sie diese durch Klicken der Schaltfläche **[OK]** bestätigen. Wenn Sie nichts eingegeben oder geändert haben, können Sie das Fenster trotzdem mit **[OK]** schließen. Sie dokumentieren damit, dass es keine Notwendigkeit von Dokumentationen gibt. Das Bearbeitungs- und Wiedervorlagedatum des entsprechenden Bereichs wird auch in diesem Fall aktualisiert. Falls Sie Änderungen nicht speichern möchten oder das Fenster nur zur Darstellung der Daten geöffnet haben, betätigen Sie **[Abbrechen]**, um das Fenster zu schließen.

A ACHTUNG!

Durch Schließen des Anamnese-Detailfensters mit der Schaltfläche **[OK]** bestätigen Sie rechtsverbindlich, dass alle dort angezeigten Informationen für den entsprechenden Patienten gültig sind. Das Fehlen des Hakens bei **Eingeschränktes Sehvermögen** bedeutet dann nicht, dass es noch keine Information dazu gibt, sondern dass tatsächlich keine Einschränkung vorliegt. Falls Sie die dargestellten Informationen also nicht verbindlich für den Patienten dokumentieren möchten oder können, verlassen Sie das Fenster mit der Schaltfläche **[Abbrechen]**.

#### **Zusätzliche Optionen über den Spalten**

**[Drucken]**: Wenn eine Protokollvorlage für die Pflegeanamnese im Reports-Center hinterlegt ist, können Sie die gesamte Patienteninformation über das Reports-Center oder direkt im Register **Pflegeanamnese** über die Schaltfläche **[Drucken]** ausdrucken.

Im Start-Bildschirm der Pflegeprozessdokumentation wird angezeigt, wie viele Punkte zur Überarbeitung anstehen: **Ausstehende Wiedervorlagen** bzw. wie viele Themen noch gar nicht dokumentiert wurden: **Offene Themen**.

## **4.6.5 Pflegeplan**

## **INWEIS!**

Die Sichtbarkeit dieses Bereiches ist abhängig von der vorliegenden Lizenzstufe.

Der Pflegeplan stellt das Kernelement der Pflegeprozessdokumentation dar. Über die in der Pflegeanamnese erhobenen Informationen werden zunächst die Pflegediagnosen erhoben und definiert. Für jede Pflegediagnose werden pflegerische Ziele definiert. Jedem pflegerischen Ziel werden dann Pflegemaßnahmen zugeordnet, mit denen das jeweilige Pflegeziel erreicht werden kann.

 **4** 

Das Modul des Pflegeplans unterstützt diesen Prozess, in dem es Ihnen über die Auswahl von Textbausteinen hilft, schnell und effektiv individuelle Pflegepläne zu erstellen.

Die Pflegepläne jedes Patienten sollten regelmäßig und möglichst oft überprüft bzw. aktualisiert werden.

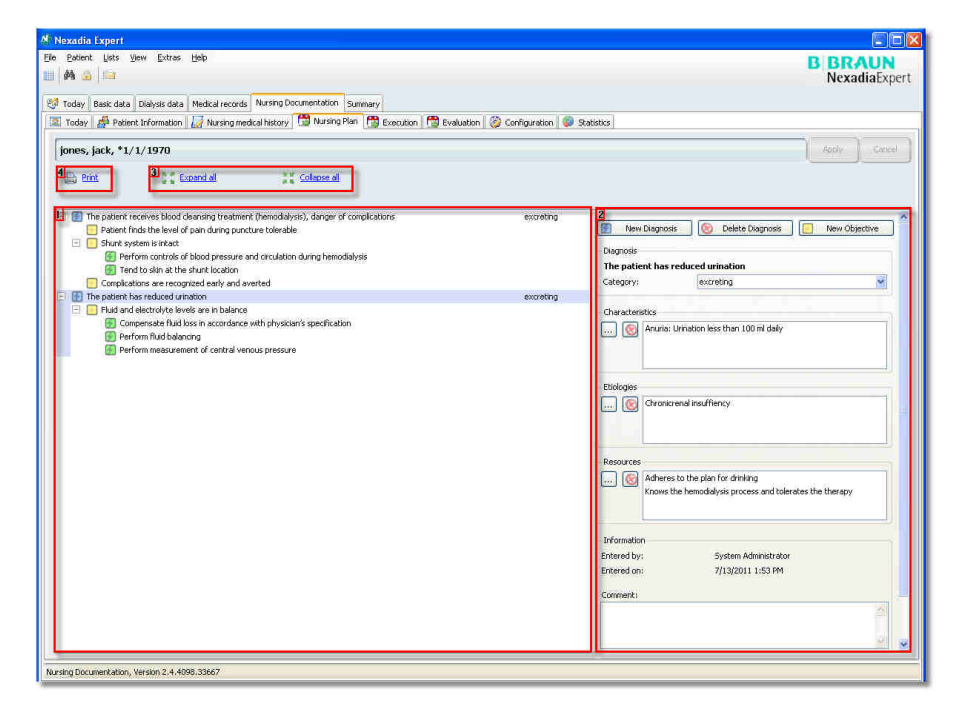

**1** Im linken Teil des Fensters sehen Sie in Explorerstruktur die bereits definierten Diagnosen, Ziele und Maßnahmen des aktuell ausgewählten Patienten. **2** Im rechten Teil des Fensters werden die zum links markierten Element gehörigen Informationen dargestellt. Hier haben Sie auch die Möglichkeit, über die Schaltflächen im oberen Teil neue Elemente hinzuzufügen oder ausgewählte Elemente zu löschen.

# HINWEIS!

Das Löschen von Elementen ist bei einigen Elementen durch eine hinterlegte Logik gesperrt. Sie werden durch eine entsprechende Meldung darüber informiert. Beispielsweise lassen sich bereits gespeicherte Pflegeziele nicht mehr entfernen. Diese werden durch die Evaluationen deaktiviert.

**3** Die Elemente der Explorerstruktur lassen sich über die Text-Verknüpfungen im oberen Teil des Fensters gesamtheitlich auf- oder zuklappen. Sie können dies auch über die Symbole **+** und **-** für jedes Element einzeln erreichen. Alle Elemente des Pflegeplans sind über Textbausteine zu belegen:

- · Pflegediagnosen,
- · Pflegeziele,
- · Pflegemaßnahmen,
- · Kategorien der Pflegediagnosen,
- · Kennzeichen der Pflegediagnosen,

 **4** 

- · Ursachen der Pflegediagnosen,
- · Ressourcen der Pflegediagnosen,
- · Verantwortlichkeit für Pflegemaßnahmen.

Die Verwaltung dieser Pflegebausteine ist über das Register-Blatt **[Konfiguration]** möglich (siehe Kapitel [Konfiguration](#page-149-0) dieser Gebrauchsanweisung).

Sobald Sie ein Element der Pflegeplanung hinzufügen möchten (über die entsprechenden Schaltflächen), erscheint ein Auswahlfenster mit den bereits hinterlegten Textbausteinen der entsprechenden Element-Kategorie:

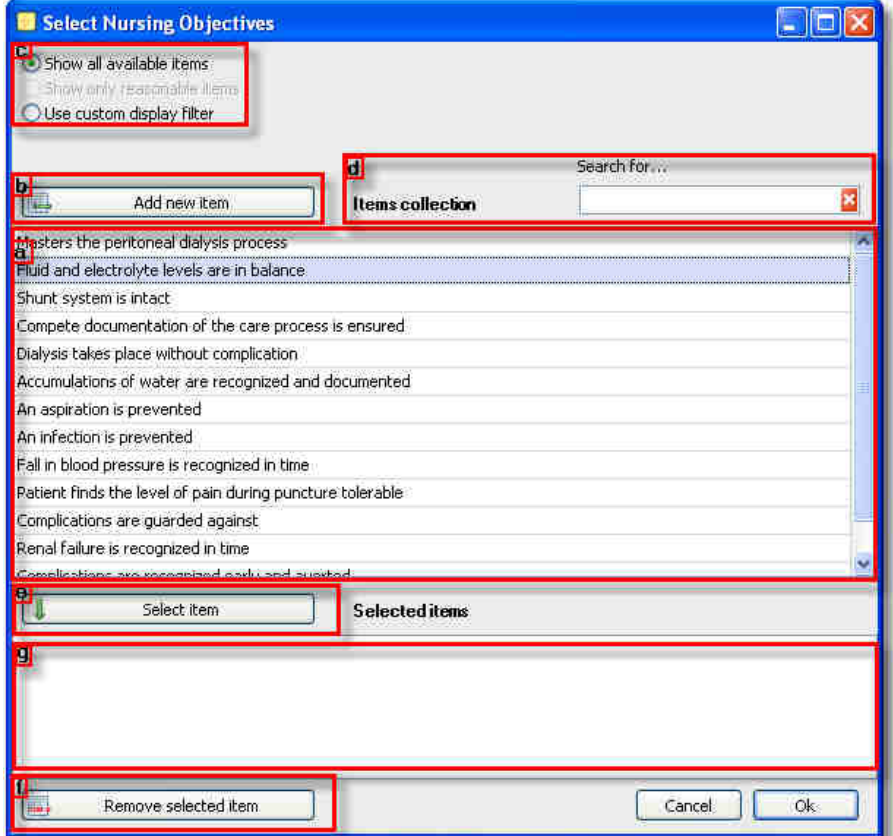

**a** In der oberen Liste befinden sich die im System bereits hinterlegten Textbausteine.

**b** Über die Schaltfläche **[Neuen Eintrag hinzufügen]** können Sie die Liste um einen weiteren Eintrag ergänzen. Es erscheint eine neue Zeile in der Liste mit dem Text **Neues Element**. Markieren Sie diesen Text und ersetzen ihn durch einen sinnvollen.

> Wenn Sie sich als Anwender des Softwaremoduls für möglichst individuelle Pflegeplanungen entscheiden, können Sie über das Hinzufügen von neuen Textbausteinen während der Erstellung des Pflegeplans höchste Flexibilität erreichen. In manchen Institutionen ist jedoch eine hochgradige Standardisierung vorgegeben. Deaktivieren Sie in diesem Fall für alle Anwender das Benutzerrecht zum Hinzufügen neuer Textbausteine. In

 $\mathbf{i}$ 

diesem Fall kann nur ein eingeschränkter Nutzerkreis Textbausteine über die Konfiguration des Systems pflegen. Bei der Erstellung des Pflegeplans kann dann nur auf diesen festgelegten Satz an Textbausteinen zugegriffen werden.

**a** Prinzipiell werden in der oberen Liste alle verfügbaren Textbausteine aufgeführt. Das System lässt aber zur Erleichterung der Arbeit zwei Filter-Methoden zu, die Ihnen nur relevante Textbausteine anzeigen:

**c** Zum einen können Sie nur sinnvolle Einträge anzeigen lassen. Dabei durchsucht das System alle bereits hinterlegten Pflegepläne und listet nur Textbausteine auf, die bereits zuvor für das jeweilige übergeordnete Element ausgewählt wurden. Beispielsweise werden dann nur Pflegeziele aufgeführt, die bereits für die jeweilige Pflegediagnose hinterlegt wurden. Auf diese Weise lernt das System im Laufe der Benutzung und passt sich an Ihre Nutzung an.

Falls das System sinnvolle Einträge auf diese Weise findet, ist der Filter **Nur sinnvolle Einträge anzeigen** bereits ausgewählt. Werden keine entsprechenden Elemente gefunden, wird diese Filteroption deaktiviert und stattdessen alle verfügbaren Textbausteine angezeigt.

Zum anderen können Sie auch nach Schlüsselwörtern innerhalb der Textbausteine suchen.

**d** Geben Sie dazu in das Textfeld **Suchen nach …** einen Begriff oder Teilwörter ein. Das System filtert augenblicklich die Liste und zeigt nur noch Elemente an, die an einer beliebigen Stelle des Textes den Such-Schlüssel enthalten. Groß-/Klein-Schreibung wird dabei nicht berücksichtigt.

Wenn Sie einzelne oder mehrere Textbausteine aus der Liste in Ihren aktuellen Pflegeplan übernehmen möchten, betätigen Sie die Schaltfläche **[Eintrag auswählen]**. Dieser wird dann in die untere Liste der gewählten Einträge übernommen.

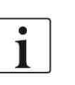

Noch schneller geht das Übernehmen von Einträgen aus der oberen Liste durch einen Doppelklick auf das entsprechende Element.

**f** Falls Sie einen Textbaustein falsch ausgewählt haben, können Sie ihn über die Schaltfläche **[Ausgewählten Eintrag entfernen]** löschen. **g** Wenn sich in der Liste der gewählten Textbausteine alle notwendigen Elemente befinden, die Sie dem Pflegeplan hinzufügen möchten, bestätigen Sie diese Auswahl über die Schaltfläche **[OK]**. Andernfalls können Sie den Vorgang ohne Auswirkung über die Schaltfläche **[Abbrechen]** beenden.

## **INWEIS!**

Werden neue Textbausteine während der Erstellung des Pflegeplans über die Schaltfläche **[Neuen Eintrag hinzufügen]** erstellt, kann es zu Tippfehlern kommen, die in diesem Kontext nicht korrigiert werden können. In diesem Fall können Sie die Korrektur über das Registerblatt **[Konfiguration]** durchführen, zu dem nur ein eingeschränkter Nutzerkreis Zugriffsrechte haben sollte.

Wenn Sie alle notwendigen Änderungen am Pflegeplan durchgeführt haben, speichern Sie ihn über die entsprechende Schaltfläche **[Übernehmen]** am
oberen rechten Bildschirmrand. Mit **[Abbrechen]** verwerfen Sie alle durchgeführten Änderungen am Pflegeplan.

### *2 Detailinformationen Pflegeplanelemente*

Bei den **Pflegediagnosen** können Sie zunächst eine Kategorie angeben. Falls Sie bei der Konfiguration der Textbausteine der Pflegediagnosen schon eine Standard-Kategorie hinterlegt haben, wird diese hier automatisch vorbelegt.

Als **Kennzeichen** werden Zeichen, Merkmale und Äußerungen des Patienten formuliert, die dazu beitragen, die Pflegediagnose zu identifizieren oder zur Unterscheidung bei der Diagnosestellung und Zielsetzung für den Pflegeprozess dienen. Diese Merkmale fungieren als Indikatoren einer Diagnose und können Symptome, weitere Merkmale für das Problem, biografische oder historische Indikatoren, eine beschriebene verbale Äußerung des Betroffenen zum Problem oder beschriebene Reaktion eines Menschen sein.

Als **Ursachen** werden die auslösenden und/oder beeinflussenden Faktoren aufgeführt, die zur Entstehung einer Pflegediagnose führen bzw. diese aufrechterhalten. Ursachen und beeinflussende Faktoren können Verhaltensweisen des Betroffenen, bestehende und bekannte Erkrankungen sowie beschreibbare Einschränkungen sowohl im psychosozialen Bereich wie auch im Bereich der körperlichen und kognitiven Fähigkeiten sein. Ebenso können Ursachen und beeinflussende Faktoren im Umfeld, der Sozialisation und den Erfahrungen des betroffenen Individuums zu finden sein.

Im Pflegeplan werden zu den Pflegediagnosen auch die **Ressourcen = Noch-Fähigkeiten** formuliert, die für die Auswahl der pflegerischen Zielsetzung und die Interventionsbestimmung relevant sind. Ressourcenformulierungen beziehen sich auf körperliche, geistige und psychosoziale Fähigkeiten, die dazu beitragen, Bewältigungsstrategien zur Behebung von Gesundheitsproblemen zu entwickeln und Interventionen zu unterstützen.

Bei den **Pflegezielen** geben Sie das Datum der geplanten Evaluation an. Das System errechnet die ausstehenden Tage bis zum Evaluationstermin. Bei den **Pflegemaßnahmen** wählen Sie zunächst die verantwortliche Gruppe aus, die mit der Durchführung der Maßnahme betraut sein soll. Die Liste dieser Verantwortlichkeiten kann über das Register-Blatt **[Konfiguration]** verwaltet werden.

 $\mathbf{I}$ 

Diese Information wird verwendet, um in der Kalender-Darstellung fällige Maßnahmen zu filtern. Außerdem können Sie so Maßnahmen definieren, die beispielsweise von Angehörigen erbracht werden und somit nicht in die Aufgaben der Pflegepersonen fallen.

Jeder Maßnahme muss ein Zeitplan zugeordnet werden. Dabei wird unterschieden:

- · Maßnahmen, die nur einmal zu einem definierten Zeitpunkt ausgeführt werden. Geben Sie dazu einen definierten Start- und End-Zeitpunkt an. Falls sich die Maßnahme nicht genau zeitlich eingrenzen lässt, können Sie zusätzlich **ganztags** markieren.
- · Wiederkehrende Maßnahmen, bei denen Sie das Zeitraster flexibel vorgeben können.
- · Maßnahmen, die nur bei Bedarf durchgeführt werden sollen. Auch diese Maßnahmen benötigen die Angabe eines Zeitpunktes oder Zeitplans.

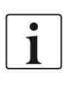

Für die Maßnahmenplanung werden zwar exakte Zeitpunkte vorgegeben, in der Realität kann die Ausführung jedoch flexibel gehandhabt werden. Für die Software spielen diese Zeitstempel aber eine entscheidende Rolle, da darüber die Zuordnung bereits durchgeführter Maßnahmen erfolgt.

Falls Sie eine Maßnahme im Rahmen einer Dialysebehandlung planen, geben Sie beispielsweise generell den voraussichtlichen Behandlungsstart als Fälligkeitstermin an.

Die Dauer einer Maßnahme wird beim neuen Hinzufügen zum Pflegeplan initial auf 5 Minuten gesetzt. Wenn Sie in der Konfiguration der Textbausteine der Pflegemaßnahmen aber bereits eine konkrete Dauer in Minuten angeben, wird diese Zeitspanne beim Erstellen des Pflegeplans verwendet. Ansonsten ergibt sich die Dauer der Maßnahme rechnerisch, sobald Sie Start- oder Endzeitpunkt der geplanten Maßnahmen-Ausführung ändern.

Bereits gespeicherte Maßnahmendefinitionen können nachträglich nicht mehr bearbeitet werden, da sie als verbindlich gelten. Wenn Sie dennoch beispielsweise den Zeitplan einer Maßnahme nachträglich ändern wollen, betätigen Sie die Schaltfläche **[Bearbeiten]** im Fenster des Maßnahmenzeitplans. Dadurch wird eine Kopie der Maßnahme erstellt, die Sie nun bis zum Speichern beliebig anpassen können. Die bisherige Maßnahmendefinition wird automatisch vom Pflegeplan entfernt.

> Alle drei Bereiche des Pflegeplans: **Diagnosen** / **Ziele** / **Maßnahmen** zeigen die Information, wann und von wem sie zuletzt bearbeitet wurden (nur wenn Benutzerverwaltung aktiv). Zusätzlich können Sie hier auch Bemerkungen eingeben, die beispielsweise die Auswahl einer Diagnose / eines Zieles / einer Maßnahme begründen. Diese Bemerkungsinformation wird auch auf den Protokollausdrucken ausgegeben.

**4** Auch der Pflegeplan lässt sich über die Schaltfläche **[Drucken]** oder über das Reports-Center ausdrucken. Standardmäßig stehen Ihnen dabei zwei verschiedene Formularentwürfe zur Verfügung, die Sie über die externe Softwarelösung "Crystal Reports" individuell anpassen können.

Im Start-Bildschirm der Pflegeprozessdokumentation werden die wesentlichsten Informationen zur Pflegeplanung dargestellt. Dabei wird die Anzahl der jeweiligen Elemente angegeben. Fehlende Elemente werden markiert und dabei mit einem Warnsymbol versehen. Es wird davon ausgegangen, dass jeder Pflegediagnose mindestens ein Pflegeziel zugeordnet sein muss und jedem Pflegeziel mindestens eine Pflegemaßnahme.

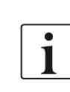

 $\mathbf{i}$ 

Über die Anzahl der aufgeführten Elemente des Pflegeplans können Sie sich bei Ihnen unbekannten Patienten bereits ein Bild vom Pflegeaufwand und dem Allgemeinzustand des Patienten machen.

# **4.6.6 Ausführung**

# HINWEIS!

Die Sichtbarkeit dieses Bereiches ist abhängig von der vorliegenden Lizenzstufe.

Maßnahmen können über die Registerkarte **[Ausführung]** durchgeführt werden, die Sie über **[Patient/Pflegedokumentation/Ausführung]** erreichen.

Bei der Maßnahmendurchführung werden alle geplanten Maßnahmen aus der Pflegeplanung berücksichtigt. Darüber hinaus können außerplanmäßig durchgeführte Maßnahmen dokumentiert werden. Dies kann auch interdisziplinär stattfinden, da die für die Durchführung verantwortliche Gruppe mit angegeben wird. Auf diese Weise können alle durchgeführten Pflegemaßnahmen zentral gesammelt und später ausgewertet werden. Während der Pflegeplan nur in festzulegenden Intervallen aktualisiert werden sollte, muss die Maßnahmendokumentation fortlaufend im Arbeitsalltag stattfinden. Die Kalenderansicht ist dabei änderbar.

Im oberen Bildschirmteil sehen Sie eine Navigationsleiste, über die Sie · markierte Maßnahmen als ausgeführt bestätigen,

- · geplante Maßnahmen als begründet nicht-ausgeführt dokumentieren,
- · ungeplante Maßnahmen zusätzlich dokumentieren,
- · Dokumentationen zu Maßnahmen wieder entfernen,
- · in der Kalenderansicht navigieren,
- · die Kalenderansicht umstellen (Tag, Woche, Monat, Arbeitswoche, Zeitstrahl).

Außerdem findet sich dort eine Legende der Farbbedeutungen.

In der Kalenderansicht werden alle geplanten Maßnahmen mit ihrem jeweiligen Status aufgeführt (unbestätigt, bestätigt, begründet nicht durchgeführt, zusätzlich ausgeführt).

Markieren Sie eine aufgeführte Maßnahme und wählen Sie in der Navigationsleiste eine Ausführungsaktivität. Alternativ benutzen Sie die rechte Maustaste und das dadurch aufgerufene Kontextmenü.

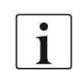

Wenn Sie den Mauszeiger über eine Maßnahme bewegen, werden Detailinformationen eingeblendet.

Über den kleinen Zusatzkalender (rechts oben) können Sie schnell zeitlich navigieren. Änderungen des markierten Datums (bzw. Datumsbereichs) wirken sich unmittelbar auf die zentrale Kalenderansicht aus.

Sobald eine Maßnahme im linken Bereich ausgewählt wird, kann über die Liste der *verantwortlichen Gruppen* (rechts unten) die Darstellung der Maßnahmen bei Bedarf gefiltert werden.

Für die Dokumentation ausgeführter, bewusst nicht ausgeführter oder zusätzlicher ungeplanter Maßnahmen öffnet sich ein weiteres Fenster, über  **4** 

das Sie ergänzende Informationen bei der Dokumentation einer Maßnahme hinterlegen können.

Das Fenster öffnet sich entsprechend der gewählten Dokumentationsart bereits so konfiguriert, dass Sie im Grunde nur noch mit der Schaltfläche **[OK]** bestätigen müssen.

Alle notwendigen Felder sind bereits gefüllt.

Bei Bedarf können Sie jedoch

- · den Ausführungszeitpunkt (Beginn und Ende) anpassen,
- · die für die Ausführung verantwortliche Gruppe eintragen oder ändern,
- · bei bewusst nicht ausgeführten Maßnahmen eine Begründung auswählen (die Liste der möglichen Begründungen verwalten Sie im Register-Blatt **[Konfiguration]**),
- · einen Pflegebericht zur Maßnahmendurchführung hinterlegen. Wählen Sie dafür eine Kategorie (die Liste der möglichen Kategorien verwalten Sie über den Menübefehl **[Listen/Mitteilungskategorien]**). Der hier eingetragene Pflegebericht wird direkt in das Information-Center übernommen.

# HINWEIS!

Eine Historie der dokumentierten Maßnahmen findet sich in diesem Registerblatt nicht. Es handelt sich vielmehr um eine Arbeitshilfe, um geplante und noch nicht durchgeführte Maßnahmen darzustellen. Eine Liste aller tatsächlich ausgeführten Pflegemaßnahmen findet sich im Registerblatt **[Statistik]**.

Im Start-Bildschirm der Pflegeprozessdokumentation wird angezeigt, wie viele geplante Maßnahmen der letzten 24 Stunden noch nicht dokumentiert wurden.

Außerdem wird Datum und Zeitpunkt der nächsten geplanten Maßnahme dargestellt.

# **4.6.7 Evaluation**

# HINWEIS!

Die Sichtbarkeit dieses Bereiches ist abhängig von der vorliegenden Lizenzstufe.

Bei der Evaluation handelt es sich um einen Begriff aus der wissenschaftlichen Definition des Pflegeprozesses. Es wird dabei bewertet, ob ein Pflegeziel innerhalb der gesetzten Zeitspanne erreicht wurde oder nicht. Falls nicht, kann ein Grund dafür angegeben werden. Diese Dokumentation hilft zum einen zur Beurteilung der Qualität der durchgeführten Pflegeplanung, zum anderen macht es transparent, ob mit den geplanten Pflegemaßnahmen der geeignete Pflegepfad gewählt wurde.

Im Register-Blatt **[Evaluation]** - zu erreichen über **[Patient/Pflegedokumentation/Evaluation]** - werden alle aktuell im Pflegeplan definierten Pflegeziele gelistet. Sie finden dazu die Angabe, wann das jeweilige Pflegeziel festgelegt wurde (**Bearbeitet am**), von wem es erstellt wurde (**Bearbeitet von**), die Bemerkung, die dabei vom Anwender hinterlegt wurde sowie das geplante Evaluationsdatum. Auch hier erfolgt die Darstellung wie bei der Pflegeanamnese auch zusätzlich als Zeitstrahl. Damit lassen sich schnell fällige oder überfällige Evaluationen erkennen.

Zum Evaluieren wählen Sie eines der Pflegeziele aus und klicken auf die Textverknüpfung **[Ausgewähltes Pflegeziel überprüfen]**. Es öffnet sich ein Detailfenster, über das Sie Informationen zum Evaluationsergebnis festhalten können.

## **Evaluationsergebnis**

Geben Sie hier zunächst an, ob das Pflegeziel erreicht wurde oder nicht. Informationen zur gewählten Entscheidung geben Sie über die Auswahl eines Textbausteines zur Begründung. Diese Liste wird im Registerblatt **[Konfiguration]** verwaltet.

# **Weiteres Vorgehen**

Sie können bestimmen, was mit dem definierten Pflegeziel im Anschluss an die Evaluation geschieht:

- · Pflegeziel und zugehörige Maßnahmen entfernen,
- · Pflegeziel und zugehörige Maßnahmen mit neuem Evaluationstermin fortführen. In diesem Fall wird eine Kopie der Pflegeplan-Elemente angelegt.

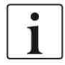

Es empfiehlt sich, im Anschluss an eine Evaluation den Pflegeplan des Patienten noch einmal aufzurufen und bei Bedarf zu aktualisieren.

# **Bemerkung**

Optional können Sie auch hier, wie bei der Maßnahmenausführung, einen Pflegebericht hinterlegen, der Ihr Evaluationsergebnis begründet oder zusätzliche Informationen liefert. Nutzen Sie hierfür eine Berichtskategorie, die Sie eigens dafür anlegen: **[Listen / Mitteilungs-Kategorien]**.

Im Start-Bildschirm der Pflegeprozessdokumentation werden ausstehende (überfällige) Evaluationen mit Warnsymbol dargestellt. Liegen aktuell keine Evaluationen zur Bearbeitung vor, wird das Datum der nächsten fälligen Evaluation angezeigt.

# HINWEIS!

Die Historie der durchgeführten Evaluationen findet sich als Verteilungsgraphik im Register-Blatt [**Statistik]**.

# **4.6.8 Konfiguration**

# HINWEIS!

Die Sichtbarkeit dieses Bereiches ist abhängig von der vorliegenden Lizenzstufe.

Über das Registerblatt **[Konfiguration]** werden alle Textbausteine der Pflegeprozessdokumentation zentral verwaltet. Es stehen folgende Listen zur Verfügung:

- · Kategorien der Pflegediagnosen,
- · Pflegediagnosen,
- · Kennzeichen der Pflegediagnosen,
- · Ursachen der Pflegediagnosen,
- · Ressourcen der Pflegediagnosen,
- · Pflegeziele,
- · Ergebnisse der Evaluation,
- · Pflegemaßnahmen,
- · Verantwortlichkeiten für Pflegemaßnahmen,
- · Begründungen für nicht ausgeführte Pflegemaßnahmen.

**Katalog**: Wählen Sie zunächst einen der Kataloge zur Verwaltung von Textbausteinen über die Klapp-Liste aus.

**Neu**: Fügen Sie über die Schaltfläche **[Neu]** einen weiteren Eintrag hinzu. Eine weitere Zeile mit Inhalt **Neues Element** wird angefügt. Ersetzen Sie den Text durch Ihren neuen Textbaustein. Falls der neue Textbaustein bereits in der Liste vorhanden ist, werden Sie beim Verlassen der Zeile darauf hingewiesen.

**Suche nach...**: Textbausteine können Sie durch Eingabe eines Schlüsselwortes auch gezielt suchen bzw. filtern.

**Zur Verwendung freigeben**: Textbausteine können nicht mehr entfernt werden, sobald sie gespeichert wurden. Wollen Sie den Textbaustein für zukünftige Auswahl-Aktivitäten der Pflegeprozessdokumentation nicht mehr verwenden, dann entfernen Sie den Haken in der Spalte **Zur Verwendung freigeben**.

Textbausteine lassen sich auch bearbeiten. Auf diese Weise können Sie Rechtschreibfehler beheben oder kleinere inhaltliche Korrekturen vornehmen.

# HINWEIS!

Beachten Sie, dass bereits verwendete Textbausteine nur referenziert sind. Das bedeutet, dass inhaltliche Änderungen eines Textbausteins zur Änderung aller Pflegepläne und Dokumentationen führen, in denen er enthalten ist. Aus diesem Grund sollten Änderungen an Textbausteinen nur mit allergrößter Vorsicht durchgeführt werden. Keinesfalls darf die inhaltliche Bedeutung und Aussage eines verwendeten Textbausteins geändert werden.

Speichern Sie die so durchgeführten Änderungen über die Schaltfläche **[Speichern]** oben rechts, oder verwerfen Sie die Änderungen über **[Abbrechen]**.

**Import**:Falls Sie Textbausteine bereits in elektronischer Form vorliegen haben (z.B. in Form von standardisierten Katalogen), können Sie diese importieren. Dazu müssen die Textbausteine als Textdatei vorliegen, in der jede Zeile mit anschließendem Zeilenumbruch einen einzelnen Textbaustein darstellt. Betätigen Sie die Schaltfläche **[Import]** und wählen Sie die entsprechende Textdatei aus. Das System informiert Sie über das Resultat der Importaktion.

**Export**: Falls Sie die Textbausteine auf diese Weise auch exportieren wollen, steht Ihnen dafür die Schaltfläche **[Export]** zur Verfügung.

Auf diese Weise können Sie Ihre Daten auch zwischen unterschiedlichen System-Installationen austauschen, beispielsweise zwischen einem Test- und einem Produktiv-System.

# **4.6.9 Statistik**

HINWEIS!

Die Sichtbarkeit dieses Bereiches ist abhängig von der vorliegenden Lizenzstufe.

Auf der Registerkarte **[Statistik]** werden die wesentlichen Informationen, die in der Pflegeprozessdokumentation hinterlegt wurden, ausgewertet.

Sie finden hier:

· die am häufigsten verwendeten Textbausteine,

- · die Ergebnisse der Evaluationen,
- · Angaben zur Ausführung und Nicht-Ausführung von Pflegemaßnahmen,
- · eine Darstellung der gesamten dokumentierten Pflegezeit nach Verantwortungsbereichen.

Sie können bei der statistischen Auswertung über die Text-Verknüpfungen im oberen Bereich entscheiden, ob sich die Statistik auf alle oder nur den gewählten Patienten bezieht.

# **4.6.10 Vor der ersten Verwendung**

Das Modul zur Pflegeprozessdokumentation kann sehr flexibel an die Bedürfnisse der Anwender angepasst werden. Nach der Installation ist das Modul deshalb erstmalig an die grundlegenden Anforderungen der Institution anzupassen. In wenigen Schritten können Sie dies wie folgt beschrieben durchführen.

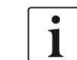

Überlegen und besprechen Sie im Team die konkrete Umsetzung der folgenden Schritte.

# **Patienteninformation**

Die hierarchische Liste der Patienteninformation ist bei der Neuinstallation des Systems komplett leer. Wenn Sie bereits derartige **Laufzettel** in Papierform vorliegen haben, können Sie diese direkt eingeben. Ansonsten sollten Sie sich ein entsprechendes Formular zunächst im Team erarbeiten. Es besteht auch die Möglichkeit, einen Formularvorschlag direkt zu importieren. Dieser liegt nach der Installation bereits vor. Der Formularentwurf wird zentral in der Datenbank gespeichert und steht damit an allen Arbeitsplätzen zur Verfügung.

# HINWEIS!

Nachträgliche Änderungen am Formularentwurf sind jederzeit möglich. Beachten Sie dabei aber, dass durch das Entfernen bereits genutzter Einträge deren patientenbezogene Dokumentation unwiederbringlich gelöscht wird.

- 1. Öffnen Sie zunächst über die Symbolschaltfläche rechts oben die zusätzliche Navigationsleiste.
- 2. Setzen Sie dann die Bearbeitung über die Text-Verknüpfung oben auf **[Design bearbeiten]**.
- 3. Es werden nun Text-Verknüpfungen angezeigt, mit deren Hilfe Sie die Elemente der Patienteninformation bearbeiten können.

Sinnvollerweise können Sie bis zu 20 Hierarchie-Ebenen abbilden. Wenn Sie die Struktur vollständig eingegeben haben, speichern Sie über die Schaltfläche **[Übernehmen]** oben rechts.

Exportieren Sie bei Bedarf die eingegebene Struktur analog zum Befehl **[Importieren]** zur Datensicherung oder zur Übertragung auf andere Systeme (beispielsweise vom Test- ins Produktiv-System). Schließen Sie den **Design-Modus** über die Symbol-Schaltfläche oben rechts und kontrollieren Sie, ob das Formular zur Patienteninformation

### **Pflegeanamnese**

 $\mathbf i$ 

Ihren Ansprüchen genügt.

Analog zum Entwurf der Struktur der Patienteninformation gehen Sie beim Einrichten der Pflegeanamnese vor.

> Wenn Sie **[Importieren]** wählen, können Sie Beispieldaten laden, die bereits mit der Installation als Datei vorhanden sind. Navigieren Sie in der Dateiauswahl dabei im

Installationsverzeichnis von Nexadia Expert ins Unterverzeichnis "...\Nursing Documentation Files\Design Templates\German\" und wählen Sie dort die Datei **AnamnesisDesign.dsn** aus. Es handelt sich um Beispieldaten einer beliebigen Dialysestation.

**Spalte Text**: Bei der Anamnese stellen die Elemente der ersten Ebene der Explorerstruktur die Themenbereiche der Anamnese dar und werden im Design-Modus in Fettschrift angezeigt. In der Regel handelt es sich dabei um die "Aktivitäten des täglichen Lebens", wie sie in vielen Pflegemodellen definiert sind.

 **4** 

**Spalte Bearbeitungstyp**: Jedes Element, das keine weiteren Unter-Elemente hat, ist das eigentliche Feld zur Dateneingabe. Es stehen Ihnen verschiedene Bearbeitungstypen der Dateneingabe zur Verfügung:

#### *Text*

In dieses Datenfeld lassen sich freie Texte eingeben.

### *Auswahl*

Dieses Datenfeld stellt eine Auswahl von verschiedenen Texten zur Verfügung, aus denen ein Element über eine Klapp-Liste ausgewählt werden kann.

### *Datum*

Dient zum Eintragen eines Datums.

## *Kontrollkästchen*

Dieses Datenfeld dient der ja/nein Angabe.

# *Mehrfachauswahl*

Dieses Datenfeld stellt eine Auswahl verschiedener Texte zur Verfügung, von denen mehrere gleichzeitig ausgewählt werden können.

#### *Optionen*

Dieses Datenfeld entspricht dem Auswahl-Feld. Im Gegensatz zu diesem sind die möglichen Texte jedoch permanent sichtbar und eines dieser Elemente kann markiert werden.

# **Spalte Auswahlliste**

Beim Datenfeld vom Bearbeitungstyp

- · Auswahl,
- · Mehrfachauswahl oder
- · Optionen

geben Sie die möglichen Einträge in der Spalte **Auswahlliste** durch Kommata getrennt ein. Beispielsweise könnte beim Anamnese-Element **Pflegebedürftigkeit** die Auswahlliste so aussehen: **keine**, **teilweise**, **vollständig** oder **selbständig**, **braucht Unterstützung**, **braucht umfangreiche Hilfe**, **vollständig pflegebedürftig**.

# *Konfiguration*

Hinterlegen Sie für alle Kataloge im Register-Blatt **[Konfiguration]** die entsprechenden Textbausteine, die für Ihre Institution gültig sind. Im Folgenden finden Sie einige Vorschläge dazu:

# · **Kategorien der Pflegediagnosen**:

Können durch das System automatisch mit den in der Pflegeanamnese definierten Themengebieten (Elemente der obersten Hierarchie-Ebene) synchronisiert werden. Ein entsprechender Hinweis wird bei Bedarf automatisch bei Auswahl dieses Katalogs eingeblendet.

# · **Pflegediagnosen**:

Hauseigene Definitionen/Listen, standardisierte Bibliotheken (z.B. ICNP, NANDA, ENP) oder leer lassen und beim Erstellen des Pflegeplans füllen.

## · **Kennzeichen der Pflegediagnosen**: leer lassen und in einer Lernphase des Systems beim Erstellen des

Pflegeplans füllen.

# · **Ursachen der Pflegediagnosen**:

leer lassen und in einer Lernphase des Systems beim Erstellen des Pflegeplans füllen.

· **Ressourcen der Pflegediagnosen**:

leer lassen und in einer Lernphase des Systems beim Erstellen des Pflegeplans füllen.

- · **Pflegeziele**:
- leer lassen und in einer Lernphase des Systems beim Erstellen des Pflegeplans füllen.
- · **Ergebnisse der Evaluation**:
- mindestens jeweils ein Eintrag für **Ziel erreicht** und **Ziel nicht erreicht**;

Beispiele:

- o Ziel wegen falscher Definition nicht erreicht
- o Ziel wegen fehlender Mitarbeit des Patienten nicht erreicht
- o Ziel optimal erreicht
- o Ziel wegen falscher Definition vorzeitig entfernt
- o Ziel wegen falscher Maßnahmendefinition nicht erreicht
- o Patientenfall abgeschlossen
- o Patient verstorben
- o etc.

### · **Pflegemaßnahmen**:

Hauseigene Definitionen/Listen, standardisierte Bibliotheken (z.B. LEP) leer lassen und in einer Lernphase des Systems beim Erstellen des Pflegeplans füllen; Verweise auf gültige Pflegestandards mit Name/Nummer/Versionsstand/Einführungsdatum

- · **Verantwortlichkeiten für Pflegemaßnahmen**:
	- Hauseigene logische Gruppen;
	- Beispiele:
	- o Pflegepersonen
	- o Ernährungsberater
	- o Physiotherapeuten
	- o Seelsorger
	- o Angehöriger
	- o etc.
- · **Begründung für fehlende Maßnahmenausführung**: Beispiele:
	- o Fehlende Zeit zur Durchführung
	- o Maßnahme vom Patienten verweigert
	- o Maßnahme medizinisch kontraindiziert
	- o Aus technischen Gründen nicht durchführbar
	- o Patient nicht anwesend
	- o Sonstige Begründung
	- o etc.

Es empfiehlt sich, die Textbausteine im laufenden Betrieb beim Erstellen von Pflegeplänen einzugeben. Dabei können die Benutzerrechte zum Hinzufügen von Textbausteinen jedem beteiligten Anwender erteilt werden. Nach einer definierten

 $\mathbf{i}$ 

Einarbeitungszeit, in der das System auf diese Weise gefüllt wurde, wird durch eine Arbeitsgruppe eine Konsolidierung der Textbaustein-Kataloge durchgeführt. Anschließend werden den meisten Anwendern die Benutzerrechte zum Hinzufügen von Texten wieder entzogen. Die bis dahin erarbeiteten Textbausteine gelten nun als institutionseigener Standard.

# **4.6.11 Glossar**

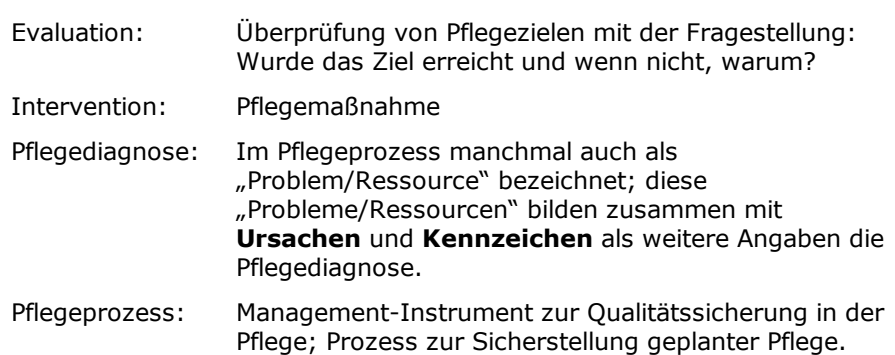

# **4.6.12 Verweise**

[1] E. Ammenwerth, EDV in der Pflegedokumentation: ein Leitfaden für Praktiker mit ausführlichen Fallbeispielen aus folgenden Einrichtungen: Universitätsklinikum Heidelberg, Deutschland Krankenhaus. Hannover: Schlütersche, 2003.

[2] P. Wieteck, ENP - European nursing care pathways : standardisierte Pflegefachsprache zur Abbildung von pflegerischen Behandlungspfaden; Leistungstransparenz und Qualitätssicherung im Gesundheitswesen / hrsg. von Pia Wieteck, 1. Aufl. Bad Emstal: RECOM, 2004.

[3] H. Lückerath, Nephrologische Pflege : der Pflegeprozess in der Praxis / [Autoren: Hedi Lückerath ; Beate Spindler. Mitautoren: Uschi Gaspar ... Fachverband nephrologischer Berufsgruppen], 3. Aufl. Raunheim: Fachverband nephrologischer Berufsgruppen, 2006. [Accessed: 21-Okt-2010].

[4] "Wapedia - Wiki: Pflegeprozess." [Online]. [Accessed: 21-Okt-2010].

[5] "Der Beginn des Pflegeprozesses zur ersten Hämodialyse ist zu spät" [Online]. [Accessed: 21-Okt-2010].

[6] "Der Pflegeprozess als Modell für die Pflegepraxis" [Online]. [Accessed: 21-Okt-2010].

[7] "Der Pflegeprozess" [Online]. [Accessed: 21-Okt-2010].

# **4.7 Registerkarte "Patient / Gesamtüberblick"**

Im patientenbezogenen **[Gesamtüberblick]** werden alle Eingaben zu dem Patienten aus der Krankenakte in chronologischer Reihenfolge angezeigt, also Befunde, Laborwerte, Diagnosen, Medikationen.

Um eine bessere Übersicht zu gewinnen, können Sie einzelne Kategorien filtern, indem Sie die jeweiligen Kontrollkästchen am oberen Rand des Fensters aktivieren oder deaktivieren. Gemäß den Symbolen der entsprechenden Registerkarten in der Krankenakte filtern die Kontrollkästchen nach Medikamenten, Diagnosen, Befunden und Laborwerten.

Wenn Sie einzelne Zeilen in der Übersicht doppelklicken, gelangen Sie direkt zu der jeweiligen Kategorie in der Krankenakte des aktuellen Patienten.

# **4.8 Benutzerdefinierte Zusatzfelder**

Benutzerdefinierte Zusatzfelder finden Sie in einigen Programmteilen wieder, nämlich in den Patienten-Stammdaten, in der Dokumentation von HD-Behandlungen und im Programmmodul **Zugang**. Mit Zusatzfeldern können Sie die von Nexadia Expert vorgegebenen Felder erweitern.

Zu einem benutzerdefinierten Zusatzfeld gehört eine Kategorie, unter der es auftaucht (z.B. **Zusatzfelder**). Die Kategorien können vorhandene Kategorien sein oder neue, von Ihnen definierte. Weiterhin gehört zu einem benutzerdefinierten Zusatzfeld eine Beschreibung (z.B. **Raucher**) sowie ein Feld-Typ (z.B. ein Auswahlfeld mit den Auswahlmöglichkeiten **Ja/Nein**).

# *Definition von benutzerdefinierten Zusatzfeldern*

Wenn Sie benutzerdefinierte Zusatzfelder einrichten wollen, klicken Sie zunächst auf die Schaltfläche für erweiterte Optionen:

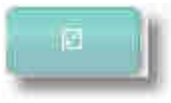

Anschließend betätigen Sie den Link **[Zusatzfelder definieren]**. Es öffnet sich das Fenster **Zusatzfelder definieren**:

Das Fenster führt im oberen Teil - dem Feldbereich - die schon in der zugrunde liegenden Datenstruktur vorhandenen Namen der Zusatzfelder, ihre Kategorie und ihren Feldtyp auf. Sobald Sie eine Zeile anklicken, sehen Sie gegebenenfalls im unteren Bereich - dem Detailbereich - Zusatzinformationen zum ausgewählten Feld.

### *Ein Zusatzfeld hinzufügen*

Klicken Sie auf die Schaltfläche **[Hinzufügen]**. Im Feldbereich entsteht eine neue Zeile, in der Sie den Namen und die Kategorie des neuen Felds eingeben sowie den Feldtyp in einem Auswahlfeld festlegen können. Folgende Feldtypen stehen zur Verfügung:

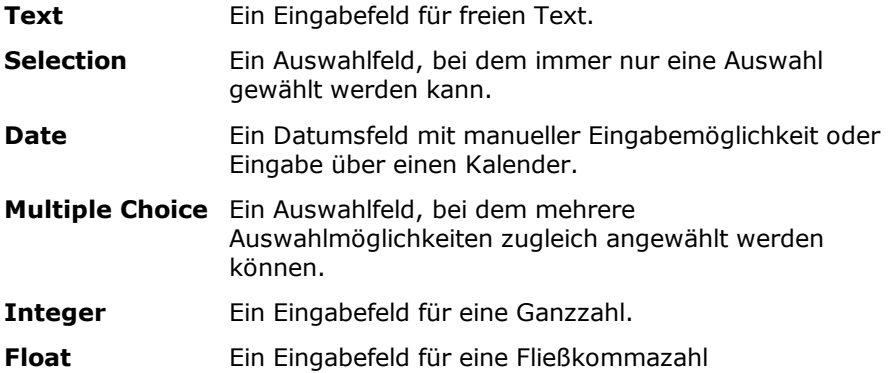

Wenn Sie den Feldtyp **Selection** oder **Multiple Choice** gewählt haben, können Sie im Detailbereich durch das Betätigen der Schaltflächen **[Hinzufügen]** oder **[Löschen]** neben dem Detailbereich Auswahleinträge neu aufnehmen oder entfernen. Gleichzeitig können Sie in der Spalte **Index** festlegen, an welcher Position der jeweilige Eintrag im Auswahlfeld erscheint.

# *Ein Zusatzfeld löschen*

Sie können ein Zusatzfeld löschen, indem Sie es zunächst per Mausklick markieren und anschließend die Schaltfläche **[Löschen]** neben dem Feldbereich betätigen.

# <span id="page-157-0"></span>**5 Registerkarte "Listen"**

Unter **[Listen]** sind alle Referenztabellen zusammengefasst, auf die andere Programmbereiche ein- oder mehrmals Bezug nehmen. So findet beispielsweise die Liste der Dialysatoren Verwendung in der Vorschrift, der Behandlungsdokumentation und beim Ausdrucken von Protokollen.

### *Sinn und Zweck von Listen*

Auch wenn es manchmal umständlich erscheinen mag, Einträge über die Verwendung von Listeneinträgen vornehmen zu müssen, so haben diese doch ihre großen Vorteile immer dann, wenn es darum geht, spätere Auswertungen über erfasste Daten durchzuführen. So ermöglicht es erst die Verwendung von Listen, Auswertungen etwa über alle HD-Patienten mit der HD-Behandlungsart **Heimdialyse** durchzuführen. Würde das Merkmal **HD-Behandlungsart** nicht über eine Liste abgebildet und würde die Behandlungsart über freien Text eingegeben, wäre die unvermeidliche Folge, dass Auswertungen aufgrund von ständigen Tippfehlern oder Unterschieden in der Schreibweise nahezu unmöglich wären.

Unter der Navigationsregisterkarte **[Listen**] sind alle Listen zusammengefasst, die in Nexadia Expert vom Anwender selbst erweiterbar oder veränderbar sind.

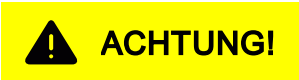

Zwar sind die Vorteile von hinterlegten Listen unbestritten, sie bergen aber auch Risiken in sich, und zwar in erster Linie beim nachträglichen Verändern von Listeneinträgen, die sinnverfälschend wirken können.

Sie sollten sich daher Folgendes zur Grundregel bei Listen machen:

**Ein Listeneintrag, auf den an anderer Stelle im Programm Bezug genommen wurde, darf zwar nachträglich verändert, z.B. umbenannt werden - dies darf aber niemals so geschehen, dass die Bedeutung des ursprünglichen Eintrags sinnverfälschend verändert wird.** 

Beispielsweise könnte eine Behandlungsart namens "Heim-Dialyse" nachträglich ohne Weiteres in "Heimdialyse" oder auch "Dialyse zuhause" umbenannt werden. Es wäre aber sinnverfälschend und daher nicht gestattet, wenn die Behandlungsart nachträglich zu "LC-Dialyse" umbenannt würde. In diesem Fall wären alle Dokumentationen, die den Eintrag "Heimdialyse" schon verwendet haben, verfälscht, weil sie alle nachträglich zur "LC-Dialyse" uminterpretiert würden.

Wenn Sie tatsächlich einmal einen Listeneintrag entfernen möchten und statt dessen einen anderen eingeben möchten, sollten Sie den alten Eintrag versuchen zu löschen und anschließend einen neuen eingeben. Falls der alte Eintrag schon einmal verwendet wurde, macht Sie Nexadia Expert darauf aufmerksam. Außerdem erhalten Sie bei jeder Änderung einen entsprechende Warnung, die Sie bestätigen müssen, um fortzufahren.

#### *Sortieren von Listen*

Alle Listen bestehen aus einem oberen Detailbereich und einem unteren Listenbereich.

Der Detailbereich dient zum Erfassen und Ändern von Daten, während der Listenbereich alle vorhandenen Einträge anzeigt. Sie können den Listenbereich fast immer nach den einzelnen Spalten der Tabelle sortieren. Klicken Sie hierzu lediglich auf den Spaltenkopf der zu sortierenden Spalte. Klicken Sie ein zweites Mal auf den Spaltenkopf, um die Sortierung jeweils umzudrehen (aufwärts statt abwärts und umgekehrt). In dem Spaltenkopf, nach dessen Einträgen sortiert wird, erscheint jeweils am rechten Rand ein Aufwärts- oder Abwärtssymbol (im Beispiel rechts neben **Gerätebezeichnung**).

#### *Spaltenbreiten von Listen*

Insbesondere bei Listen, die relativ viele verschiedene Spalten beinhalten, ist es für die Übersichtlichkeit wichtig, dass die Spaltenbreiten der Tabellen im Listenbereich justiert werden.

Nexadia Expert hat in den Listen Standardeinstellungen, die meistens für kleine Bildschirmauflösungen optimiert sind. Falls Sie eine höhere Bildschirmauflösung besitzen oder aus anderen Gründen mit den Spaltenbreiten nicht zufrieden sind, können Sie diese in allen Listen dadurch anpassen, dass Sie mit der Maus langsam über die Trennstriche der Tabellenspalten der Kopfzeilen fahren. Die Spaltenbreite wird beim Schließen der Liste gespeichert und steht Ihnen beim nächsten Öffnen wieder zur Verfügung.

# *Bearbeiten von Listen*

Sie können die Listen im Navigationsbereich durch Doppelklick auf den jeweiligen Eintrag, durch Rechtsklicken und anschließendes Klicken auf **[Wechseln zu ...]** oder durch einfaches Anklicken und Betätigen der Schaltfläche **[Wechseln zu ...]** am unteren Rand des Navigationsbereichs öffnen. Alternativ ist auch direktes Anklicken eines Eintrags im Menü **[Listen]** möglich.

Die Bedienung ist für nahezu alle Listen gleich.

#### *Eintrag hinzufügen*

Betätigen Sie die Schaltfläche **[Neu]**, um einen Eintrag hinzuzufügen. Falls Sie im Bearbeitungsmodus eines Eintrags sind, erscheint die Schaltfläche abgeblendet. Betätigen Sie dann zuerst **[Übernehmen]** oder **[Abbrechen]**, um den Bearbeitungsmodus zu verlassen.

### *Eintrag löschen*

Betätigen Sie die Schaltfläche **[Löschen]**, um einen Eintrag zu löschen. Falls Sie im Bearbeitungsmodus eines Eintrags sind, erscheint die Schaltfläche abgeblendet. Betätigen Sie dann zuerst **[Übernehmen]** oder **[Abbrechen]**, um den Bearbeitungsmodus zu verlassen.

#### *Bearbeiteten Eintrag speichern*

Sobald Sie einen Eintrag bearbeiten, werden die Schaltflächen **[Übernehmen]** und **[Abbrechen]** aktiviert. Um Ihre Eingaben zu speichern, klicken Sie auf die Schaltfläche **[Übernehmen]**.

#### *Änderungen verwerfen*

Haben Sie versehentlich Änderungen vorgenommen, können Sie diese über die Schaltfläche **[Abbrechen]** rückgängig machen.

Weitere Erklärungen zu den Listen entnehmen Sie den einzelnen Kapiteln.

# **5.1 Patientengruppen**

Die Patientengruppen von Nexadia Expert sind das Mittel der Wahl, wenn es darum geht, Patienten zu filtern, um einen besseren Überblick zu gewinnen. Patientengruppen werden zum Beispiel verwendet, um alle Patienten zu finden, die in einer bestimmten Schicht in einem bestimmten Zentrum behandelt werden.

Die Patientengruppen von Nexadia Expert sind ausschließlich dynamisch. Im Gegensatz zu statischen Patientengruppen anderer Programme, bei denen einzelne Patienten "von Hand" von einer Gruppe zur anderen geschoben werden müssen, geschieht die Aufnahme eines Patienten in eine Gruppe hier über Kriterien, z.B. der Zugehörigkeit zu einer Schicht oder den Patientenstatus.

Die Patientengruppen erlauben eine beliebige Kombination von Kriterien zum Erstellen einer Gruppe.

### *So fügen Sie eine Patientengruppe hinzu:*

- 1. Klicken Sie **[Neu]**. Vergeben Sie im Feld **Gruppenname** einen Namen, der die Gruppe optimal bezeichnet. Der obere Fensterbereich ist der eigentliche **Gruppeneditor**. Er ist zuständig für die Festlegung der einzelnen Kriterien und ihre logische Verknüpfung zueinander.
- 2. Klicken Sie in der ersten Zeile des Gruppeneditors auf das Auswahlfeld unter **Parameter**. Wählen Sie dort einen geeigneten Parameter aus. Die Liste enthält verschiedenfarbige Einträge. Dabei bedeuten:

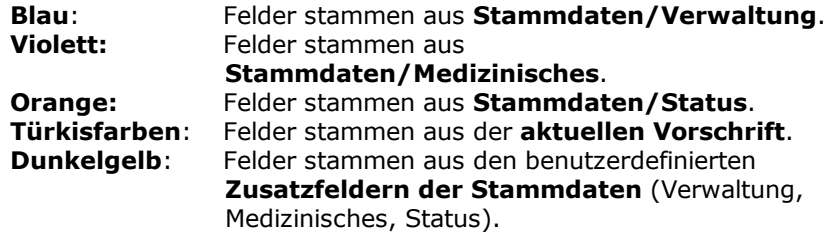

3. Wählen Sie einen Operator in dem Auswahlfeld unter **Operator**. Dabei bedeuten:

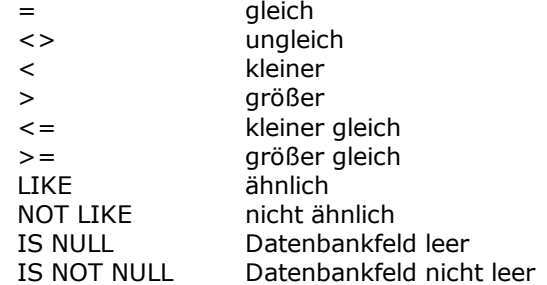

4. Je nach Parametertyp müssen Sie unter **Ausdruck** einen Text manuell eingeben oder einen Eintrag aus einem Auswahlfeld auswählen. Falls Sie die Operatoren **LIKE** oder **NOT LIKE** benutzen, können Sie für einen beliebigen Textbestandteil das Prozentzeichen angeben.

 **5** 

So würde beispielsweise der Ausdruck **Ehring%** auch den Text **Ehringshausen** akzeptieren. Der Ausdruck **%Ehring%** würde entsprechend auch den Text **Zentrum Ehringshausen** akzeptieren.

- 5. Falls Sie weitere Ausdruckszeilen benötigen, müssen Sie die Zeilen untereinander logisch verknüpfen. Wählen Sie hierzu unter **Logischer Operator** den Verknüpfungsoperator aus. Dabei bedeuten:
	- · **AND**: Um einen Patienten zu finden, müssen BEIDE Zeilen erfüllt sein.
	- · **OR**: Um einen Patienten zu finden, muss EINE DER BEIDEN Zeilen erfüllt sein.
- 6. Falls Sie eine ganze Anzahl von Zeilen eingeben, müssen Sie die Vorrangigkeit der Logischen Operatoren beachten. Der Verknüpfungsoperator **AND** hat immer Vorrang vor **OR**. Dementsprechend kann es wichtig sein, zunächst die OR-Verknüpfungen abzuarbeiten und erst anschließend die AND-Verknüpfung. Um dies zu erreichen, können Sie einen Zeilenbereich klammern. Setzen Sie dazu eine öffnende Klammer in der ersten Zeile des zusammenzufassenden Zeilenbereichs und in der letzten Zeile eine schließende Klammer. Wenn Sie Zeilenbereiche verschachteln müssen, können Sie eine entsprechende Anzahl von Klammern in die inneren Bereiche setzen, also z.B. **(( ))** für die zweite Schachtelungsebene.
- 7. Zum schnellen Testen der Patientengruppe klicken Sie auf die Schaltfläche **[>>]**. Die erweiterten Optionen werden dargestellt. Klicken Sie dann auf die Schaltfläche **[Ausführen]**, um die resultierende Patientengruppe darzustellen. Müssen Sie nochmals die Kriteriumszeilen verändern, klicken Sie nach Abschluss der Änderungen auf **[Erzeugen]** und dann auf **[Ausführen]**.

### *Anmerkung:*

Sollten Sie erweiterte SQL-Kenntnisse und Kenntnisse der Nexadia Expert - Datenbank haben, findet sich in den erweiterten Optionen ein Textfeld **SQL-Befehl**, welches das resultierende Datenbankkommando für die im Gruppeneditor zusammengestellte Patientengruppe darstellt. Es lassen sich hier auch SQL-Befehle direkt eingeben, d.h. ohne Zuhilfenahme des Gruppeneditors. Dazu wird das Kontrollkästchen **SQL-Befehl aus Parameter-Tabelle erzeugen, bevor die Gruppendaten gespeichert werden** deaktiviert und das SQL-Kommando in das Textfeld direkt eingegeben.

# HINWEIS!

Das Erstellen von Patientengruppen mag zunächst kompliziert erscheinen. Jedoch basieren die allermeisten Gruppen auf relativ einfachen Kriterien, für die eine kleine Anzahl an Zeilen genügt. Wenn Sie die in der Demo-Datenbank enthaltenen Beispiele studieren, dürften Ihnen die Zusammenhänge schnell klar werden und Sie werden erkennen, dass mit Hilfe des Gruppeneditors auch ungewöhnliche Anforderungen umgesetzt werden können.

Darüber hinaus helfen Ihnen unsere Supportmitarbeiter in Einzelfällen gerne weiter.

# A ACHTUNG!

Achten Sie bei der direkten Texteingabe der Ausdrücke in den Kriteriumszeilen darauf, keine versehentlichen, überflüssigen Leerzeichen in die Ausdruckstexte einzutippen. Diese können später bei der Ausführung dazu führen, dass Patienten, die eigentlich in eine Gruppe gehören, aufgrund des Leerzeichens nicht aufgenommen werden. Testen Sie daher jede Patientengruppe sorgfältig!

# **5.2 Zentren, Stationen, Räume, Betten**

In der Liste **Zentren, Stationen, Räume, Betten** wird die Struktur Ihres Zentrums erfasst. Sollten Sie über mehrere Zentren verfügen, kann dies ebenfalls abgebildet werden.

### *Verwaltung von Betten*

Neben Zentren, Stationen und Räume stellen Betten eine weitere Gliederungsebene dar. Betten können einer Station oder einem Raum zugewiesen werden.

Zum Anlegen der Zentrumsstruktur gehen Sie wie folgt vor:

# *Neues Zentrum*

- 1. Um ein Zentrum hinzuzufügen, wählen Sie **Organisation** in der Baumdarstellung und drücken die Schaltfläche **[Neues Zentrum]**.
- 2. Tragen Sie im Feld **Name** den Namen des Zentrums ein. Im Feld **Kommentar** können Sie weitere Informationen erfassen.
- 3. Tragen Sie die Adresse des Dialyse-Zentrums in den dafür vorgesehenen Feldern ein. Diese Adresse wird beim Erstellen von Reports benutzt.
- 4. **Institutionsstempel**

Für den Kopfbereich von Reports (Berichten) können Sie pro Zentrum einen **Institutionsstempel** vergeben. Dieser kann auch ein Logo enthalten. Geben Sie im Bereich **Institutionsstempel** die erforderlichen Daten ein. Wenn Sie ein Logo aufnehmen möchten, klicken Sie auf den Link **[Bild laden]**. Achten Sie darauf, dass das Bild nicht zu groß sein sollte (empfohlen sind ca. 300 \* 300 Pixel). Weiterhin sollte es quadratisch sein, da es sonst zu Verzerrungen kommt. Falls Ihnen kein quadratisches Logo vorliegt, sollten Sie das Bild in einer Bildbearbeitungssoftware mit weißen Bereichen auffüllen, um es quadratisch zu machen. Sie können das Logo durch den Link **[Löschen]** wieder entfernen.

5. Erfassen Sie rechts unten in dem dafür vorgesehenen freien Textfeld die **Betriebsstättennummer**, die Sie von Ihrem Verband erhalten haben. Die **Betriebsstättennummer** erscheint automatisch in der Beförderungsbescheinigung Ihrer Patienten. Sollten die Dialysestation einem Verbund oder einer Kette angehören, so kann in das Feld **Betriebsstättennummer 2** die Nummer dieses Verbands eingegeben werden.

6. Abschließend klicken Sie auf **[Übernehmen]**, um die Eingabe zu speichern. Das neue Zentrum wird in die Baumdarstellung übernommen.

## *Neue Station*

- 1. Um eine Station hinzuzufügen, wählen Sie ein **Zentrum** in der Baumdarstellung und klicken auf die Schaltfläche **[Neue Station]**.
- 2. Tragen Sie im Feld **Name** den Stationsnamen ein. Das Feld **Kommentar** bietet Platz für weitere Angaben.
- 3. Zum Schluss klicken Sie auf **[Übernehmen]**, um die Eingabe zu speichern. Die neue Station wird in die Baumdarstellung übernommen.

## *Neuer Raum*

- 1. Um einen Raum hinzuzufügen, wählen Sie ein **Zentrum** oder eine **Station** in der Baumdarstellung und drücken Sie die Schaltfläche **[Neuer Raum]**.
- 2. Tragen Sie im Feld **Name** den Namen des Zentrums ein. Im Feld **Kommentar** können Sie weitere Hinweise erfassen.
- 3. Am Ende klicken Sie auf **[Übernehmen]**, um die Eingabe zu speichern. Der neue Raum wird in die Baumdarstellung übernommen.

## *Neues Bett*

- 1. Um ein Bett hinzuzufügen, wählen Sie eine **Station** oder einen **Raum** in der Baumdarstellung aus und klicken auf die Schaltfläche **[Bett hinzufügen]**.
- 2. Tragen Sie im Feld Name den Namen des Bettes (z.B. Ziffern oder Buchstaben) ein.
- 3. Mit der Schaltfläche **[Übernehmen**] bestätigen Sie Ihre Eingabe. Das Bett ist gespeichert und erscheint in der Organisationsstruktur als Bild. Gehen Sie auf **[Abbrechen],** wenn Sie versehentlich Änderungen vorgenommen haben und diese rückgängig machen wollen.

# **5.3 Schichten**

In der Liste **Schichten** werden die Behandlungsschichten für die einzelnen Zentren, Stationen oder Räume festgelegt.

### *Was ist eine Schicht?*

Unter **Schicht** wird in Nexadia Expert die Verbindung von Ort (Zentrum, Station) und Uhrzeit (von, bis) verstanden. Eine Schicht ist per se nicht vom Wochentag abhängig. Sie können aber durch eine entsprechende Namensvergabe eine Schicht nur zur Verwendung an bestimmten Tagen vorsehen. Haben Sie beispielsweise in einem Zentrum A an den Tagen Montag, Mittwoch, Freitag eine Frühschicht, die von 7 Uhr bis 12 Uhr dauert und an den Tagen Dienstag, Donnerstag, Samstag eine Frühschicht von 6.30 Uhr bis 11.30 Uhr, dann sollten Sie entsprechend zwei Frühschichten vorsehen: Eine Schicht namens **Frühschicht Zentrum A (MoMiFr)** und eine **Frühschicht Zentrum A (DiDoSa)**.

Die Schichtzeiten können auch über die Tagesgrenze (Mitternacht) reichen, die **Nacht-Schicht** z. B.:montags, mittwochs, freitags; Beginn 22 Uhr; Ende 3 Uhr (nachts).

# HINWEIS!

Zeitliche Überschneidungen der verschiedenen Schichtdefinitionen sollten Sie dabei unbedingt vermeiden.

Sind die Schichtzeiten auf allen Stationen gleich, ist es sinnvoll, die Schichten ohne Angabe einer Station zu definieren. Auf diese Weise sind die angegebenen Schichten automatisch für alle Stationen des angegebenen Zentrums gültig. Ebenso kann auch die Angabe des Zentrums entfallen, wenn die diesbezügliche Unterscheidung nicht notwendig ist.

Wie Sie eine Liste neu anlegen bzw. bearbeiten, können Sie im Kapitel **[Registerkarte "Listen"](#page-157-0)** nachlesen.

#### *Felder der Liste Schichten*

Zur vollständigen Dokumentation der Schichten stehen Ihnen verschiedene Felder zur Verfügung. Es wird empfohlen, alle Felder auszufüllen.

#### **Details**

## **Schichtname**

Geben Sie jeder Schicht einen eindeutigen Namen, damit Sie die Schicht in den Auswahlmenüs wiederfinden können.

#### **Zentrum**

Wählen Sie aus dem Auswahlfeld das für diese Schicht gewünschte Zentrum aus (optional).

#### **Station**

Wählen Sie aus dem Auswahlfeld die für diese Schicht gewünschte Station aus.

Sollten Sie keine Stationen angelegt haben, können Sie das Feld leer lassen.

### **Schichtbeginn**

Tragen Sie in diesem Feld die Uhrzeit des Schichtbeginns ein. Diese Information wird für das Planungsmodul verwendet.

#### **Schichtende**

In dieses Feld gehört die Uhrzeit des Schichtendes. Diese Information wird für das Planungsmodul verwendet.

#### **Anmerkungen**

In diesem Feld können Sie einen erläuternden Kommentar zu dieser Schicht hinterlegen.

#### **Wochentage**

Wählen Sie hier die Wochentage aus, an denen die Schicht aktiv ist. Diese Information wird für das Planungsmodul verwendet.

# HINWEIS!

Für die Verwendung des Bettenplanungsmoduls ist es zwingend erforderlich, jeder Schicht die für die Schicht gültigen Wochentage zuzuordnen.

# **5.4 Transport**

In der Liste **Transport** sind **alle Transportarten** für Ihre Patienten erfasst**.**

Wie Sie eine Liste neu anlegen bzw. bearbeiten, können Sie im Kapitel **[Navigationsregisterkarte Listen](#page-157-0)** nachlesen.

# *Felder der Liste Transport*

Zur vollständigen Dokumentation der Transportmöglichkeiten stehen Ihnen verschiedene Felder zur Verfügung. Es wird empfohlen, alle Felder auszufüllen.

# **Name**

Der Name der Transportart oder des Transportunternehmens.

# **Code**

Eine optionale Codierung der Transportart, die beispielsweise in den Reports genutzt werden kann, um gefilterte Listen zu erzeugen.

# HINWEIS!

Wenn Sie den Report **Beförderungsbescheinigung** benutzen möchten, sollten Sie in dem Feld **Code** das Wort **TAXI** eingeben, wenn die Beförderungsart ein Taxiunternehmen darstellt.

# **Ext. Code**

Hier können Informationen zu einem externen Code hinterlegt werden.

# **Anmerkungen**

Dieses Feld ist für weitere Informationen, z.B. die Telefonnummer des Transportunternehmens, gedacht.

# **5.5 Personal**

In der Liste **Personal** können Sie Ihre Mitarbeiter aufführen und deren Stammdaten anlegen. Dies erleichtert Ihnen z.B. die Suche nach einer Telefonnummer, wenn Dienste getauscht werden müssen.

Wie Sie eine Liste neu anlegen bzw. bearbeiten, können Sie im Kapitel **[Registerkarte "Listen"](#page-157-0)** nachlesen.

# *Felder der Liste Personal*

Zur vollständigen Dokumentation des Personals stehen Ihnen verschiedene Felder zur Verfügung. Es wird empfohlen, alle Felder auszufüllen.

#### **Personal-Daten Nachname**

Dieses Feld ist für den Familiennamen des Mitarbeiters gedacht.

#### **Vorname(n)**

In diesem Feld können Sie die Vornamen des Mitarbeiters hinterlegen.

#### **Anrede (Herr/Frau)**

Dieses Feld bezieht sich auf die Anrede des Mitarbeiters im Brief.

#### **Titel**

Hier können Sie einen Titel des Mitarbeiters eintragen, z.B. "Dr. med".

# **Geburtsdatum**

Das Geburtsdatum des Mitarbeiters gehört in dieses Feld .

#### **Nationalität**

In diesem Feld können Sie die Nationalität des Mitarbeiters erfassen.

#### **Benutzername**

Falls sich der Mitarbeiter schon einmal in Nexadia Expert angemeldet hat, können Sie in diesem Auswahlfeld seinen Anmeldenamen hinterlegen.

# HINWEIS!

Die Auswahlliste steht nur zur Verfügung, wenn Nexadia Expert mit eingeschalteter Benutzerverwaltung betrieben wird.

Nexadia Expert benötigt an verschieden Stellen im Programm die Zuordnung der Benutzeranmeldung zu dem Personal. So werden bei der Dialyse-Dokumentation in der Liste verantwortliches Personal nur die Personen angezeigt, die hier einen Benutzernamen hinterlegt haben.

#### **Adresse Straße**

# Hier wird die Straße, in welcher der Mitarbeiter wohnt, genannt.

#### **Postleitzahl und Stadt**

Hier geben Sie die Postleitzahl und den Namen des Wohnorts des Mitarbeiters ein.

#### **Staat**

In diesem Feld können Sie das Land erfassen, in dem der Mitarbeiter wohnt.

# **ID's**

#### **Personal-ID 1**

Hier ist es möglich, für den Mitarbeiter eine ID zu hinterlegen. Dieses Feld kann z.B. für die lebenslang gültige Arzt-Nummer verwendet werden.

## **Personal-ID 2**

 **5** 

 **5** 

Hier ist es möglich, für den Mitarbeiter eine ID zu hinterlegen. Dieses Feld kann z.B. für die Personalnummer verwendet werden.

#### **Beruflich**

**Beruf**

Die Berufsbezeichnung des Mitarbeiters

#### **Funktion**

Hier können Sie aus einer bestehenden Liste eine Funktion, z. B. **Arzt** oder **Pflegekraft**, auswählen.

# HINWEIS!

Das Feld **Funktion** wird für die Erstellung von Rezepten benötigt. Nur Personen mit der Funktion **Arzt** können für die Erstellung von Rezepten ausgewählt werden.

#### **Position**

Hier ist es möglich, dass Sie eine Funktion z. B. **Stationsleitung** für den Mitarbeiter hinterlegen.

#### **Abteilung**

In diesem Feld können Sie die Abteilung erfassen, in welcher der Mitarbeiter arbeitet.

# **Telefon**

# **Tel. Arbeit**

Die Telefonnummer der Arbeitsstelle des Mitarbeiters gehört hierher.

## **Privat 1**

In diesem Feld können Sie eine private Telefonnummer des Mitarbeiters aufnehmen.

#### **Privat 2**

Eine zweite private Telefonnummer (z.B. Mobiltelefon) des Mitarbeiters können Sie ebenso erfassen.

#### **Fax**

Hinterlegen Sie die Faxnummer des Mitarbeiters.

## **Bemerkungen**

Weitere Informationen zu diesem Mitarbeiter finden hier ihren Platz.

# **5.6 Adressen**

In der Liste **Adressen** werden die Adressen der überweisenden Ärzte oder Hausärzte oder Dialysezentren oder Krankenhäuser der Patienten erfasst.

Wie Sie eine Liste neu anlegen bzw. bearbeiten, können Sie im Kapitel **[Registerkarte "Listen"](#page-157-0)** nachlesen.

 **5** 

# *Felder der Liste Adressen*

Zur vollständigen Dokumentation von Adressen von externen Einrichtungen stehen Ihnen verschiedene Felder zur Verfügung. Es wird empfohlen, alle Felder auszufüllen.

# **Basisdaten**

# **Name 1**

In dieses Feld können Sie z.B. den Familiennamen des Arztes oder den Namen der Einrichtung eingeben.

## **Name 2**

Hier können Sie z.B. die Vornamen des Arztes erfassen.

#### **Adresszusatz 1**

In diesem Feld können Sie einen Titel des Arztes eintragen, z.B. "Dr. med".

### **Adresszusatz 2**

Die Fachrichtung des Arztes tragen Sie hier ein.

# **Adresse**

### **Straße**

In diesem Feld hinterlegen Sie die Straße der Adresse, unter welcher der Arzt oder die Einrichtung in der Regel erreichbar ist.

## **PLZ**

Die Postleitzahl der Adresse des Arztes oder der Einrichtung wird hier genannt .

## **Stadt**

Hier können Sie den Ort der Adresse des Arztes oder der Einrichtung erfassen.

# **Land**

In dieses Feld können Sie das Land der Adresse des Arztes oder der Einrichtung eintragen.

# **Kategorie**

**Adresskategorie**

Wählen Sie aus dem Auswahlfeld die Adresskategorie für diese Adresse aus. Sie können dabei auswählen zwischen den Kategorien **Apotheken**, **Ärzte**, **Dialysezentren**, **Krankenhäuser**, **Labors**, **Transport** und **Andere**.

Standardmäßig steht die Kategorie auf **Andere**.

# **Telefon/Fax**

## **Telefon 1**

In diesem Feld können Sie die Telefonnummer der Einrichtung hinterlegen.

#### **Telefon 2**

Dieses Feld ist für die zweite Telefonnummer der Einrichtung.

# **Fax**

Dieses Feld beinhaltet die Fax-Nummer der Einrichtung.

### **E-Mail**

Die E-Mail-Adresse der Einrichtung kann hier vermerkt werden.

#### **Kommentare**

Anmerkungen zu diesem Arzt oder der Einrichtung gehören in dieses Feld.

HINWEIS!

Sie müssen mindestens das Feld **Name 1** und das Feld **Ort** eingeben sowie die **Adresskategorie** auswählen, um eine Adresse zu speichern.

# **5.7 Therapie-Status**

In der Liste **Therapie-Status** werden die verschiedenen Therapie-Status-Arten der Dialyse hinterlegt.

Sie können den Therapie-Status nach Ihren eigenen Vorstellungen festlegen, jedoch sollte er vom Therapieverfahren unabhängig sein. Beispiele für Therapie-Status sind **Akut, Ständig, Transplantiert**.

Wie Sie eine Liste neu anlegen bzw. bearbeiten, können Sie im Kapitel **[Registerkarte "Listen"](#page-157-0)** nachlesen.

# *Felder der Liste Therapie-Status*

Zur vollständigen Dokumentation des Therapie-Status stehen Ihnen verschiedene Felder zur Verfügung. Es wird empfohlen, alle Felder auszufüllen.

# **Details**

**Name**

In dieses Feld kommt der Name oder die Beschreibung des Therapie-Status.

#### **Code**

Der **Code** ist ein Kürzel, mit dem spätere Auswertungen möglich sind.

#### **Ext. Code**

Hier können Informationen zu einem externen Code hinterlegt werden.

#### **Anmerkungen**

Dieses Feld ist für weitere Informationen gedacht.

# **5.8 Behandlungsverfahren**

In der Liste **Behandlungsverfahren** werden die verschiedenen Verfahren der Dialyse hinterlegt.

Sie können die Liste der Behandlungsverfahren nach Ihren eigenen Vorstellungen festlegen, jedoch sollte die Liste die wesentlichen Unterscheidungen in **HD**, **PD**, **Transplantation** etc. vorsehen, jedoch nicht die einzelnen Unterverfahren und Behandlungsarten.

Wie Sie eine Liste neu anlegen bzw. bearbeiten, können Sie im Kapitel **[Registerkarte "Listen"](#page-157-0)** nachlesen.

 **5** 

 **5** 

#### *Felder der Liste Behandlungsverfahren*

Zur vollständigen Dokumentation des Behandlungsverfahren stehen Ihnen verschiedene Felder zur Verfügung. Es wird empfohlen, alle Felder auszufüllen.

# **Details**

# **Name**

In diesem Feld halten Sie den Namen oder die Beschreibung des Behandlungsverfahrens fest.

## **Code**

Der **Code** ist ein Kürzel, mit dem spätere Auswertungen ermöglicht werden.

## **Ext. Code**

Hier können Informationen zu einem externen Code hinterlegt werden

## **Anmerkungen**

In diesem Feld können Sie weitere Informationen erfassen.

# **5.9 HD-Behandlungsverfahren**

In der Liste **HD-Behandlungsverfahren** werden die verschiedenen Verfahren der Hämodialyse hinterlegt.

Wie Sie eine Liste neu anlegen bzw. bearbeiten, können Sie im Kapitel **[Registerkarte "Listen"](#page-157-0)** nachlesen.

#### *Felder der Liste HD-Behandlungsverfahren*

Zur vollständigen Dokumentation des HD-Behandlungsverfahren stehen Ihnen verschiedene Felder zur Verfügung. Es wird empfohlen, alle Felder auszufüllen.

# **Details**

# **Name**

Hier wird der Name oder die Beschreibung des HD-Behandlungsverfahrens hinterlegt.

## **Code**

Der Code ist ein Kürzel, mit dem spätere Auswertungen ermöglicht werden.

#### **Ext. Code**

Hier können Informationen zu einem externen Code hinterlegt werden

## **Anmerkungen**

In diesem Feld können Sie weitere Informationen erfassen.

# **5.10 PD-Behandlungsverfahren**

In der Liste **PD-Behandlungsverfahren** werden die verschiedenen Verfahren der Peritonealdialyse hinterlegt.

Wie Sie eine Liste neu anlegen bzw. bearbeiten, können Sie im Kapitel **[Registerkarte "Listen"](#page-157-0)** nachlesen.

#### *Felder der Liste PD-Behandlungsverfahren*

Zur vollständigen Dokumentation des PD-Behandlungsverfahren stehen Ihnen verschiedene Felder zur Verfügung. Es wird empfohlen, alle Felder auszufüllen.

#### **Name**

Hier wird der Name oder die Beschreibung des PD-Behandlungsverfahrens hinterlegt.

## **Code**

Der Code ist ein Kürzel, mit dem spätere Auswertungen ermöglicht werden.

## **Ext. Code**

Hier können Informationen zu einem externen Code hinterlegt werden

### **PD-Typ**

Legen Sie fest, um welche Art der Peritoneal-Dialyse es sich handelt. Aus einer bestehenden Liste kann zwischen den beiden Peritoneal-Dialyse-Grundtypen **APD** und **CAPD** gewählt werden.

# HINWEIS!

Die Auswahl des PD-Typs ist im Modul **Peritoneal-Dialyse** wichtig für die richtige Zuordnung der Behandlungsvorschriften.

#### **Anmerkung**

In diesem Feld können Sie weitere Informationen erfassen.

# **5.11 HD-Behandlungsarten**

In der Liste **HD-Behandlungsarten** werden die verschiedenen Arten, eine Hämodialyse durchzuführen, hinterlegt. Sie können die Liste der Behandlungsverfahren nach Ihren eigenen

Vorstellungen festlegen, jedoch sollte die Liste die **organisatorischen** HD-Behandlungsarten vorsehen, z.B. Zentrumsdialyse, Heimdialyse etc.

Wie Sie eine Liste neu anlegen bzw. bearbeiten, können Sie im Kapitel **[Registerkarte "Listen"](#page-157-0)** nachlesen.

#### *Felder der Liste HD-Behandlungsarten*

Zur vollständigen Dokumentation des HD-Behandlungsarten stehen Ihnen verschiedene Felder zur Verfügung. Es wird empfohlen, alle Felder auszufüllen.

#### **Name**

Hier wird der Name oder die Beschreibung der HD-Behandlungsart hinterlegt.

#### **Code**

Der **Code** ist ein Kürzel, mit dem spätere Auswertungen ermöglicht werden.

 **5** 

# **Ext. Code**

Hier können Informationen zu einem externen Code hinterlegt werden

#### **Anmerkungen**

In diesem Feld können Sie weitere Informationen erfassen.

# **5.12 PD-Behandlungsarten**

In der Liste P**D-Behandlungsarten** werden die verschiedenen Arten, eine Peritonealdialyse durchzuführen, hinterlegt. Sie können die Liste der Behandlungsverfahren nach Ihren eigenen Vorstellungen festlegen, jedoch sollte die Liste die **technischen** PD-Behandlungsarten vorsehen, z.B. Connect, Disconnect etc.

Wie Sie eine Liste neu anlegen bzw. bearbeiten, können Sie im Kapitel **[Registerkarte "Listen"](#page-157-0)** nachlesen.

## *Felder der Liste PD-Behandlungsarten*

Zur vollständigen Dokumentation des PD-Behandlungsarten stehen Ihnen verschiedene Felder zur Verfügung. Es wird empfohlen, alle Felder auszufüllen.

#### **Name**

Hier wird der Name oder die Beschreibung der PD-Behandlungsart hinterlegt.

## **Code**

Der **Code** ist ein Kürzel, mit dem spätere Auswertungen ermöglicht werden.

## **Ext. Code**

Hier können Informationen zu einem externen Code hinterlegt werden

#### **Anmerkungen**

In diesem Feld können Sie weitere Informationen erfassen.

# **5.13 Dialysatoren**

In der Liste **Dialysatoren** werden die Grunddaten der Dialysatoren erfasst.

Wie Sie eine Liste neu anlegen bzw. bearbeiten, können Sie im Kapitel **[Registerkarte "Listen"](#page-157-0)** nachlesen.

# *Felder der Liste Dialysatoren*

Zur vollständigen Dokumentation der Dialysatoren stehen Ihnen verschiedene Felder zur Verfügung. Es wird empfohlen, alle Felder auszufüllen.

# **Details**

# **Beschreibung**

In diesem Feld geben Sie den Namen oder eine Beschreibung des Artikels ein.

#### **Hersteller**

Hier wird der Hersteller des Artikels genannt.

### **Artikelnummer**

Nennen Sie die Artikelnummer des Herstellers.

#### **Sterilisation**

Erfassen Sie die Art der Sterilisation des Artikels.

### **Typ**

In diesem Feld geben Sie den Dialysatortyp an, z.B. High-Flux.

#### **Membran**

Informieren Sie über das Membranmaterial, z.B. Polysulfon.

# **Eigenschaften**

**UFC**

Dieses Feld enthält den Ultrafiltrationskoeffizienten des Dialysators.

# **Oberfläche**

Hier geben Sie die Oberfläche des Filters in [m²] an.

#### **Durchmesser**

In diesem Feld wird der Durchmesser der Kapillaren in [µm] angegeben.

#### **Füllvolumen**

Geben Sie hier das Füllvolumen des Dialysators in [ml] an.

# **Filter-Klasse**

Mithilfe des Listenpfeils rechts neben dem Feld wird die Filterklasse angegeben. Diese Information ist bei Verwendung von Monitorsystemen mit automatischer Voreinstellung der Dialysegeräte bei verschieden Gerätetypen erforderlich.

### **Dialysator-Effizienz**

## **KoA**

An dieser Stelle tragen Sie den KoA-Wert des Dialysators in [ml/min] ein, falls Ihnen dieser vorliegt.

Liegen Ihnen der KoA-Wert **und** die Harnstoffclearance vor, so geben Sie nur den KoA-Wert ein.

Das Feld wird bei der Harnstoffkinetik verwendet.

In der Liste **Dialysatoren** ist es möglich, die KoA-Werte auch für Dialysatoren einzugeben, wenn Clearence Werte nicht bei 500 ml/min Dialysatfluss und 200 ml/min Blutfluss vorliegen. Diese Änderung wurde auf Grund der neuen High-Flow Dialysatoren notwendig.

Sollten die KoA-Werte nicht vorliegen, drücken Sie den Link **[KoA berechnen]**. Es öffnet sich das Fenster **KoA-Berechnung**. Hier geben Sie den Blutfluss, den Dialysatfluss, den Ultrafiltrationsfluss und die gemessene Harnstoffclearence ein. Es können hierbei auch mehrere Wertepaare eingegeben werden. Der KoA-Wert berechnet sich aus allen vorliegenden Angaben.

Wenn Sie den KoA-Wert übernehmen möchten, drücken Sie die Schaltfläche **[Übernehmen]**. Durch Drücken von **[OK**] wird das Fenster geschlossen und der KoA-Wert berechnet.

# HINWEIS!

Zur Berechnung der KoA-Werte muss immer der Blutfluss, der Dialysatfluss und der Ultrafiltrationsfluss angegeben werden. Diese Werte entnehmen Sie dem Datenblatt des Dialysators.

# **5.14 Blutschlauchsysteme**

In der Liste **Blutschlauchsysteme** werden die Grunddaten der Schlauchsysteme erfasst.

Wie Sie eine Liste neu anlegen bzw. bearbeiten, können Sie im Kapitel **[Registerkarte "Listen"](#page-157-0)** nachlesen.

#### *Felder der Liste Blutschlauchsysteme*

Zur vollständigen Dokumentation der Blutschlauchsysteme stehen Ihnen verschiedene Felder zur Verfügung. Es wird empfohlen, alle Felder auszufüllen.

# **System-Typ**

# **Beschreibung**

Dieses Feld gibt Auskunft über den Namen oder eine Beschreibung des Artikels.

# **Hersteller**

Hier wird nach dem Hersteller des Artikels gefragt.

## **Artikelnummer**

Geben Sie die Artikelnummer des Herstellers an.

#### **Sterilisation**

In diesem Feld wird die Art der Sterilisation des Artikels festgehalten.

#### **Eigenschaften**

Nennen Sie den Typ des Schlauchsystems - **arteriell oder A/V, venös** oder **Single-Needle** -, indem Sie das entsprechende Kontrollkästchen auswählen.

### **Tropfkammer**

Hier soll der Durchmesser der Tropfkammer in [mm] erfasst werden.

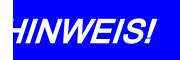

Geben Sie immer den Verwendungszweck des Schlauchsystems (arteriell, venös oder Single-Needle) an. Bei der Eingabe eines Schlauchsystems als Set sollten Sie nur **arteriell** wählen.

# **5.15 Nadeln**

In der Liste **Nadeln** werden die Grunddaten der Nadeln erfasst.

Wie Sie eine Liste neu anlegen bzw. bearbeiten, können Sie im Kapitel **[Registerkarte Listen](#page-157-0)** nachlesen.

## *Felder der Liste Nadeln*

Zur vollständigen Dokumentation der Nadeln stehen Ihnen verschiedene Felder zur Verfügung. Es wird empfohlen alle Felder auszufüllen.

### **Details**

## **Beschreibung**

Hier ist der Name oder eine Beschreibung des Artikel einzutragen.

#### **Hersteller**

In diesem Feld wird der Hersteller des Artikels angegeben.

#### **Artikelnummer**

Geben Sie die Artikelnummer des Herstellers an.

#### **Sterilisierung**

In diesem Feld wird die Art der Sterilisierung des Artikels erfasst.

#### **Größe**

- · Bei **Länge** geben Sie die Länge der Nadel in [mm] an.
- · Bei **Größe** geben Sie die Größe in [G] und den Durchmesser in [mm] an.

#### **Typ**

In diesem Bereich finden Sie Optionsfelder für den Typ der Nadel (**arteriell oder A/V**, **venös** oder **Single-Needle**).

# HINWEIS!

Es ist immer der Verwendungszweck der Nadel (arteriell, venös oder Single-Needle) anzugeben. Soll eine Nadel sowohl arteriell als auch venös eingesetzt werden, so muss diese zweimal eingegeben werden: einmal als arterielle Nadel und einmal als venöse Nadel.

# **5.16 Dialysat**

In der Liste **Dialysat** werden die Bestellinformationen und Angaben zur Zusammensetzung der Lösungen erfasst.

Wie Sie eine Liste neu anlegen bzw. bearbeiten, können Sie im Kapitel **[Registerkarte Listen](#page-157-0)** nachlesen.

#### *Felder der Liste Dialysat*

Zur vollständigen Dokumentation des Dialysats stehen Ihnen verschiedene Felder zur Verfügung. Es wird empfohlen alle Felder auszufüllen.

### **Details**

IFU 20181204DE / Rev. 1.02.00 / 12/2018

## **Hersteller**

In diesem Feld steht der Hersteller des Artikels.

#### **Beschreibung**

Dieses Feld ist für die Beschreibung des Artikel.

#### **Artikelnummer**

Hier wird die Artikelnummer des Herstellers abgefragt.

#### **Typ**

Geben Sie in diesem Feld den Typ der Dialyse (Acetat, Bikarbonat-Konzentrat, Bikarbonat-Trockenkonzentrat, Säurekonzentrat, Säurekonzentrat für Bik. mit NaCl, Substituat oder Zusatz) an, für die das Dialysat vorgesehen ist.

# HINWEIS!

Ohne die Angabe des Behandlungstyp erscheint der Artikel (Dialysat) nicht in den Auswahllisten der HD-Behandlungsdokumentation.

#### **Zusammensetzung**

Hier werden die Inhaltsstoffe der jeweiligen Lösung abgefragt.

#### **Inhalt Volumen**

In diesem Feld erfassen Sie bei Flüssigkeiten das Volumen des Gebindes.

#### **Gewicht**

Nennen Sie bei Feststoffen das Gewicht des Gebindes in [g].

#### **Herkunft**

Vermerken Sie hier die Herkunft (Kanister oder Zentrale Konzentrat Versorgung) des Artikels.

# **5.17 PD-Lösungen**

In der Liste **PD-Lösungen** werden die Eigenschaften der PD-Lösungen erfasst.

Wie Sie eine Liste neu anlegen bzw. bearbeiten, können Sie im Kapitel **[Registerkarte Listen](#page-157-0)** nachlesen.

### *Felder der Liste PD-Lösungen*

Zur vollständigen Dokumentation der PD-Lösungen stehen Ihnen verschiedene Felder zur Verfügung. Es wird empfohlen, alle Felder auszufüllen.

#### **Lösungs-Name**

Hier geben Sie den Namen oder eine Beschreibung der Lösung ein.

#### **Hersteller**

Gefragt ist nach dem Hersteller der Lösung.

#### **Artikelnummer**

Hierher gehört die Artikelnummer des Herstellers.

#### **Osmotisches Agens**

Dieses Feld gibt das osmotisch wirksame Agens der Lösung an.

## **Volumen [ml]**

Geben Sie in diesem Feld das Volumen des Beutels in Millilitern an.

#### **Konzentration [%]**

Erfassen Sie die Konzentration des osmotisch wirksamen Agens in der Lösung.

## **Bemerkungen**

Weitere Kommentare passen in dieses Feld.

# **5.18 PD-Verbrauchsmaterial und Hilfsmittel**

In der Liste **PD-Verbrauchsmaterial und Hilfsmittel** werden die Verbrauchsmaterialien und Hilfsmittel für die Peritoneal-Dialyse verwaltet.

Wie Sie eine Liste neu anlegen bzw. bearbeiten, können Sie im Kapitel **[Registerkarte Listen](#page-157-0)** nachlesen.

## *Felder der Liste PD-Verbrauchsmaterial und Hilfsmittel*

#### **Name**

Hier geben Sie den Namen des PD-Verbrauchsmaterials oder -Hilfsmittels an.

#### **Typ**

Wenn Sie auf den Pfeil dieses Listenfelds gehen, wird Ihnen eine Artikelauswahl gezeigt, aus der Sie den zutreffenden Begriff anklicken.

#### **Hersteller**

Nennen Sie den Hersteller des Artikels.

#### **Artikelnummer**

An dieser Stelle wird die Artikelnummer des Herstellers von dem PD-Verbrauchsmaterial oder Hilfsmittel eingegeben.

#### **Anmerkungen**

Zusätzliche Informationen können hier eingetragen werden.

# **5.19 Labortests**

Über die Liste **Labortests** haben Sie die Möglichkeit, Labortests zu definieren. Falls Sie Daten aus einem Labor oder aus einem Monitoringsystem automatisiert übernehmen können, sollten Sie die spezifischen Bezeichnungen des von Ihnen beauftragten Labors oder des Monitoringsystems übernehmen.

Wie Sie eine Liste neu anlegen bzw. bearbeiten, können Sie im Kapitel **[Registerkarte Listen](#page-157-0)** nachlesen.

 **5** 

# *Felder der Liste Labortests*

# **Details**

## **Parameter-Name**

Hier geben Sie den Namen oder eine Beschreibung des Laborparameters ein.

# HINWEIS!

Für nähere Informationen zur Funktion **Berechnet** kontaktieren Sie den Hersteller.

#### **Medium**

Informationen zum Medium (Serum, Dialysat, Urin etc.) des Labortests.

#### **Test-ID**

Jeder Laborparameter benötigt eine eindeutige ID. Bei Anschluss an ein externes Labor werden Ihnen von dem Labor Listen mit den Test-IDs zur Verfügung gestellt.

Bei Verbindung zu einer übergeordneten Datenbank werden die Test-IDs von der Datenbank übernommen.

#### **Monitoring-ID**

Das Feld Monitoring-ID enthält eine ID, die als Schlüsselfeld zu einem angeschlossenen Monitoringsystem fungiert.

#### **Kommentar**

Dieses Feld ist für zusätzliche Informationen zum Labortest.

# **Normbereich**

#### **Unterer Grenzwert**

Im Falle eines numerischen Werts wird der untere Grenzwert des Normalbereichs angegeben.

#### **Oberer Grenzwert**

Im Falle eines numerischen Werts wird an dieser Stelle der obere Grenzwert des Normalbereichs angegeben.

#### **Einheit**

In diesem Feld legen Sie die Einheit für den Labortest fest.

# **5.20 Labortestgruppen**

Über die Liste **Labortestgruppen** haben Sie die Möglichkeit, die im System verfügbaren einzelnen Labortests zwecks Übersichtlichkeit zu gruppieren.

Wie Sie eine Liste neu anlegen bzw. bearbeiten, können Sie im Kapitel **[Registerkarte Listen](#page-157-0)** nachlesen.

Sobald die Labortestgruppe angelegt ist, können Sie ihr einzelne Labortests zuweisen. Klicken Sie dazu auf die Schaltfläche **[Parameter zuordnen]**.

Auf der linken Seite sehen Sie die verfügbaren Parameter, auf der rechten Seite diejenigen, die bereits der Labortestgruppe zugeordnet wurden.

Durch Anklicken der Schaltflächen **[Hinzufügen]** oder **[Entfernen]** können Sie die jeweils markierten Tests des linken oder rechten Bereichs auf die jeweils andere Seite verschieben.

## *Felder der Liste Labortestgruppen*

#### **Beschreibung**

In dieses Feld geben Sie den Namen oder eine Beschreibung der Labortestgruppe ein.

## **Kommentar**

Hier können Sie eine Anmerkung zur Labortestgruppe hinterlegen.

# **5.21 Interner Medikamentenkatalog**

Der **Interne Medikamentenkatalog** stellt die Hausliste der verwendeten Medikamente dar. Hier werden alle Medikamente angelegt, die in Ihrem Zentrum verwendet werden.

Wie Sie eine Liste neu anlegen bzw. bearbeiten, können Sie im Kapitel **[Registerkarte Listen](#page-157-0)** nachlesen.

Die Liste hat als Besonderheit eine Schaltfläche zum Importieren eines Medikaments aus einer externen Medikamentendatenbank. Die Schaltfläche ist aktiviert, wenn Ihr System mit einer solchen Datenbank verknüpft ist. Sofern Sie ein Medikament aus einer externen Datenbank übernehmen möchten, klicken Sie auf **[Import]** und suchen das gewünschte Medikament.

Da der interne Medikamenten-Katalog recht umfangreich werden kann, besitzt er außerdem eine Suchfunktion. Klicken Sie hierzu auf die Schaltfläche **[Suchen]** rechts oben.

Es öffnet sich ein Suchdialog. Der Eingabebereich ist geteilt. Geben Sie in eines oder in mehrere Felder Ihre Suchkriterien ein und klicken Sie anschließend auf **[OK]**.

Das Resultat der Suche sehen Sie im unteren Listenbereich.

Wenn Sie wieder zurück auf die Gesamtanzeige aller Medikamente, die im internen Medikamentenkatalog angelegt sind, gehen möchten, drücken Sie die Schaltfläche **[Suchkriterien löschen].**

# *Felder der Liste Interner Medikamentenkatalog*

#### **Handelsname**

Hier wird der Handelsname des Medikaments erfasst. Das Feld wird bei einem Import aus einer externen Medikamentendatenbank automatisch gesetzt.

#### **Hersteller**

In diesem Feld wird der Hersteller des Medikaments erfasst. Der Hersteller stammt aus einem Eintrag der Liste **Hersteller**. Bei einem Import eines Medikaments aus einer externen Medikamentendatenbank wird gegebenenfalls sowohl der Hersteller angelegt als auch das Feld **Hersteller** entsprechend gesetzt.

# **Kategorie**

Erfassen Sie die Kategorie, zu der das Medikament gehört. Gehört das Medikament zu keiner der vorgegebenen Kategorien, so bleibt das Feld leer. Es sind die Kategorien Epoetin, Antikoagulanz, Wachstumshormon, Vitamine und Eisen vorhanden.

# HINWEIS!

Das Feld **Kategorie** kann nicht durch einen Import aus einer externen Medikamentendatenbank gesetzt werden, da der externen Datenbank nicht der interne Zweck des Medikaments bekannt ist. Achten Sie daher bei jedem neu erfassten Medikament darauf, ob es in

Beispielsweise wird ein Medikament in der Dialysevorschrift nur dann als Antikoagulanz angezeigt, wenn hier entsprechend die Kategorie **Antikoagulanz** ausgewählt wurde.

Heparine müssen als Medikament in der Maßeinheit **[I.E.]** vorliegen (internationale Einheiten bzw. international units).

eine der Kategorien fällt und setzen Sie diese entsprechend.

# **PZN**

**PZN** ist die Pharmazentralnummer des Medikamentes und als solche erfasst. Das Feld wird bei einem Import aus einer externen Medikamentendatenbank automatisch gesetzt.

#### **ATC-Code**

Hier wird der ATC-Code für das Medikament hinterlegt. Das Feld wird bei einem Import aus einer externen Medikamentendatenbank automatisch gesetzt.

#### **Verpackung**

Dieses Feld enthält die Packungsgröße. Das Feld wird bei einem Import aus einer externen Medikamentendatenbank automatisch gesetzt.

### **Darreichungsform**

Wählen Sie die Darreichungsform aus dem Auswahlfeld aus. Die Darreichungsform muss zuvor in der Liste **Verabreichungsformen** hinterlegt worden sein. Bei einem Import eines Medikaments aus einer externen Medikamentendatenbank wird gegebenenfalls sowohl die Darreichungsform angelegt als auch das Feld **Darreichungsform** entsprechend gesetzt.

## **Wirkstärke**

Geben Sie hier die Wirkstärke des Medikaments ein. Das Feld wird bei einem Import aus einer externen Medikamentendatenbank automatisch gesetzt.

## **Dosis-Einheit**

In dieses Feld gehört die Einheit für die Wirkstärke. Die Einheit muss zuvor in der Liste **Einheiten** hinterlegt worden sein. Bei einem Import eines Medikaments aus einer externen Medikamentendatenbank wird gegebenenfalls sowohl die Einheit angelegt als auch das Feld **Dosis-Einheit** entsprechend gesetzt.

#### **Bemerkungen**

An dieser Stelle können Sie weitere Anmerkungen zum Medikament machen.
#### **Aktiv / Obsolet**

Mit diesem Eintrag wird festgelegt, ob dieses Medikament verschrieben werden darf. Nur Medikamente mit dem Zustand **Aktiv** dürfen neu verschrieben werden.

### **5.22 Verabreichungsformen**

In der Liste **Verabreichungsformen** werden die Darreichungsformen der Medikamente hinterlegt.

Wie Sie eine Liste neu anlegen bzw. bearbeiten, können Sie im Kapitel **[Registerkarte Listen](#page-157-0)** nachlesen.

#### *Felder der Liste Verabreichungsformen*

#### **Abkürzung**

Dieses Feld enthält die Abkürzung für die Verabreichungsform.

#### **Beschreibung**

Geben Sie hier den Namen oder eine Beschreibung der Verabreichungsform ein.

### **5.23 Einheiten**

In der Liste **Einheiten** werden diverse Einheiten (z.B. für die Wirkstärke von Medikamenten) hinterlegt.

Wie Sie eine Liste neu anlegen bzw. bearbeiten, können Sie im Kapitel **[Registerkarte Listen](#page-157-0)** nachlesen.

#### *Felder der Liste Einheiten*

#### **Beschreibung**

In diesem Feld wird die Einheit für den Wirkstoff des Medikaments erfasst.

### **5.24 Zugänge**

In der Liste **Zugänge** werden Katheter, Shunts und PD-Katheter sowie ihre Punktionsstelle hinterlegt.

Wie Sie eine Liste neu anlegen bzw. bearbeiten, können Sie im Kapitel **[Registerkarte Listen](#page-157-0)** nachlesen.

#### *Felder der Liste Zugänge*

#### **Beschreibung** Vermerken Sie hier den Namen des Zugangs.

#### **Stelle**

In dieses Feld wird die Punktionsstelle des Zugangs eingetragen.

#### **Typ**

Wählen Sie aus dem Auswahlfeld den Typ (Katheter, Shunt oder PD-Katheter) aus.

#### **Stellen-Code**

In Qualitätssicherungsprogrammen werden zur Kategorisierung der Punktionsstellen spezielle Codes eingesetzt. Dies können hier hinterlegt werden.

#### **ID Auswahlliste für Stellen-Code Shuntlokalisation:**

- 1 Unterarm links
- 2 Unterarm rechts
- 3 Oberarm rechts
- 4 Oberarm links
- 5 V. subclavia links
- 6 V. subclavia rechts
- 7 V. jugularis links
- 8 V. jugularis rechts
- 9 V. femoralis links
- 10 V. femoralis rechts
- 11 andere Lokalisation

#### **Typ-Code**

In Qualitätssicherungsprogrammen werden zur Kategorisierung des Zugangstyp spezielle Codes eingesetzt. Dies können hier hinterlegt werden.

#### **ID Auswahlliste für Typ-Code**

- 1 BC-Fistel, native Fistel, Eigengefäß
- 2 Kunststoffprothese, Prothesenshunt, Gore-Tex-Shunt
- 3 Katheter (z. B. Perm-Cath oder Portsystem)
- 4 nicht bekannt
- 5 Katheter nicht getunnelt, Shaldonkatheter, passagerer Katheter

#### **Ext. Code**

Hier können Informationen zu einem externen Code hinterlegt werden

### **5.25 Geräte**

In der Liste **Geräte** werden Bezeichnungen und die Typen von Dialysegeräten erfasst.

Wie Sie eine Liste neu anlegen bzw. bearbeiten, können Sie im Kapitel **[Registerkarte Listen](#page-157-0)** nachlesen.

#### *Felder der Liste Geräte*

#### **Gerätebezeichnung**

Erfassen Sie hier den Namen oder eine Beschreibung des Dialysegeräts.

#### **Hersteller**

An dieser Stelle wird der Hersteller des Gerätes hinterlegt.

#### **Basis-Typ**

Nennen Sie den Basis-Typ für das Gerät.

So sind beispielsweise **4008S** oder **Dialog+** die Gerätebezeichnungen und **4008** oder **Dialog** die zugehörigen Basis-Typen.

## HINWEIS!

Wählen Sie immer einen Basis-Typ aus. An ihm wird festgemacht, welche Parameter für die gerätespezifischen Einstellwerte der Dialysevorschrift benötigt werden.

## **5.26 Risiken**

Die Liste **Risiken** enthält vom Anwender definierte Unverträglichkeiten oder Allergien.

Wie Sie eine Liste neu anlegen bzw. bearbeiten, können Sie im Kapitel **[Registerkarte Listen](#page-157-0)** nachlesen.

#### *Felder der Liste Risiken*

#### **Beschreibung**

Hier tragen Sie den Namen oder eine Beschreibung der Unverträglichkeit ein.

#### **Code**

Der **Code** ist ein Kürzel, mit dem spätere Auswertungen möglich sind.

#### **Ext. Code**

Hier können Informationen zu einem externen Code hinterlegt werden.

## **5.27 Befund-Kategorien**

In der Liste **Befund-Kategorien** können frei definierbare Befund-Kategorien für die Verwendung in der Krankenakte angelegt werden. Befund-Kategorien können hierarchisch strukturiert werden. Die Kategorien werden in einer Baumstruktur mit einer festlegbaren Reihenfolge dargestellt.

#### *Hinzufügen und Bearbeiten von Befund-Kategorien*

Um eine Kategorie hinzuzufügen, klicken Sie auf die Schaltfläche **[Neu]**. Am unteren Ende des Kategorien-Baumes erscheint ein neuer Eintrag mit einem vorgegebenen Namen **Neue Kategorie**. Dieser Name erscheint auch im Detailbereich rechts im Textfeld **Name**. Sie können den Namen dort ändern. Klicken Sie anschließend auf **[Übernehmen]**, um die neue Kategorie abzuspeichern. Wie bei allen anderen Listen, können Sie einen Eintrag der Liste markieren und ihn durch Klicken der Schaltfläche **[Löschen]** entfernen.

#### *Verschieben von Befund-Kategorien*

Die Reihenfolge der Kategorien in der Baumstruktur können Sie festlegen. Wenn Sie einen Eintrag vor einen anderen schieben möchten, so drücken Sie die **[Umschalttaste]** und ziehen den Eintrag mit der Maus vor einen anderen Eintrag.

#### *Verschachteln von Befund-Kategorien*

Sie können auch einzelne Kategorien der Übersichtlichkeit halber in eine andere - übergeordnete - Kategorie verschieben. Um Untereinträge zu erzeugen, legen Sie diese zunächst mit **[Neu]** ganz normal an und

verschieben dann den neuen Eintrag bei gleichzeitig gedrückter **[Strg]**- Taste einfach in den übergeordneten Eintrag hinein.

### *Felder der Liste Befund-Kategorien*

#### **Name**

Geben Sie den Namen oder eine Beschreibung der Kategorie ein.

#### **Bemerkung**

Hinterlegen Sie hier eine weitere Anmerkung zu der Befund-Kategorie.

#### **Typ**

Durch die Auswahl im Feld **Typ** wird in der Krankenakte für diesen Eintrag eine spezielle Maske geöffnet.

Im Moment steht folgender Eintrag zur Verfügung:

#### · **Präterminale und terminale Nierenerkrankung**

(Maske für die Dokumentation der deutschen Qualitätssicherung)

### **5.28 Hersteller**

In der Liste **Hersteller** werden die Namen der Hersteller angelegt. Diese Liste dient als Auswahlliste in anderen Listen, in denen eine Herstellerangabe benötigt wird (z.B. im internen Medikamentenkatalog).

Wie Sie eine Liste neu anlegen bzw. bearbeiten, können Sie im Kapitel **[Registerkarte Listen](#page-157-0)** nachlesen.

#### *Feld der Liste Hersteller*

#### **Name**

In dieses Feld tragen Sie den Namen oder eine Beschreibung des Herstellers ein.

### **5.29 Checklisten-Einträge**

Die Liste **Checklisten-Einträge** ist die Referenztabelle zu den Patienten-Checklisten.

Wie Sie eine Liste neu anlegen bzw. bearbeiten, können Sie im Kapitel **[Registerkarte Listen](#page-157-0)** nachlesen.

#### *Felder der Liste Checklisten-Einträge*

#### **Beschreibung**

Dieses Feld ist für den Inhalt des Checklisteneintrags.

#### **Gültig für alle Patienten**

Durch Setzen des Kontrollkästchens legen Sie fest, ob der Eintrag für alle Patienten gelten soll oder nach Belieben für einzelne Patienten ausgewählt werden kann.

### **5.30 Ereignis-Katalog**

In der Liste **Ereignis-Katalog** werden Texte zu immer wiederkehrenden Ereignissen während der Dialysebehandlungen angelegt. Diese Liste dient als Auswahlliste zur schnelleren Dokumentation der Ereignisse bei der Behandlung.

Wie Sie eine Liste neu anlegen bzw. bearbeiten, können Sie im Kapitel **[Navigationsregisterkarte Listen](#page-157-0)** nachlesen.

#### *Feld der Liste Ereignis-Katalog*

#### **Beschreibung**

Hier hinterlegen Sie den Text des Ereignisses.

### <span id="page-184-0"></span>**5.31 Mitteilungskategorien**

Die **Mitteilungs-Kategorien** sind die Grundlage des Information Centers und dienen der strukturierten und anschaulichen Verwendung von Mitteilungen unterschiedlichen Typs.

Wie Sie eine Liste neu anlegen bzw. bearbeiten, können Sie im Kapitel **[Navigationsregisterkarte Listen](#page-157-0)** nachlesen.

Es empfiehlt sich, Kategorien für Ihre eigenen Zwecke zu verwenden und ggf. anzupassen.

#### *Felder einer Mitteilungskategorie*

#### **Kategorie-Name**

Darunter versteht man den Namen, unter dem Sie eine Mitteilungskategorie beim Verfassen einer Mitteilung aussuchen. Legen Sie einen aussagekräftigen Namen für die Kategorie fest (klare Hinweise für die Verwendung, z.B. "Ärztliche Anordnung für Patientengruppe einmalig"). Der **Kategorie-Name** kann später jederzeit geändert werden.

#### **Farbe**

Jede Mitteilung, die Sie verfassen, erhält eine kleine Flagge mit einer bestimmten Farbe. Diese soll Ihnen einen schnellen Überblick über die Mitteilungen zu einem Patienten geben. Die Farbe kann später jederzeit geändert werden.

Es ist sinnvoll, gleiche Farben für ähnliche Arten von Mitteilungen zu vergeben. Alle ärztlichen Anordnungen können beispielsweise blau markiert werden. Selbstverständlich ist auch eine andere Kategorisierung und Farbgebung möglich, z.B. abhängig von der Wichtigkeit einer Kategorie.

#### **Typ**

Dies ist das wichtigste Merkmal einer Mitteilungskategorie. Hier legen Sie den **Typ** der Mitteilung fest. Drei Typen sind möglich:

Eine einfache **Nachricht** ist nur an **einen** Patienten gerichtet. Eine **Gruppen-Nachricht** wirkt dynamisch auf die **Patienten einer Gruppe**. Ein **Bericht** gehört immer nur zu **einem** Patienten. Der **Typ** kann nachträglich nicht verändert werden.

#### **Bestätigung erforderlich**

Diese Eigenschaft legt fest, ob eine Mitteilung dieser Kategorie bestätigt werden muss oder nicht, ist aber nachträglich **nicht** veränderbar.

#### **Mit Wiederholung**

Gibt an, dass eine Mitteilung ab einem bestimmten Zeitpunkt regelmäßig wiederholt wird.

Diese Eigenschaft existiert **nicht** für Berichte.

#### **An Monitoring weitergeben**

Falls Sie ein Monitoring-System mit Nexadia Expert verbunden haben, gibt diese Eigenschaft an, ob Nachrichten an das Monitoring weitergegeben werden sollen. Nachträglich ist diese Festlegung - ob Nachrichten ans Monitoring weitergegeben werden - **nicht** zu ändern. Berichte werden **nicht** ans Monitoring weitergegeben.

#### **Standard für Monitoring**

Diese Eigenschaft ist ebenfalls nur dann sinnvoll, wenn Sie ein Monitoring-System mit Nexadia Expert verbunden haben. Sie ist nur einsetzbar für eine einzige Kategorie vom Typ **Bericht** und gibt an, dass Berichte, die vom Monitoring erzeugt werden, dieser entsprechenden Kategorie zugeordnet werden. Zum Beispiel werden alle Berichte aus dem Monitoring der Berichts-Kategorie **Bericht zum Dialyseverlauf** zugeordnet. Die Eigenschaft ist ebenfalls nachträglich nicht veränderbar.

#### **Anmerkungen**

Tragen Sie hier erläuternden Text zur Mitteilungskategorie ein. Der Text wird beim Auswählen der Kategorie für eine Mitteilung sichtbar.

## HINWEIS!

Näheres zum Information Center und zum Versenden von Mitteilungen lesen Sie im Kapitel [Das Information Center](#page-207-0) nach.

### **5.32 Zusatzmodule**

## HINWEIS!

Für nähere Informationen zur Liste **Zusatzmodule** kontaktieren Sie den Hersteller.

## **6 Registerkarte "Planung"**

Über Registerkarte **[Planung]** im Navigationsbereich gelangt man zum Bettenbelegungsplan von Nexadia Expert. Der Bettenbelegungsplan dient dazu, die in einer Dialyse verfügbaren Dialyse-Plätze an Patienten zu vergeben bzw. zu reservieren. Der Bettenbelegungsplan stellt eine Übersicht über den aktuellen Stand der Bettenvergabe dar. Hierbei wird die Betten-Belegung mit Patienten über die Zeit dargestellt. Der Einfachheit halber nennen wir den Bettenbelegungsplan künftig nur noch Bettenplan. Es ist möglich, mit Hilfe eines Planungsassistenten die Belegung der Behandlungsplätze über einem ausgewählten Zeitraum zu planen. Danach können jederzeit im Bettenplan freie Behandlungsplätze manuell an andere Patienten vergeben werden.

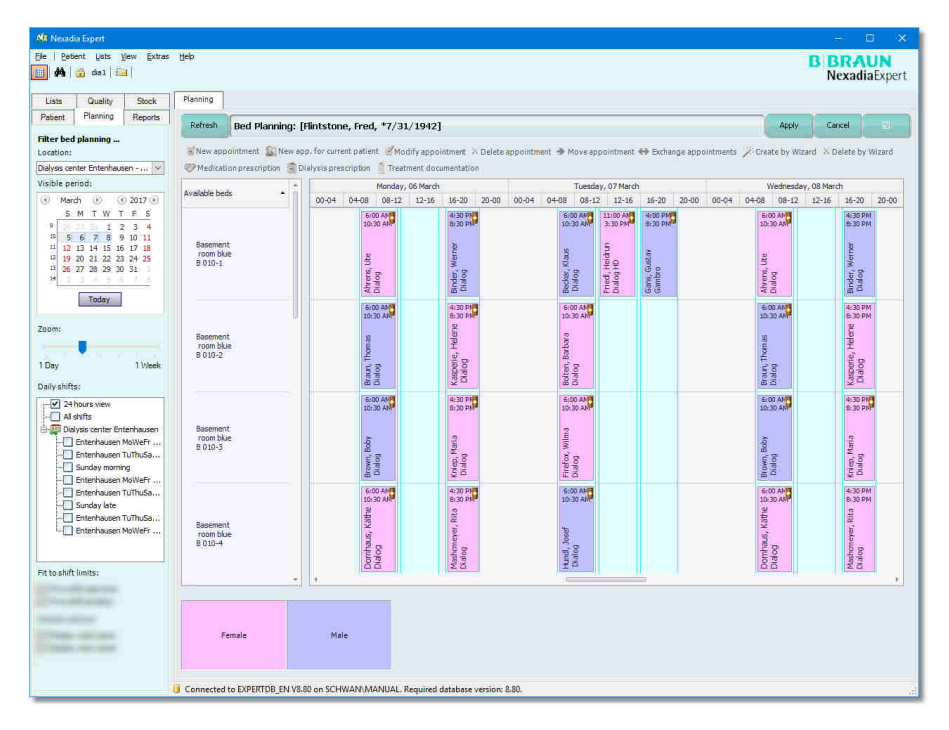

Der Detail-Bereich zeigt eine Übersicht der belegten Betten. Es besteht die Möglichkeit, die Ansicht durch Verwendung der Filter auf der linken Seite des Detail Bereichs anzupassen. So können ein Ort, der sichtbare Zeitraum und die Tagesschichten ausgewählt werden.

## **6.1 Vorausetzungen für den Einsatz des Bettenplans**

Damit der Bettenplan verwendet werden kann, müssen zuerst einige Voraussetzungen in Nexadia Expert geschaffen werden.

### *Struktur des Dialyse-Zentrums*

Die Struktur des Dialyse-Zentrums wird in der Liste **[Zentrum, Station,** Räume, Betten] angelegt. Details sind im Kapitel **Zentren**, Stationen, [Räume, Betten](#page-161-0) nachzuschlagen.

Für den Bettenplan sind die verfügbaren Behandlungsplätze (**Betten**) maßgeblich. Betten können in der Hierarchie des Dialyse-Zentrums auf Stationen oder in Räumen angelegt werden. Es können nur Betten in die Planungen einbezogen werden, die in der Liste angelegt sind.

#### *Definition der Behandlungsschichten*

Bei der Nierenersatztherapie chronischer Patienten werden die Dialyse-Behandlungen im Dialyse-Zentrum in der Regel im Schichtbetrieb durchgeführt. Dabei wird pro Schicht und Bett im Normalfall ein Patient behandelt. Abweichend davon ist es auch möglich, Betten schichtübergreifend zu belegen. So können auch Langzeitdialysen oder Intensivbehandlungen abgebildet werden. Die Schichten werden in der Liste **[Listen/Schichten]** angelegt. Details sind im Kapitel [Schichten](#page-162-0) nachzuschlagen.

Eine zeitliche Überschneidung der verschiedenen Schichtdefinitionen ist unbedingt zu vermeiden.

## HINWEIS!

Für die Verwendung des Bettenplanungsmoduls ist es zwingend erforderlich, jeder Schicht die für sie gültigen **Wochentage** zuzuordnen und einen **Schichtbeginn** und ein **Schichtende** festzulegen.

#### *Bevorzugte Betten für Patienten*

Einem Patienten kann ein Standard-Bett zur Behandlung explizit zugewiesen werden. In der HD-Vorschrift kann dem Patienten für jeden Behandlungstag ein Standard-Bett zugewiesen werden. Bei der automatischen Erstellung des Bettenplans wird dieser Eintrag vom System berücksichtigt. Hat der Patient kein Standard-Bett eingetragen, so wird das nächste freie Bett gewählt.

### **6.2 Anzeigen der Bettenbelegung**

Der Bettenplaner verfügt über verschiedenen Filtermöglichkeiten für die Anzeige der Betten im Detailbereich.

#### *Auswahl Ort*

Unter Ort kann der Behandlungsort, für den eine Planung gemacht werden soll, ausgewählt werden. Zur Auswahl stehen alle Zentren, Stationen und Räume aus der Liste **[Zentren, Stationen, Räume, Betten]**, denen ein Bett zugewiesen wurde.

In der Bettenbelegungsübersicht werden nur Betten angezeigt, die dem ausgewählten Ort zugeordnet sind.

In der Bettenbelegungsübersicht werden nur die Schichten angezeigt, die dem ausgewählten Ort oder einem übergeordneten Ort zugeordnet sind.

#### *Auswahl sichtbarer Zeitraum*

Der sichtbare Zeitraum bestimmt die Anzahl der Tage, die auf der Zeitachse der Bettenbelegungsübersicht angezeigt werden. Der Zeitraum wird über das Start-Datum und die Dauer festgelegt. Das Start-Datum kann frei ausgewählt werden, indem man den Tag auf der Kalender-Ansicht anklickt. Die Dauer lässt sich zwischen 1 Tag und 1 Woche (7 Tage) über den Schieberegler **[Vergrößerung]** variieren.

#### *Auswahl Tagesschichten*

Dieser Filter bietet die Möglichkeit, die Zeitachse des Bettenplaners einzustellen.

24-Stundenübersicht: kein Zoom, gleichmäßige Darstellung aller Tageszeiten

ï **Alle Schichten**: Darstellung aller Schichten, jedoch Verkleinerung der nächtlichen Pause. Die Zeit zwischen der letzten Schicht am Tag und der ersten Schicht am Tag.

Alle sonstigen Optionen entsprechen einer einzelnen Schicht.

#### **Optionen: An Schichtzeiten ausrichten**

Mit dieser Option wird festgelegt, wie sich das Programm Nexadia Expert beim Verschieben von Terminen verhält.

**Terminbeginn = Schichtbeginn**: Hierbei wird beim Verschieben automatisch der Terminbeginn immer auf den Schichtbeginn gesetzt. **Termindauer = Schichtdauer**: Hierbei wird die Dauer des Termins beim Verschieben immer automatisch an die Dauer der Schicht angepasst.

#### **Anzeige-Optionen:**

Diese Optionen bestimmen, wie detailliert die Betten im Bettenbelegungsplan bezeichnet werden.

**Anzeige Station**: Der Stationsname wird zusätzlich zum Bettennamen angezeigt.

**Anzeige Raum**: Die Raumbezeichnung wird zusätzlich zum Bettennamen angezeigt.

#### **Informationen und Warnungen in den Terminkacheln**

Termine von Patienten werden in der Übersicht des Bettenplaners als Terminkacheln dargestellt. Diese Kacheln enthalten weitere Informationen zu dem Termin.

06:00 – Die Behandlungszeit

12:30

Eine grüne Dialysemaschine zeigt an, dass an diesem Tag bereits eine Dialyse-Behandlung abgeschlossen und dokumentiert wurde.

Eine gelbe Dialysemaschine zeigt an, dass eine Dialysebehandlung angelegt, die Behandlungsdokumentation aber noch nicht abgeschlossen ist.

Die gelbe Ampel weist auf Warnungen hin, die im Tooltipp angezeigt werden, sobald man mit der Maus über den Termin fährt.

Brown, Bobby Der Patienten-Name und -Vorname werden angezeigt.

Dialog+ HD Der Name der HD-Vorschrift, die an diesem Wochentag der Behandlung zugeordnet ist. Wird kein Profilname angezeigt, gibt es für diesen Tage keine Behandlungsvorschrift.

Zusätzlich können die Terminkacheln farblich dargestellt werden, um die Zugehörigkeit von Patienten zu verschiedenen Patientengruppen zu verdeutlichen. Details sind im Kapitel [Optionen für den Bettenplaner](#page-192-0) nachzuschlagen.

## **6.3 Automatische Terminvergabe mit Planungsassistenten**

Zur leichteren Planung der Bettenbelegung verfügt Nexadia Expert über einen Assistenten. Mit diesem Assistenten können Serientermine für einen oder mehrere Patienten erstellt oder gelöscht werden. Über den Link **[Erzeugen mit Assistent]** oder **[Löschen mit Assistent]** wird der Assistent aufgerufen.

#### *Termin mit Planungsassistenten anlegen*

Nachdem der Planungsassistent über den Link **[Erzeugen mit Assistent]** gestartet wurde, erscheint das Fenster **Planungs-Assistent: Patienten auswählen**.

In diesem Fenster kann ein einzelner Patient, mehrere Patienten oder eine Gruppe ausgewählt werden. Nach dem die Auswahl getätigt wurde, erreicht man über den Knopf **[Vor>]** das Fenster **Planungs-Assistent: Bettenauswahl**.

Hier werden die in die Planung einbezogenen Betten ausgewählt. Standardmäßig wird hier die Bettenliste angezeigt, die der gewählten Filterung des Bettenplans entspricht. Es können auch durch entsprechende Auswahl alle Betten oder nur einzelne Betten für die Planung gewählt werden. Ist die Bettenauswahl abgeschlossen, erreicht man über den Knopf **[Vor>]** das Fenster **Planungs-Assistent: Planungs-Zeitraum**.

Es können nur Termine in der Gegenwart und der Zukunft geplant werden. Das Startdatum ist mit dem Tagesdatum automatisch vorbelegt. Sobald der gewünschte Planungs-Zeitraum eingetragen ist, kann mit dem Knopf **[Vor>]** die Planung gestartet werden. Nach dem die Planung durchgeführt wurde erscheint das Fenster **Planungs-Assistent: Ergebnisse**.

In dem Reiter **[OK]** werden alle erfolgreich geplanten Termin angezeigt. Alle Termine bei der die Planung nicht automatisch durchgeführt werden konnte, werden im dem Reiter **[Fehlgeschlagen]** angezeigt. Die Anzahl der Termine, die nicht automatisch geplant werden konnten, wird im oberen Teil des Fensters angegeben. Durch Bestätigen mit **[OK]** werden die erfolgreich geplanten Termine übernommen und im Bettenbelegungsplan angezeigt.

## HINWEIS!

Termine, die als fehlgeschlagen gekennzeichnet sind, müssen von Hand geplant werden.

Eine mögliche Fehlerquelle ist die Doppelbelegung der Standardbetten in der Schicht.

#### *Termine mit Planungsassistenten löschen*

Sollte ein Patient für einen bestimmten Zeitraum nicht dialysiert werden (z.B. wegen Urlaubes), kann man mit dem Planungsassistenten auch Termine wieder freigeben (löschen). Dazu wird der Planungsassistent über den Link **[Löschen mit Assistent]**

gestartet. Es erscheint das Fenster **Planungs-Assistent: Patienten auswählen**.

In diesem Fenster können ein einzelner Patient, mehrere Patienten oder eine Gruppe ausgewählt werden. Nachdem die Auswahl getätigt wurde, erreicht man über den Knopf **[Vor>]** das Fenster **Planungs-Assistent: Planungs-Zeitraum**.

Sobald der gewünschte Zeitraum zum Löschen der Termine eingetragen ist, kann über Klicken auf **[Vor>]** eine Übersicht der existierenden Termine, die gelöscht werden sollen, im Fenster **Planung: Einträge löschen** angezeigt werden.

Durch Bestätigen mit **[OK]** wird der Löschvorgang gestartet. Die Termine werden im Bettenbelegungsplan entfernt.

### **6.4 Manuelle Terminvergabe**

Mit der manuellen Terminvergabe besteht die Möglichkeit einzelne Termin auf freie Behandlungsplätze zu vergeben. Es können auch bestehende Termine angepasst werden.

Zum Anlegen eines neuen Termins wird mit der Maus in den behandlungsfreien Zeitraum bei einem Bett geklickt. Es erscheint der Cursor, dargestellt als Strich auf der Zeitachse an dem gewählten Bett.

Sowohl über den Link **[Neuer Termin]** oder **[Neuer Termin für aktuellen Patienten]** im oberen Bereich des Detail-Fensters wie auch über das Kontextmenü durch Klicken der rechten Maustaste, können neue Termine angelegt werden.

#### *Neuer Termin*

#### Wählt man **[Neuer Termin]** aus, erscheint das Fenster **Planungs-Assistent: Patienten auswählen**.

In diesem Fenster muss der gewünschte Patient ausgewählt werden. Nachdem die Auswahl getätigt wurde, erreicht man über **[Vor>]** das Fenster **Termin bearbeiten**.

Hier wird der gewünschte Behandlungszeitraum festgelegt. Sobald die Auswahl mit **[OK]** bestätigt wird, wird der neue Termin im Bettenplan angezeigt.

#### *Neuer Termin für aktuellen Patienten*

Die Anlage eines neuen Termins für den aktuell ausgewählten Patienten erfolgt über **[Neuer Termin für aktuellen Patient]**. Wählt man diesen Eintrag aus, erscheint das Fenster **Termin bearbeiten**. Hier wird der gewünschte Behandlungszeitraum festgelegt. Sobald die Auswahl mit **[OK]** bestätigt wird, wird der neue Termin im Bettenplan angezeigt.

 **6** 

#### *Termin ändern*

Um einen bestehenden Termin zu bearbeiten, wird dieser Termin durch Anklicken mit der Maus markiert. Sowohl über den Link **[Termin ändern]** im oberen Bereich des Detail-Fensters wie auch über das Kontextmenü durch Klicken der rechten Maustaste, können neue Termine bearbeitet werden. Es erscheint das Fenster **Termin bearbeiten**. Hier kann der gewünschte Behandlungszeitraum angepasst werden. Sobald die Auswahl mit **[OK]** bestätigt wird, wird der neue Termin in dem Bettenplan angezeigt.

### **6.5 Aktionen auf dem Bettenbelegungsplan**

Im Bettenplaner können weitere manuelle Anpassungen vorgenommen werden. Nachdem ein Termin durch Anklicken mit der Maus markiert wurde, können weitere Operationen sowohl durch Aufrufe über Links im oberen Bereich des Detail-Bereich wie auch durch Aufrufe aus dem Kontextmenü (klicken mit der rechten Maustaste) erfolgen.

#### *Termin löschen*

Einzelne Termine, die markiert wurden, können über **[Termin löschen]** gelöscht werden.

#### *Termin verschieben*

Ein Termin kann sowohl zeitlich verschoben als auch einem anderen Behandlungsplatz zugeordnet werden.

Beim Verschieben mittels Drag & Drop wird der Termin markiert und mit der Maus an den neuen Termin gezogen. Je nach gewählter Einstellung im Selektionsbereich, wird der Termin automatisch auf den Beginn der Schicht (**Terminbeginn = Schichtbeginn**) verschoben. Ebenso wird der verschobene Termin dabei in der Terminlänge angepasst (**Termindauer = Schichtdauer**).

Beim Verschieben mittels Link-Label oder Kontextmenü wird der Termin markiert, der Befehl **[Termin verschieben]** gewählt und anschließend mit der Maus an den neuen gewünschten Termin geklickt. Der Termin wird dabei automatisch verschoben.

Soll der Verschiebevorgang abgebrochen werden, muss der markierte Termin mit der rechten Maustaste angeklickt werden und **[Verschieben abbrechen]** gewählt werden.

#### *Termine tauschen*

Über den Link **[Termine tauschen]** können bestehende Termin getauscht werden. Hierzu wird der erste Termin markiert. Danach muss mittels Link-Label oder Kontextmenü der Befehl **[Termine tauschen]** gewählt werden. Anschließen wird der zweite Termin in der Übersicht angeklickt. Die Termine werden getauscht.

Soll der Tauschvorgang abgebrochen werden, muss der markierte Termin mit der rechten Maustaste angeklickt und **[Tauschen abbrechen]** gewählt werden.

#### *Schneller Wechsel aus einem Termin zu Dokumentationseinträgen*

Um aus der Übersicht des Bettenplan schnell zu Details der Behandlung wechseln zu können, stehen weitere Schnellzugriffe zur Verfügung. Diese können mittels Link-Label oder Kontextmenü aufgerufen werden.

Der Befehl **[Medikations-Verschreibung]** öffnet die Medikamentenverschreibung des Patienten. Der Befehl **[Dialyse-Vorschrift]** öffnet die HD-Vorschrift des Patienten. Der Befehl **[Behandlungsdokumentation]** öffnet die HD-Dokumentation des Patienten.

## <span id="page-192-0"></span>**6.6 Optionen für den Bettenplaner**

Durch Klicken auf den rechten Knopf der Schaltflächenleiste in der Registerkarte **[Planung]** erreicht man die Optionen des Bettenplaners.

Die verschiedenen Links, die sich auf Einstellmöglichkeiten des Bettenplaners beziehen, werden angezeigt.

#### *Planungsmodul konfigurieren*

Beim Aktivieren des Links **[Planungsmodul konfigurieren]** öffnet sich das Fenster **Planung konfigurieren**.

Hier können den einzelnen Patientengruppen Farben zugeordnet werden. Jeder Termin eines Patienten wird in der Farbe seiner Patientengruppe dargestellt. Die Gruppen werden dabei in der Reihenfolge ihres Indexes geprüft. Die Farbe der ersten für den Patienten zutreffende Gruppe wird dabei zur Darstellung verwendet.

Mit **Vordergrundfarbe** wird die Schriftfarbe des Eintrags in der Bettenplanung bestimmt.

Mit **Hintergrundfarbe** wird die gesamte Fläche des Eintrags in der Bettenplanung eingefärbt.

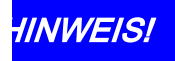

Mit dieser Einstellung können z.B. männliche und weibliche oder infektiöse Patienten in verschiedenen Farben markiert werden.

 **6** 

## **7 Registerkarte "Lager"**

Das Modul Lager dient der Bestandsverwaltung und Bestandsüberwachung für Verbrauchsmaterialien und Medikamente. Alle Artikel, die in der Dialysepraxis für den späteren Verbrauch bevorratet werden, können in ihrem Bestand erfasst und überwacht werden. Die Verbrauchsmaterialien können an einem oder mehreren Lagerorten in der Dialysepraxis aufbewahrt werden. Dabei können Lager räumlich getrennt eingerichtet werden, z. B. in Zentren, auf Stationen oder in Räumen. Es können ebenso thematische Trennungen vorgenommen werden wie ein Lager nur für Medikamente und ein Lager nur für die Verbrauchsartikel. Es gibt aber auch patientenbezogene Lager, wenn der Patient seine, für die Dialysebehandlung notwendigen Medikamente in die Dialysestation mitbringt und sie dort für ihn vorrätig gehalten werden. Bei Bedarf werden diese Artikel dem Lager entnommen und verbraucht. In den folgenden Gliederungspunkten zur Registerkarte **[Lager]** können Sie die weitere Vorgehensweise zur Einrichtung und Verwaltung eines Lagers nachlesen.

## HINWEIS!

Grundsätzlich muss das Lagermodul beim Programmstart unter **[Extras/Optionen]** freigeschaltet werden. Es öffnet sich das Fenster **Optionen** mit einer Liste von Begriffen**.**  Dort muss **Stock module enabled** auf **True** gesetzt sein.

## **7.1 Lager anlegen**

Klicken Sie die Registerkarte **[Lager]** an.

Dort sehen Sie auf der linken Seite die unterschiedlichen Lagertypen Unterschieden wird zwischen öffentlichen Lagern (z. B. Krankenhaus-) und solchen Lagern mit persönlichen Vorräten (ist für einzelne Patienten bestimmt).

Es können Lager an verschiedenen Orten geführt werden. Eine der drei Möglichkeiten ist auszuwählen.

Um ein Lager anzulegen, markieren Sie **Organisation** (= 1x klicken, ist dann blau hinterlegt) und drücken mit der rechten Maustaste auf **Organisation** bzw. auf das für Organisation vorangestellte Strukturzeichen. In Worten erscheint: **Lager hinzufügen**, worauf Sie klicken. Im dann geöffneten Fenster **Lager hinzufügen** können Sie nochmals unterscheiden zwischen **öffentlichem Lager** und **persönlichem Vorrat** und dann im Textfeld neben **Lagername** das Lager benennen.

Wenn Sie ein Lager mit persönlichen Vorräten, d.h. für einen Patienten, anlegen möchten, wählen Sie oben im gekennzeichneten Bereich das Optionsfeld **Zusätzlich alle persönlichen Vorräte**, damit Sie nach Anlegen des Patientenlagers dieses auch in der Organisationsstruktur sehen. Markieren Sie wieder **Organisation** und gehen danach mit der rechten Maustaste auf **Organisation**, damit sich das Fenster **Lager hinzufügen**, öffnet. Dort wählen Sie das Optionsfeld **Persönlicher**

**Vorrat.** Das daneben befindliche Listenfeld ist aktiviert und mittels des Pfeils am Feldende können Sie aus der Patientenliste, die Sie zuvor erstellt haben (siehe Registerkarte Patient), den Patienten auswählen und mit **[OK]** bestätigen. Das Textfeld neben **Lagername** ist automatisch mit dem Patientennamen, der auch im Listenfeld steht, gefüllt. Dann noch einmal mit **[OK]** bestätigen. Das Fenster schließt sich und Sie sehen den Patientennamen in der Organisationsstruktur. Es ist jetzt ein Patienten-Lager.

Wenn Sie sicherstellen wollen, dass für die Patienten einer bestimmten Gruppe bestimmte Vorräte vorhanden sind, markieren Sie die Option **Zusätzlich persönliche Vorräte für diese Gruppe** in dem oben gekennzeichneten Bereich des Übersichtsfensters. Der Pfeil des daneben befindlichen Listenfeldes führt alle erfassten Gruppen auf.

Zur Erstellung von Patientengruppen siehe [Listen/Patientengruppen.](#page-159-0)

## HINWEIS!

Hier lassen sich Lagerorte lediglich hinzufügen aber niemals entfernen! Nur der Lager-Verantwortliche darf Lager auch löschen.

Eine andere Möglichkeit, Lager anzulegen (vorrangig für den Lagerverantwortlichen), finden sie im Kapitel [Lager-Orte verwalten.](#page-197-0)

## <span id="page-194-0"></span>**7.2 Arbeit in der Bestandsansicht**

Für jedes Lager kann eine individuelle Liste von Artikeln angelegt werden, die in dem Lager geführt wird.

Nachdem ein Lager namentlich ausgesucht wurde, es links im Navigationsbereich des Übersichtsfensters markiert ist und als Titel des Übersichtsfensters erscheint, drücken Sie den Link **[Artikel im Lager führen].**

Das Fenster **Artikel auswählen** erscheint. Im oberen Listenfeld wählen Sie mit dem Pfeil die Verbrauchsgutgruppe (z. B. Dialysat, Medikamente) aus, zu welcher der gesuchte Artikel gehört. Ebenfalls kann festgelegt werden, ob der Bestand nach Behandlung reduziert werden soll (Kontrollkästchen oben rechts im Fenster).

Bei der Aufnahme eines Artikels in das Lager-Modul muss die Maßeinheit festgelegt werden, in der die Bestände anschließend gebucht werden sollen.

Folgende Artikeltypen werden immer in der Buchungseinheit Stückzahl gebucht:

- · Dialysatoren,
- · Blutschlauchsysteme,
- · Nadeln.

Folgende Artikeltypen können alternativ in der Buchungseinheit Stückzahl oder in der Verbrauchsmenge gebucht werden:

- · Medikamente,
- · Lösungen (Flüssigkeit),
- · PD-Lösungen (Flüssigkeit).

### HINWEIS!

Es stehen nur Artikel zur Auswahl, die in den Listen **[Verbrauchsmaterial]** (z.B. Dialysatoren, Blutschlauchsystem, Nadeln...) angelegt worden sind.

Die der Gruppe entsprechenden Artikel werden tabellarisch im Übersichtsfenster aufgeführt.

Wenn Sie nun den gewünschten Artikel markieren und mit **[OK]** bestätigen, wird der Artikel in die Lagerverwaltung importiert und dem zuvor namentlich festgelegten Lager zugeordnet. Es erscheint u. A. der Name (z. B. ASS 100 - Hersteller: Hexal AG; N2 usw.); aber noch keine Mengenangabe.

#### *Minimalen Lagerbestand festlegen*

Zunächst kann der minimale Lagerbestand für den gerade angelegten Artikel festgelegt werden. Dazu wird der Artikel markiert und mit der rechten Maustaste angeklickt. Durch Klicken auf den Eintrag **Lager-Optionen für Artikel bearbeiten** im Kontextmenü öffnet sich ein Fenster. Hier kann ein **Minimaler Lagerbestand** eingegeben werden. Es ist auch möglich mit Hilfe des Kontrollkästchens **Bestand nach Behandlung reduzieren** zu bestimmen, ob der Bestand nach der Behandlung automatisch reduziert werden soll.

#### *Wareneingang buchen*

Um einen Wareneingang für eine Artikel zu buchen, muss der Artikel durch Anklicken markiert werden. Danach klicken Sie im Übersichtsbildschirm Lager den Link **[Wareneinbuchung]**. Das Fenster **Buchung** erscheint.

Dort sind Angaben zu dem ausgesuchten Artikel im Feld **Menge**, im Feld **Chargen-Nr**. und im Feld **Ablaufdatum** möglich. Bestätigen Sie Ihre Auswahl mit **[OK]**. Nur die Mengenangabe ist ein Pflichtfeld. Wird auch die Chargen-Nr. eingetragen, ist ein Ablaufdatum zwingend erforderlich, um die Wareneinbuchung abzuschließen.

Im Übersichtsbildschirm Lager ist jetzt die Mengenangabe zu sehen.

Korrigiert werden kann die Mengeneingabe:

- · wenn der Artikel markiert und der Link **[Wareneinbuchung]** aktiviert wird oder
- · durch Doppelklick auf den markierten Artikel.

Das Fenster **Buchung** erscheint in beiden Fällen für weitere Wareneingänge.

#### *Artikel im Lager suchen*

Um einen bestimmten Artikel in der Artikelliste zu finden, bestehen verschiedene Möglichkeiten, die Artikelliste zu filtern. Zunächst können Sie die Artikelliste hinsichtlich eines einzelnen **[Artikel-Typs]** beschränken. So lassen sich durch die Auswahl der entsprechenden Option zum Beispiel nur Medikamente oder Dialysatoren anzeigen. Zusätzlich kann man einen Suchbegriff für die Artikelbezeichnung in dem Feld **[Suche (Artikelbezeichnung)]** eingeben. Soll nach mehreren Teilen in der Artikelbezeichnung gefiltert werden, können die Teile des Suchbegriffes durch ein  $, +'$  voneinander getrennt werden. So wird beispielsweise bei Eingabe von '5008+BVM' nach einem Text gesucht, in dem sowohl ,5008' als auch ,BVM' enthalten ist. Da der angezeigte Artikel zusammen mit einigen Detailangaben zum Artikel angezeigt wird, kann man auch nach diesen suchen. Es kann auch nur nach der Artikelnummer gesucht werden.

Um den Fokus in das Suchfeld zu setzen und einen neuen Suchbegriff einzugeben, reicht es, die Escape-Taste zu drücken und direkt im Anschluss den Suchtext einzugeben. Die Auflistung der Lagerartikel wird fortlaufend angepasst.

Die Detailansicht lässt sich so filtern, dass nur die Artikelbestände angezeigt werden, für die der Mindestbestand erreicht wurde und somit eine Nachbestellung notwendig ist **[nur Warnungen anzeigen]**. Wird der Mindestbestand eines Artikels in einem Lager unterschritten, wird der Artikel in der Bestandsansicht rot markiert und damit mit einer Warnung versehen.

Mit der Option **[Summen anzeigen]** werden die angezeigten Bestände für einen Artikel summiert. Existieren für ein und denselben Artikel beispielsweise mehrere Lagerbestände, wird die Zahl aller Einzelbestände aufsummiert.

#### **7.2.1 Buchungsarten/Buchungen**

Alle Buchungen sollten möglichst zeitnah zum tatsächlichen Materialfluss dokumentiert werden, so dass immer die tatsächlichen Bestände angezeigt werden.

Verbräuche, die während der Dialysebehandlung stattfinden, können entweder direkt während der Behandlung oder auch im Nachhinein gebucht werden. Falls Sie ein Dialysemonitoring-System verwenden, wird darüber die Materialbuchung direkt umgesetzt. Der Artikel wird in diesem Fall automatisch im Bestand reduziert.

Unter dem Oberbegriff Warenbuchung ist die Dokumentation sämtlicher Zu- und Abgänge von Artikeln, die unter Lagerverwaltung stehen, gemeint.

#### *Die verschiedenen Buchungsarten*

#### **[Wareneinbuchung]**

Die Arbeit mit dem Lagermodul beginnt, sobald Artikel in einem Lager eintreffen. In diesem Fall gilt es, die gelieferten Artikel zu erfassen und dem Lagerbestand in Form einer **[Wareneinbuchung]** zuzuführen.

#### **[Verbrauchsbuchung]**

Wird ein Artikel verbraucht, so kann dieser in Form einer **[Verbrauchsbuchung]** dem Lager wieder entnommen werden. Verbräuche werden in den meisten Fällen während einer Dialysebehandlung getätigt.

#### **[Warenausbuchung]**

Eine **[Warenausbuchung]** wird vorgenommen, wenn ein Artikel einem Lagerbestand entnommen wird.

#### **[Inventurbuchung]**

Eine **[Inventurbuchung]** ist immer dann nötig, wenn Lagerfehlbestände korrigiert werden müssen.

Bei der Aufnahme eines Artikels in das Lager-Modul muss die Maßeinheit festgelegt werden, in der die Bestände anschließend gebucht werden sollen.

Folgende Artikeltypen werden immer in der Buchungseinheit Stückzahl gebucht:

- · Dialysatoren,
- · Blutschlauchsysteme,
- · Nadeln.

Folgende Artikeltypen können alternativ in der Buchungseinheit Stückzahl oder in der Verbrauchsmenge gebucht werden:

- · Medikamente,
- · Lösungen (Flüssigkeit),
- · PD-Lösungen (Flüssigkeit).

## HINWEIS!

Es wird ausdrücklich empfohlen, die Buchungseinheit nachträglich **NICHT** mehr zu ändern, da alle bereits durchgeführten Buchungen sich auf diese Buchungseinheit beziehen und dann umgerechnet werden müssen.

Bsp.: Bei EPO-Medikamenten besteht die Alternative, diese als Anzahl zu führen. Man würde dann die Anzahl der verbrauchten Fertigspritzen buchen. Alternativ kann man auch den Inhalt der Fertigspritzen als Bestand führen, indem man die im Lager verfügbaren Mengen-Einheiten des Medikamentes führt. Enthält eine Fertigspritze 2000 internationale Einheiten (I.E.) Medikament, kann man das Lager in I.E. führen. Anstatt einer Fertigspritze muss man dann 2000 I.E. buchen.

## **7.3 Optionen zur Lagerverwaltung**

Die Zusatz-Funktionen für die Lagerverwaltung sind zu erreichen über die Schaltfläche **für erweiterte Optionen**. Diese Option sollte nur Administratoren und Lagerverantwortlichen zur Verfügung stehen.

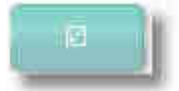

### <span id="page-197-0"></span>**7.3.1 Lager-Orte verwalten**

Wählen Sie die Schaltfläche **für erweiterte Optionen.**

Über den Link **[Lager verwalten]** können Sie ein Lager definieren.

Um das Lager sowie den Lagerort zu bestimmen, klicken Sie anschließend auf **[Neues Lager erstellen]**. Es öffnet sich dabei die angelegte Organisationsstruktur (Zentren, Stationen, Räume) Ihres Zentrums. Nach Auswahl des Lagerortes und Bestätigen mit **[OK]** ist das Lager namentlich definiert.

Bereits bestehende Lager-Orte können

- · gelöscht werden,
- · einem anderen Ort zugewiesen werden oder
- aktiv bzw. inaktiv gesetzt werden.

## HINWEIS!

In jedem Zentrum und auf jeder Station kann ein allgemeines Lager und für jeden Patienten ein patientenbezogener Vorrat definiert werden. Alle Lager, die als **aktiv** markiert sind, werden in der Lagerbestandsliste angezeigt.

### **7.3.2 Lager-Artikel verwalten**

Über die Schaltfläche **für erweiterte Optionen** kommen Sie zu dem Link **[Artikel verwalten]**.

Nach dem Klicken des Links **[Artikel verwalten]** erscheint der Dialog **Lager-Artikel verwalten**. Das Fenster ist zweigeteilt: Ganz oben links sind zwei Registerkarten (Auflistung der Artikel ... / Auflistung der Lager ...) zu sehen. Die ausgewählte Registerkarte hat einen hellen Hintergrund.

Der Lagerverantwortliche kann mit Hilfe dieses Dialoges schnell feststellen, wie viele Artikel sich in welchem Lager befinden und kann gegebenenfalls Artikel hinzufügen oder löschen.

Wenn Sie **Auflistung der Artikel eines einzelnen Lagers** wählen, bekommen Sie nach der Auswahl eines Lager-Ortes die Einstellungen zu allen Lagerartikeln an diesem Lagerort angezeigt.

Wenn Sie **Auflistung der Lager, die einen bestimmten Artikel führen** wählen, bekommen Sie nach der Auswahl eines Lager-Artikels die Einstellungen zu diesem Lagerartikel an den verschiedenen Lager-Orten angezeigt.

Es handelt sich also um zwei unterschiedliche Sichtweisen auf dieselbe Sache.

Beispiel: Welche Artikel befinden sich im Lager ...?

- 1. Dazu betätigen Sie zunächst von den obersten zwei Registerkarten diese: **Auflistung der Artikel eines einzelnen Lagers**.
- 2. In das darunter befindliche Textfeld tragen Sie die Anfangsbuchstaben des Lagernamens ein oder Sie wählen das Lager mit dem Cursor aus. Der Lagername ist markiert.
- 3. Im unteren Bereich sind alle Artikel aufgeführt, die generell für die Lagerverwaltung aufgenommen wurden, also Teile davon können in

 **7** 

verschiedenen Lagern vorrätig sein (siehe [Arbeit in der](#page-194-0) [Bestandsansicht\)](#page-194-0).

4. Ob sich im markierten Lager die im unteren Bildbereich zu sehenden Artikel befinden, hängt davon ab, ob in der Spalte **aktiv/verfügbar** Häkchen gesetzt sind.

Durch das Setzen und Entfernen der Häkchen der Kontrollkästchen der Spalte **aktiv/verfügbar** kann der Lagerverantwortliche schnell die Lagerbestände bearbeiten. Nach Bestätigen mit **[OK]** sind die Artikel in der Bestandsübersicht in den jeweiligen Lagern zu sehen. Das Arbeiten mit der Maske **Lager-Artikel verwalten** ist als zusätzliche administrative Bearbeitung nur für den Lagerverantwortlichen vorgesehen.

Die Buchungseinheit ist nur änderbar von dem Lagerverantwortlichen und das möglichst beim Erfassen des Artikels:

- 1. Schaltfläche für **erweiterte Optionen** betätigen.
- 2. Auf Link **[Artikel verwalten]** klicken.
- 3. Zweigeteiltes Fenster **Lager-Artikel verwalten** öffnet sich.
- 4. Ganz oben links die Schaltfläche **[Auflistung der Artikel eines einzelnen Lagers]** anklicken.
- 5. Link **[Artikel hinzufügen]** anwählen.
- 6. Artikel, der zu Medikamenten, Lösungen oder PD-Lösungen gehört, auswählen und hinzufügen - nur hier ist die Buchungseinheit änderbar.
- 7. Artikel markieren und den jetzt aktiven Link **[Änderung der Buchungseinheit]** anwenden.

#### **7.3.3 Systempflege-Funktionen**

Die Lagerbestände werden als Summe aller Buchungen errechnet. Es gibt auch die Möglichkeit, sogenannte Archiv-Einträge zu generieren. Dabei werden zu einem bestimmten Zeitpunkt alle Bestände erfasst und zwischengespeichert. Liegen Buchungen vor, die den Zeitraum von einem Jahr deutlich überschreiten, wird empfohlen, einen Archiv-Eintrag zu erstellen. Standardmäßig wird die Erstellung eines Archiv-Eintrages vorgeschlagen, wenn die alten Buchungen etwa ein halbes Jahr zurückliegen.

Um einen Archiv-Eintrag zu erzeugen, wählen Sie im Lager-Übersichtsbildschirm die Schaltfläche **für erweiterte Optionen** und klicken dann auf den Link **[Systempflege-Funktionen]**.

Ein gleichnamiges Fenster öffnet sich. Geben Sie im rechten Datumsfeld entweder mit der Kalenderfunktion oder manuell ein Datum ein, bis wann die vergangenen Buchungen als Archiv-Eintrag zwischengespeichert werden sollen und gehen dann auf die Schaltfläche **[Archiv-Eintrag erstellen]**. Eine Mitteilung besagt, dass der Archiv-Eintrag erstellt wurde. Sichtbar ist dieser Archiv-Eintrag allerdings nicht.

## **8 Registerkarte "Reports"**

Unter dem Begriff **Reports** werden in Nexadia Expert druckbare Berichte, Protokolle und Auswertungen verstanden. Reports können Daten in Form von Tabellen, Formularen oder Graphiken darstellen. Auf der Registerkarte **[Reports]** (Berichte) sind sämtliche in Ihrem System vorhandene Reports zusammengefasst und können dort in Ordnern organisiert, kopiert, verschoben, bearbeitet und gelöscht werden. Auch wenn Reports in anderen Programmteilen genutzt werden (z.B. beim Ausdrucken eines Behandlungsvorbereitungsprotokolls in der Registerkarte **[Patient/Heute]**), finden sich dort nur Verweise auf das eigentliche Protokoll in der Registerkarte **[Reports]**.

Die Registerkarte **[Reports]** wiederum enthält zwei Unter-Registerkarten, nämlich **[Homepage "Reports"]** sowie **[Details]**. Die Homepage erlaubt Ihnen die Verwaltung, Strukturierung und das Öffnen Ihrer Reports, während die Registerkarte **[Details]** den Inhalt des geöffneten Reports wiedergibt.

Im Kapitel [Homepage "Reports"](#page-200-0) erfahren Sie, wie Sie Ihre Reports verwalten und öffnen.

Im Kapitel [Report-Details](#page-205-0) erfahren Sie, wie Sie die Ansichten eines geöffneten Reports verändern, einen Report ausdrucken und exportieren können.

### <span id="page-200-0"></span>**8.1 Homepage "Reports"**

Auf dieser Registerkarte sehen Sie unter der Titelzeile zunächst einige Links für diverse Aktionen. Darunter folgt ein Textfeld, welches zur Orientierung den Pfad zu dem aktuell gewählten Ordner oder Report wiedergibt und rechts daneben ein Auswahlfeld, in dem Sie den für sämtliche Reports zu benutzenden Institutionsstempel auswählen können. Darunter wiederum sehen Sie die Ordneransicht der Reports.

In den Ordnern sind sämtliche Reports enthalten, auf die Sie in Nexadia Expert zugreifen können und zwar entweder direkt von der Registerkarte **[Homepage "Reports"]** aus oder von anderen Programmteilen, die einen direkten Zugriff auf einzelne Reports ermöglichen.

Ein Report beinhaltet außer seinem Namen zusätzlich eine erläuternde Beschreibung sowie ein Änderungsdatum.

Die Ordnerstruktur können Sie selbst gemäß Ihren Bedürfnissen anpassen. Unterhalb des Wurzelverzeichnisses **Basisordner** können Sie eigene Unterordner für **Reports** anlegen. Dies ist dann sinnvoll, wenn Sie den Zugriff auf einzelne Reports übersichtlicher gestalten möchten oder wenn Sie Reports selbst verändert haben bzw. Änderungen in Auftrag gegeben haben.

In Ihrem System existiert **immer** ein Ordner **System**, den Sie nicht löschen und auch nicht verändern können. Der Systemordner enthält Reports, die Ihnen von Nexadia Expert standardmäßig angeboten werden und die der Pflege und Weiterentwicklung seitens des Softwareherstellers unterliegen. Sie können zwar mit diesen Reports direkt arbeiten, es empfiehlt sich aber, die von Ihnen benötigten Reports aus dem Systemordner heraus in einen eigenen Ordner zu kopieren. Der Systemordner unterliegt der Softwarepflege. Es kann daher vorkommen, dass einzelne Reports im Systemordner nach einem Update geändert sind. Sämtliche Reports in Ihren eigenen Ordnern, also außerhalb des Systemordners, bleiben jedoch nach einem Update erhalten.

Folgende Funktionen stehen Ihnen in dieser Registerkarte zur Verfügung:

**[Erweitern]** bzw. Klicken auf das Ordnern vorangestellte **[+]**. Damit können Sie die Berichtsstruktur erweitern, d.h. sämtliche Ordner und deren Unterordner werden geöffnet und die enthaltenen **Reports** angezeigt. Das **[+]** wird zum **[-]**.

**[Reduzieren]** bzw. auf das Ordnern vorangestellte **[-]** klicken. Die Ordner und Unterordner werden geschlossen. Aus dem **[-]** wird ein **[+]**.

**[Report öffnen]** bzw. Doppelklick auf einen Report.

Dieser Link ist nur dann aktiv, wenn Sie einen Report ausgewählt haben. Der Report wird damit geöffnet, also ausgeführt. Je nach Report werden Sie anschließend nach diversen Report-Parametern gefragt, z.B. nach der Patientengruppe, für die der Report auszuführen ist oder nach einem Datum.

#### **[Report bearbeiten]**

Wenn Sie die Software zum Bearbeiten von Reports besitzen ("Crystal Reports Designer"), können Sie nach Auswahl eines Reports einen Report selbst verändern und anpassen. Hierzu muss zuvor in den Programmoptionen, erreichbar über **[Extras/Optionen]**, der Pfad zum Crystal Reports Designer konfiguriert sein. Ansonsten erhalten Sie eine Fehlermeldung. Reports im Systemordner können nicht bearbeitet werden. Wenn Sie einen Report aus dem Systemordner verändern möchten, müssen Sie ihn erst in einen eigenen Ordner kopieren (siehe unten).

#### **[Report hinzufügen]**

Es besteht die Möglichkeit, weitere Reports zum System hinzuzufügen. Dies kann z.B. dann der Fall sein, wenn Sie Ihr Protokoll extern haben verändern lassen oder einen gänzlich neuen Report erhalten haben. Reports erhalten Sie in Dateiform, deren Dateiendung ".rpt" lautet. Wenn Sie den Link **[Report hinzufügen]** betätigen, können Sie die Datei, die Sie auf einer CD-Rom oder per E-Mail erhalten haben, auswählen und in Ihre Datenbank einbinden. Hierbei wird nicht eine Verknüpfung zu der Datei erstellt, sondern der Report wird als Kopie in die Datenbank aufgenommen.

#### **[Neuer Ordner]**

Hiermit können Sie einen eigenen Unterordner zu einem bestehenden übergeordneten Ordner anlegen. Dieser Link ist nur dann aktiv, wenn Sie einen Ordner angewählt haben. Der neue Ordner ist dann ein Unterordner zum angewählten Ordner. Im Systemordner können keine Unterordner angelegt werden.

Die beschriebenen Links können Sie auch durch einen rechten Mausklick im Kontextmenü finden.

Zusätzlich zu den genannten Aktionen können Sie im Kontext-Menü noch Funktionen zum Ausschneiden, Kopieren, Einfügen, Umbenennen und Löschen von Reports oder Ordnern aufrufen:

#### **[Ausschneiden], [Einfügen]**

Wenn Sie einen ganzen Ordner samt Inhalt oder nur einen einzelnen Report in einen anderen Ordner verschieben möchten, wählen Sie ihn zunächst durch Anklicken aus und klicken dann im Kontextmenü auf **[Ausschneiden]**. Anschließend wählen Sie den Zielordner aus und klicken dort im Kontextmenü **[Einfügen]** an. Der zu verschiebende Ordner oder Report bleibt solange im Herkunftsordner enthalten, bis Sie **[Einfügen]** auswählen. Reports aus dem Systemordner können nicht ausgeschnitten werden.

#### **[Kopieren], [Einfügen]**

Wenn Sie einen ganzen Ordner oder einen einzelnen Report kopieren möchten, wählen Sie ihn zunächst wieder durch Anklicken aus und klicken dann im Kontextmenü auf **[Kopieren]**. Anschließend wählen Sie den Zielordner aus und klicken dort im Kontextmenü auf **[Einfügen]**. Reports aus dem Systemordner können ebenfalls in einen von Ihnen angelegten Ordner kopiert werden, nicht jedoch an eine andere Stelle im Systemordner.

#### **[Umbenennen]**

Hiermit können Sie einen einzelnen Report oder auch einen Ordner umbenennen. Wenn Sie den Namen eines Ordners oder eines Reports ausgewählt haben und dann **[Umbenennen]** angeklickt haben, können Sie den jeweiligen Namen bearbeiten. Die Beschreibung zu einem Report können Sie im Übrigen jederzeit anpassen.

#### **[Löschen]**

Ein markierter Report oder ein Ordner kann durch Anklicken des Menüpunktes **[Löschen]** entfernt werden. Wenn Sie einen Ordner samt Inhalt löschen möchten, müssen Sie zunächst manuell alle Reports und/oder Unterordner des Ordners entfernen.

#### *Die Spalte "Benutzt als"*

Einige Reports werden in anderen Programmteilen von Nexadia Expert direkt aufgerufen. Beispielsweise können Sie unter der Registerkarte [Dialyse heute e](#page-38-0)in Dialysevorbereitungsprotokoll in Form eines Reports öffnen. Da in Ihrem System verschiedene Dialysevorbereitungsprotokolle hinterlegt sind, muss dem System mitgeteilt werden, welches der Protokolle bei der direkten Verwendung zu benutzen ist. Hierzu wählen Sie bei dem ausgewählten Protokoll bzw. Report in der Spalte **Benutzt als** den geeigneten Verwendungszweck aus, in diesem Fall den Eintrag **Dialysevorbereitungs-Protokoll**.

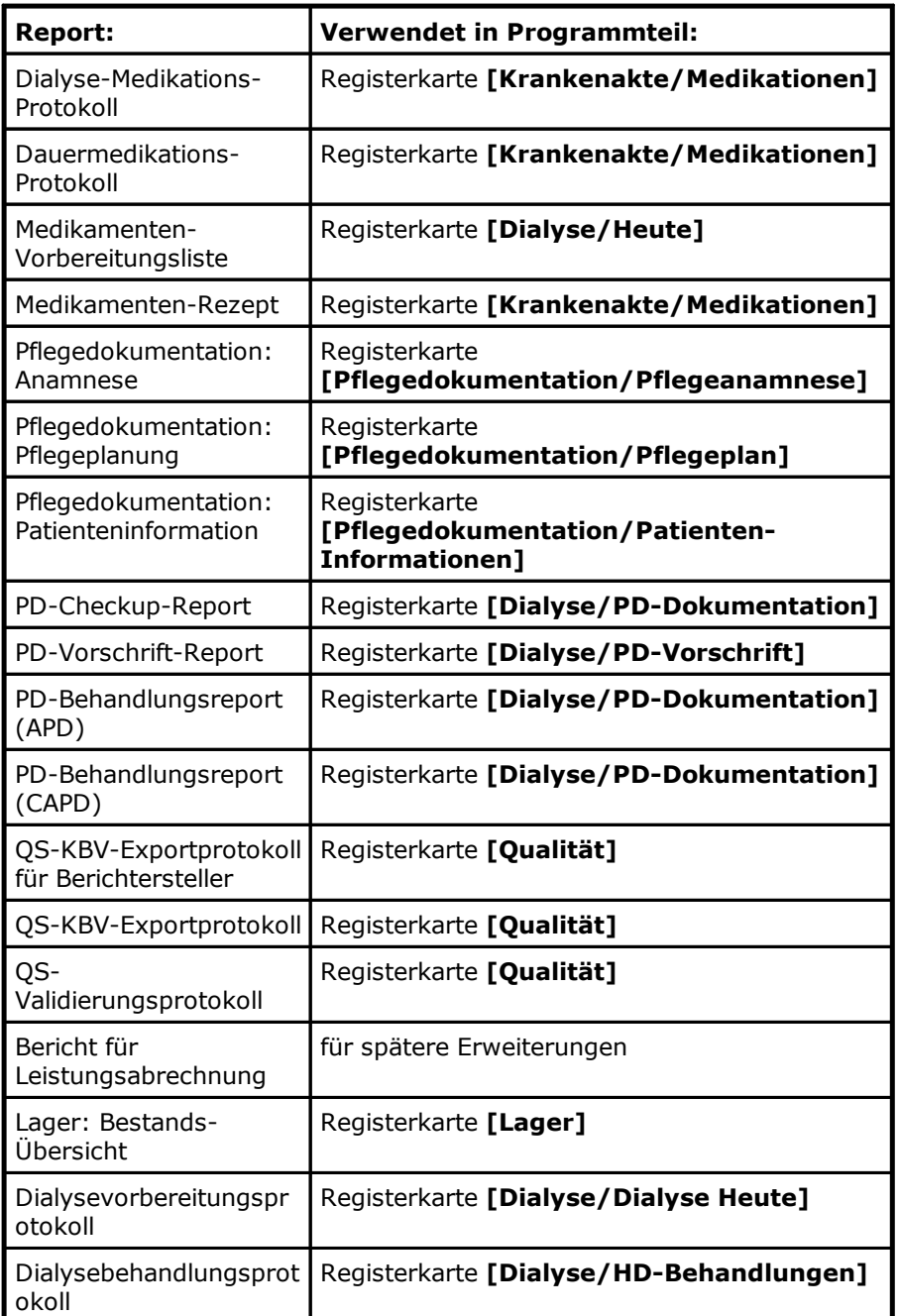

Zur Auswahl stehen folgende fest zugeordneten Einträge:

## **8.2 Ausführen eines Reports**

Sobald Sie einen Report öffnen, wechselt Nexadia Expert in die Registerkarte **[Reports/Details]**. Je nach aufgerufenem Report kann die Vorbereitungszeit zum Darstellen des Reports kürzer oder länger dauern. Insbesondere beim ersten Aufruf eines Reports nach dem Start von Nexadia Expert ist die Vorbereitungszeit technisch bedingt deutlich länger als bei den folgenden Aufrufen.

Die meisten Reports benötigen vor der Darstellung sogenannte **Reportparameter**, die der Eingrenzung der darzustellenden Daten dienen. Beispielsweise benötigen relativ viele Reports eine Patientengruppe, auf die sich der Report beziehen soll. Wählen Sie eine Reportart aus (z.B. PD Checkup Dokumentation), markieren diese und klicken den Link **[Report öffnen]** an. Es erscheint das Fenster zur Auswahl der Parameter.

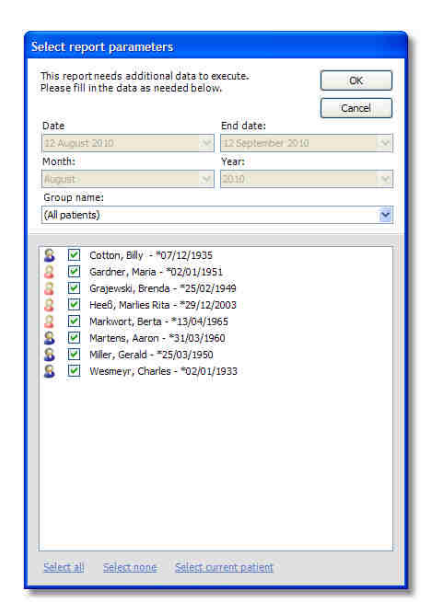

In dem abgebildeten Fall sind nur das Feld **Gruppenname** sowie die Patientenliste, die in der Gruppe enthalten sind, **aktiv**. Nehmen Sie in den **aktiven** Feldern die Auswahl vor, auf die sich der anschließend darzustellende Report beziehen soll. Einige Reports benötigen nur ein Stichdatum, andere ein Anfangs- und Enddatum oder einen Monat. In der Patientenliste sind zunächst alle Patienten angehakt. Wenn Sie jedoch nur einen einzelnen oder einige wenige Patienten auswählen wollen, können Sie unten den Link **[Alle abwählen]** anklicken und anschließend die gewünschten Patienten wieder anhaken.

## HINWEIS!

Wenn Sie einzelne Patienten aus der Patientenliste schnell auffinden wollen, klicken Sie einmal auf einen beliebigen Namen in der Liste und tippen anschließend die ersten Buchstaben des gesuchten Patientennamens ein. Wenn der gesuchte Eintrag vorhanden ist, springt die Markierung gleich an die entsprechende Stelle der Liste und markiert den eingetippten Namensbestandteil.

Manche Reports erfordern keine Reportparameter. In diesem Fall erscheint das Fenster **Reportparameter auswählen** natürlich NICHT, und der Report wird sofort ausgeführt.

Die Ausführungszeit eines Reports ist abhängig von der Komplexität der Datenbank-Abfragen, die dem Report zugrunde liegen und der Anzahl der Patienten, für die der Report ausgeführt wird. In Extremfällen kann die Ausführungszeit bis zu einigen Minuten dauern.

Wenn der Report zusammengestellt wurde, erscheint im Detail-Fenster eine Voransicht.

### <span id="page-205-0"></span>**8.3 Report-Details**

Wenn ein Report erfolgreich ausgeführt wurde, schaltet Nexadia Expert auf die Report-Details-Seite um, in der Sie eine Voransicht des Reports ansehen können.

Wenn Sie einen anderen Report ausführen oder den selben Report nochmals mit anderen Parametern ausführen möchten, wechseln Sie einfach zur Registerkarte **[Reports/Homepage "Reports"]** zurück und rufen dort wieder den entsprechenden Report auf.

Am oberen Rand der **Detail**-Ansicht sehen Sie eine Werkzeugleiste, in der Sie folgende Funktionen ausführen können:

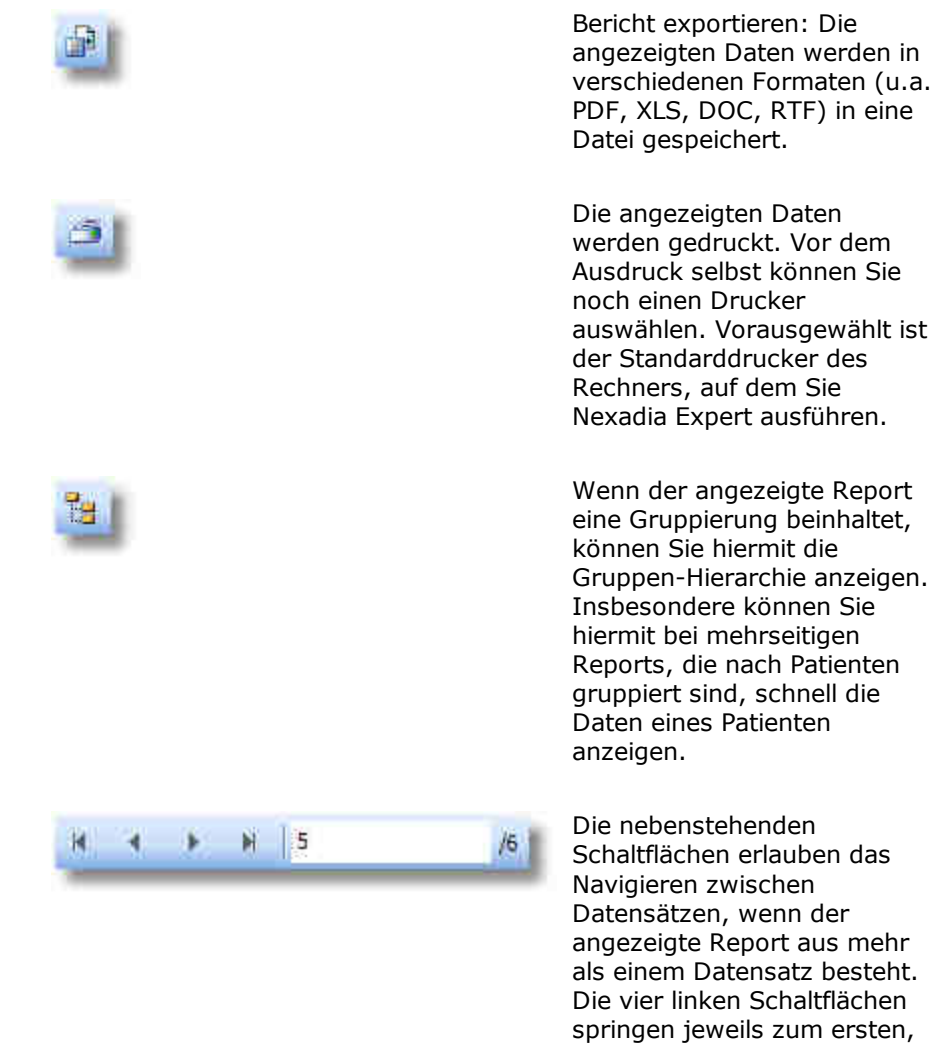

als einem Datensatz besteht. Die vier linken Schaltflächen springen jeweils zum ersten, vorigen, nächsten oder letzten Datensatz. Das Eingabefeld erlaubt den direkten Sprung zu einer Seite.

Die Zahl hinter dem Schrägstrich gibt die Anzahl der vorhandenen Seiten des Reports an.

Bericht durchsuchen: Durch Klicken auf diese Schaltfläche öffnet sich ein Eingabefenster, in das Sie einen Suchtext eingeben können, z.B. einen Patientennamen. Nach Anklicken der Schaltfläche **[Weitersuchen]** wird die nächste Stelle im Report angezeigt, die den gesuchten Text enthält.

Vergrößern: Durch Auswahl eines Vergrößerungswertes in einem Auswahlfeld können Sie die Darstellungsgröße des Reports auf dem Bildschirm auswählen.

确

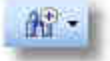

## <span id="page-207-0"></span>**9 Das Information Center**

Das **Information Center** dient dem Austausch von patientenbezogenen Informationen und soll eine Fälligkeitsüberwachung von terminierten Informationen ermöglichen. Typische Anwendungsfälle sind

- · einmalige Anordnungen oder Benachrichtigungen für einen Patienten oder eine Patientengruppe zu einem bestimmten Termin,
- · wiederholte Anordnungen oder Benachrichtigungen für einen Patienten oder eine Patientengruppe für einen bestimmten Zeitbereich oder
- · Dokumentation von Ereignissen.

Um eine Struktur in die Begrifflichkeiten der möglichen Arten von Informationsaustausch zu bringen, gelten in Nexadia Expert folgende Festlegungen:

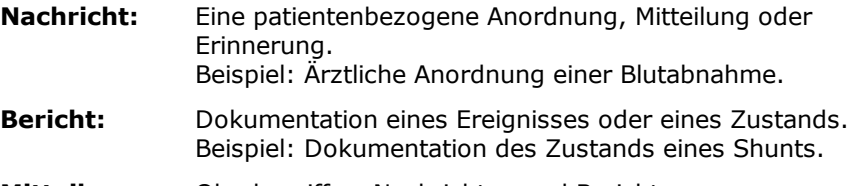

**Mitteilungen:** Oberbegriff zu Nachrichten und Berichten.

Um den Umgang mit Mitteilungen zu erleichtern sowie die Wichtigkeit und die Art einer Mitteilung schnell erfassen zu können, sind in Nexadia Expert zunächst die verschiedenen Arten von Mitteilungen festzulegen bzw. zu kategorisieren. Dies geschieht initial vor Nutzung des Information Centers unter der Registerkarte **[Listen/Dokumentations-Listen/Mitteilungs-Kategorien]**. Hierbei sind dann beispielsweise Mitteilungstypen wie **Ärztliche Anordnung für Einzelpatient**, **Mitteilung von Pflege an Ärzte** usw. einzutragen. Durch die Verwendung von unterschiedlichen Farben, die den einzelnen Mitteilungstypen zugeordnet werden, können die verschiedenen Mitteilungen für einen Patienten dann schnell unterschieden werden.

Eine weitere Besonderheit des Information Centers bezieht sich auf das Bestätigen von Mitteilungen. Mitteilungen, für die eine Bestätigung erforderlich ist (Haken gesetzt in Spalte **Bestätigung erforderlich**), verbleiben im Information Center so lange im Bereich **Heute**, bis sie bestätigt wurden. Dadurch wird erreicht, dass beispielsweise Anordnungen, die etwa vierteljährlich auszuführen sind und zufällig an einem Nicht-Dialysetag fällig werden, am nächsten Dialysetag weiterhin zu sehen sind.

Lesen Sie bei der initialen Inbetriebnahme des Information Centers zunächst das Kapitel [Listen/Mitteilungs-Kategorien](#page-184-0) und richten Sie Ihr System mit Hilfe passender Mitteilungskategorien optimal für Ihren internen Ablauf ein, bevor Sie sich mit der Anwendung des Information Centers im nächsten Kapitel vertraut machen.

## HINWEIS!

Nehmen Sie sich für das Einrichten der Mitteilungskategorien genügend Zeit und besprechen Sie gründlich mit Ihren Mitarbeitern die optimale

 **9** 

Gestaltung. Das Umbenennen von Mitteilungskategorien ist zwar jederzeit möglich, das Ändern ihrer Eigenschaften jedoch nicht. Das Löschen von Mitteilungskategorien, die sich als unpraktikabel herausgestellt haben, ist nur möglich, solange nicht eine Mitteilung der betreffenden Kategorie verfasst wurde.

Sie sollten daher Ihre Mitteilungskategorien zunächst mit nur einem Patienten testen, am besten über einen Zeitraum von einigen Tagen oder Wochen hinweg. Falls Sie einzelne Kategorien wieder löschen möchten, können Sie das auf einfache Weise tun, nachdem Sie alle Mitteilungen der zu löschenden Kategorien bei Ihrem Test-Patienten entfernt haben.

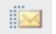

#### *Symbol Information Center in der Werkzeugleiste*

Um zum Information Center zu kommen und die Nachrichten und Berichte für einen bestimmten Patienten lesen zu können, wählen Sie zunächst einen Patienten aus und klicken anschließend auf das Icon mit dem Briefumschlag in der Werkzeugleiste ganz oben links im Programm. Alternativ dazu können Sie nach der Patientenauswahl auch die Taste **F4** drücken. Mit **F4** kann das Information Center wieder geschlossen werden.

Das **Information Center** hat im Wesentlichen zwei Ansichten, die auf zwei Registerkarten angeordnet sind:

- · die Nachrichten-Ansicht,
- · die Berichte-Ansicht.

In der Nachrichten-Ansicht sehen Sie die aktuellen (heutigen) Nachrichten für den ausgewählten Patienten. Darüber hinaus können Sie im unteren Rand der Nachrichtenansicht zwischen einer **Erinnerungsansicht** und einer **Planungsansicht** umschalten. Die **Erinnerungsansicht** ist die normale Darstellung für Nachrichten zu einem Patienten, in der Sie üblicherweise arbeiten, während die **Planungsansicht** das nachträgliche Bearbeiten oder Löschen von Nachrichten ermöglicht.

Der Einsprung in das **Information Center** ist auch an anderen Stellen von Nexadia Expert möglich, zum Beispiel auf der Registerkarte **[Patient/Heute]** (der Patienten-Homepage). Sie können dort durch Anklicken von Links direkt in die Nachrichten- oder Berichte-Ansicht springen.

### **9.1 Nachrichten**

Die aktuellen Nachrichten für den ausgewählten Patienten werden auf dem Reiter **[Nachrichten]** des Information Centers dargestellt. Hierbei ist standardmäßig die **Erinnerungsansicht** aktiviert.

Im oberen Bereich unter **Heute** sind die Nachrichten aufgeführt, die für heute relevant sind.

Dies sind zum einen Nachrichten **ohne Bestätigungsanforderung**, die genau am heutigen Tag fällig sind (z.B. eine Geburtstagsnachricht, die jedes Jahr am Geburtstag des Patienten erscheinen soll). Wenn der Patient zufälligerweise an dem entsprechenden Tag nicht aufgerufen wird, weil er an diesem Tag nicht dialysiert wird, wird die Nachricht am nächsten Dialysetag nicht mehr unter **Heute** aufgeführt, sondern unter der Rubrik **Älter**.

Nachrichten **mit Bestätigungsanforderung** hingegen bleiben solange unter der Rubrik **Heute** sichtbar, bis die Nachricht tatsächlich bestätigt wird. Damit wird erreicht, dass beispielsweise eine Anordnung zur Blutentnahme, die etwa regelmäßig alle drei Monate durchgeführt werden soll, solange unter **Heute** erscheint, bis die Aktion tatsächlich durchgeführt wurde.

Jede Nachricht wird zusammen mit ihren Zusatzinformationen in einer Zeile dargestellt. Wenn zu einer Nachricht Bestätigungen vorliegen, sehen Sie am linken Rand der Zeile ein Kästchen mit einem Plus-Symbol. Wenn zu einer Nachricht keine Bestätigungen vorliegen, ist das Kästchen abgeblendet. Die Bestätigung(en) sowie ihr zugehöriger Text können Sie durch Anklicken der Plus-Symbole oder Doppelklicken der Nachrichtenzeilen sichtbar machen.

Das Datum in der Nachrichtenzeile gibt das Erscheinungs- bzw. Fälligkeitsdatum an. Da auch ältere Nachrichten mit Bestätigungsanforderung unter der Rubrik **Heute** verbleiben, solange sie unbestätigt sind, kann es vorkommen, dass Sie bei den Nachrichten unter **Heute** ein Erscheinungsdatum sehen, dass nicht dem heutigen Datum entspricht. Sie sehen in diesem Fall, dass die Nachricht schon länger fällig ist.

Das Brief-Symbol zeigt den Typ der Nachricht: Ein gelbes Brief-Symbol steht für eine Nachricht für nur einen Patienten, während das grüne Mehrfach-Brief-Symbol für eine Gruppennachricht an mehrere Patienten einer Gruppe steht.

Das bunte Flaggensymbol entspricht der Farbe der Mitteilungskategorie, die der Nachricht zugrunde liegt und kann - je nachdem, welche Bedeutung Sie der Farbe bei der Festlegung der Mitteilungskategorien vergeben haben - etwa die Ziel- oder Herkunftsgruppe der Nachricht (Pflege, Ärzte) oder auch die Wichtigkeit einer Nachricht signalisieren.

Anschließend sehen Sie den Namen der Mitteilungskategorie sowie den eigentlichen Nachrichtentext.

Ist Ihr System für die Verwendung der Benutzerverwaltung konfiguriert, sehen Sie in der nächsten Spalte den Verfasser der Nachricht bzw. der Antwort (Benutzer). Ansonsten finden Sie hier ein Fragezeichen.

In der letzten Spalte, der Status-Spalte, sehen Sie, ob die Nachricht schon beantwortet ist oder ob eine Antwort nicht erforderlich ist.

#### *Sortieren und Filtern von Nachrichten*

Sie können die Liste der Nachrichten nach einer Spalte sortieren. Klicken Sie hierzu einfach auf den Text des Spaltenkopfs (z.B. auf **Kategorie**). Durch mehrfaches Klicken auf den Spaltenkopf können Sie zwischen Aufwärts- und Abwärts-Sortierung hin- und herschalten. Sie erkennen die Spalte, nach der sortiert wird, sowie die Sortierrichtung an dem kleinen Pfeilsymbol im Spaltenkopf.

Darüber hinaus können Sie die Ansicht nach einzelnen Kategorien filtern. Hierzu können Sie auf die kleine Pfeil-Schaltfläche am rechten Rand des Spaltenkopfs **Kategorie** klicken. Wählen Sie dann in der sich öffnenden Liste einfach die Kategorie aus, nach der Sie die Ansicht filtern möchten. Wenn Sie wieder alle Kategorien sehen möchten, wählen Sie den Eintrag **<Alle>** in der Liste aus. Die Filterung ist beim nächsten Öffnen des

Fensters wieder ausgeschaltet, damit Sie nicht versehentlich Nachrichten übersehen können.

#### *Eine neue Nachricht verfassen*

Wenn Sie eine neue Nachricht verfassen wollen, klicken Sie auf den Link **[Neue Nachricht]** im oberen Bereich des Information Centers. Daraufhin öffnet sich ein entsprechendes Fenster.

Zunächst sind alle Eingabefelder mit Ausnahme der Auswahlbox für die Mitteilungskategorie abgeblendet. Sobald Sie eine Kategorie ausgewählt haben, werden die für die jeweilige Kategorie relevanten Felder eingeblendet und alle anderen Felder, die für die Kategorie irrelevant sind, werden unsichtbar.

Geben Sie nun die erforderlichen Daten ein. Beachten Sie bei den jeweiligen Feldern folgende Eigenschaften:

#### **Gruppe**

Dieses Auswahlfeld ist nur bei Gruppennachrichten sichtbar. Die Nachricht, die Sie eingeben, wird allen Patienten der ausgewählten Gruppe zugeordnet. Dabei ist die Gruppenmitgliedschaft dynamisch. Wenn Sie beispielsweise eine Nachricht an alle Patienten einer Gruppe **Schicht A** erzeugen und der aktuelle Patient Mitglied dieser Gruppe ist, wird die neue Nachricht bei diesem Patienten sichtbar. Wechselt der Patient anschließend die Schicht und ist dann Mitglied einer Gruppe **Schicht B**, aber nicht mehr Mitglied der Gruppe **Schicht A**, ist die neue Nachricht für den Patienten nicht mehr sichtbar. War die Nachricht aber während der Mitgliedschaft des Patienten in der **Schicht A** schon beantwortet worden, dann bleibt diese Nachricht aus Dokumentationsgründen für den Bestätigungstag erhalten, auch wenn der Patient zwischenzeitlich in eine andere Schicht gewechselt hat.

#### **Erscheinungsdatum**

Geben Sie hier das Datum der Fälligkeit der Nachricht ein. Bei Nachrichten mit Wiederholung ist es das Datum der ersten Fälligkeit.

#### **Wiederholung**

Geben Sie an, ob die Nachricht in wöchentlichem oder monatlichem Zyklus wiederholt werden soll. Im Feld **Zyklus** geben Sie dann an, in welchem wöchentlichen oder monatlichen Abstand die Nachricht erscheinen soll. Wenn Sie beispielsweise eine Nachricht immer am Ersten eines Quartals erscheinen lassen wollen, wählen Sie als Erscheinungsdatum den nächsten Ersten des Folgequartals an. Wählen Sie dann für die Wiederholung **monatlich** und den Zyklus **3 Monate**.

#### **Wiederholungsdauer**

Sie können das Ende der Wiederholungen im Feld **Endedatum** offen lassen. In diesem Fall wird die Nachricht unbegrenzt wiederholt, bis Sie später in der Planungsansicht ein Enddatum festlegen. Wenn Sie jedoch das Ende schon beim Erstellen der Nachricht wissen, können Sie das Datum bzw. die Dauer in Wochen oder Monaten in die entsprechenden Felder eingeben.

#### **Eine Nachricht beantworten**

Eine Nachricht kann generell beantwortet werden, unabhängig davon, ob die zugehörige Kategorie eine Bestätigung anfordert oder nicht. Zusätzlich kann eine schon beantwortete Nachricht nochmals beantwortet werden, wodurch z.B. mehrere Benutzer ihre eigene Antwort erfassen können. Wählen Sie zum Beantworten einer Nachricht zunächst die Nachricht selbst

aus und klicken Sie dann auf den Link **[Beantworten]**. Es öffnet sich ein entsprechendes Fenster.

Im oberen Textfeld sehen Sie die Originalnachricht, die Sie beantworten möchten. Rechts daneben sehen Sie ein Optionsfeld, in welchem Sie **eine** der Optionen anklicken müssen, um das Fenster schließen zu können. Wenn Sie in das untere Antwortfeld noch nichts geschrieben haben, wird in das Antwortfeld mit Anwählen einer Option entweder das Wort **Bestätigt** oder **Abgewiesen** übernommen. Dadurch können Sie, wenn Sie nichts Weiteres notieren möchten, das Beantwortungsfenster wieder sehr schnell schließen. Wenn Sie hingegen eine eigene Anmerkung hinterlassen möchten, können Sie das im Antwortfeld tun. Mit der Schaltfläche **[OK]** können Sie Ihre Antwort speichern und das Fenster schließen, mit **[Abbrechen]** schließen Sie das Fenster ohne eine Antwort zu übernehmen. Wenn eine Nachricht beantwortet wurde, erscheint links vom Erscheinungsdatum ein Kästchen mit einem Pluszeichen. Wenn Sie auf dieses klicken, ändert sich das Plus- in ein Minuszeichen und es werden alle Antworten zu einer Nachricht **ausgeklappt** und in Blau dargestellt. Durch nochmaliges Klicken auf das Minuszeichen werden die Antworten wieder **eingeklappt**.

#### **Eine Nachricht bearbeiten**

Das Bearbeiten von Nachrichten ist nur mit gewissen Einschränkungen möglich. So kann der Text einer Nachricht, eine eventuelle Patientengruppe, das Erscheinungsdatum, die Wiederholung sowie die Wiederholungsdauer verändert werden, wenn die Nachricht bis zum aktuellen Tag noch nicht erschienen ist. Da sie dann meistens auch in der Erinnerungsansicht nicht sichtbar ist, muss zum Bearbeiten auf die Planungsansicht umgeschaltet werden. Wenn eine Nachricht schon mindestens einmal erschienen ist, ist ein Bearbeiten nur noch bei wiederholten Nachrichten möglich und zwar nur hinsichtlich der Wiederholungsdauer (Enddatum).

Wählen Sie zum Bearbeiten einer Nachricht diese aus und betätigen Sie dann den Link **[Bearbeiten]**. Sie sehen dann das Bearbeitungsfenster, welches weitgehend dem Fenster **Neue Mitteilung** entspricht. Diejenigen Felder, die nicht mehr bearbeitet werden können, sind deaktiviert. Mit der Schaltfläche **[OK]** können Sie Ihre Änderungen speichern und das Fenster schließen, mit **[Abbrechen]** schließen Sie das Fenster ohne eventuelle Änderungen zu übernehmen.

#### **Eine Antwort bearbeiten**

Zum nachträglichen Bearbeiten einer Antwort machen Sie diese zunächst sichtbar und wählen Sie sie aus. Betätigen Sie dann wieder den Link **[Bearbeiten]**. Antworten können nachträglich beliebig verändert werden. Bei eingeschalteter Benutzerverwaltung wird jeweils der aktuelle Benutzer zusammen mit der veränderten Antwort abgespeichert.

#### **In der Planungsansicht arbeiten / Nachrichten löschen**

Da - wie oben schon erwähnt - in der Erinnerungsansicht nur diejenigen Nachrichten sichtbar sind, die für heute fällig sind oder für vergangene Tage fällig waren, werden Nachrichten mit einem Erscheinungsdatum, welches in der Zukunft liegt, nicht dargestellt. Damit diese Nachrichten dennoch bearbeitet oder gelöscht werden können, muss zunächst mit Hilfe der Option **Planungsansicht** am unteren Ende der Erinnerungsansicht in die Planungsansicht umgeschaltet werden.

Im Gegensatz zur Erinnerungsansicht sind die Nachrichten nun nicht mehr unterteilt in **Heute** und **Älter**, sondern in **Aktuelle Mitteilungen** und **Beendete Mitteilungen**. Die aktuellen Mitteilungen sind diejenigen

Nachrichten, deren Endedatum noch nicht erreicht ist. Hierbei sind dementsprechend auch Nachrichten sichtbar, deren Erscheinungsdatum in der Zukunft liegt. Die beendeten Mitteilungen sind diejenigen, deren Endedatum vorüber ist und die deshalb zukünftig nicht mehr in Erscheinung treten können.

Wiederholte Nachrichten werden in der Planungsansicht mit ihrer Wiederholungsvorschrift dargestellt und treten dementsprechend auch nur einmal auf.

Nachrichten können nur in der Planungsansicht gelöscht werden. Markieren Sie hierzu die Nachricht und betätigen Sie den Link **[Löschen]**.

## HINWEIS!

In der Planungsansicht werden immer ALLE Gruppennachrichten dargestellt, unabhängig davon, ob der aktuell gewählte Patient Mitglied dieser Gruppe ist oder nicht. Dies hat den Vorteil, dass zum Bearbeiten einer Gruppennachricht nicht erst nach einem Patienten gesucht werden muss, der Mitglied der entsprechenden Gruppe ist. Die Erinnerungsansicht hingegen wertet aus, ob der aktuelle Patient Mitglied der zugrunde liegenden Gruppe ist und unterdrückt die Gruppennachricht, falls dies nicht der Fall ist.

# HINWEIS!

Nachrichten können an Dialyse-Monitoring-Systeme weitergegeben werden, wenn die verwendete Mitteilungskategorie die entsprechende Einstellung besitzt. Darüber hinaus werden auch Bestätigungen, die im Monitoring-System vorgenommen werden, von Nexadia Expert übernommen.

## **9.2 Berichte**

Die aktuellen Berichte zum aktuellen Patienten werden auf dem Reiter **[Berichte]** des Information Centers dargestellt.

Ähnlich wie bei den Nachrichten sind die Berichte untergliedert in Berichte unter **Heute** und Berichte unter **Älter oder beantwortet.**

Das Erscheinungsdatum gibt an, wann ein Bericht dokumentiert wurde. Die Liste der Berichte ist zunächst gemäß dem Datum absteigend sortiert, Sie sehen also die neuesten Berichte oben in der Liste.

Wenn an Ihr Nexadia Expert ein Monitoring-System angeschlossen ist, und Sie eine Mitteilungskategorie entsprechend eingerichtet haben, sehen Sie hier auch Berichte, die im Monitoring-System oder sogar auf einem geeigneten Dialysegerät eingegeben wurden.

Falls Sie sichergehen wollen, dass bestimmte Berichte bestätigt werden, können Sie auch für die Berichte - wie bei den Nachrichten - Mitteilungskategorien festlegen, die beantwortet werden müssen. Solange diese nicht beantwortet sind, erscheinen auch ältere Berichte unter **Heute**.

#### **Sortieren und Filtern von Berichten**

Wie bei den Nachrichten können Sie auch hier durch Klicken auf die Spaltenköpfe die Einträge sortieren sowie durch Klicken auf die Schaltfläche im Spaltenkopf **Kategorie** nach einer Mitteilungskategorie filtern. Sie sehen in diesem Fall entsprechend nur die Berichte zu einer Kategorie, beispielsweise nur **Berichte zum Shunt**.

#### **Einen neuen Bericht verfassen**

Wenn Sie einen neuen Bericht verfassen wollen, klicken Sie auf den Link **[Neuer Bericht]** im oberen Bereich des Information Centers. Daraufhin öffnet sich ein entsprechendes Fenster

Zunächst sind alle Eingabefelder mit Ausnahme der Auswahlbox für die Mitteilungskategorie abgeblendet. Sobald Sie eine Berichtskategorie ausgewählt haben, werden nur die Felder eingeblendet, die für die Eingabe von Berichten erforderlich sind.

Geben Sie nun den Text des Berichts ein. Beachten Sie, dass das Ereignisdatum auch in der Vergangenheit liegen darf.

#### **Einen Bericht beantworten**

Wie bei den Nachrichten kann ein Bericht generell beantwortet werden, unabhängig davon, ob die zugehörige Kategorie eine Bestätigung anfordert oder nicht. Zusätzlich kann ein schon beantworteter Bericht nochmals beantwortet werden, wodurch z.B. mehrere Benutzer ihre eigene Antwort erfassen können. Wählen Sie zum Beantworten eines Berichts zunächst den Bericht selbst aus und klicken Sie dann auf den Link **[Beantworten]**. Es öffnet sich ein Fenster.

Im oberen Textfeld sehen Sie den Originalbericht, den Sie beantworten möchten. Die Vorgehensweise ist identisch mit dem Beantworten von Nachrichten.

#### **Einen Bericht bearbeiten**

Das nachträgliche Bearbeiten von Berichten ist nicht möglich. Sie können jedoch den Bericht löschen und einen neuen verfassen.

#### **Eine Antwort bearbeiten**

Zum Bearbeiten der Antwort eines Berichts gilt dasselbe wie beim Bearbeiten von Antworten von Nachrichten.

#### **Berichte löschen**

Zum Löschen von Berichten markieren Sie zunächst den Bericht und betätigen dann den Link **[Löschen]**. Nach einer Sicherheitsabfrage werden dann der Bericht und sämtliche gegebenenfalls vorhandenen Antworten unwiederbringlich gelöscht.